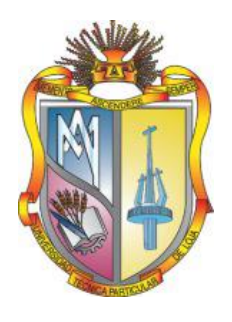

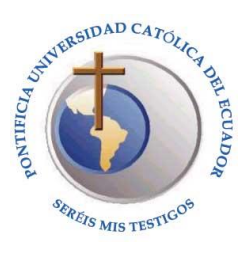

# **UNIVERSIDAD TÉCNICA PARTICULAR DE LOJA**  La Universidad Católica de Loja

# **PONTIFICIA UNIVERSIDAD CATÓLICA DEL ECUADOR SEDE IBARRA**

# **ÁREA SOCIO HUMANÍSTICA**

# TITULACIÓN DE MAGÍSTER EN GERENCIA Y LIDERAZGO EDUCACIONAL

Necesidades de formación de los docentes de bachillerato del Colegio Mario Minuche de la Provincia de El Oro, ciudad de Machala, Periodo 2012 – 2013

TRABAJO DE FIN DE MAESTRÍA

**Autor:** Suarez Meza Rosa Filerma

**Director**: Herrera Solórzano, Mónica Cleotilde, Mgs.

# **CENTRO UNIVERSITARIO - MACHALA**

**2014**

# **APROBACIÓN DE LA DIRECTORA DEL TRABAJO DE FIN DE MAESTRÍA**

Magister Herrera Solórzano, Mónica Cleotilde DOCENTE DE LA TITULACIÓN

De mi consideración:

Que el presente trabajo de fin de maestría "N**ecesidades de formación de los docentes de bachillerato del Colegio Mario Minuche, de la Provincia de El Oro, Ciudad de Machala, periodo lectivo 2012- 2013",** realizado por **Suarez Meza Rosa Filerma,** ha sido orientado y revisado durante su ejecución, por cuanto se aprueba la presentación del mismo

Loja, febrero de 2014

f…………………………..

# **DECLARACIÓN DE AUTORÍA Y CESIÓN DE DERECHOS**

Yo, **Suarez Meza Rosa Filerma**, declaro ser la autora del presente trabajo de fin de maestría "N**ecesidades de formación de los docentes de bachillerato del Colegio Mario Minuche, de la Provincia de El Oro, Ciudad de Machala, periodo lectivo 2012- 2013**", de la Titulación Maestría en Gerencia y Liderazgo Educacional, siendo Mónica Cleotilde, Herrera Solórzano, directora del presente trabajo; y eximo expresamente a la Universidad Técnica Particular de Loja y a sus representantes legales de posibles reclamos o acciones legales. Además certifico que las ideas, conceptos, procedimientos y resultados vertidos en el presente trabajo investigativo, son de mi exclusiva responsabilidad.

Adicionalmente declaro conocer y aceptar la disposición del Art .67 del Estatuto Orgánico de la Universidad Técnica Particular de Loja que en su parte pertinente textualmente dice: "Forman parte del patrimonio de la Universidad la propiedad intelectual de investigaciones, trabajos científicos o técnicos y trabajos de fin de maestría que se realicen a través, o con el apoyo financiero, académico o institucional (operativo) de la Universidad".

F……………….……………

Autora: Suarez Meza Rosa Filerma Cédula N° 1306023589

# **AGRADECIMIENTO**

A las Autoridades, Personal Docente, administrativo y de apoyo del Colegio Mario Minuche, objeto de la presente investigación, quienes contribuyeron de manera cordial, oportuna y desinteresada en la realización de este proyecto.

A la Universidad Técnica Particular de Loja en la persona de la Mgs. Mónica Cleotilde Herrera Solórzano, directora del presente trabajo de fin de maestría, quien ha sabido impartir sus conocimientos de manera idónea, con calidad y calidez.

*Rosita*

# **DEDICATORIA**

A mi esposo, quien con su comprensión, paciencia, cariño, estímulo y apoyo constante me ha apoyado como evidencia de su gran amor.

A mis pequeños hijos que en cada jornada de trabajo estuvieron a mi lado, convirtiéndose en el motor que impulsa mis deseos de superación.

A mis adorados padres quienes me enseñaron desde pequeña a luchar para alcanzar mis metas y a ser constante en cada proyecto que emprendo.

*Rosita*

# **ÍNDICE DE CONTENIDOS**

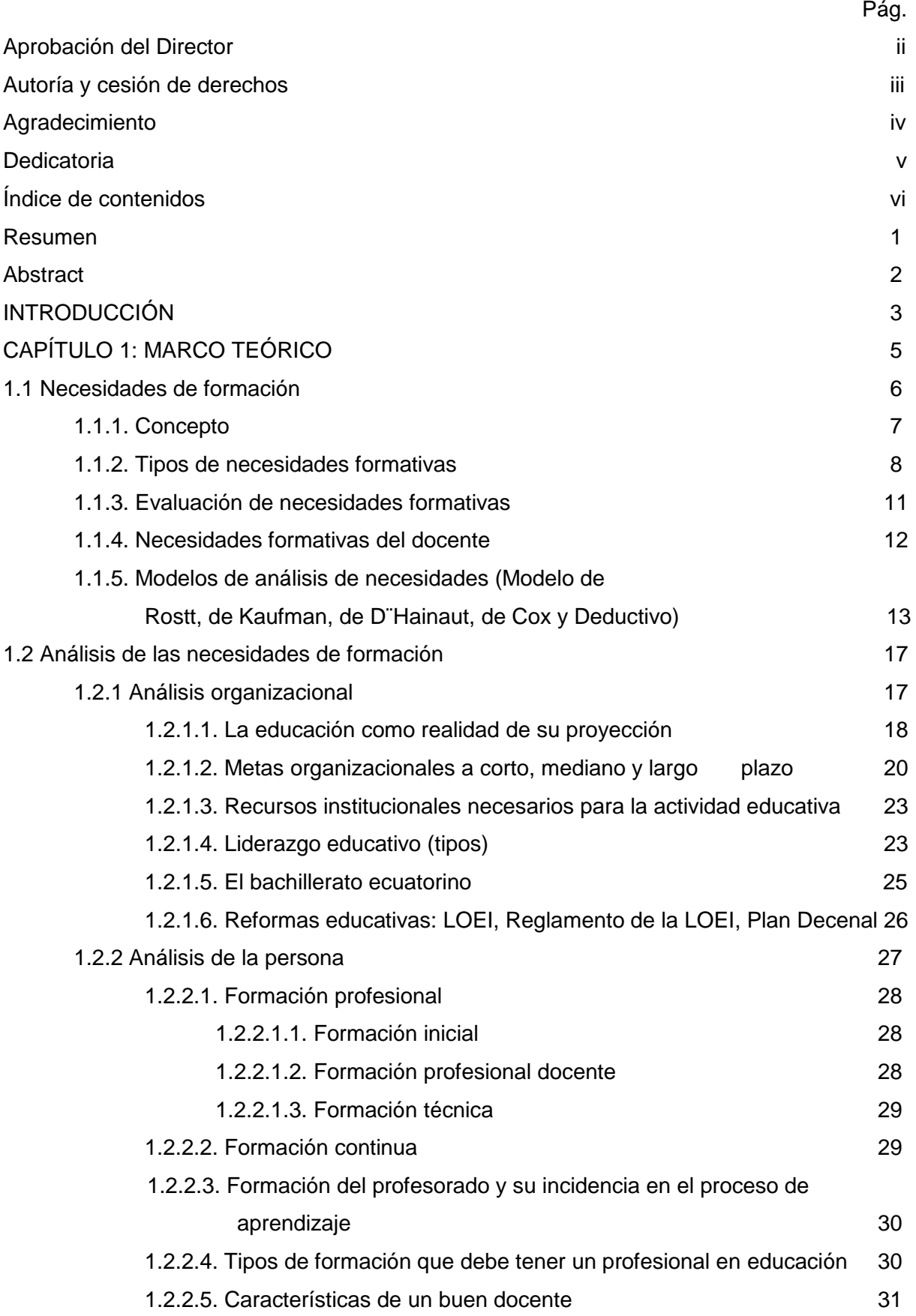

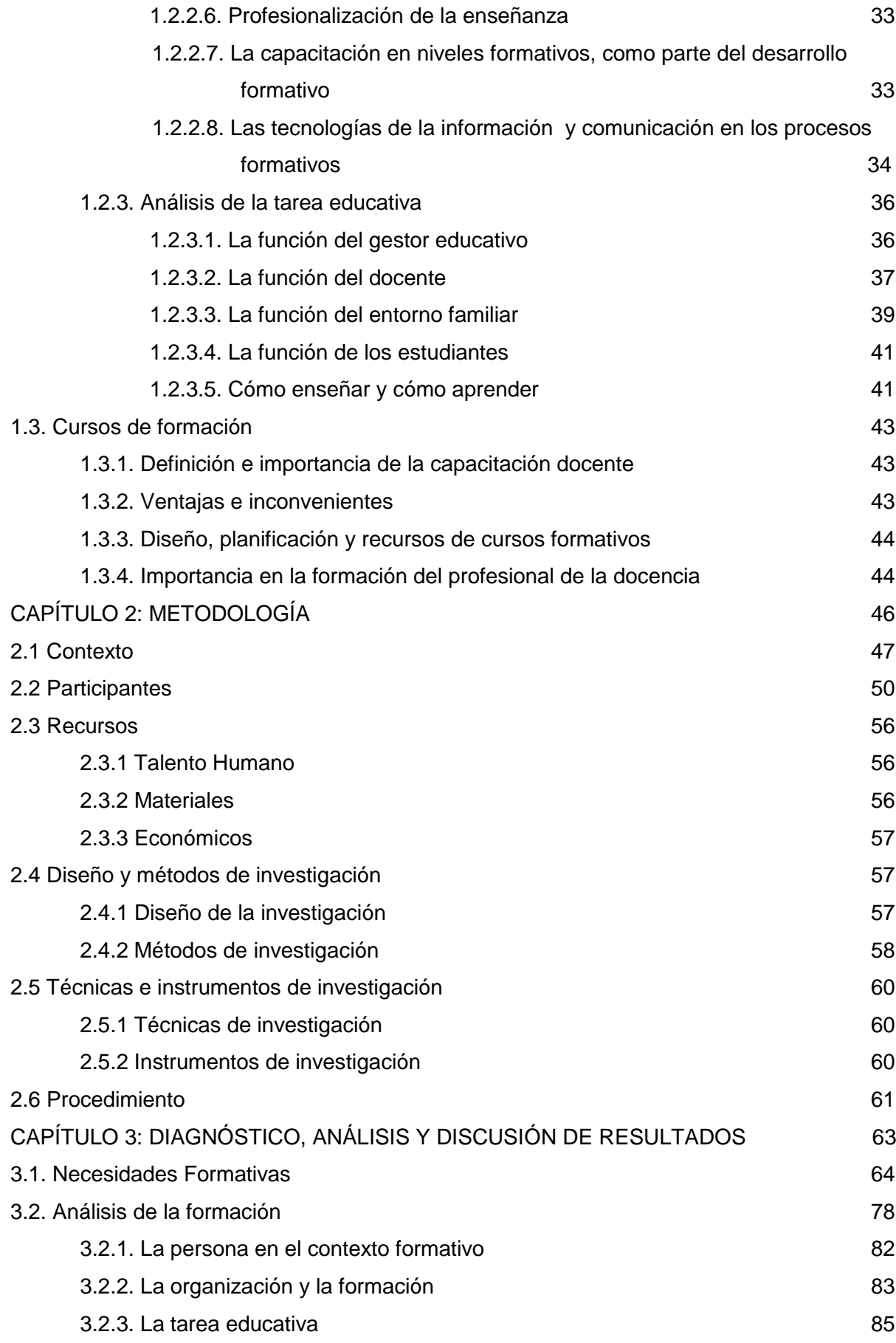

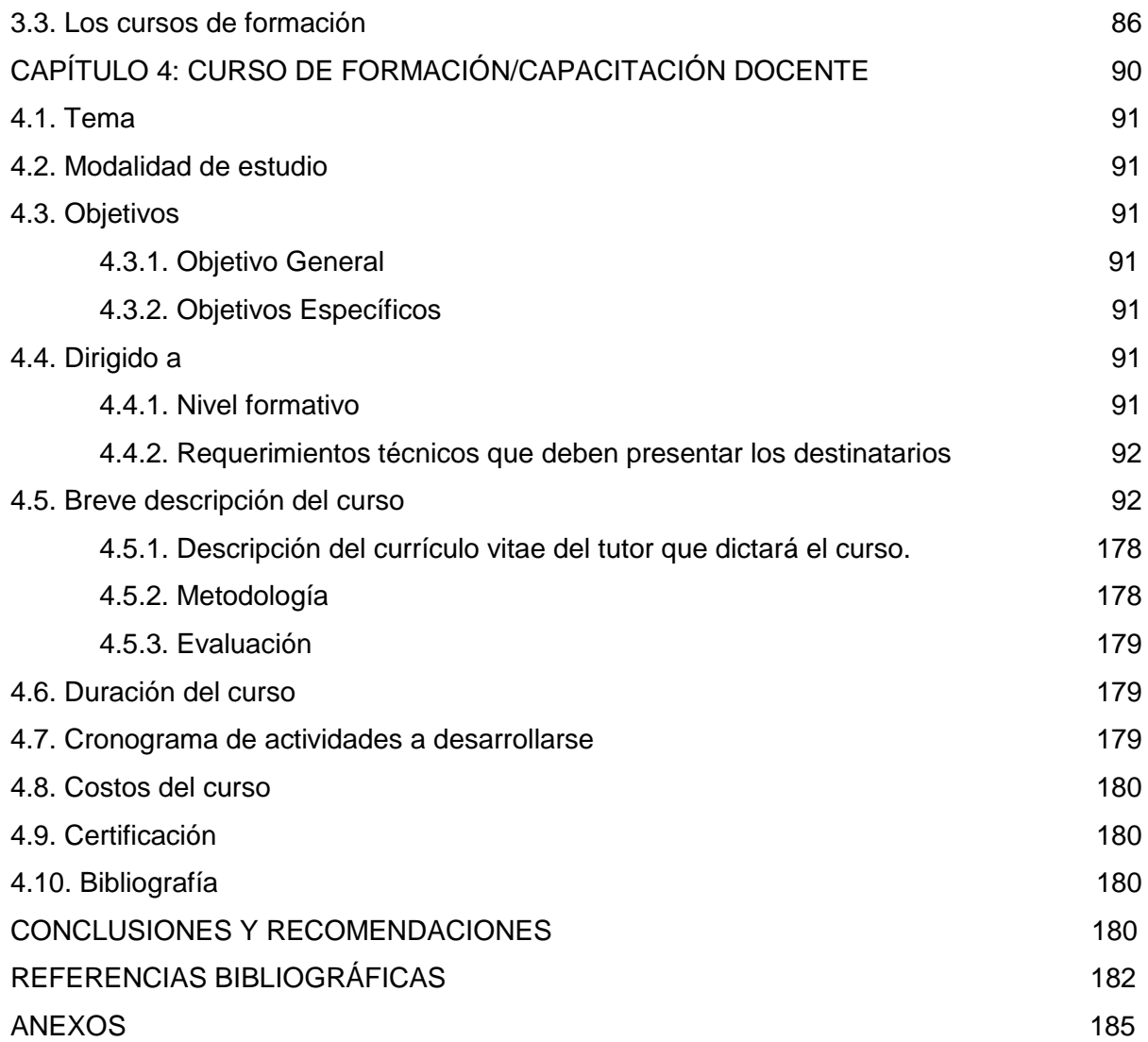

### **RESUMEN**

Es importante conocer la formación, preparación o experiencia que tiene cada docente de bachillerato de la institución educativa investigada.

La presente investigación trata las necesidades de formación de los docentes de Bachillerato del Colegio Mario Minuche del Cantón Machala Provincia de El Oro, en el Periodo Académico 2012-2013, en perspectiva de diseñar y ejecutar un curso de capacitación de programas de informática, que faciliten a fin de realizar un mejor proceso de enseñanza aprendizaje.

Durante la investigación se contó con la participación de los docentes de bachillerato, autoridades institucionales, tutora de la tesis y maestrante. Para obtener la información se aplicó un cuestionario a los docentes de bachillerato, los mismos que colaboraron de manera cordial y desinteresada.

Como resultado de la aplicación del cuestionario, se pudo establecer que uno de los temas de mayor interés de los docentes por capacitarse se centra en las tecnologías de la información y comunicación, por ello la propuesta de realizar un curso/taller de Microsoft, que facilitará el proceso de enseñanza aprendizaje de los docentes.

**PALABRAS CLAVES:** formación, tecnología, enseñanza, aprendizaje.

## **ABSTRACT**

It is important to understand the formation, training or experience that each high school teacher from the school investigated.

This research addresses the training needs of teachers College Baccalaureate Mario Minuche the Canton Machala El Oro Province in the Period 2012-2013 Academic , perspective to design and implement a training computer programs that facilitate in order to do a better teaching-learning process.

During the investigation it was attended by high school teachers, institutional authorities, tutor of the thesis and Grandee. For the empirical data, a questionnaire was high school teachers, who helped them cordially and unselfishly

As a result of the questionnaire, it was established that the best interests of teachers receiving training, focuses on information technology and communication, so the proposal to conduct a course / workshop Microsoft.

KEYWORDS: training, technology, teaching, learning.

#### **INTRODUCCIÓN**

El presente trabajo es un compendio de la investigación realizada a los docentes de Bachillerato de los colegios del país, en este caso del colegio Mario Minuche de la parroquia urbana La Providencia en la ciudad de Machala. Este proyecto se orienta a diagnosticar las necesidades de formación de quienes imparten cátedra, así como su formación profesional, para poder dar una alternativa de solución a uno de los problemas que enfrenta el sector educativo.

En la institución objeto del presente estudio no se han realizado trabajos de investigación que determinen las necesidades de formación de los docentes.

El principal propósito del presente estudio, es detectar las carencias más específicas en la formación de los profesores de bachillerato, con el fin de facilitar el diseño de un programa de capacitación de acuerdo a las necesidades de los docentes, las mismas que fueron detectadas en la institución, con la finalidad de contribuir al mejoramiento de la calidad docente del colegio Mario Minuche de la ciudad de Machala.

El trabajo de investigación se estructura en varias partes. Una primera parte, integrada por la introducción al tema con una referencia breve de lo que será el estudio, el segundo capítulo se refiere al marco teórico de donde obtendremos las teorías de formación, el análisis organizacional, el análisis de la persona, la tarea educativa y los cursos de formación; el capítulo tres nos refiere a la metodología que se ha usado en el estudio, diseño y técnicas, los instrumentos y los resultados; el cuarto capítulo se refiere al diagnóstico que se hará, el análisis y discusión de los resultados; el quinto capítulo las conclusiones y recomendaciones; el sexto capítulo menciona las necesidades de formación. Se parte del grado de autoconocimiento que cada profesor tenga en relación con sus posibilidades y limitaciones docentes, para establecer las prioridades y las acciones de formación más adecuadas. Los contenidos de estas propuestas de intervención se derivaran de la investigación sobre el diagnostico de necesidades formativas del propio profesor.

Por lo expuesto anteriormente y dada la importancia que tiene la formación del docente para mejorar que desemboque en la mejora de la calidad educativa del colegio Fiscal Mario Minuche y otros el presente trabajo se justifica plenamente, además de que existió con el apoyo y la colaboración de las autoridades y docentes de la institución educativa investigada y con los medios necesarios para llevar a feliz término el presente informe. Personalmente este es un tema que me motivó mucho, ya que en estos momentos de profundos cambios en el sistema educativo se hace necesario tener presente que para ser docente se necesita más que tener un título e ir a trabajar en donde se lo permitan, también es necesario estar plenamente capacitado para hacerlo, con conocimientos científicos, y otros que son la base para la formación integral de los educandos.

El estudio contó con los recursos de investigación más idóneos ya que se afianzó en la metodología, instrumentos de investigación como la observación, la entrevista y la encuesta que permitirá la recogida certera de la información, así como de la propia participación colaborativa de los docentes que de una u otra manera están aportando importante información al proyecto. Para lograr realizar esta investigación se utilizó el método estadístico, el mismo que permitió comprobar la realidad del tema investigado a través de la recolección o medición, recuento, presentación, síntesis y análisis de los datos que demuestran las necesidades de capacitación de los docentes de la institución educativa.

A partir del análisis de las necesidades de capacitación que presentan los profesores encuestados nos permitimos elaborar el curso de formación dirigido a docentes de bachillerato que procurará superar las falencias existentes en estos profesionales a fin de conseguir mejorar los procesos de interaprendizaje y que irán en beneficio directo de los estudiantes que ahí se educan, quienes de la misma manera mejoraran su nivel de conocimientos, que es de gran importancia no solo para la institución educativa sino también para el medio donde estos jóvenes desarrollen sus actividades productivas.

En la presente investigación, se plantearon como objetivos específicos:

- Fundamentar teóricamente, lo relacionado con las necesidades de formación del docente de bachillerato, esto se logró con la información obtenida de textos, revistas, folletos.
- Diagnosticar y evaluar las necesidades de formación de los docentes de bachillerato, surgió a partir de la recolección de la información de campo directamente de la fuente que son los docentes del colegio.
- Diseñar un curso de formación para los docentes de bachillerato de la institución educativa, este objetivo se logró a partir de la información obtenida en con la encuesta

**CAPÍTULO I** 

**MARCO TEÓRICO**

### **1.1. Necesidades de formación**

Desde el punto de vista de Torres (1998), el listado de rasgos del "docente ideal", y el concepto mismo de formación docente son abstracciones que requieren afinarse en cada situación concreta, lo que supone el desafío para las instituciones educativas de segunda enseñanza. No obstante, la realidad de los profesores se encuentra complicada en los diferentes niveles educativos; prácticamente todos los estudios referentes a la educación tienen que ver, de alguna manera, con los docentes, actores clave para la puesta en marcha de cualquier cambio educativo. Sin embargo, la literatura disponible al respecto es muy normativa, en cuanto describe el "deber ser", "el perfil ideal", sin adentrarse en las necesidades que los profesores formadores de futuros profesionales identifican en su desempeño y desarrollo profesionales, por lo que hace falta llevar a cabo estudios que permitan identificar las necesidades de formación docente desde el punto de vista de los profesores en cuestión.

La necesidad de un nuevo rol docente ocupa un lugar destacado en los objetivos de las instituciones educativas actuales, sobre todo de cara al gran desafío del siglo XXI y a la construcción de una nueva educación. El perfil y el rol pre-figurado de este nuevo docente ha terminado por configurar un largo listado de competencias deseadas, en el que confluyen hoy, contradictoriamente, postulados inspirados en la retórica del capital humano y los enfoques eficientes de la educación, y postulados largamente acuñados por las corrientes progresistas, la pedagogía crítica y los movimientos de renovación educativa, y que hoy han pasado a formar parte de la retórica de la reforma educativa mundial. (Torres, 1998)

Lourdes Cutti Riveros manifiesta, La formación docente es entendida como un proceso formal e informal, de preparación profesional para el ejercicio de la praxis pedagógica. Incluye la carrera universitaria que conduce a la obtención del título y posteriormente los cursos de actualización hasta el posgrado. En una perspectiva más centrada en su rol como docente, su formación es un proceso dinámico y permanente, ligado estrechamente a la práctica en el aula y de una alta pertinencia social en tanto que es en el desempeño en el aula, en su intervención profesional en un contexto específico, donde el docente adquiere y consolida conocimientos y habilidades especializadas (Riveros, 2012)

Tomando en consideración lo manifestado por los autores antes mencionados, tenemos que las necesidades de formación obedecen a los requerimientos de una persona para realizar correctamente su labor en el ámbito profesional

## **1.1.1. Concepto.**

Cuando en cualquier organización/ institución o sociedad nos referimos a las necesidades de formación, estamos refiriéndonos al desfase existente entre las capacidades y competencias reales de los trabajadores y aquellas que requieren para la realización adecuada de su labor profesional (Tello, 2009).

En este sentido se puede señalar que necesidad es un requerimiento ante una carencia o ausencia en la persona de un elemento pretendido. Formación por su parte es la preparación de las personas para el mundo ocupacional. Si hablamos del ámbito educativo el término necesidades formativas se refiere a la carencia de conocimientos, habilidades y actitudes que debe tener una persona para desempeñar un cargo o una función específica. Es un déficit entre lo que hace la persona y lo que debería hacer profesionalmente hablando. En nuestro caso la necesidad de formación puede tomárselo como una diferencia entre los conocimientos, habilidades y aptitudes que debe poseer una persona para desempeñar una función o actividad eficientemente y los que posee. Puede darse el caso que la persona ejerza una función porque está inmersa en ella o porque ese fue el trabajo que eligió, debido al título profesional que posee, pero aquí viene un cuestionamiento ¿es el desempeño actual el ideal? ¿Se está trabajando en base a un rendimiento significativo? y ¿es lo que necesitamos realmente o se lo hace por cumplir y obtener un salario? es necesario actualizarse, innovar los conocimientos y estar a la par de los conocimientos, avances científicos y tecnológicos que demanda la sociedad y el mundo globalizado, más aun en el aspecto educativo debido a los profundos cambios que se generan con las nuevas políticas educativas en nuestro medio.

Al hablar de formación podemos referirnos a las etapas por las que pasamos para adquirir los conocimientos y estrategias que nos ayudarán a desempeñarnos en una función. Primeramente la formación inicial que se la realiza cuando ingresamos a un centro de estudios al margen de una organización, o institución con fines laborales y que se la hace por adquirir una profesión.

Luego cuando ya nos desempeñamos viene la formación de actualización que necesitamos para ponerlo en práctica y desempeñar mejor nuestras tareas diarias en un determinado empleo. Esta etapa nos permite enlazar lo aprendido en la etapa inicial con el conocimiento y la información actualizada que se va generando día a día y que contribuye a la calidad de la educación convirtiéndose en agentes activos y de cambio en la sociedad.

# **1.1.2. Tipos de Necesidades formativas.**

La clasificación de los tipos de necesidades se la puede hacer de acuerdo a diversos criterios:

Según Marta Rodríguez Román (2006), las necesidades de formación pueden ser de dos tipos: necesidades de formación reactivas y necesidades de formación proactivas.

# **Necesidades de formación reactivas**:

Responden a necesidades formativas actuales y reales. Vendrán dadas por la observación de déficit observable.

# **Necesidades de Formación Proactivas:**

Estas necesidades de formación harían referencia a aquellos vacíos formativos que, en el caso de cubrirse, capacitarían a la persona ante la innovación en determinadas situaciones. Estas necesidades deberían ser detectadas para evitar futuros problemas en la organización.

En conclusión podríamos decir que la formación reactiva ofrece soluciones formativas a las eventualidades del presente, mientras que, la formación proactiva se anticiparía y daría respuesta a las exigencias del futuro.

Según Rafael Lamata y Rosa Domínguez (2003), las necesidades se las clasifica de acuerdo a su origen:

#### **Necesidades de Institución.**

Son las analizadas por la institución o entidad que promueve, organiza y en su caso, certifica la formación, en función de su actividad y de los proyectos que quiere llevar a cabo. Pueden darse diferentes situaciones:

- $\triangleright$  Que las necesidades detectadas desde la institución se identifiquen con exigencias normativas (definidas en relación a una norma deseable y establecida, y exigencias curriculares.
- $\triangleright$  Que comprendan las necesidades percibidas para mejorar el desarrollo de los proyectos que la institución realiza.
- Que estén dando respuestas a demandas de profesionales del ámbito sociocultural de diferentes entidades.

#### **Necesidades de población**

Se las diferencia entre explícitas e implícitas.

- **Explícitas:** tienen su origen en la opinión expresada por la población potencialmente destinataria de una acción formativa,
- **Implícitas:** En el caso de asociaciones, grupos o colectivos. Se refieren a la interpretación que hacen de las carencias o discrepancias que tienen como organización y que pueden solucionarse a través de un proceso formativo. En el caso de las escuelas y otras instituciones dedicadas especialmente a la formación, el fundamento es esencialmente el mismo, aunque el procedimiento es más complejo ya que su radio de acción es más amplio.

Miguel Santo Rego (2000), destaca dos tipos de necesidades de formación que son:

 **La necesidad de formar a las personas** que se vaya a hacer cargo del practicum o las prácticas en las empresas. La falta de formación de las personas encargadas de planificar, supervisar y evaluar la formación tanto del centro de formación como en el centro de trabajo (los llamados tutores de práctica) ha hecho que en muchas instituciones esta parte de los Planes de Estudios resulte marginal y de escasa significación.

 **La necesidad de formarse todo el colectivo** de profesores que atiende a una carrera o especialidad ´para poder sacar el máximo partido a este nuevo segmento curricular incluido en los Planes de Estudios: enterarse bien de qué puede aportar el Practicum a la formación de nuestro alumnado, de qué manera se puede enriquecer el programa de la propia asignatura con las experiencias obtenidas durante el periodo de prácticas que podemos hacer desde nuestra materia para optimizar el desarrollo de las prácticas (para que los alumnos entiendan mejor lo que sucede allí) y los procesos productivos o de actuación en los que van a estar implicados, etc.

Para María del Carmen Olmedo (2003), los tipos de necesidades de formación se clasifican en función de:

El momento de la vida laboral del trabajador: cuando un trabajador ingresa a una empresa o centro de trabajo el bagaje que trae suele estar compuesto por:

- **Formación académica recibida** (reglada), Formación profesional complementaria (no reglada) y Experiencia profesional (trabajos anteriores).
- **En función del contenido:** Todos los puestos de trabajo, desde los más simples a los más complejos requieren un cierto grado de conocimientos sobre las tareas o funciones a realizar.
- **En función de las habilidades:** entendiendo por habilidad maestría, pericia, destreza y como es un concepto genérico, susceptible de muchas acepciones particulares lo clasifica en: Habilidades motoras, habilidades cognitivas y habilidades interpersonales.

#### **1.1.3. Evaluación de necesidades formativas.**

La evaluación de las necesidades formativas se inicia con la identificación de los elementos susceptibles de una intervención formativa o capacitación, para lo cual se debe realizar un análisis profundo de aspectos tanto internos como externos, además de los procedimientos aplicados y los resultados que se han obtenido a lo largo de los procesos de enseñanzaaprendizaje y del análisis y medición de las competencias de los profesionales de la educación, esto con la finalidad de conocer cuáles son los aspectos que deben ser motivo formación, de actualización o de mejora.

A través de la evaluación también conoceremos los motivos que originan las falencias para en lo posterior tomar las medidas correctivas necesarias de prevención.

Para la evaluación de las necesidades formativas debemos utilizar las y técnicas y procedimientos que nos lleven a medir la realidad de los procesos.

La evaluación formativa supone un gran reto profesional que nos acerca a las políticas educativas del siglo XXI en el Ecuador, debido a que de acuerdo a los conocimientos que se posee, se quiere preparar a los docentes para que sean capaces de formar estudiantes eficientes, aptos para enfrentarse a los desafíos que demanda el mundo globalizado y la estandarización de los conocimientos a nivel de otros países, lo que conlleva a una educación de calidad, puesto la sociedad actual progresa a ritmos acelerados y los avances tanto científicos como tecnológicos exige estar am la par de ellos. Solo si conocemos nuestro nivel de conocimiento y desenvolvimiento en las labores que desempeñamos, podernos diseñar los procesos de capacitación adecuados para la función que cumplimos.

La evaluación de necesidades formativas nos ayuda a tomar conciencia sobre nuestro trabajo diario, de la brecha existente entre donde se está ahora y de donde queremos estar, además fomentan la reflexión del profesor sobre la propia realidad actual y la distancia con lo deseable.

Pero además la evaluación puede convertirse en un estímulo en el momento en que los resultados reflejen el buen nivel de conocimientos que poseemos sobre la disciplina que tenemos a nuestra responsabilidad y generar el interés por mejorar los aspectos que reflejan falencias para tomar acciones de cambio individual o preferentemente comenzar a reunirse y tratar de analizar en equipo sobre las necesidades de formación en la institución para buscar las estrategias de cambio y superación.

#### **1.1.4. Necesidades formativas del docente.**

En la actualidad la formación docente no es solo un requisito, es una necesidad que debemos tomarla como tal si queremos convertirnos en generadores del conocimientos y de progreso. La labor del docente quien no solo cumple roles y funciones cambiantes y múltiples de acuerdo con el contexto que le rodea y con los cambios de la sociedad requiere de condiciones específicas para el desempeño eficiente de su labor. Es por ello que especialmente en la actualidad el maestro debe tener un alto nivel de profesionalización y capacitación para realizar su trabajo.

Las necesidades formativas del docente dan respuesta a un conjunto de interrogantes sobre los procesos formativos en que están involucrados los maestros y sobre líneas de acción que pudieran orientar el tema de la educación permanentemente. Las necesidades suponen reconocer y valorar la práctica pedagógica de los docentes como lugar donde se ponen en juego sus conocimientos y experiencias. Debemos ser conscientes que por más títulos y preparación que tengamos, siempre va a haber aspectos que debamos mejorar e innovar, independiente de la excelente formación profesional que hayamos adquirido y de la experiencia que por años hemos ido acumulando. Siempre van a salir temas nuevos en los que debemos entrenarnos. Ya sea de conocimientos, generales, metodología, o aspectos de diferente índole social, para responder a las demandas que nos exigen la sociedad, el estado y los estudiantes y el medio que los rodea y de esta maneta estructurar una capacitación acorde con la realidad en que vivimos y de aprendizajes significativos.

Debemos reconocer que al vivir en una sociedad cambiante y compleja, donde los conflictos sociales son cada vez más caóticos, no se logran los niveles de satisfacción requeridos para enfrentar con solvencia los problemas de las nuevas generaciones y los retos que nos trae al escenario la sociedad contemporánea.

De esta manera podemos decir que es indispensable la formación continua y permanente que fortalezca la vida personal y profesional del docente, ayudándole a cumplir con satisfacción su labor pedagógica en un medio que exige poseer los medios, herramientas, estrategias y la verdadera vocación de maestro para cumplir eficientemente con la formación integral de jóvenes que aporten al progreso y al desarrollo de los proyectos sociales, económicos y culturales del país.

En conclusión las necesidades de formación docente de los maestros contribuyen a:

- $\triangleright$  Afianzamiento de la comprensión y ampliación de los contenidos curriculares. Incluye mejoramiento de habilidades básicas.
- Poder o saber cómo enfrentar demandas o situaciones nuevas: reformas, diversidad, multiculturalidad, etc.
- Mejoramiento de habilidades usuales de la docencia (estrategias de enseñanza, evaluación en el aula, manejo de grupos, con la comunidad, entre otros.

# **1.1.5. Modelos de análisis de necesidades.**

# **MODELO DE A. ROSSETT**

Paz Pérez (1994), Su modelo gira en torno al Análisis de Necesidades de Formación, y toma como eje central el conjunto de elementos del segundo punto para llegar al rendimiento satisfactorio y deseado.

Tiene en cuenta cuatro elementos fundamentales que son: Situaciones desencadenantes que se refiere al origen y al destino de las cosas, tipo de información que buscamos, fuentes de información y herramientas para la obtención de datos..

Por lo que podemos decir que partimos de la información que estamos buscando para llegar a un momento en el que obtenemos resultados satisfactorios o logramos la solución a la problemática encontrada, a través de la utilización de herramientas que son de gran utilidad en el manejo de los datos y la información que estamos procesando. De esta manera habrá una base y un referente del trabajo realizado que le dará la seriedad y la validez que el tema requiere.

# **MODELO DE R. A. KAUFMAN**

Kaufman (1987), desarrolla en torno a la planificación de las organizaciones un complejo proceso de dieciocho pasos, en el que ocupa un lugar importante la evaluación de necesidades.

Al referirse a la determinación de necesidades, elabora un modelo en el que aparecen los siguientes elementos:

- 1. Participantes en la planificación: Ejecutores, Receptores, Sociedad
- 2. Discrepancia entre Lo que es y Lo que debería ser, en torno a: Entradas, Procesos, Productos, Salidas y resultados finales.
- 3. Priorización de necesidades

Las etapas que señala para evaluación de necesidades son las siguientes: (R. A. Kaufman, 1998, pág. 58-59):

- 1. Tomar la decisión de planificar
- 2. Identificar los síntomas de problemas
- 3. Determinar el campo de la planificación
- 4. Identificar los posibles medios y procedimientos de evaluación de necesidades, seleccionar los mejores y obtener la participación de los interesados en la planificación.
- 5. determinar las condiciones existentes en términos de ejecución mensurable.
- 6. determinar las condiciones que se requieren en términos de ejecución mensurable.
- 7. Conciliar cualquier discrepancia que exista entre los participantes de la planificación
- 8. signar prioridades entre las discrepancias y seleccionar aquellas a las que se vaya a aplicar determinada acción
- 9. Asegurar que el proceso de evaluación de necesidades sea un proceso constante.

# **MODELO DE F. M. COX**

F. M. Cox (1987), uniendo el análisis de necesidades a la problemática comunitaria, elabora una guía para la resolución de problemas comunitarios, que, resumidamente, abarca los siguientes aspectos:

- 1. La Institución
- 2. El profesional contratado para resolver el problema
- 3. Los problemas, como se presentan para el profesional y los implicados
- 4. Contexto social del problema
- 5. Características de las personas implicadas en el problema
- 6. Formulación y priorización de metas
- 7. Estrategias a utilizar
- 8. Técnicas para conseguir el éxito de las estrategias
- 9. Evaluación
- 10. Modificación, finalización o transferencia de la acción

#### **MODELO DE D´HAINAUT**

D´Hainaut (1985), describe que se utilizan test normativos o criteriales, cuyos resultados negativos llevan efectuar un ajuste en los objetivos curriculares establecidos.

El método de evaluación que se propone para la evaluación de programas consta de ocho etapas fundamentales, que están en clara relación con el objetivo que persigue el modelo, siendo la primera y la última respectivamente, establecer las metas u objetivos deseados, y comparar los datos obtenidos con los objetivos de comportamiento; para ello se sigue una metodología cuantitativa de análisis de datos, previa recogida de las mismos con técnicas objetivas que permitan realizar sobre ellos mediciones y cuantificaciones.

Entre sus aplicaciones se encuentran el servir para el desarrollo y evaluación de currículos, para evaluar necesidades, como guía para la realización de actividades y para diseñar posteriormente tratamientos sobre los procesos defectuosos que no hayan permitido alcanzar los objetivos previstos; puede, así mismo ser útil para modificar los objetivos propuestos en función de las posibilidades y necesidades del sujeto o sujetos a quienes va dirigido el programa; también puede ser útil a los centros escolares para mejorar el desempeño de funciones directivas y administrativas (Eraut, 1999.).

La aplicación de este modelo tiene como ventaja su simplicidad. Lo que hace que sea fácil de entender, de implementar y de seguir; además, proporciona información que generalmente es valorada como útil por el profesorado para el desempeño de su trabajo; a la vez, fomenta en el profesorado la reflexión acerca de su propio trabajo y las metas que quieren conseguir. Por otra parte, ha estimulado el desarrollo tecnológico y la construcción de procedimientos finos para medición y recogida de información.

### **MODELO DEDUCTIVO**

Según el Método Deductivo de Conte, English, Kaufman, Rand y Hawkins el punto de partidas son las metas propuestas para la educación; puede ser los objetivos propuestos para una etapa del sistema educativo o de un ciclo. A partir de este material inicial, se determinan indicadores de los resultados previstos en términos de comportamiento, y se trazan los procesos para lograr esos comportamientos indicadores de las metas propuestas.

Podemos ver que este método de análisis de necesidades considera primero los objetivos propuestos en determinados procesos del acto educativo, lo que permite buscar las estrategias a utilizarse para lograr esas metras propuestas. Una vez detectadas esas necesidades la institución busca las posibles soluciones al problema detectado. Lo que es conveniente si consideramos que son los objetivos el punto de partida para todo proyecto.

De acuerdo con lo manifestado por Cox, se debe seguir una guía que permitirá resolver la problemática comunitaria.

# **1.2. Análisis de las necesidades de formación.**

Ante todo proceso educativo, como en otros ámbitos empresariales es importante llevar a cabo un análisis de necesidades para detectar las falencias y trabajar para superarlas, esto como primer paso para lograr el progreso de la institución dado que en la organización en lo primero que debemos pensar es en la capacitación y actualización para lograr un efectivo avance institucional y estar a la par con otras instituciones que ofrecen el mismo servicio.

En las investigaciones realizadas en el colegio que escogimos para el efecto los docentes muestran mayor interés por capacitarse en temas relacionados con su especialidad así como sobre las nuevas tecnologías aplicadas en la educación.

#### **1.2.1. Análisis organizacional.**

En el análisis organizacional se estudia el funcionamiento de la organización y eficacia en la consecución de los objetivos estratégicos de la empresa, para determinar en qué áreas se precisan cambios y de qué tipo.

Para ello debemos partir de un análisis de cómo está funcionando la organización, cuáles son los puntos neurálgicos y qué áreas necesitan un cambio o mejoramiento para diseñar un efectivo proceso de capacitación.

#### *1.2.1.1. La educación como realidad y su proyección.*

(FLACSO, 2008) Establece que la educación está definida como un factor de suma importancia para el desarrollo y progreso de la población, debido a que constituye la base fundamental para la preparación de los recursos humanos de cada país.

*Visto desde este punto de vista l*a educación es una acción exclusiva del hombre que vive en sociedad y que le sirve para su formación integral, para su liberación, para su emancipación y como recurso para enfrentarse a los desafíos que le impone el mundo en el que se desenvuelve, por lo que podemos decir que la educación busca el perfeccionamiento de hombre.

Hablar del presente de la educación es difícil sin tener que referirnos a los hechos que le antecedieron, pues en ellos se encuentran las raíces de su existencia, la base de lo que somos hoy. Hablar sobre el futuro también es imposible si no tomamos como referencia el pasado y el presente para proyectarnos a él con pasos seguros a la consecución de logros.

De cualquier manera el pasado siempre nos va servir para proyectarnos al presente y al futuro. En el presente evaluaremos los procedimientos que no fueron precisamente fructíferos para la posterior toma de decisiones y los que nos dieron buenos resultados nos servirán para reforzarlos. De ahí parten los cambios que se están generando en la educación ecuatoriana. Se ha hecho una evaluación íntegra de los procesos a través de los resultados obtenidos por medio de evaluaciones de cocimientos y capacidades de estudiantes ecuatorianos.

Pero si entrar directamente en cuestiones pedagógicas, hablar de la realidad educativa del país es pensar también en la difícil situación que aún viven los niños y jóvenes de la ciudad y de las zonas rurales. Me refiero a los estudiantes que por diversas causas tuvieron que dejar sus estudios o simplemente no llegaron a los centros de educación por diversas causas. Por muchos años nos pareció algo común encontrar niños y jóvenes que no podían estudiar porque tenían que trabajar para ayudar a solventar los gastos del hogar, ese número ha bajado debido a las facilidades con las que cuentan como con matrículas y libros gratis y en algunas zonas uniformes que los nuevos programas de gobierno han implementado. De la misma manera otros dejaron los estudios porque no tuvieron el apoyo, control o estímulo suficiente en sus hogares debido a que viven en hogares desorganizados o simplemente viven con familiares ya que sus progenitores dejaron el hogar para emigrar a otros países a buscar mejores oportunidades de vida.

Otra de las realidades que nos encontramos es la diferencia que existe entre los centros educativos del campo y la ciudad, ya que los primeros compiten en desventajas con los segundos. Nos referimos a aspectos como la infraestructura física, los recursos pedagógicos, los medios tecnológicos e incluso la falta de docentes para que atiendan a toda la población estudiantil.

FLACSO (2008), Las desigualdades de origen social siguen siendo muy importantes. Los niños provenientes de hogares con bajo nivel educativo de sus padres tienen menos posibilidades de alcanzar niveles avanzados de escolaridad.

Este es un concepto muy comprobable en los centros educativos públicos de nuestro país, pero además de eso podemos decir que la actual crisis de la educación tiene que ver con la crisis de humanidad que hay en nuestra civilización, con el cambio de época que estamos viviendo, por la poca conciencia que tenemos de nuestra responsabilidad ante las nuevas generaciones. Para hacer un resumen de lo expuesto haremos una síntesis de los problemas que son comunes en el ámbito educativo: la deserción, la reprobación, el no aprendizaje, la no equidad, el mal ambiente, la indisciplina, el tiempo real de enseñanza, los falta de recursos para la enseñanza, las escasas relaciones con la comunidad, infraestructuras inadecuadas y las deficientes relaciones y falta de diálogo y comunicación entre el personal de la institución.

Pero no todo es negativo, ya que como podemos constatar con las políticas gubernamentales de los últimos años se ha incorporado al sistema educativo ecuatoriano una serie de reformas que buscan mejorar la calidad de la educación, y de alguna manera también mejorar las condiciones sociales y económicas de nuestros habitantes.

Estas reformas vienen acompañadas de un control y evaluación de los procesos educativos para buscar mejoras en los mismos. En sí, podemos decir que en nuestro país se están tomando acciones para dar una mejor calidad de educación. Pero hay aspectos que son independientes de las reformas que se quieran implementar, y es que nos estamos enfrentando a un momento difícil en la parte personal del individuo que es la pérdida de valores éticos y morales, que es muy complejo de manejar desde los centros de estudios. La

crisis en este sentido es general, la pérdida del interés y desmotivación existente de los jóvenes derivados de los problemas comunes que aquejan a la sociedad así como el uso inadecuado de la tecnología están distrayendo la atención de los y las adolescentes quienes están descuidando su formación y encaminándose a una vida vacía que no les permite entrar en el mundo del conocimiento y la superación y lo lamentable es que no se ven visos de solución.

La proyección de la educación en el Ecuador para los próximos años es concretarse a brindar una educación de calidad con la finalidad de garantizar los derechos, la libertad y la soberanía de los pueblos y sus habitantes fortaleciendo los sistemas curriculares, potenciar un sistema equitativo e intercultural, fortaleciendo los procesos de enseñanzas a través de capacitaciones masivas en todas las áreas y niveles para contribuir al perfeccionamiento profesional docente que beneficiará directamente al estudiantado del país. Igualmente mejorar la infraestructura en los centros educativos, lo que contribuye a brindar seguridad del estudiantado y a elevar la autoestima de los estudiantes.

#### *1.2.1.2. Metas organizacionales a corto, mediano y largo plazo.*

Vidal (2004,) Las metas son puntos de referencia a alcanzar, en el corto plazo, para evaluar los resultados en el mediano y largo plazo.

Según este aporte del autor es importante reconocer que toda organización tiene su razón de ser basada en los objetivos que se plantea y las metas que quiere logar en un determinado tiempo que puede ser a corto, largo o mediano plazo. Si hablamos de un objetivo organizacional estamos hablando de todo logro que la institución se ha propuesto conseguir para asegurar su subsistencia y brindar un buen servicio al grupo al que se quiere servir. Pero esa misma organización estará planteándose cada vez más, objetivos alcanzables de acuerdo a la realidad del contexto.

En el aspecto educativo nos encontramos con los objetivos o metas que son planteados en la planificaciones que pueden ser micro, meso y macro. Los objetivos de tipo micro son los que el docente se propone lograr con su práctica docente. El objetivo meso es lo que quiere conseguir la Institución Educativa en un periodo determinado de tiempo y el macro son los que se propone el Ministerio de Educación.

# **CUADRO- ESQUEMA DE LOS NIVELES DE PLANIFICACIÓN**

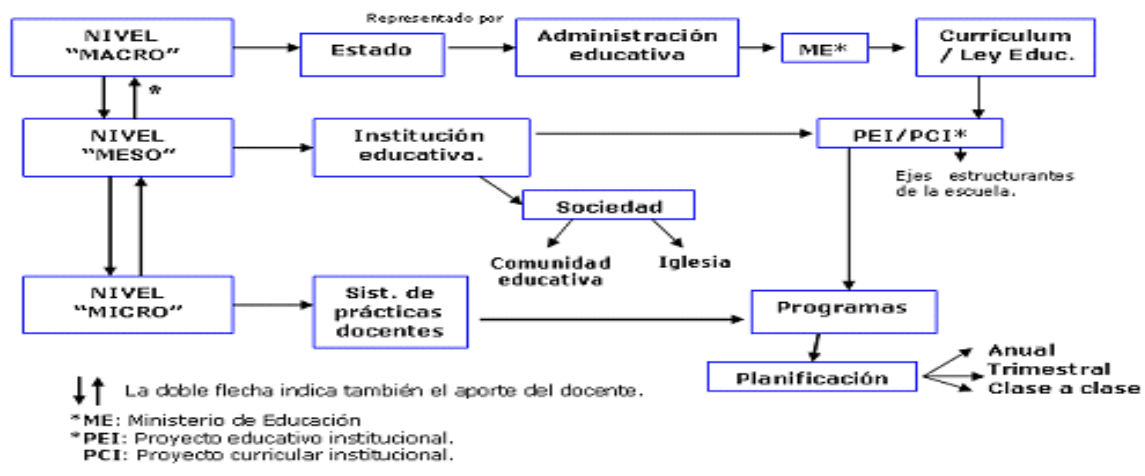

**Fuente:** Ministerio de Educación, 2013

El Ministerio de Educación del Ecuador en su afán de garantizar una educación de calidad mediante la formación integral, holística e inclusiva a los habitantes del territorio nacional, plantea algunos objetivos, entre ellos se señalan:

- 1. Incrementar la cobertura en Educación Inicial (para niños de 3 a 5 años).
- 2. Incrementar la cobertura en Educación General Básica, con énfasis en primero, octavo, noveno y décimo años.
- 3. Incrementar la cobertura en el Bachillerato.
- 4. Reducir la brecha de acceso a la educación de jóvenes y adultos con rezago escolar.
- 5. Incrementar la calidad de aprendizaje de los estudiantes con un enfoque de equidad.
- 6. Incrementar la calidad de la gestión escolar.
- 7. Incrementar las capacidades y el desempeño de calidad del talento humano especializado en educación.
- 8. Incrementar la pertinencia cultural y lingüística en todos los niveles del sistema educativo.
- 9. Incrementar el servicio educativo para los estudiantes con necesidades educativas especiales (asociadas o no a la discapacidad) en todos los niveles del sistema educativo.
- 10. Incrementar la rectoría del Ministerio de Educación.
- 11. Incrementar la eficiencia operacional del Ministerio de Educación con énfasis en la desconcentración administrativa y financiera.
- 12. Incrementar el desarrollo del talento humano del Ministerio de Educación.
- 13. Incrementar el uso eficiente del presupuesto del Ministerio de Educación.

El actual gobierno ha centrado su atención en el área de la educación, realizando una priorización de las necesidades y una ordenación de todo el sistema educativo.

#### *1.2.1.3. Recursos institucionales necesarios para la actividad educativa.*

Los recursos institucionales son determinantes y ayudan a la consecución de los objetivos propuestos a través del desarrollo de los procesos educativos y el mejoramiento sistémico del propio currículum a fin de lograr una educación de calidad.

Los mejores contextos para nuestros educandos de acuerdo a las capacidades de cada uno de los grupos que manejamos en una Institución Educativa, favorecen el desarrollo de la labor educativa.

Cada Institución Educativa tiene sus propias necesidades, y aunque no se puede generalizar, considero que es necesario estandarizar criterios, para estar en condiciones de evaluar en mejores condiciones nuestro propio trabajo.

Los elementos intelectuales que intervienen en la formación de los individuos se identifican con el currículo, el profesorado, la educación impartida y la metodología desarrollada.

Los recursos institucionales constituyen el patrimonio de que dispone el centro educativo para lograr sus objetivos, y los mismos pueden ser de diferentes tipos:

- **Recursos personales:** Involucra a autoridades, profesorado, estudiantes, personal administrativo y de apoyo, familias, que son los protagonistas del hecho educativo.
- **Recursos materiales.** Se incluye edificios, mobiliario, material didáctico, equipos tecnológicos, equipos de laboratorios, entre otros.
- **Recursos funcionales.** Llamados también recursos temporales, como tiempo, formación, que hacen operativos los recursos antes mencionados.
- **Recursos económicos.** Las asignaciones presupuestarias del gobierno central.

# *1.2.1.4. Liderazgo educativo. (Tipos)*

El liderazgo es el proceso de influir, guiar o dirigir a los miembros del grupo hacia el éxito en la consecución de metas y objetivos organizacionales.

A continuación veremos los cinco tipos de líderes según Francisco Manuel Gago (2006), en su obra "la Dirección Pedagógica en los institutos de enseñanza secundaria":

- **El líder técnico:** unido a conceptos como planificación y distribución del tiempo, teorías sobre Liderazgo de contingencia y estructuras organizativas: responsable de planificar, organizar, coordinar y establecer el horario de las tareas escolares, asegurando la máxima eficacia.
- **El líder humano:** acentúa las relaciones humanas, la competencia internacional y las técnicas de motivación instrumental se centra en apoyar, animar y proporcionar oportunidades de desarrollo profesional a los miembros de la organización. Busca

mantener una moral escolar, utilizando ese proceso para la toma de decisiones participativa.

- **El líder educativo** practica actuaciones y conocimientos profesionales relativos al desarrollo de programas educativos, supervisión de la tarea docente, diagnostica problemas educativos, orienta a los profesores, promueve la supervisión, evaluación y perfeccionamiento del personal y se preocupa del desarrollo del currículo.
- **El líder simbólico:** adopta el papel de jefe. Hace hincapié en la selección de metas y pautas de conducta e indica a los demás lo realmente importante. Mantienen una presencia visible: visita las aulas, sostiene contacto permanente con los alumnos, recorre el centro. Prima a los intereses educativos a los de gestión, preside ceremonias, rituales y acontecimientos importantes y trasmite una imagen unificada del centro, que comunica adecuadamente a través de palabras y acciones. Rasgo distintivo clave es su visión: capacidad de concebir y comunicar la imagen de una situación deseable de funcionamiento que provoque compromiso en quienes trabajen en la organización.
- **El líder cultural:** define, articula y refuerza las raíces creencias y valores que proporcionan a cada centro su identidad singular. Instaura un sentido organizativo peculiar que define al centro como identidad diferenciada con cultura propia. Actividades características: articular una "misión" para el centro, introducir a los nuevos miembros a la cultura escolar, contar las historias y mantener los mitos, tradiciones y creencias que constituyen la base simbólica de la institución. Es el encargado de explicar cómo funciona el centro. Desarrolla los sentimientos de apropiación y pertenencia de alumnos, profesores, padres y demás miembros de la comunidad educativa a la dinámica del centro.

En resumen, es necesario que la administración de una institución educativa este a cargo de un verdadero líder, aquel que se comprometa con la institución y motive a sus compañeros a trabajar en función de un objetivo común, una educación de calidad y calidez.

### *1.2.1.5. El bachillerato Ecuatoriano.*

El BGU es el nuevo programa de estudios creado por el Ministerio de Educación con el propósito de ofrecer un mejor servicio educativo para todos los jóvenes que hayan aprobado la Educación General Básica (EGB).

El BGU tiene como triple objetivo preparar a los estudiantes: (a) para la vida y la participación en una sociedad democrática, (b) para el mundo laboral o del emprendimiento, y (c) para continuar con sus estudios universitarios. En el BGU, todos los estudiantes deben estudiar un grupo de asignaturas centrales denominado tronco común, que les permite adquirir ciertos aprendizajes básicos esenciales correspondientes a su formación general. Además del tronco común, los estudiantes pueden escoger entre dos opciones en función de sus intereses: el Bachillerato en Ciencias o el Bachillerato Técnico.

Aquellos que opten por el Bachillerato en Ciencias, además de adquirir los aprendizajes básicos comunes del BGU, podrán acceder a asignaturas optativas que les permitirán profundizar en ciertas áreas académicas de su interés.

Los que opten por el Bachillerato Técnico también adquirirán los aprendizajes básicos comunes del BGU, y además desarrollarán las competencias específicas de la figura profesional que hayan elegido.

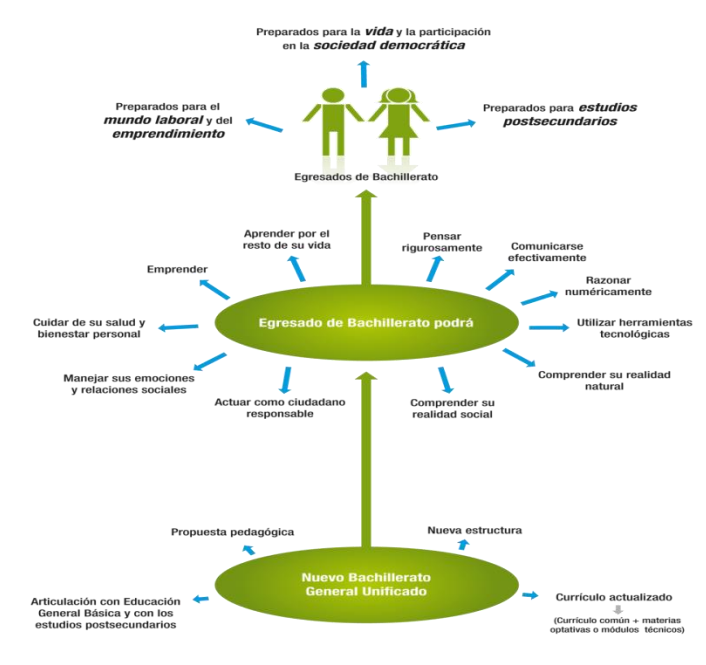

**Fuente:** Ministerio de Educación 2013

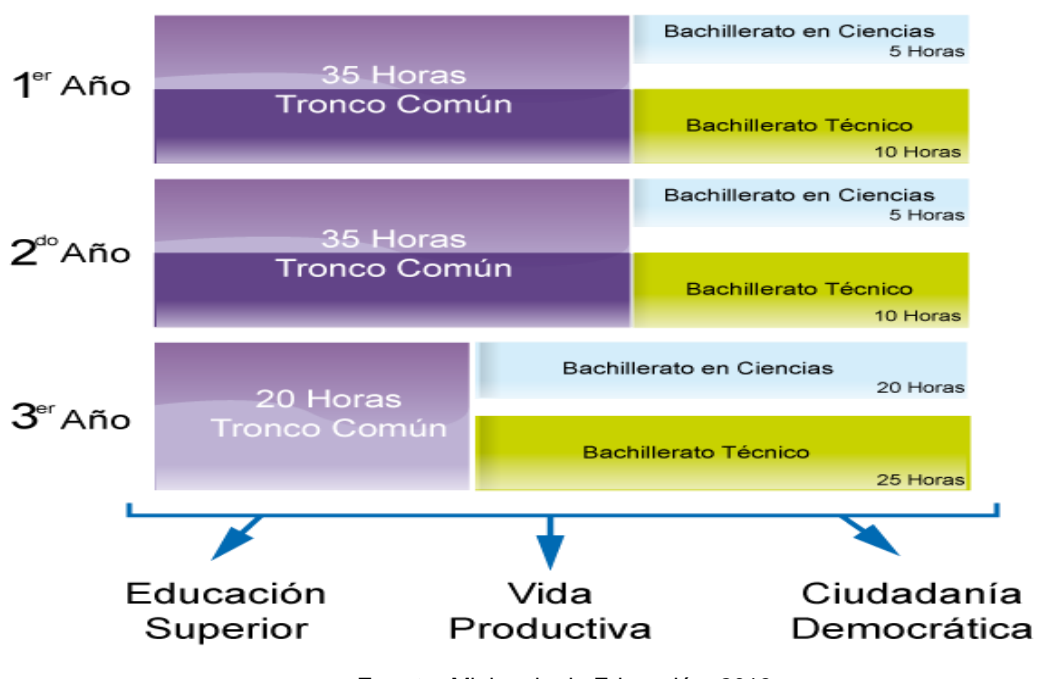

## **Estructura del Bachillerato General**

**Fuente:** Ministerio de Educación, 2013

## *1.2.1.6. Reformas educativas (LOEI) –Reglamento a la LOEI- Plan Decenal.*

# **La LOEI: Ley Orgánica de Educación Intercultural**

Nace como una necesidad del sistema para actualizar su normatividad que databa del año 1983. La Nueva Ley es producto de la iniciativa del Ejecutivo cuyo proyecto fue sociabilizado y consensuado en varios talleres, con diversos colectivos sociales y actores educativos, por parte de la Comisión Ocasional Especializada de Educación, de la Asamblea Nacional.

El Reglamento a la Ley Orgánica de Educación Intercultural (LOEI), norma a todas las instituciones educativas públicas, fiscomisionales y privadas a nivel nacional.

El Reglamento concreta, norma y hace operativos los preceptos estatuidos por la LOEI. Muestra un enfoque de respeto de derechos pero también rescata la importancia del cumplimiento de deberes, rompe con los viejos paradigmas para asegurar mejores aprendizajes, establece al estudiante como el centro de la gestión del sistema educativo y contribuye a revalorizar la profesión docente.

#### **Plan Decenal de Educación.**

El Plan Decenal de Educación 2006-2015 (PDE) es un instrumento de gestión estratégica, diseñado para implementar un conjunto de acciones pedagógicas, técnicas, administrativas y financieras que guían los procesos de modernización del sistema educativo. Su finalidad es mejorar la calidad educativa y lograr una mayor equidad, que garantice el acceso de todos los ciudadanos al sistema educativo y su permanencia en él. El acompañamiento ciudadano a su implementación y gestión es importante, pues puede aportar en la identificación de nudos críticos y con propuestas de acciones viables que fortalezcan el logro de los objetivos.

El Plan Decenal de Educación es una política de Estado con gran legitimidad social, ya que fue aprobada por cerca del 70 % de los votantes ecuatorianos en plebiscito nacional y luego ratificada con la aprobación de la Constitución del Ecuador en el año 2008. Se trata de una política de Estado por cuanto ha trascendido la gestión de dos gobiernos. El Plan Decenal de Educación es el resultado de un proceso de acuerdos que en el país vienen gestándose desde el primer Acuerdo Nacional "Educación Siglo XXI", en abril de 1992. Es también un instrumento estratégico de gestión y una guía que da perspectiva a la educación para que, sin importar qué ministro o ministra ocupe el cargo, las políticas sean profundizadas. Si bien el Plan Decenal es el producto concreto de una construcción ciudadana que requiere de la vigilancia de la sociedad civil para y durante su ejecución, la generación de propuestas por parte de los ciudadanos que apoyen y fortalezcan la concreción del PDE ha sido hasta ahora muy limitada. El objetivo es, entonces, potenciar las capacidades existentes, y propiciar así la generación de propuestas mediante el diálogo y la concertación entre la sociedad civil y el Estado.

#### **1.2.2. Análisis de la persona.**

Toda institución educativa tiene una planta de docentes titulares o de haber la necesidad por contrato que se diferencian por la formación profesional, capacitación y experiencia desempeñándose en diferentes áreas del conocimiento y que influyen positiva o negativamente en la formación del estudiantado de acuerdo a su perfil y desempeño docente. Cada uno con diferentes metodologías de enseñanza que determinan el nivel de aprendizaje y la motivación y preparación del estudiante para resolver problemas cotidianos.

### **1.2.2.1.** *Formación profesional***.**

Por formación profesional se entiende todos aquellos estudios y aprendizajes encaminados a la profesionalización en determinadas áreas del conocimiento que le permitirán la inserción, reinserción y actualización laboral. Tiene como objetivo principal aumentar y adecuar el conocimiento y las actuales habilidades para prepararse para ser futuros trabajadores a lo largo de toda la vida.

En el campo pedagógico la formación docente debe implicar estrategias que ayuden al profesorado a tomar decisiones conscientes y autónomas a través de procesos de interaprendizajes efectivos para formar ciudadanos eficientes, autónomos y capaces de desenvolverse en un mundo competitivo.

### *1.2.2.1.1. Formación inicial.*

La formación pedagógica inicial no puede dotar al profesorado de todo el conocimiento y las destrezas que necesitan a la hora de enfrentarse a ciertos aspectos de su futura profesión. No obstante una formación continua adecuada les permite enriquecer esta base, posteriormente lo largo de su vida profesional (Euridyce, 2004)

Así, la Formación Profesional Inicial en el sistema educativo, tiene por finalidad preparar a las personas para la actividad en un campo profesional y facilitar su adaptación a las modificaciones laborales que puedan producirse a lo largo de su vida, Comprende un conjunto de ciclos formativos de duración variable y contenidos teórico-prácticos adecuados a los diversos campos profesionales. Es así que la formación profesional inicial comprende el conjunto de acciones formativas que capacitan para el desempeño cualificado de las diversas profesiones, el acceso al empleo y la participación activa en la vida social, cultural y económica.

### *1.2.2.1.2. Formación profesional docente.*

La formación es un proceso sistémico, consciente, esencial en el desarrollo del ser humano, que presupone la formación del profesional desde las competencias profesionales y sociales: conocimientos, habilidades, valores profesionales y ciudadanos (Homero, 2000).
Visto así la formación del docente está relacionada con la necesidad de prepararlo pero este a su vez debe ser capaz primero de autoformase y segundo convertirse en agente de formación y de transformación. En tal sentido se asume la formación como un proceso totalizador.

# *1.2.2.1.3. Formación Técnica.*

La educación técnico profesional atiende un amplio abanico de calificaciones relativo a diversas actividades y profesiones de los distintos sectores y ramas de la producción de bienes y servicios; tales como: agricultura, ganadería, caza y silvicultura; pesca; minas y canteras; industrias manufactureras; electricidad, gas y agua; construcción; transporte y comunicaciones; energía; informática y telecomunicaciones; salud y ambiente, economía y administración, seguridad e higiene; turismo, gastronomía y hotelería; especialidades artísticas vinculadas con lo técnico/tecnológico. En el campo educativo podremos hablar de la formación técnica para las diferentes áreas de los centros de estudio.

# *1.2.2.2. Formación continua.*

La formación continua es el proceso de enseñanza y aprendizaje activo y permanente al que acceden los profesionales y que está destinado a actualizar y mejorar los conocimientos, habilidades y actitudes de los profesionales ante la evolución científica y tecnológica y las demandas y necesidades, tanto sociales como del propio sistema educativo.

La formación continua entonces es capacitar, perfeccionar, actualizar para desarrollarse profesionalmente.

En nuestro país La Subsecretaría de Desarrollo Profesional Educativo del Ministerio de Educación, con su programa Sistema Integral de Desarrollo Profesional para Educadores – SÍPROFE–, busca mejorar y potencializar la educación del país, por medio de acciones estratégicas para la coordinación y articulación de diversos actores, así como para el cumplimiento de objetivos comunes.

De acuerdo con esto, SÍPROFE trabaja por la formación continua de docentes y directivos de las instituciones educativas del país. Desde 2008, el Sí Profe organiza, en convenio con universidades y desde 2011 también con institutos pedagógicos, cursos de formación continua sobre temas que las pruebas SER han señalado como debilidad.

# *1.2.2.3. La formación del profesorado y su incidencia en el proceso de aprendizaje.*

Jordi Díaz (2005) El profesor como transmisor de conocimientos y de la cultura en el ámbito escolar, está condicionado por todo un conjunto de teorías y creencias, las cuales influyen, en mayor medida, en el resultado de la enseñanza.

Dada la influencia que ejerce el docente en el alumno, este se convierte en la fuente del saber y en guía para su proceso de formación, lo ven como el ejemplo a seguir y en la fuente inmediata de conocimientos y saberes, además del transmisor de culturas y valores éticos y morales. Es por ello que el docente debe estar preparado para enfrentar los retos que implica desempeñar esta función en una época de profundos cambios, demostrando características propias de un agente de cambio y transformación para esta y las futuras generaciones.

El profesor es una persona que se construye en la práctica de su ejercicio y con esta se convierte en un sujeto responsable de la formación de ciudadanos, responsables, competentes, eficientes y comprometidos con la sociedad y el país y elemento clave para su progreso y desarrollo.

Pero para que esto sea posible, es necesario que el docente posea una formación profesional integral y estar constantemente capacitado y actualizado en diferentes áreas para poder responder a los cambios que y avances que demanda la educación y su entorno, de modo que pueda valorar su práctica educativa en relación con el desarrollo integral de sus alumnos y con el impacto que la educación genera en el contexto social, económico y cultural.

### *1.2.2.4. Tipos de formación que debe tener un profesional de la educación.*

Los docentes para desempeñar la función de tal magnitud deben poseer una formación profesional de calidad. La capacitación profesional de los docentes en el ámbito universitario les permite profesionalizarse en el ámbito pedagógico, para desempeñar su rol de formador. Aquí se da forma a los Conocimientos y aptitudes para enseñar. Formación en la teoría y práctica pedagógica. Formación en las tareas que conforman las aptitudes necesarias para el docente de hoy en día.

La formación profesional del docente se da por áreas de estudio, además tenemos la formación tecnológica y la formación técnico profesional. Una vez ya en el desempeño de la función docente, el maestro debe capacitarse en áreas que requieran mayor atención y actualización de conocimientos para estar a la par de los cambios científicos y tecnológicos. Uno de los ámbitos que se debe incluir en la actualización permanente de capacitación es el conocimiento y el uso de las nuevas tecnologías.

Es particularmente importante que los docentes aprendan, como parte de su formación inicial y a lo largo de su carrera, a trabajar en equipo con sus colegas y el resto del personal, además de conocimientos y aptitudes para enseñar. Formación en la teoría y práctica pedagógica. Formación en las tareas que conforman las aptitudes necesarias para el docente de hoy en día: el trabajo como miembro de un equipo educativo, el contacto con los padres y las instituciones locales, las actividades de investigación activa, la participación en la organización y la conducción de un establecimiento, y en fin una serie de conocimientos y habilidades que le permitirán brindar una educación de calidad y calidez.

# *1.2.2.5. Características de un buen docente.*

Castelá, Comelles, Cros y Vilá (2007), se refieren a que los estudios sobre la actuación de los docentes en las aulas han descrito un abanico de cualidades o habilidades que definen lo que podríamos denominar "un buen docente", a menudo en contra posición a un docente principiante o novel.

Es así que para el desempeño docente es necesaria una serie de características que le permitan al profesor desempeñar su función con eficiencia y da a los estudiantes una formación integral de calidad y calidez. A continuación se enumeran varios aspectos que merecen ser tomados en cuenta para describir al profesional de la educación:

 $\triangleright$  Tener conocimiento y dominio pleno de la asignatura que imparte

 $\triangleright$  Tener amor a su trabajo

- $\triangleright$  Ser planificador. Debe planificar con tiempo la clase que va a impartir
- $\triangleright$  Ser buen comunicador. Tener facilidad para hacerse entender y llegar a sus estudiantes sin complicaciones
- $\triangleright$  Ser creativo y dinámico
- $\triangleright$  Ser motivador y entusiasta
- $\triangleright$  Ser comprensivo ante las necesidades de los estudiantes
- $\triangleright$  Ser investigador
- $\triangleright$  Ser puntual
- $\triangleright$  Ser humano, amigable, comprensivo
- $\triangleright$  Ser justo para calificar tareas y exámenes.
- $\triangleright$  Ser cortés, despierta confianza.
- $\triangleright$  Señala tareas razonables y siempre las revisa.
- $\triangleright$  Es flexible y paciente
- $\triangleright$  Ser eficaz. Debe tener altas expectativas, por lo cual cada día debe motivar a que sus alumnos se esfuercen cada vez más.

Es de anotar que las características del docente ecuatoriano deben estar determinadas por los estándares de calidad del desempeño docente, documento del Ministerio de Educación que en estos momentos se encuentra en revisión para los ajustes finales y próximamente se difundirá su redacción definitiva.

#### *1.2.2.6. Profesionalización de la enseñanza.*

La profesionalización puede definirse como el compromiso que el maestro adquiere desde su formación inicial y posteriormente durante su desempeño laboral, aspectos que le promueve. Marín (2004) el desarrollo de la eficiencia y la eficacia para engrandecer las capacidades requeridas en el trabajo educativo, compromiso que demanda de autoridades, docentes y sociedad un desempeño de calidad, que permitan la ampliación formativa de los ciudadanos contemporáneos, de quienes se solicita un trabajo innovador, pues deberán hacer uso de distintas capacidades, tales como resolver problemas y usar el lenguaje de manera funcional, para cumplir laboralmente bajo un enfoque y pensamiento universal, en la era del conocimiento, como se le ha calificado al momento actual.

Es necesario y además responsabilidad de las instituciones formadoras, actualizadoras y capacitadoras, dotar a los docentes nóveles y en servicio, de un bagaje sólido en los ámbitos científico, cultural, contextual, psicopedagógico y personal, que les capaciten para asumir la tarea educativa en toda su complejidad, de una forma reflexiva, sin olvidar la rigurosidad necesaria en el dominio de contenidos, metodología y ciencia, con el propósito de que la innovación sea el recurso fundamental para la transformación permanente tanto de la tarea pedagógica del maestro, como de la preparación de los estudiantes.

# *1.2.2.7. La capacitación en niveles formativos, como parte del desarrollo educativo.*

La capacitación docente ocupa un lugar importante en nuestra función de formar jóvenes y niños de manera integral. Los criterios básicos para el reconocimiento de un oficio profesionalizado son una formación especializada en un área de actividad. En la educación a la hora de hablar de profesionalización existe una diferencia entre docentes en educación inicial, profesores de educación básica y profesores técnicos en diversas áreas del bachillerato o bachillerato técnico, e institutos tecnológicos.

Todos ellos se desempeñan formando personas pero en diferentes áreas o niveles del conocimiento por lo que de igual manera todos deben tener una formación óptima para servir bien a los grupos a los cuales están destinados.

Al ser todos estos docentes parte importante del proceso educativo no se podría restar importancia a la labor de ninguno. Así, las instituciones educativas deben diagnosticar las necesidades de formación de cada miembro o equipo y trabajar en ello para lograr elevar el nivel de profesionalización de ellos y un mejor desempeño docente.

Esta formación y capacitación debe ser constante y estar enfocada en el área del conocimiento en la que trabaja el docente, pero además debe actualizarse en temas que son de interés general, ya que una formación integral es un cúmulo de conocimientos que conllevan al análisis y reflexión de todo lo que rodea al estudiante y su entorno.

# *1.2.2.8. Las tecnologías de la información y comunicación – TIC, en los procesos formativos.*

Se entiende por TIC aquellas tecnologías que tratan del estudio, desarrollo, implementación, almacenamiento y distribución de la información utilizando el hardware y el software más adecuado como sistema informático. Ello dependerá de la utilidad que queramos aplicar. En el caso de la educación, vemos como tanto en las etapas de educación inicial, básica bachillerato o superior, las Tics ayudan cada día más en el proceso de enseñanza y aprendizaje generándose así un infinito número de posibilidades que dispone el profesor para que el alumno consiga de una forma más sencilla y divertida los objetivos que se propone.

Las Tics en educación permiten el desarrollo de competencias en el procesamiento y manejo de la información, el manejo de hardware y software entre otras desde diversas áreas del conocimiento, esto se da porque ahora estamos con una generación de niños y jóvenes a los cuales les gusta todo en la virtualidad por diversos motivos y ellos mismos lo demandan, además los cambios tecnológicos en los microprocesadores y en los dispositivos de memoria digital, así como el aumento de capacidad de transmisión de información en fibra óptica y en sistemas inalámbricos y, la disponibilidad de muchísimos recursos gratuitos en la Web han reducido los costos de aprovechamiento del potencial de las TIC en la educación a niveles no soñados por educadores o gobernantes hace sólo 10 años.

Pero para que este valioso recurso se conviertan en un aliado en los procesos de interaprendizaje, el docente debe capacitarse en las mismas, y fijarse objetivos claros a la hora de su utilización, es decir cómo y en qué momento utilizarlas, ya que su ala utilización puede convertirse en un factor adverso y no permitir lograr comunicar lo que se desee a través de este de esta herramienta.

También podemos decir que como todo, las Tics pueden presentar ciertas desventajas, que pueden venir de la mala utilización como recurso pedagógico, esto depende en gran medida del dominio y control que tenga el docente de su clase. Por el hecho de ser recursos interactivos pueden convertirse en un distractor de los procesos de enseñanza-aprendizaje. Y es ahí donde el docente juega un rol fundamental para evitar este tipo de situaciones.

En nuestro país el Ministerio de Educación a través del SíTEC se preocupa de las tecnologías y su aplicación en las instituciones educativas de la siguiente manera.

El Sistema Integral de Tecnologías para la Escuela y la Comunidad (SíTEC) diseña y ejecuta programas y proyectos tecnológicos para mejorar el aprendizaje digital en el país y para democratizar el uso de las tecnologías.

Como parte de la dotación de equipamiento tecnológico, el SíTEC entrega computadoras, proyectores, pizarras digitales y sistemas de audio, tanto a instituciones de Educación General Básica como de Bachillerato. Hasta el año 2013, todos los planteles educativos fiscales del país tendrán acceso a recursos informáticos.

De acuerdo a los principios de democratización del uso de las tecnologías y la difusión del aprendizaje digital en el país, el SíTEC ha emprendido actividades en cuatro frentes:

- 1. Establecimientos educativos de educación pública del país con acceso a infraestructura tecnológica, para beneficiar a la comunidad educativa.
- 2. Docentes fiscales capacitados en TIC aplicadas a la educación, para incidir en la calidad educativa.
- 3. Software educativo para Educación Inicial, Educación General Básica y Bachillerato, en todas las áreas del currículo, en español, quichua, shuar e inglés.

4. Aulas Tecnológicas Comunitarias para que toda la población ecuatoriana pueda obtener provecho de las Tecnologías de la Información y la Comunicación (TIC) en cada circuito educativo, de acuerdo al nuevo modelo de gestión escolar.

Por lo que de esta manera se brinda las facilidades para que el docente y los estudiantes tengan acceso a la tecnología como recurso de pedagógico.

# **1.2.3. Análisis de la tarea educativa.**

# *1.2.3.1. La función del gestor educativo.*

Machado (2001), La descentralización exige la acción diferenciada de los gestores educacionales. A nivel del sistema y de la escuela el Gestor educacional cumple los siguientes roles:

- $\triangleright$  Definir políticas y metas educacionales claras y precisas"
- Formular estándares de aprendizaje y un currículo básico común.
- Evaluar el sistema de enseñanza y las escuelas. La permanente autoevaluación es fundamental. Además de la autoevaluación,
- Garantizar la disponibilidad de recursos financieros suficientes para favorecer una educación de calidad para todos
- Hacer llegar a las escuelas los recursos humanos, materiales, tecnológicos y financieros necesarios para el buen desempeño de su trabajo
- definir indicadores y producir datos e informaciones indispensables para la formulación de una política educacional coherente que promueva la calidad con equidad; es decir, una escuela de calidad para todos, independientemente de la condición socio-económica de sus alumnos.
- ▶ promover la Capacitación

 Incentivar la participación social en educación, logrando que otros sectores del gobierno- los que no están dedicados a la educación- que la sociedad civil en general y la comunidad educativa contribuyan al mejoramiento del sector.

Sumado a todo esto el Gestor Educativo se plantea objetivos claros y alcanzables, diseña instrumentos o mecanismos para conseguirlos. Busca resultados eficientes a través de estrategias que guíen a sus colaboradores a trabajar en la consecución de metas . Además fomenta el trabajo en equipo y logra la participación activa de todos los actores de la comunidad educativa.

Un buen Gestor Educativo se compromete con la institución y busca su desarrollo acorde a las demandas y políticas de la sociedad.

En conclusión este funcionario tiene capacidad para liderar instituciones educativas y logra la transformación y el cambio de la mano con los avances tecnológicos y científicos del momento.

# *1.2.3.2. La función del docente.*

La función central del docente es la de formador. Es decir formar ciudadanos, eficientes, capaces, con sólidos valores éticos y morales que contribuyan al progreso personal y al desarrollo del país, promoviendo su desarrollo cognitivo y personal mediante actividades críticas y aplicativas que planteen una enseñanza de calidad que conlleve a la formación de personas más preparadas, con mayores capacidades para aprender y mayores posibilidades de desarrollo personal y profesional. En definitiva, personas que sean capaces de colaborar más y mejor en la construcción de una sociedad más justa.

Su función es también prepararse para enfrentarse al reto de brindar una educación de calidad, a través de procesos de formación continua y permanente que le permitan innovar sus conocimientos y su metodología de enseñanza.

Para que un docente cumpla a cabalidad con la función que le ha sido encomendada debe responder a los estándares de desempeño profesional docente que procuran logros básicos comunes para mejorar la calidad de la educación.

# **Modelo de Estándares de Desempeño Profesional Docente**

Lo conforman cuatro dimensiones que buscan mejorar el desempeño de los estudiantes:

**Desarrollo curricular:** Esta dimensión la componen tres descriptores generales del desempeño docente que son necesarios para planificar y enseñar, es decir tiene directa relación con el proceso de enseñanza aprendizaje, de acuerdo a esto el docente:

- conoce, comprende y tiene dominio del área del saber que enseña
- $\triangleright$  conoce, comprende y utiliza las principales teorías e investigaciones relacionadas con la enseñanza y su aprendizaje
- conoce, comprende, implementa y gestiona el currículo nacional
- **1) Gestión del aprendizaje:** La componen cuatro descriptores generales de desempeño docente, necesarios para la enseñanza, en donde el docente:
- planifica para el proceso de enseñanza-aprendizaje
- $\triangleright$  crea un clima de aula adecuado para la enseñanza y el aprendizaje
- actúa de forma interactiva con sus alumnos en el proceso de enseñanza- aprendizaje
- $\triangleright$  evalúa, retroalimenta, informa y se informa de los procesos de aprendizajes de los estudiantes
- **2) Desarrollo profesional:** Esta dimensión está conformada por tres descriptores generales de desempeño laboral, que son necesarios para el desarrollo profesional del docente:
- $\triangleright$  se mantiene actualizado respecto a los avances e investigaciones en la enseñanza de su área del saber
- $\triangleright$  participa en forma colaborativa con otros miembros de la comunidad educativa
- $\triangleright$  reflexiona antes, durante y después de su labor, sobre el impacto de la misma en el aprendizaje de sus estudiantes
- **3) Compromiso ético:** Está compuesta por cuatro descriptores generales de desempeño docente, los cuales son necesarios para su desarrollo profesional del docente:
- $\triangleright$  tiene altas expectativas respecto al aprendizaje de todos los estudiantes
- $\triangleright$  se compromete con la formación de sus estudiantes como seres humanos y ciudadanos en el marco del buen vivir
- enseña con valores garantizando el ejercicio permanente de los derechos humanos:
- $\triangleright$  se compromete con el desarrollo de la comunidad más cercana.

A lo expuesto anteriormente debemos tomar en cuenta que el docente en su función como tal debe regirse por los derechos y obligaciones que contempla la LOEI en su artículo 10 y 11 y las del Reglamento a la LOEI.

### *1.2.3.3. La función del entorno familiar.*

La familia es el contexto de formación más importante en los primeros años de vida donde las niñas y los niños adquieren allí las primeras habilidades: en la familia aprenden sus primeras expresiones, sus primeras normas de comportamiento, a reír y a jugar, se les enseñan los hábitos más básicos -por ejemplo, los relacionados con la alimentación y la higiene y otros mucho más complejos por ejemplo, a relacionarse con las personas-. Tradicionalmente se ha insistido, sin embargo, en que la familia no es el único agente educativo posible. El proceso comienza en ella pero no termina allí, sin embargo esta primera formación es determinante, dado que los hábitos vienen de los comportamientos observados en el hogar y en el entorno familiar.

Así, Amparo Seijas Díaz (2004), considera que es en el ambiente familiar donde se adquieren la estructura verbal, las actitudes positivas hacia el papel de la escuela, los aspectos básicos relacionados con la socialización, el respeto a la autoridad, el sistema de valores, la cobertura de las necesidades primarias de alimentación y vestidos, así como el apoyo para afrontar las dificultades de los estudiantes a la hora de realizar las tareas escolares.

Este aporte puede ser de gran ayuda en el desenvolvimiento escolar del alumno si esta formación está encaminada positivamente al desarrollo del estudiante, más existe la posibilidad de que en el hogar por diferentes situaciones haya una deficiente formación y el estudiante esté expuesto a situaciones conflictivas, esto dará lugar a que el estudiante se acostumbre a ver esto como parte de su vida, lo que se convertirá en un factor negativo en el momento de entrar en entorno escolar y peor aún en un ejemplo a seguir, que contrastará con la formación que quiera transmitir el docente.

Otro factor determinante es la educación de los padres de familia debido a su correlación con el rendimiento académico. Ciertamente padres con una buena formación académica, pueden contribuir a la educación de sus hijos facilitando toda una serie elementos que pueden ayudar al proceso de formación académica. Los padres de familia como tal deben seguir las normativas que promulgan la LOEI en su artículo 12 y 13 y las que demanda el reglamento a la LOEI

# *1.2.3.4. La función de los estudiantes.*

El rol del estudiante es protagónico en el proceso de enseñanza aprendizaje. Asimila el conocimiento impartido por el docente y desarrolla capacidades para competir y actuar consciente y críticamente en la toma de decisiones en un contexto siempre constante.

El estudiante en la actualidad es en gran parte el responsable de su propio proceso formativo y como tal actuar para dar respuesta a sus necesidades personales. Por lo que debe adoptar una posición activa frente a los procesos de enseñanza aprendizaje y construcción del conocimiento.

El rol del alumno ha cambiado mucho en las nuevas concepciones pedagógicas. De un alumno pasivo, que tenía que incorporar los conocimientos que el maestro le impartía, con un rol secundario, y sin cuestionar; pasó a ser el protagonista de su propio proceso de aprendizaje con la construcción del conocimiento.

Obviamente su papel nunca fue totalmente pasivo, pues se necesitaba que estuviera motivado, que prestara atención, que estudiara; pues nadie puede aprender si no quiere o no se esfuerza en ello; pero actualmente el alumno investiga, descubre, cuestiona, argumenta, teniendo al docente como guía, y no como instructor.

Como educando debe ser consciente del enorme compromiso que recae sobre él y demandar de las estancias correspondientes el rol que le corresponde, siendo consciente de que cumpliendo a cabalidad con su responsabilidad, estará en condiciones de exigir una educación de calidad y calidez, que le permita desenvolverse en el mundo cambiante y conflictivo al que se enfrenta, y sobre todo a los desafíos que impone la sociedad y su acelerado crecimiento en todos sus ámbitos.

El estudiante debe cumplir con las obligaciones que le demanda la LOEI en el artículo 7 y reclamar los derechos que le asiste la misma en sus artículos 8 y 9 de la misma ley. Así como lo que estipula el reglamento a la LOEI.

### *1.2.3.5. Cómo enseñar y cómo aprender.*

(Amat, 2010) Además de poseer amplios conocimientos y dominio de ellos, los docentes deben tener vocación para enseñar. Frases como "Ese profesor es un genio, pero no sabe transmitir sus conocimientos", o "Ese profesor sabrá mucho, pero la clase es muy pesada", son repetidas constantemente por los alumnos.

El proceso de enseñanza se basa en compartir distintos conocimientos o saberes que favorecen el desarrollo de una capacidad y guían una habilidad hacia la práctica y la construcción del conocimiento.

La enseñanza responde a intenciones, es decir, es una acción voluntaria y conscientemente dirigida para que alguien aprenda algo que no puede aprender solo, de modo espontáneo o por sus propios [medios.](http://www.monografias.com/trabajos14/medios-comunicacion/medios-comunicacion.shtml) Estas intenciones son de doble vía, es decir quien enseña desea hacerlo y quienes aprenden desean aprender. Cuando se enseñan quienes aprenden adquieren las [herramientas](http://www.monografias.com/trabajos11/contrest/contrest.shtml) culturales y también amplían sus conocimientos, habilidades y

desempeños, es decir, que desarrollan sus potencialidades y capacidades individuales, sociales y culturales.

Para que haya una enseñanza efectiva se debe tomar en cuenta los elementos que ayudan a motivar al estudiante a la aprehensión del conocimiento y desarrollo de sus capacidades, tales como los recursos que se utilizan para mediar la práctica pedagógica. La mediación pedagógica es fértil para comprender que quien enseña no es el centro del [proceso](http://www.monografias.com/trabajos14/administ-procesos/administ-procesos.shtml#PROCE) de enseñar, quienes enseñan son efectivamente mediadores entre el contenido cultural a transmitir y las características de los sujetos que aprenden y del contexto particular.

En las escuelas, el docente es un mediador entre los conocimientos y los alumnos, adecuando sus propuestas a las capacidades, los intereses y las necesidades del [grupo](http://www.monografias.com/trabajos14/dinamica-grupos/dinamica-grupos.shtml) en particular y a las características del contexto socio-cultural específico. Existen distintas vinculaciones las cuales requieren de la mediación pedagógica del [profesor](http://www.monografias.com/trabajos27/profesor-novel/profesor-novel.shtml) para alcanzar los objetivos propuestos.

El objetivo primordial de la enseñanza es el aprendizaje, pero para que ello sea posible se requiere de condiciones especiales que favorezcan el clima pedagógico. El docente debe estar preparado con métodos, técnicas y estrategias motivadoras que ayuden a estimular el interés del estudiante hacia la adquisición y construcción del nuevo conocimiento.

Es importante que el docente innove sus conocimientos y se capacite constantemente para llegar a sus estudiantes con una formación integral y renovada, acorde a las demandas del medio y a sus propias necesidades y las de su entorno.

# **1.3. Cursos de formación.**

### **1.3.1. Definición e importancia de la capacitación docente.**

La capacitación docente puede ser concebida y organizada como un perfeccionamiento continuo. Esta se refiere a las políticas y procedimientos planeados para preparar a potenciales profesores con el [conocimiento,](http://es.wikipedia.org/wiki/Conocimiento) [actitudes,](http://es.wikipedia.org/wiki/Actitud) [comportamientos](http://es.wikipedia.org/wiki/Comportamiento) y [habilidades](http://es.wikipedia.org/wiki/Habilidad) necesarias para cumplir sus labores eficazmente en la [sala de clases,](http://es.wikipedia.org/wiki/Sala_de_clases) [escuela](http://es.wikipedia.org/wiki/Escuela) y comunidad escolar.

La importancia de la capacitación radica en que debido a que el mundo al que los profesores preparan a sus estudiantes, cambia rápidamente, y que las habilidades requeridas evolucionan de igual manera, ningún curso de capacitación docente puede ser suficiente para preparar a un profesor para una carrera de un tiempo indeterminado y con estudiantes de diferentes épocas y contextos. El Desarrollo Profesional Continuo es el proceso por el cual los profesores mejoran sus competencias y conocimientos, manteniéndose actualizados.

Es importancia analizar desde diferentes puntos de vista la función docente, ubicándola en todas sus dimensiones, entre las cuales está la institución educativa como uno de los factores más influyentes en la formación de los maestros en la práctica y desde allí, considerar sus necesidades de capacitación y actualización.

De ahí que pensamos que el aula y la escuela, son los espacios idóneos para la formación y capacitación de los docentes, esto luego de un autoexamen y la toma de conciencia de nuestras falencias, captando y atendiendo las necesidades de formación para Promover la excelencia en el proceso enseñanza - aprendizaje de los docentes de los diferentes centros educativos del país.

### **1.3.2. Ventajas e inconvenientes.**

Las ventajas de la capacitación docentes son innumerables, de hecho podemos decir que en sí la capacitación docente ayuda a convertir al docente en un verdadero profesional, que cumple a cabalidad con los requerimientos que la profesión exige. Entre las ventajas que todos podemos deducir están:

Crecimiento profesional, reflejar una imagen de buen docente bien ganada, Ofrecer innovadoras técnicas de enseñanza, aplicación de la tecnología educativa, trabajar en equipo con otros colegas y compartir experiencias de enseñanza, utilización de técnicas y métodos motivadores para la enseñanza, pero por encima de todo tener la satisfacción de formar a sus estudiantes acorde con las demandas del sistema y con las demandas del mundo globalizado.

Si hablamos de desventajas diremos más bien que la única situación adversa que se nos puede presentar es la renuencia de ciertos docentes a los procesos de capacitación y

actualización, ya que piensan que la experiencia con que cuentan tiene más valor que lo que puedan aprender en un taller o curso de actualización docente. Muy a pesar de ello en el Ecuador se viene notando ese cambio en la manera de pensar y más bien los profesores se muestran predispuestos al cambio y la superación personal.

### **1.3.3. Diseño, planificación y recursos de cursos formativos.**

Para que un curso de formación responda a las expectativas y propósitos para el cual fue creado, es necesario que exista el diseño y la planificación correspondiente acordes con las necesidades de la institución educativa.

En primer lugar debe existir el diagnóstico para detectar en qué áreas y en qué aspectos de las diferentes áreas existe la necesidad de realizar el proceso formativo. A continuación se deberá motivar e incentivar a los docentes a asistir a la capacitación dada la importancia del mismo y teniendo en cuenta que este contribuirá a mejorar e innovar su práctica docente y por ende su desarrollo profesional.

Una vez establecidas las necesidades, se procede a designar los equipos de trabajo para diseñar y planificar el curso correspondiente.

Esta planificación suele estar en manos de empresas y personas especialistas, profesionales de la formación, que aportan sus capacidades al proceso. Sin embargo la institución educativa debe aportar con la planificación interna y todo lo necesario para que el proyecto tenga éxito.

La planificación y diseño del curso de formación debe incluir aspectos como: objetivos, cronograma de actividades, responsables, recursos humanos, económicos y materiales, evaluación, metodología y otros que los planificadores consideren importante para lograr el objetivo deseado.

### **1.3.4. Importancia en la formación del profesional de la docencia.**

Los cursos de formación cumplen un rol determinante en la formación profesional del docente y en la calidad de enseñanza que este imparte, ya que si bien es cierto el docente

inicia sus actividades pedagógicas a partir de la formación que recibió cuando obtuvo su formación profesional, pero los tiempos cambian y los conocimientos no son estáticos y hay aspectos que se deben innovar para estar a la par con los profundos cambios que se generan día a día en nuestro medio.

El propósito de los cursos de formación es lograr un cambio de comportamiento en los involucrados, replanificar algún plan ya existente, llevar a cabo un proyecto de mejora, en si mejorar los procesos de enseñanza con sus estudiantes. Pero esto solo será posible con la voluntad del docente, con el interés que este demuestre en los cambios positivos en sus estrategias de enseñanza y con la toma de conciencia de que estará brindando una educación de calidad que conlleva a convertirse en u docente también de calidad.

**CAPÍTULO II**

**METODOLOGÍA**

### **2.1. Contexto**

La presente investigación se la llevó a cabo en el colegio Fiscal Mario Minuche, tiene 33 años de creación, cuya especialidad es de bachillerato técnico en aplicaciones informáticas; está ubicado, parroquia urbana La Providencia en la avenida Circunvalación Norte diagonal al SECAP, en una zona urbano-Marginal al Noreste de la ciudad de Machala en la provincia de El Oro.

En su infraestructura física se puede observar 3 bloques de aulas pedagógicas y un bloque donde funcionan las oficinas de administración repartidas en departamentos de colecturía, secretaría y rectorado; además tiene una sala de cómputo, sala de profesores y amplios espacios recreativos; por el número de estudiantes no cuenta con inspector general ni con Vicerrector.

La institución funciona en jornada matutina y vespertina, tiene 495 estudiantes cuenta con una planta docente de 22 profesores titulares, quienes realizan su labor educativa de acuerdo al perfil profesional en la educación básica superior y el bachillerato.

Para llegar al Colegio "Mario Minuche", hay vías perfectamente acondicionadas, además el servicio de transporte desde los diversos puntos de la ciudad hasta sus instalaciones es bastante variado, pues se puede acceder al servicio de taxis y buses urbanos que fácilmente transportan hasta la institución.

Este plantel educativo empezó a funcionar primero con la recepción de matrículas para el primer curso en el mes de abril de 1979 -1980, con el apoyo de la comunidad y docentes voluntarios, estando en trámite su regularización como institución fiscal que finalmente, en el año de 1982 se consiguió la fiscalización del colegio con acuerdo No. 005359 del 28 de septiembre de 1982.

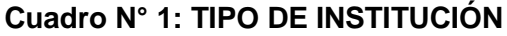

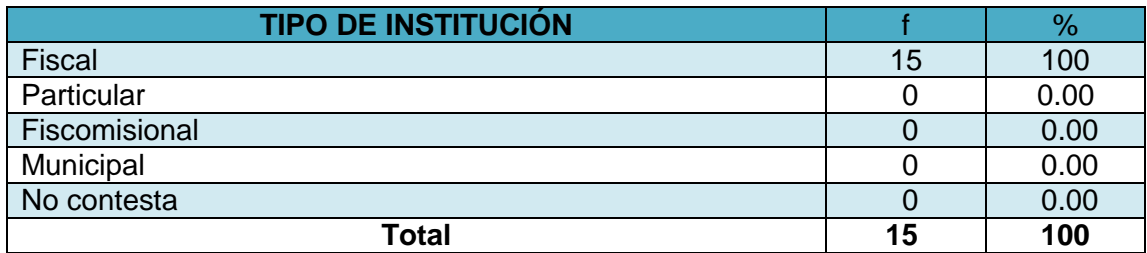

**Fuente:** Cuestionario aplicado a docentes de bachillerato del Colegio Mario Minuche Murillo **Autora**: Lcda. Rosa Suárez Meza

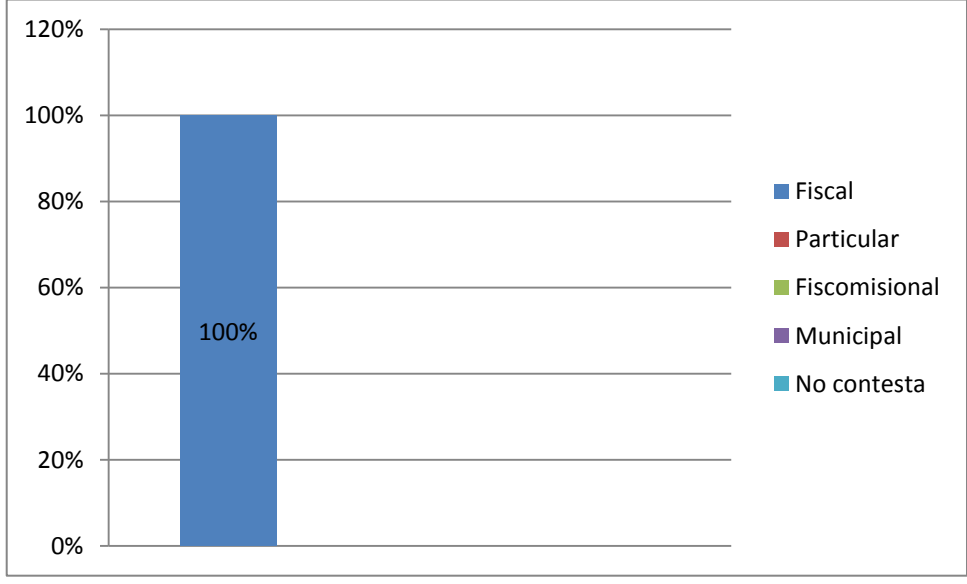

### **Gráfico N° 1: TIPO DE INSTITUCIÓN**

Al interpretar esta información encontramos en la LOEI Art. 53: "Las instituciones educativas pueden ser públicas, municipales, fisco-misionales y particulares, sean estas últimas nacionales o binacionales, cuya finalidad es impartir educación escolarizada a las niñas, niños, adolescentes, jóvenes y adultos según sea el caso".

En nuestro caso la Institución Educativa objeto de la presente investigación el Colegio Mario Minuche, es de sostenimiento fiscal, es decir, el gobierno es el encargado de proveer los recursos humanos, técnicos y económicos necesarios para la buena marcha de la institución.

**Fuente:** Cuadro N° 1 **Autora**: Lcda. Rosa Suárez Meza

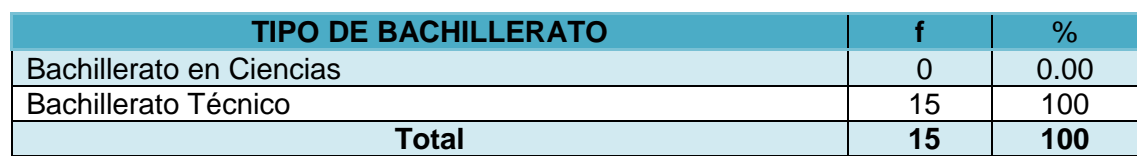

### **Cuadro N° 2: TIPO DE BACHILLERATO**

**Fuente:** Cuestionario aplicado a docentes de bachillerato del Colegio Mario Minuche Murillo **Autora**: Lcda. Rosa Suárez Meza

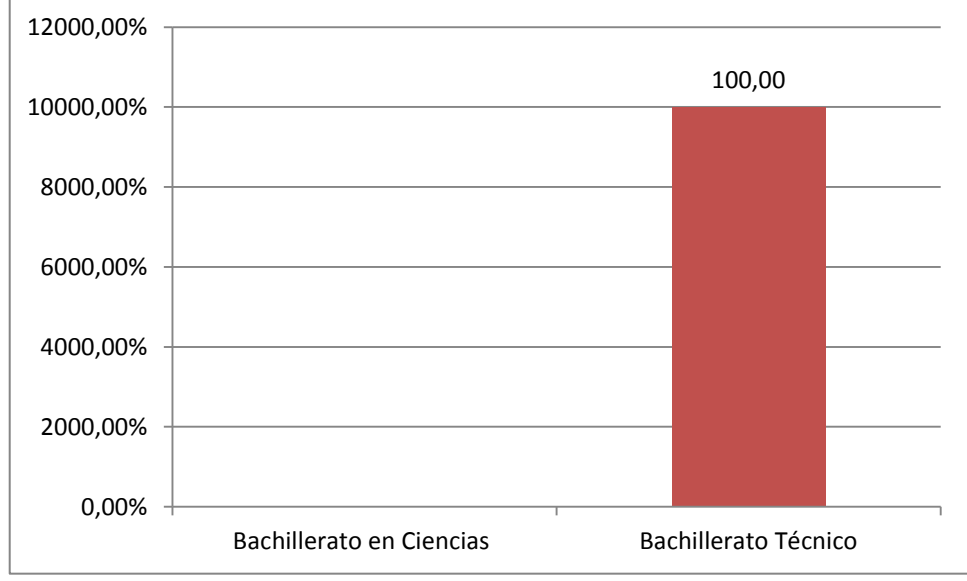

### **Gráfico N° 2: TIPO DE BACHILLERATO**

Según al Art. 43 literal b de la LOEI: Bachillerato técnico: además de las asignaturas del tronco común, ofrecerá una formación complementaria en áreas técnicas, artesanales, deportivas o artísticas que permitan a las y los estudiantes ingresar al mercado laboral e iniciar actividades de emprendimiento social o económico. Las instituciones educativas que ofrezcan este tipo de bachillerato podrán constituirse en unidades educativas de producción, donde tanto las y los docentes como las y los estudiantes pueden recibir una bonificación por la actividad productiva de su establecimiento.

El Colegio Mario Minuche funciona en jornada matutina. Recibe en sus instalaciones a estudiantes de diferentes sectores de la ciudad, que en su gran mayoría son de clase social media – baja. Al momento oferta Bachillerato Técnico en Aplicaciones Informáticas.

La mayoría de sus estudiantes están cursando los diferentes años en la educación básica superior. Y la minoría están matriculados en el bachillerato

**Fuente:** Cuadro N° 2 **Autora**: Lcda. Rosa Suárez Meza

#### **2.2. Participantes**

### **Cuadro N° 3: GÉNERO**

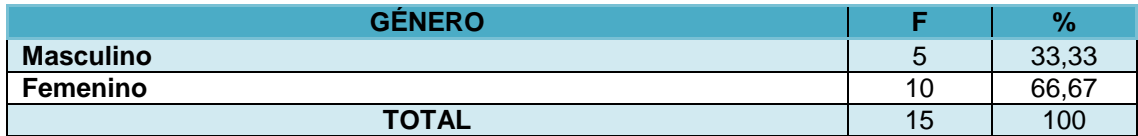

**Fuente:** Cuestionario aplicado a docentes de bachillerato del Colegio Mario Minuche Murillo **Autora**: Lcda. Rosa Suárez Meza

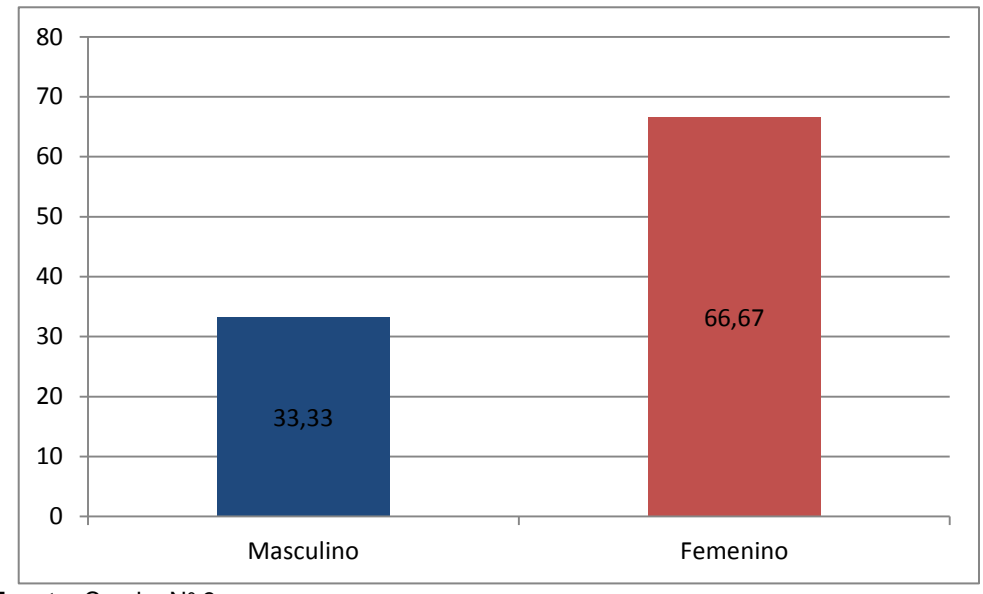

# **Gráfico N° 3: GÉNERO**

En el presente trabajo de investigación participaron quince docentes que imparten las diferentes asignatura en el Bachillerato Técnico en Aplicaciones informáticas, de los cuales la mayoría, es decir, diez son mujeres y cinco son hombres. Ellos muy amablemente nos colaboraron con las encuestas que se aplicaron para conocer la realidad que estabamos investigando. Para proceder con este trabajo y conocer los datos verazmente, se recurrió al departamento de secretaría de la institución, en donde previa autorización de la autoridad correspondiente, la responsable de ese departamento se facilitó el distributivo de labores docentes del año lectivo 2012 - 2013, donde constan los nombres de los docentes con los cursos asignados y las respectivas asignaturas a su cargo. Información que luego fue verificada en las encuestas administradas.

**Fuente:** Cuadro N° 3 **Autora**: Lcda. Rosa Suárez Meza

#### **Cuadro N° 4: ESTADO CIVIL**

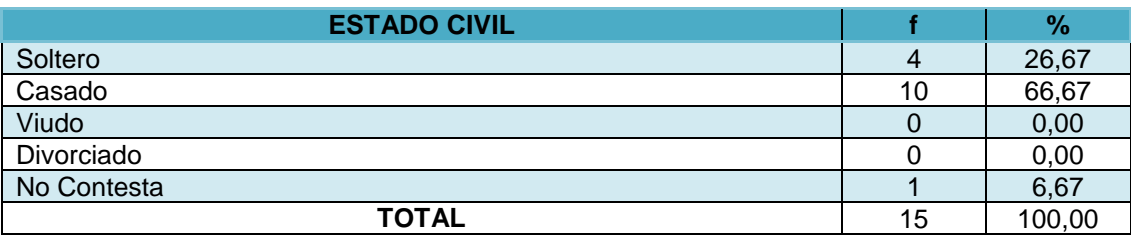

**Fuente:** Cuestionario aplicado a docentes de bachillerato del Colegio Mario Minuche Murillo **Autora**: Lcda. Rosa Suárez Meza

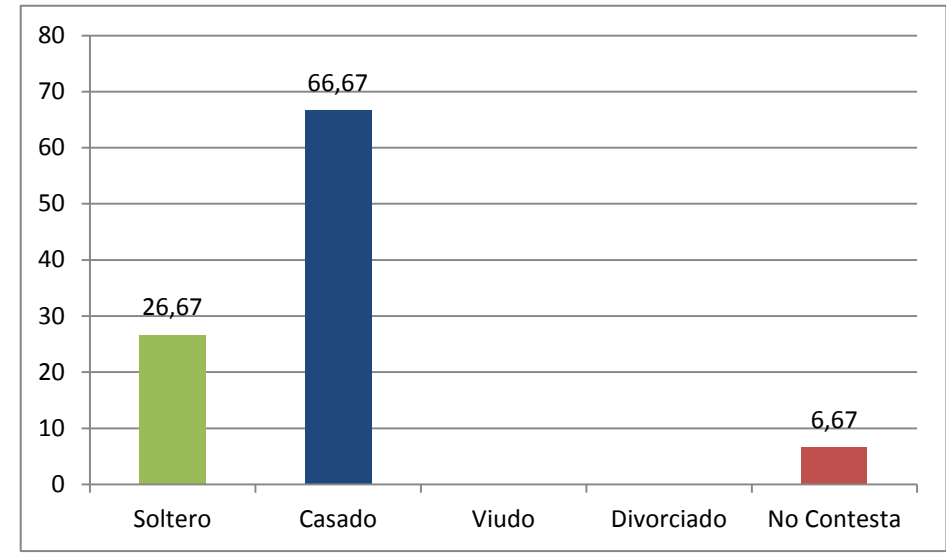

# **Gráfico N° 4: ESTADO CIVIL**

Del grupo de docentes investigados, la mayoría son de estado civil casado.

# Cuadro N° 5: EDAD

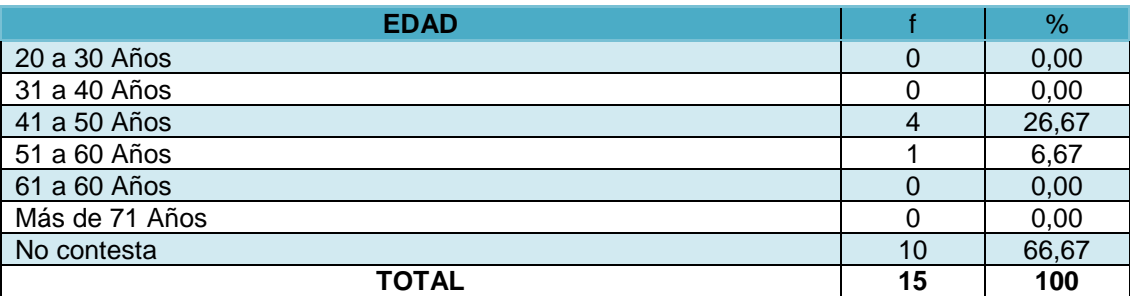

**Fuente:** Cuestionario aplicado a docentes de bachillerato del Colegio Mario Minuche Murillo **Autora**: Lcda. Rosa Suárez Meza.

**Fuente:** Cuadro N° 4 **Autora**: Lcda. Rosa Suárez Meza

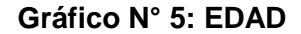

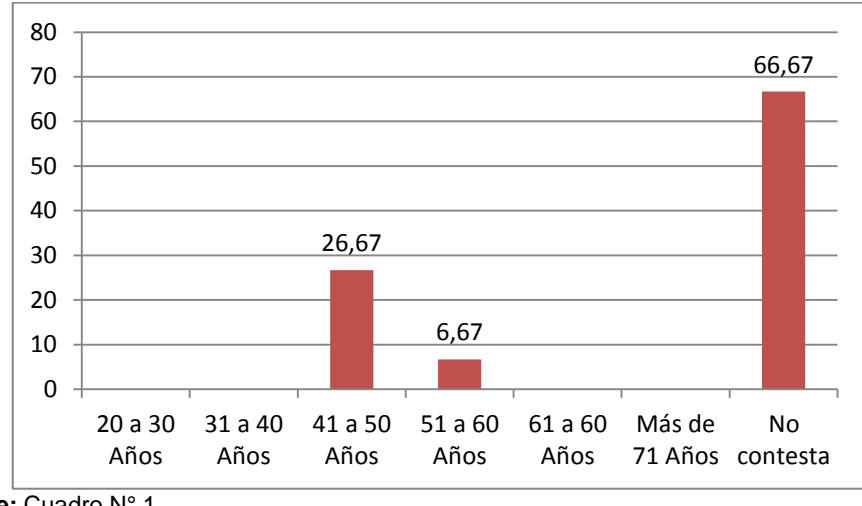

**Fuente:** Cuadro N° 1 **Autora**: Lcda. Rosa Suárez Meza

Como podemos observar éste es un tema del cual los y las docentes prefieren no hablar y por ende no responde, por lo que no podemos tener información concreta en este sentido. Lo que si pudimos observar en los diversos acercamientos que tuvimos con ellos, es que en su mayoría oscilan en una edad de 40 a 60 años.

# **Cuadro N° 6: CARGO QUE DESEMPEÑA**

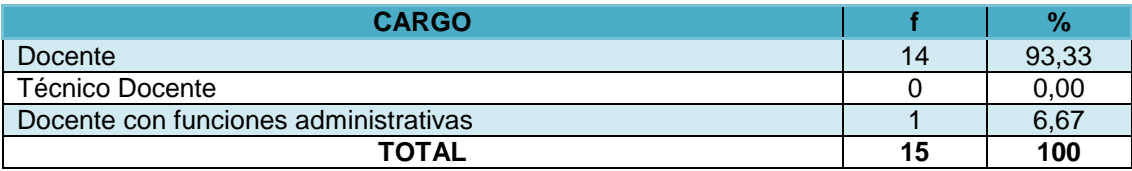

**Fuente:** Cuestionario aplicado a docentes de bachillerato del Colegio Mario Minuche Murillo **Autora**: Lcda. Rosa Suárez Meza

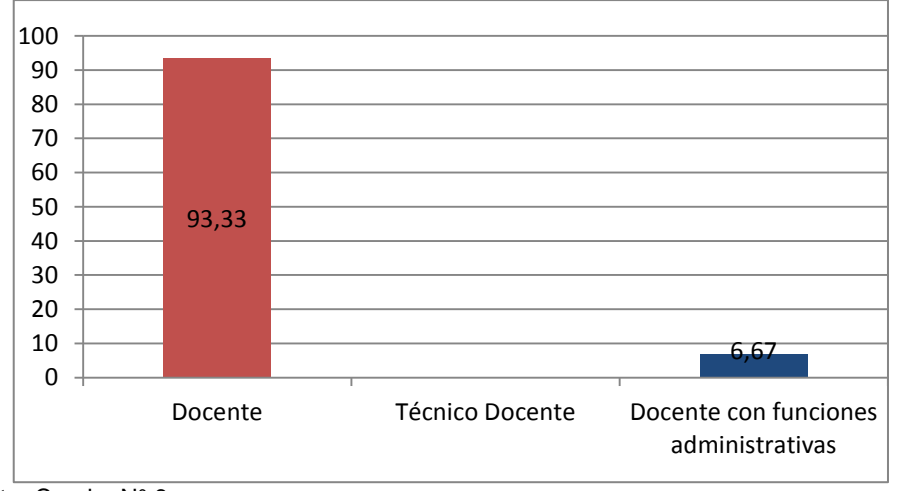

# **Gráfico N° 6: CARGO QUE DESEMPEÑA**

**Fuente:** Cuadro N° 6 **Autora**: Lcda. Rosa Suárez Meza De la totalidad del grupo investigado la mayoría solo realiza labores docentes, sin embargo cabe destacar el hecho de que en el grupo de docentes de bachillerato también se encontró a una docente con funciones administrativas.

# **Cuadro N° 7: TIPO DE RELACIÓN LABORAL**

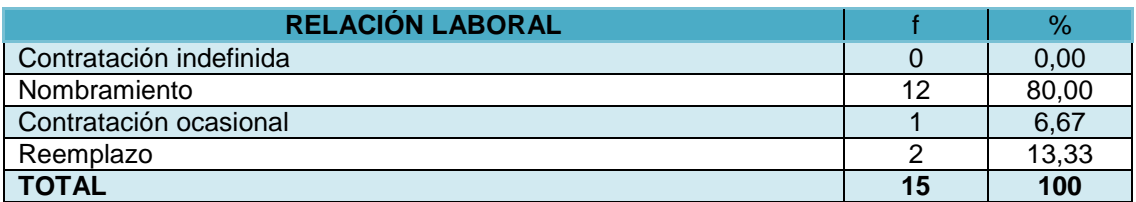

**Fuente:** Cuestionario aplicado a docentes de bachillerato del Colegio Mario Minuche Murillo **Autora**: Lcda. Rosa Suárez Meza

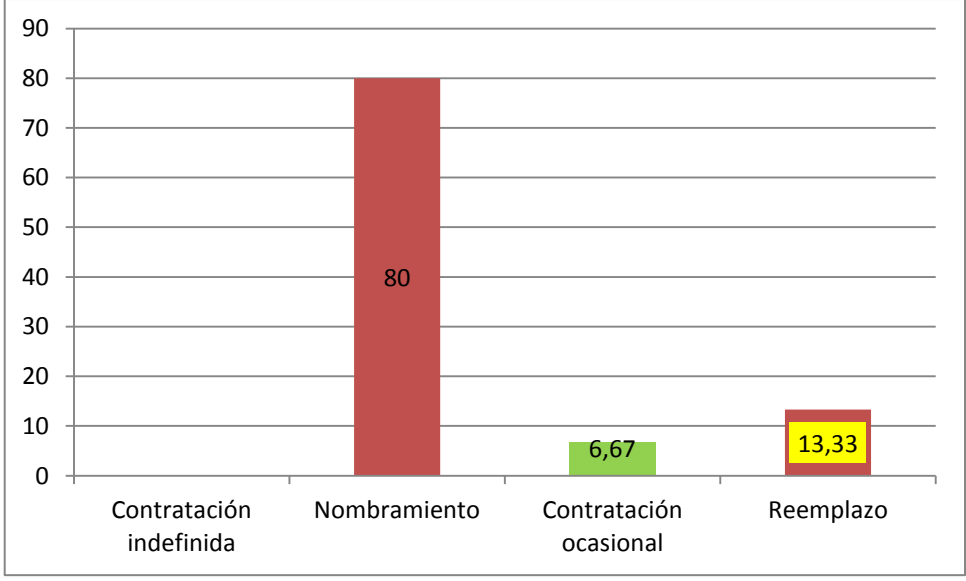

# **Gráfico N° 7: RELACIÓN LABORAL**

El Art. 93 de la LOEI establece que: La carrera educativa incluye a los profesionales de la educación en cualquiera de sus funciones. Además, formarán parte de la carrera educativa los docentes que tengan nombramientos y los que laboren bajo cualquier forma y modalidad en los establecimientos públicos y fisco-misionales.

Los docentes investigados en su mayoría son profesores con nombramiento, es decir con estabilidad laboral y solo un grupo menor es de contrato o se encuentra reemplazando a un maestro con nombramiento.

**Fuente:** Cuadro N° 7 **Autora**: Lcda. Rosa Suárez Meza

#### **Cuadro N° 8: TIEMPO DE TRABAJO**

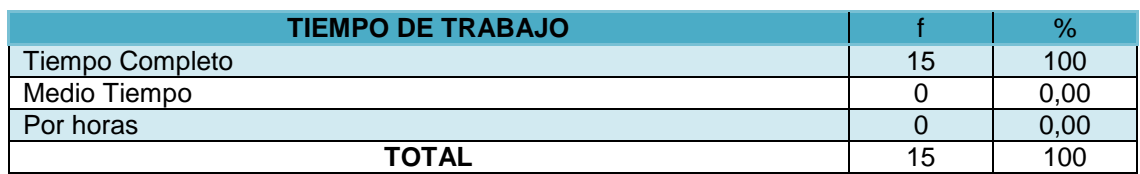

**Fuente:** Cuestionario aplicado a docentes de bachillerato del Colegio Mario Minuche Murillo **Autora**: Lcda. Rosa Suárez Meza

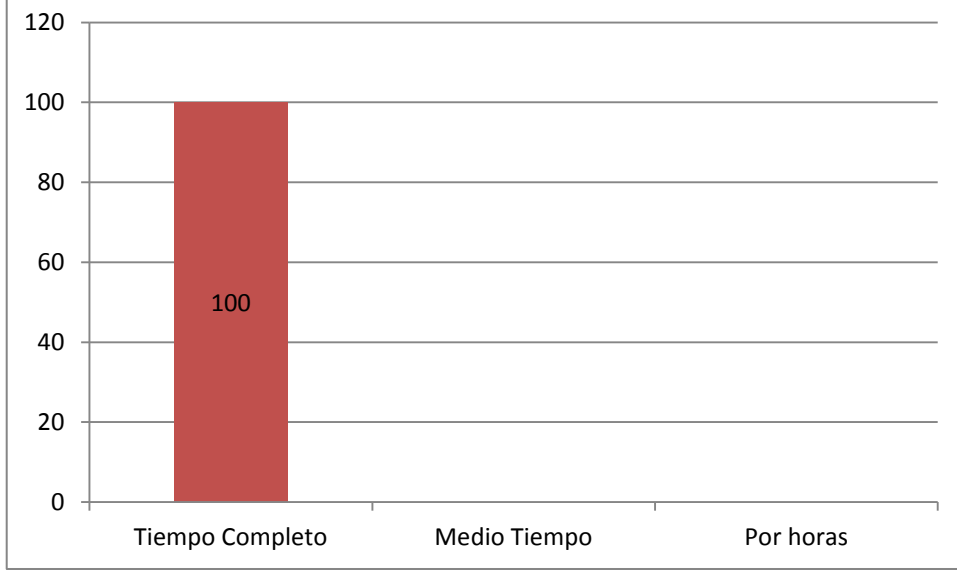

# **Gráfico N° 8: TIEMPO DE TRABAJO**

**Fuente:** Cuadro N° 8 **Autora**: Lcda. Rosa Suárez Meza

La mayoría de los docentes investigados laboran en el colegio a tiempo completo, es decir, 40 horas semanales.

De las cuales tal como señala la LOEI, Art. 117 seis horas diarias serán pedagógicas, cumplida de lunes a viernes. El tiempo restante hasta cumplir las ocho horas diarias estará distribuido en actualización, capacitación pedagógica, coordinación con los padres, actividades de recuperación pedagógica, trabajo con la comunidad, planificación, revisión de tareas, coordinación de área y otras actividades contempladas en el respectivo reglamento.

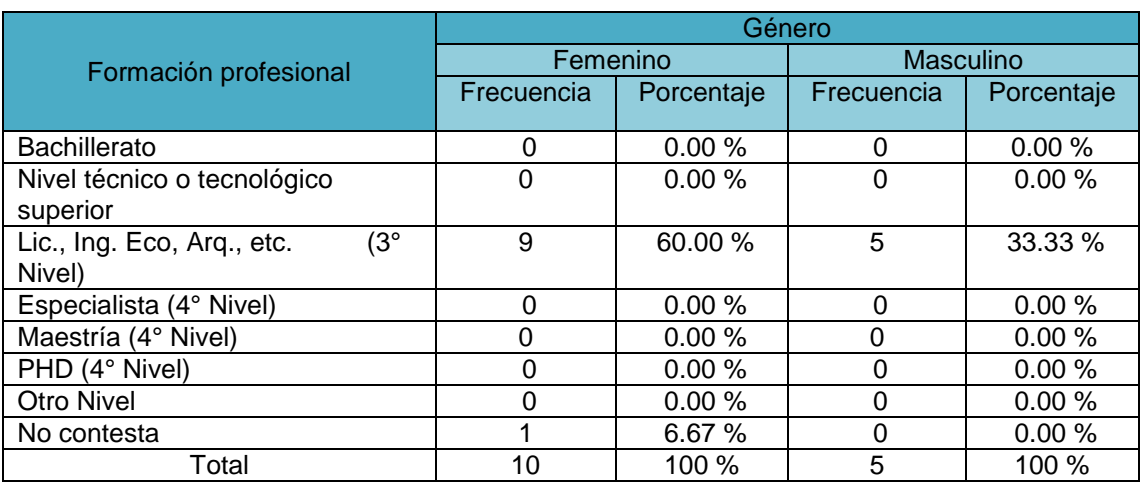

# **Cuadro N° 9: SEÑALE EL NIVEL MAS ALTO DE FORMACIÓN ACADÉMICA QUE POSEE**

**Fuente:** Cuestionario aplicado a docentes de bachillerato del Colegio Mario Minuche Murillo **Autora**: Lcda. Rosa Suárez Meza

# **Gráfico N° 9: NIVEL MÁS ALTO DE SU FORMACIÓN ACADÉMICA**

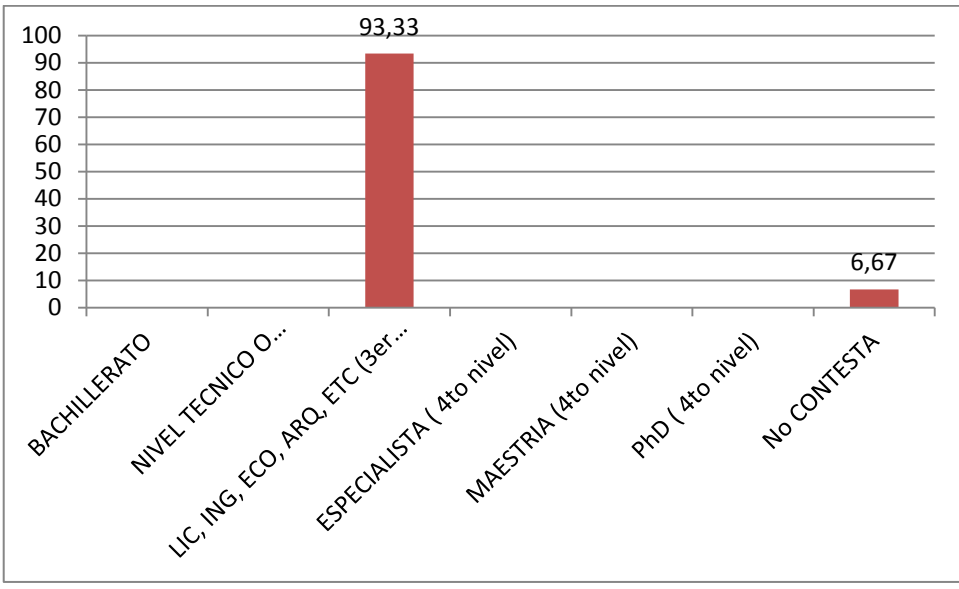

**Fuente:** Cuadro N° 9 **Autora**: Lcda. Rosa Suárez Meza

El nivel de formación de la mayoría de los docentes es de tercer nivel, un docente no responde a esta pregunta. Pero considerando los actuales requerimientos del sistema educativo nacional y las demandas de la sociedad actual, se hace necesario continuar con la formación profesional del docente para obtener un título que ayude a mejorar el nivel en el que se encuentran. Esto contribuirá a mejorar su trayectoria profesional, a incrementar sus conocimientos en este campo laboral y porque no decirlo dentro del escalafón del magisterio fiscal. Ya que con las nuevas normativas de la LOEI la formación profesional se

une a otros requisitos que determinan su remuneración de acuerdo a los respectivos ascensos de categoría.

# **2.3. Recursos**

Se incluyen los recursos humanos, materiales y económicos que han sido utilizados para la elaboración del proyecto de investigación; el talento humano se refieren a las personas que participaron en el proceso investigativo; los recursos materiales describen las instalaciones, el equipo y los componentes necesarios para la realización del proyecto. Finalmente, los recursos económicos involucran un bosquejo de los recursos financieros necesarios para llevar a cabo el proyecto, considerando tanto los recursos humanos como los materiales.

# **2.3.1. Talento humano.**

Participaron en el trabajo: Rector de la institución quien apoyó con todas las facilidades para realizar la investigación, los docentes de bachillerato, la secretaria del plantel, la autora del proyecto, la tutora de tesis, cuyo aporte ha sido muy valioso para llegar a obtener la información requerida.

# **2.3.2. Materiales.**

Los materiales que se utilizaron para llevar a cabo la investigación han sido los siguientes:

- copias de encuestas realizadas a docentes,
- **e** esferográficos,
- impresora,
- cámara fotográfica,
- hojas A4

Memory Flash

# **2.3.3. Económicos.**

Son los recursos que se han utilizado para llevar a cabo la presente investigación, los mismos que contribuyeron a realizar el trabajo de una manera organizada y más eficiente. Estos gastos fueron cubiertos en su totalidad por la autora del actual trabajo

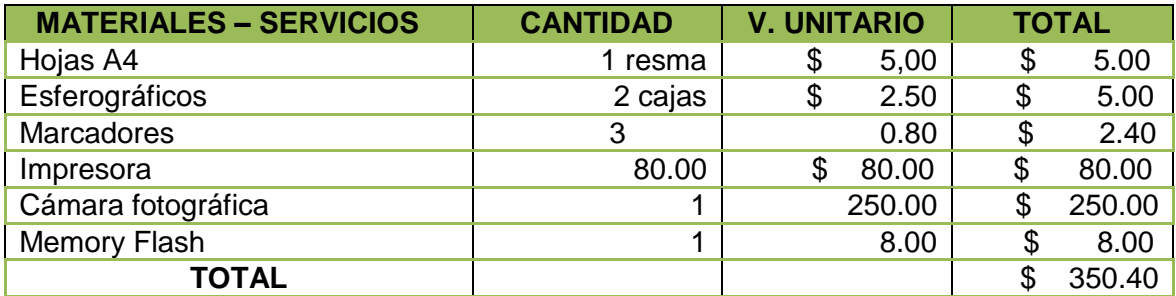

**Elaborado por**: Lcda. Rosa Suárez Meza

# **2.4. Diseño y método de investigación**

A continuación haremos énfasis en el diseño y método de la investigación realizada, proceso conducente a la consecución de nuestro objetivo y que fue dándose organizadamente a fin de obtener los resultados deseados.

### **2.4.1. Diseño de investigación.**

La presente investigación es de tipo investigación-acción, debido a que nos permiten generar conocimiento y producir cambios que serán aprovechados para fortalecer la vida institucional del colegio, el aspecto cognoscitivo y el propósito de conseguir efectos objetivos y medibles. La investigación-acción que se produce como parte del estudio mismo permite partir de las condiciones habituales de la realidad que tiene hasta el momento el colegio Mario Minuche. Uno de sus rasgos más típicos es su carácter participativo: Dado que sus docentes son a un tiempo sujetos y objetos del estudio. Tiene las siguientes características:

 Es un estudio **transeccional/transversal** puesto que se recogen datos en un momento único, es decir en el mismo colegio.

- Es **exploratorio**, debido a que en un momento específico, realiza una exploración inicial, esto se da cuando las primeras indagaciones se ha realizado para conocer el staff docente y otros aspectos relevantes de los actores.
- Es **descriptivo**, puesto que se hace una descripción de los datos recolectados y que son producto de la aplicación del cuestionario. Se detallan aspectos de interés para la describir las necesidades de capacitación.

El proceso a desarrollar en la presente investigación, como parte del diseño metodológico, está basado en un enfoque cuantitativo (datos numéricos) que luego de tabulado y presentado en tablas estadísticas, amerita la utilización de métodos de orden cualitativo, puesto que se busca determinar, conocer, interpretar y explicar criterios de los actores investigados, los docentes de bachillerato, para en función de su experiencia y vivencia, establecer puntos de reflexión positivos o negativos para determinar las reales necesidades de formación.

# **2.4.2. Métodos de Investigación**

A continuación se hace una revisión del contenido científico de los siguientes métodos de investigación para en base al análisis de los mismos contextualizar la realidad.

 **Analítico – Sintético.** Según Iván Hurtado León y Josefina Torres Garrido (2007), consiste en la descomposición mental del objeto estudiado en sus distintos elementos o partes componentes para obtener nuevos conocimientos acerca de dicho objeto.

En el caso de esta investigación a través de la recopilación de la información se pudo realizar un análisis, el mismo que permitió conocer las necesidades formativas de los docentes.

 **Inductivo.** Con este método se utilizó el razonamiento para obtener conclusiones que partieron de la información misma, es el caso del sistema de conclusiones y recomendaciones que se produjeron como resultado de la investigación.

- **Deductivo**. Mediante este método se direccionó la propuesta de intervención que permitirá solucionar el problema de formación docente encontrado.
- **Estadístico.** Es el método utilizado en nuestro trabajo investigativo, y consistió en una secuencia de procedimientos para el manejo de los datos cualitativos y cuantitativos de la investigación.

Este método tiene las siguientes etapas:

**Recolección de datos (medición):** Es la etapa inicial. Consiste en la recolección de datos referentes a la situación a investigar.

**Tabulación o Recuento (computo):** Consiste en agrupar los datos de forma ordenada y clasificada en tablas diseñadas para facilitar su interpretación.

**Presentación:** En esta etapa presentamos los datos obtenidos en la encuesta. Para que la información adquiera más claridad cuando se presenta, debe hacérselo en forma clara. Para ello nos valemos de cuadros, tablas y gráficos para facilitar su análisis

**Interpretación:** Consiste en interpretar y analizar los datos recolectados y clasificarlos.

**Análisis:** Es la fase donde se concreta la investigación. A partir de ella se redacta y establece las conclusiones de la investigación.

Por lo expuesto acerca del Método Estadístico y acorde con los procedimientos que se siguieron en el presente proyecto de investigación, debo decir que para realizarlo se utilizó precisamente este método, siguiendo cada una de sus etapas, para finalmente poder sacar conclusiones del problema existente y que nos interesa conocer. En nuestro caso el tipo de formación y las Necesidades de Capacitación que tienen los docentes del Bachillerato del Colegio Mario Minuche de la Ciudad de Machala.

## **2.5. Técnicas e instrumentos de investigación**

### **2.5.1. Técnicas de investigación.**

Las técnicas de investigación que se han utilizado han sido las siguientes:

**Observación directa**: Es la primera actividad que se realizó, al entrar a la institución pudimos reconocer las instalaciones del plantel, su infraestructura, sus recursos humanos y el entorno educativo del colegio fiscal Mario Minuche de la ciudad de Machala en la provincia de El Oro.

**Entrevista personal:** Realizada directamente con la Rectora del plantel para solicitar la aprobación y las facilidades de recabar toda la información y posteriormente con los docentes a ser investigados para primeramente explicarles el motivo de nuestra presencia y los objetivos de la investigación.

**Encuesta:** Con un una serie de preguntas dirigida a los docentes del plantel para conocer la realidad educativa del centro educativo.

**Archivo bibliográfico:** Realizado en la secretaría del plantel.

### **2.5.2. Instrumentos de investigación.**

Para la obtención de la información requerida fue necesario utilizar el Cuestionario como instrumento de recolección de datos. El mismo que tiene la finalidad de recopilar información acerca de Las Necesidades de formación de los docentes de Bachillerato del Colegio Fiscal Mario Minuche Murillo de la Ciudad de Machala, Provincia de El Oro.

En este cuestionario encontramos información acerca de la Institución educativa investigada, información general del docente investigado, Formación docente del mismo, cursos de capacitación a los que ha asistido, capacitación que promueve la institución y aspectos relacionados con su práctica pedagógica.

#### *L***a encuesta.**

La [Encuesta](http://www.monografias.com/trabajos12/recoldat/recoldat.shtml#quees) es una técnica de recolección de información por medio de preguntas escritas organizadas en un [cuestionario](http://www.monografias.com/trabajos15/disenio-cuestionarios/disenio-cuestionarios.shtml) impreso. Se emplea para investigar hechos o fenómenos de forma general y no particular. La encuesta a diferencia de [la entrevista,](http://www.monografias.com/trabajos12/recoldat/recoldat.shtml#entrev) el encuestado lee previamente el cuestionario y lo responde por escrito, sin la intervención directa de [persona](http://www.monografias.com/trabajos7/perde/perde.shtml) alguna de las que colaboran en la investigación.

La encuesta, una vez confeccionado el cuestionario no requiere de [personal](http://www.monografias.com/trabajos11/fuper/fuper.shtml) calificado a la hora de hacerla llegar al encuestado. A diferencia de la [entrevista](http://www.monografias.com/trabajos12/recoldat/recoldat.shtml#entrev) la encuesta cuenta con una estructura lógica, rígida que permanece inalterable a lo largo de todo el proceso investigativo. Las repuestas se recogen de modo especial y se determinan del mismo modo las posibles variantes de respuestas estándares, lo que facilita la [evaluación](http://www.monografias.com/trabajos11/conce/conce.shtml) de los resultados por métodos estadísticos.

# **2.6. Procedimiento.**

La investigación motivo del presente trabajo fue realizada en el período desde el 17 de noviembre hasta el 21 de diciembre del 2012, contando con las facilidades que nos brindaron las autoridades, personal administrativo y docente de la institución. Para ello seguimos los procedimientos y trámites regulares determinados en la guía didáctica proporcionada por la Universidad.

### **Observación directa:**

Detenidamente se observó las instalaciones del colegio, la infraestructura tecnología que poseen, los equipos, el personal administrativo y docente, y evaluar todo lo que el colegio posee y que permita obtener referentes de lo que posee para atender la demanda académica.

### **Archivo bibliográfico**

A través de la secretaría solicitamos la información clave de los docentes y conocer la ficha de cada uno de ellos, esto se lo hizo a través del archivo bibliográfico del colegio.

### **Entrevista personal**

Se la realizó con la Rectora del colegio Lcda. Lily Echeverría quien nos otorgó el permiso para el levantamiento de la información.

### **Encuestas**

Se utilizó el cuestionario facilitado por la Universidad para conocer el escenario educativo del Colegio investigado.

Los pasos seguidos en el procedimiento fueron los siguientes: En primer lugar solicitamos por escrito se nos permita realizar las encuestas sobre las necesidades de Formación de los Docentes de Bachillerato en el Colegio Mario Minuche de la Ciudad de Machala. Una vez aprobado nuestro petitorio por parte de la Rectora del plantel, acordamos la fecha para reunirnos con los docentes del Bachillerato para aplicar los instrumentos de investigación diseñados para el efecto. Estos nos permitieron conocer de la fuente la realidad de la educación en nuestros planteles educativos, en especial del Colegio "Mario Minuche". Así, nos permitió conocer qué tipo de formación tienen los maestros y cuáles son las necesidades de formación que requieren para desempeñarse exitosa y eficientemente en los procesos de Enseñanza-Aprendizaje.

**CAPÍTULO III**

**DIAGNÓSTICO, ANÁLISIS Y DISCUSIÓN DE RESULTADOS**

#### **3.1. Necesidades formativas**

### **Cuadro N° 10: SU TITULACIÓN DE PREGRADO, TIENE RELACIÓN CON:**

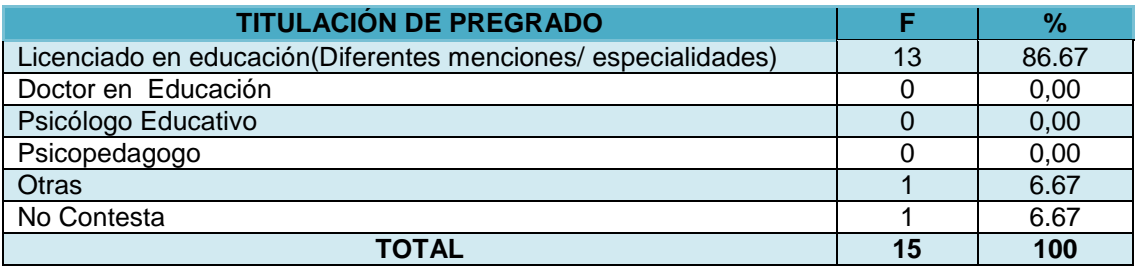

**Fuente:** Cuestionario aplicado a docentes de bachillerato del Colegio Mario Minuche Murillo **Autora**: Lcda. Rosa Suárez Meza

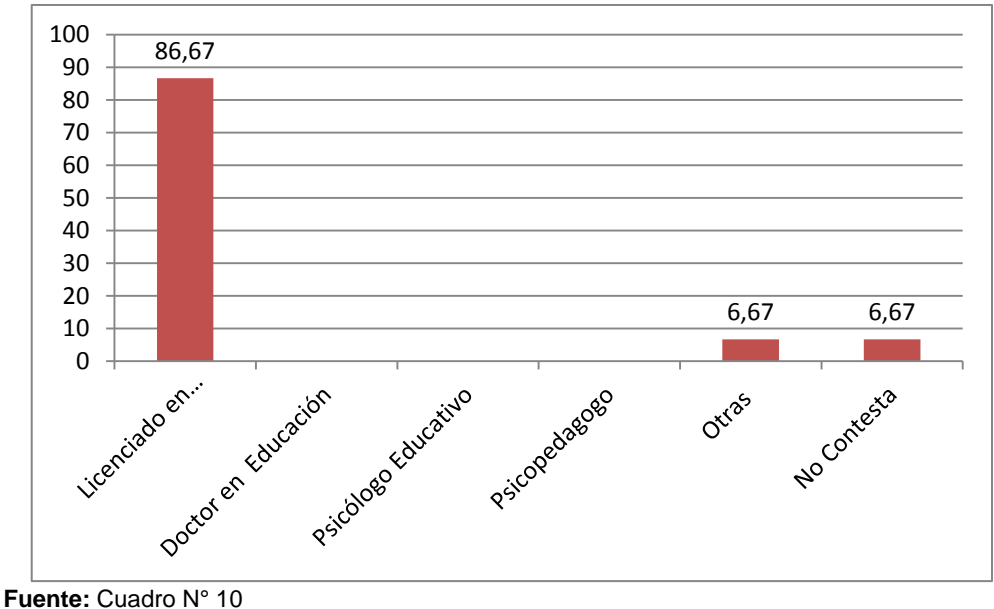

#### **Gráfico N° 10: SU TITULACIÓN DE PREGRADO, TIENE RELACIÓN CON**

**Autora**: Lcda. Rosa Suárez Meza

El 86,67% de los docentes tiene un título que se relaciona con las actividades docentes y con las áreas en las que se desempeñan en el colegio. No obstante el 6,67% tienen título profesional que no se relaciona con la educación, pero que han hecho de esta actividad su profesión. En el caso de estos dos docentes, tienen un título afín con la disciplina que imparten.
### **Cuadro N° 11: OTRAS PROFESIONES**

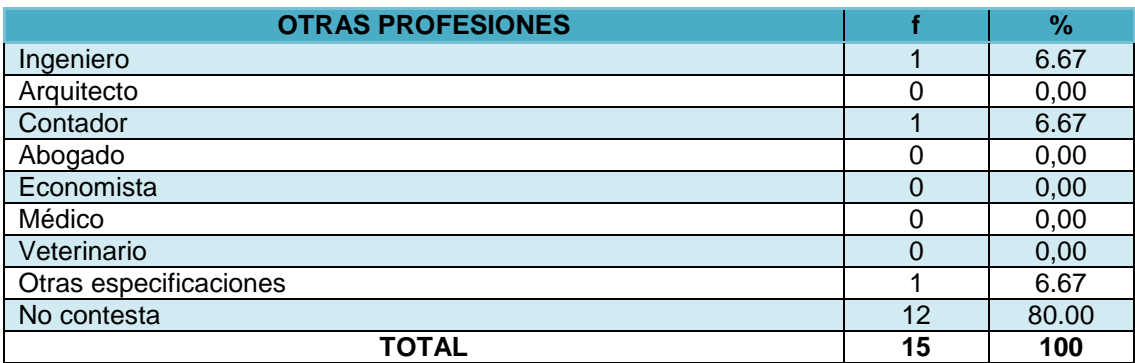

**Fuente:** Cuestionario aplicado a docentes de bachillerato del Colegio Mario Minuche Murillo **Autora**: Lcda. Rosa Suárez Meza

# **Gráfico N° 11: SU TITULACIÓN DE PREGRADO, TIENE RELACIÓN CON**

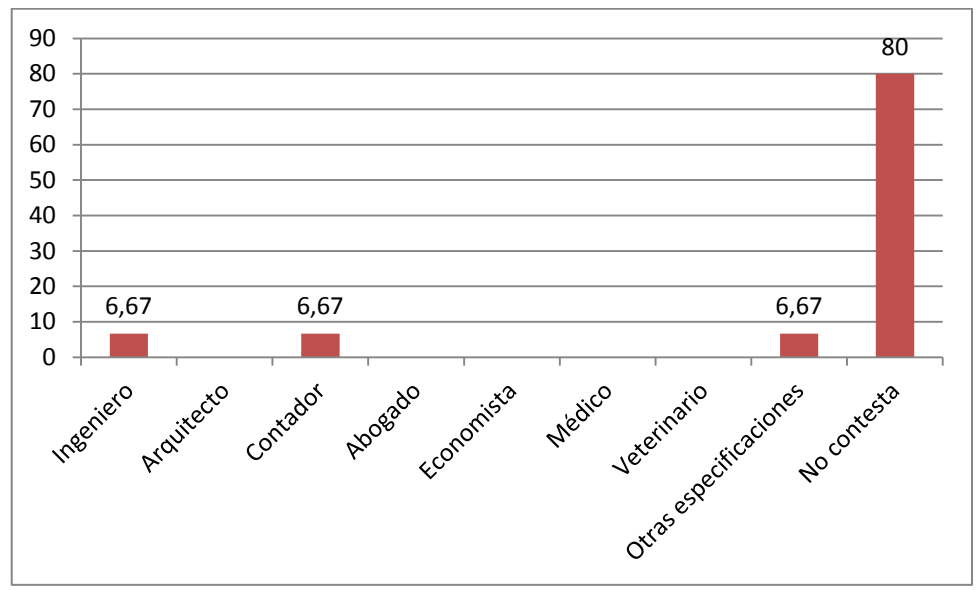

**Fuente:** Cuadro N° 11 **Autora**: Lcda. Rosa Suárez Meza

En la investigación realizada se pudo establecer que el 80,00% de los docentes investigados no respondieron esta pregunta, ya que ellos tienen su título en ciencias de la educación y los docentes restantes que equivalen al 20,00% poseen título en ingeniería, contaduría. especificado.

La caracterización del total de la plana docente está relacionada directamente con la actividad formativa a la que está dirigido el colegio Minuche.

### **Cuadro N° 12: POSEE TITULO DE POSGRADO (4to Nivel)**

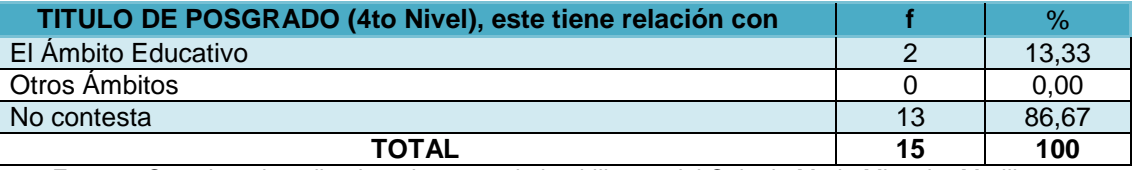

**Fuente:** Cuestionario aplicado a docentes de bachillerato del Colegio Mario Minuche Murillo **Autora**: Lcda. Rosa Suárez Meza

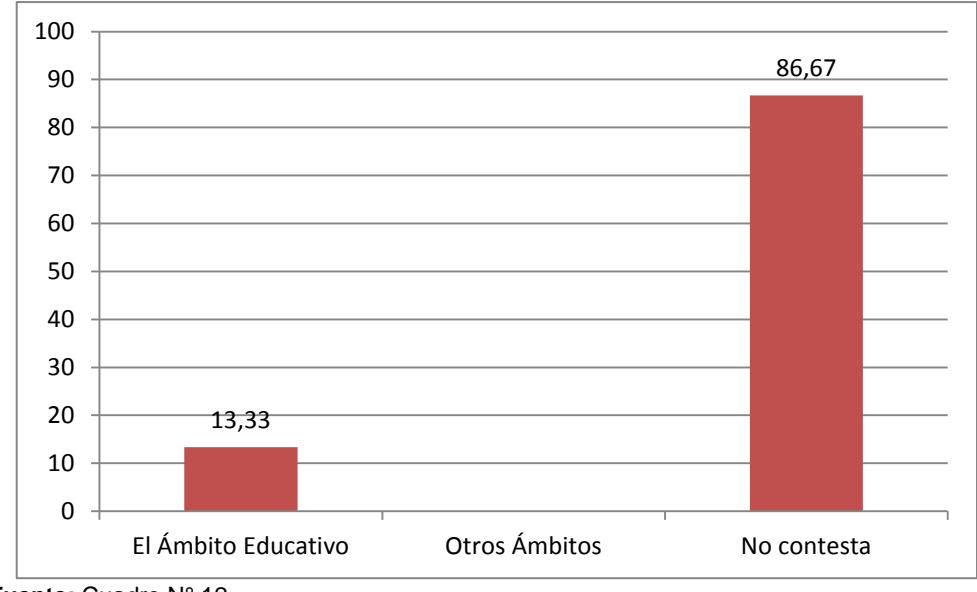

**Gráfico N° 12: POSEE TITULO DE POSGRADO (4to Nivel)**

**Fuente:** Cuadro N° 12 **Autora**: Lcda. Rosa Suárez Meza

El 86,67% de los docentes no responde a esta pregunta en razón de que no cuentan con los estudios correspondientes, mientras el 13,33% de los docentes investigados si ha realizado estudios de postgrado en el ámbito educativo.

Los docentes de la institución educativa investigada, en su mayoría no han realizado estudios de postgrado o cuarto nivel que les permita estar a la vanguardia de la educación. En los actuales momentos es importante tener la formación de cuarto nivel

lo que permite estar acorde a la formación académica que requiere el sistema educativo.

# **Cuadro N° 13: LE RESULTA ATRACTIVO SEGUIR UN PROGRAMA DE FORMACIÓN PARA OBTENER LA TITULACIÓN DE CUARTO NIVEL**

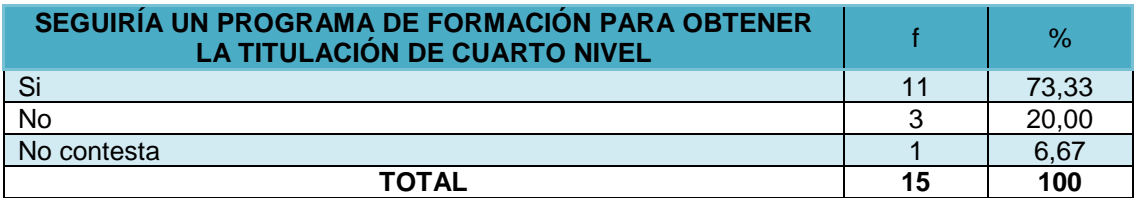

**Fuente:** Cuestionario aplicado a docentes de bachillerato del Colegio Mario Minuche Murillo **Autora**: Lcda. Rosa Suárez Meza

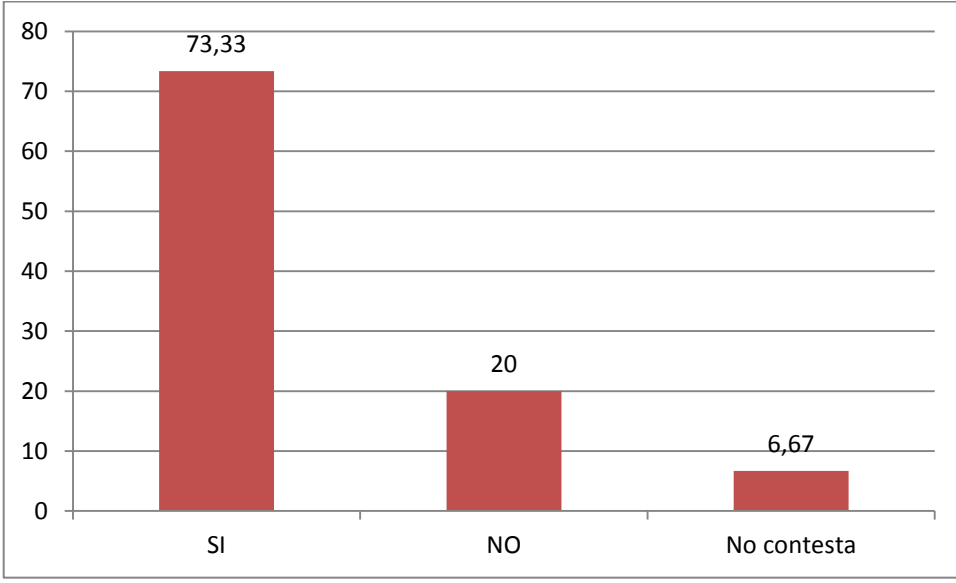

### **Gráfico N° 13: LE RESULTA ATRACTIVO SEGUIR UN PROGRAMA DE FORMACIÓN PARA OBTENER LA TITULACIÓN DE CUARTO NIVEL**

**Fuente:** Cuadro N° 13 **Autora**: Lcda. Rosa Suárez Meza

En esta pregunta los docentes en un 73,33% respondieron positivamente al hecho de querer actualizar sus conocimientos y seguir los estudios de cuarto nivel, el 20% de los docentes respondió que no están interesados en realizar estudios de cuarto nivel y un 6,67% de los docentes prefirió no responder a la pregunta.

La mayoría de los docentes si están interesados en realizar estudios de curato nivel. Una plana docente con titulación de cuarto nivel significaría que estarían actualizados en sus conocimientos y así podrían desarrollar un mejor proceso de enseñanza aprendizaje.

**Cuadro N° 14: EN QUE LE GUSTARÍA FORMARSE**

| <b>FORMACIÓN</b> |        | $\%$  |
|------------------|--------|-------|
| Maestría         | 12     | 80,00 |
| PhD              | ົ<br>ື | 20,00 |
| No contesta      |        |       |
| <b>TOTAL</b>     | 15     | 100   |

**Fuente:** Cuestionario aplicado a docentes de bachillerato del Colegio Mario Minuche Murillo **Autora**: Lcda. Rosa Suárez Meza

# **Gráfico N° 14: EN QUE LE GUSTARÍA FORMARSE**

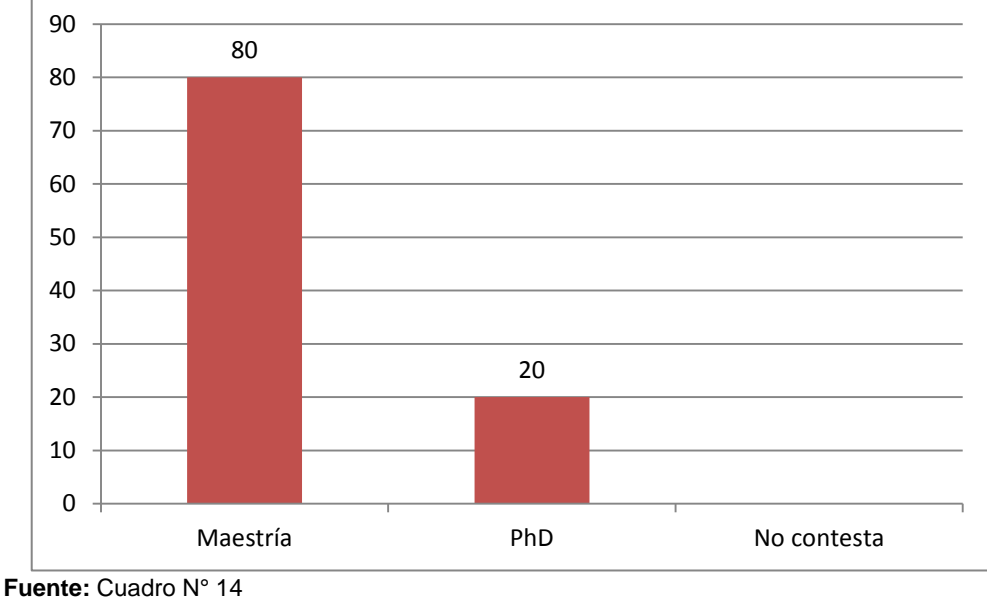

**Autora**: Lcda. Rosa Suárez Meza

Al 80,00% de los docentes les resulta atractivo obtener una titulación de cuarto nivel, referente a una maestría, mientras que al 20,00% restante se conforman con licenciatura, y no aspirar a superar su formación. Entre ellos encontramos docentes que ya están por jubilarse y obtener un nuevo título a estas alturas no significa para ellos algo primordial, puesto que no lo pondrán en práctica.

# **CUADRO N° 15: PARA USTED ES IMPORTANTE CAPACITARSE EN TEMAS EDUCATIVOS**

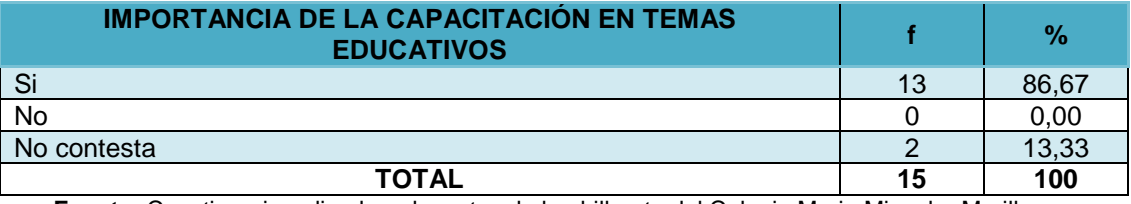

**Fuente:** Cuestionario aplicado a docentes de bachillerato del Colegio Mario Minuche Murillo **Autora**: Lcda. Rosa Suárez Meza

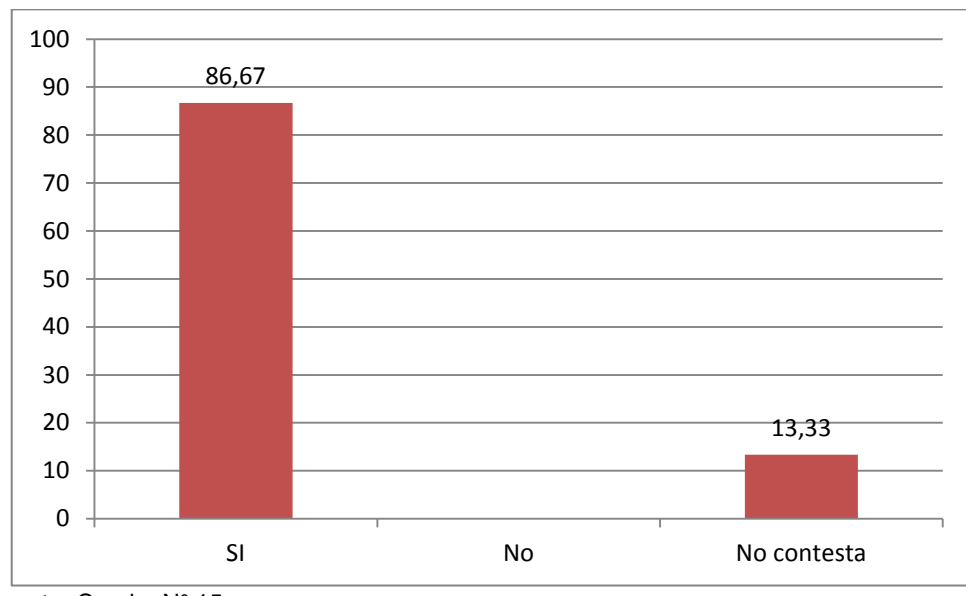

**Gráfico N° 15: PARA USTED ES IMPORTANTE CAPACITARSE EN TEMAS EDUCATIVOS**

El 86,67% de docentes considera que es importante capacitarse en temas educativos, mientras que el 13,33% de docentes no contesta si considera que es importante capacitarse en temas educativos.

La capacitación docente permite estar al día con un sin número de actividades que facilitan u orientan la labor educativa, con la finalidad de llevar a cabo esta acción de una mejor manera. Lo gratificante en esta institución es que si existe un significativo número de docentes que quiere capacitarse e innovar conocimientos, metodologías, y procesos que mejoren su nivel de enseñanza.

**Fuente:** Cuadro N° 15 **Autora**: Lcda. Rosa Suárez Meza

### **Cuadro N° 16: COMO LE GUSTARÍA RECIBIR LA CAPACITACIÓN**

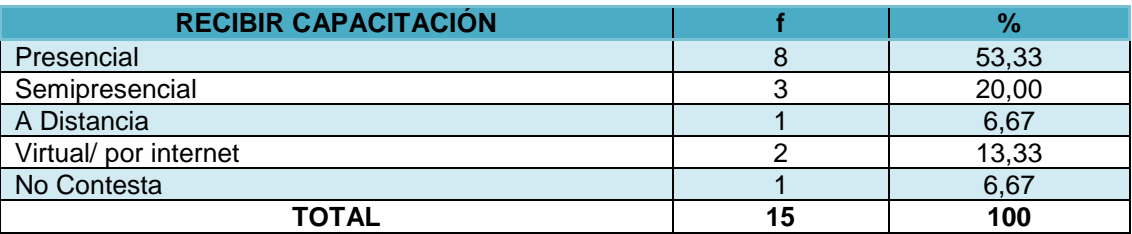

**Fuente:** Cuestionario aplicado a docentes de bachillerato del Colegio Mario Minuche Murillo **Autora**: Lcda. Rosa Suárez Meza

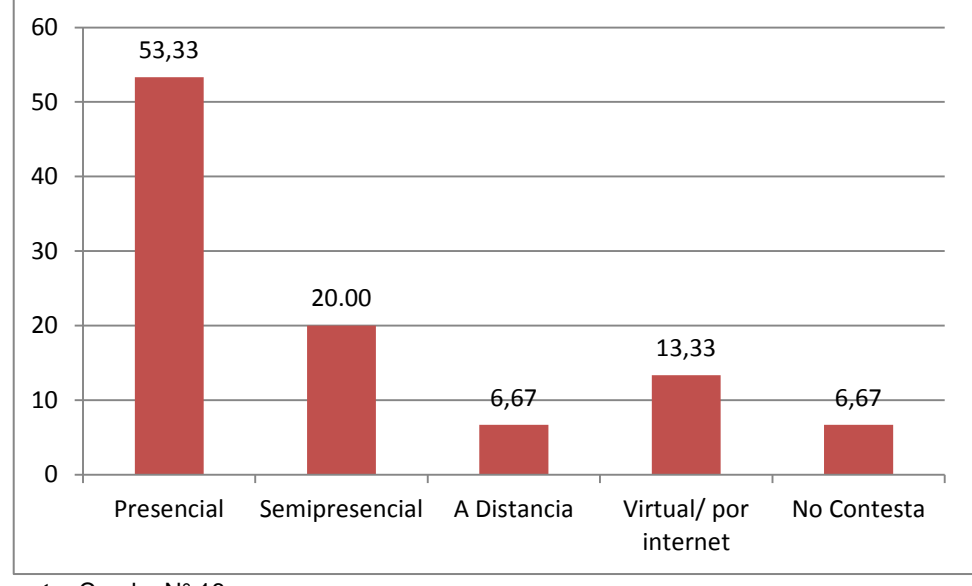

### **Gráfico N° 16: COMO LE GUSTARÍA RECIBIR LA CAPACITACIÓN**

Al preguntar acerca de cómo les gustaría recibir capacitación, el 53,33% de docentes contestó que le gustaría capacitarse de manera presencial; el 20,00% de los docentes respondió que le gustaría capacitarse le gustaría capacitarse de manera semipresencial; el 13,33% de docentes respondió que de manera virtual/por Internet; y, el 6,67% respondió que les gustaría capacitarse a distancia y otro 6,67% de docentes no respondió a la pregunta.

Es en la modalidad presencial que los docentes prefieren capacitarse, ya que de esta manera están en contacto con otros docentes y además de los conocimientos recibidos en la capacitación tendrán las vivencias y experiencias educativas de sus compañeros que permitirán enriquecer sus conocimientos.

**Fuente:** Cuadro N° 16 **Autora**: Lcda. Rosa Suárez Meza

# **Cuadro N° 17: SI PREFIERE CURSOS PRESENCIALES O SEMIPRESENCIALES, EN QUE HORARIO LE GUSTARÍA LA CAPACITACIÓN**

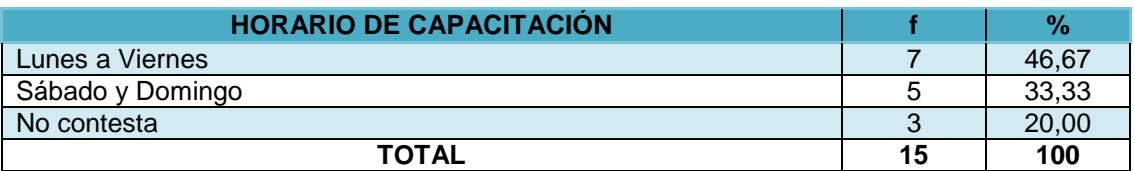

**Fuente:** Cuestionario aplicado a docentes de bachillerato del Colegio Mario Minuche Murillo **Autora**: Lcda. Rosa Suárez Meza

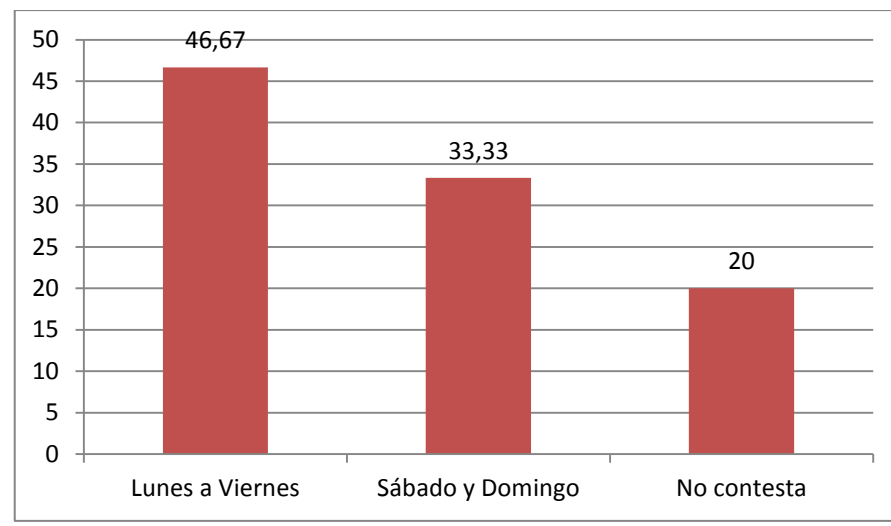

# **Gráfico N° 17: SI PREFIERE CURSOS PRESENCIALES O SEMIPRESENCIALES, EN QUE HORARIO LE GUSTARÍA LA CAPACITACIÓN**

**Fuente:** Cuadro N° 17 **Autora**: Lcda. Rosa Suárez Meza

Al 46,67% de docentes les gustaría recibir la capacitación en horario de lunes a viernes, al 33,33% de docentes les gustaría recibir la capacitación los fines de semana; y, al 20,00% de docentes no indico en que horario les gustaría recibir la capacitación.

Al conocer estos resultados se puede observar que la mayoría de docentes tienen la predisposición de asistir a cursos formativos en horario de lunes a viernes, el que se adaptaría a sus obligaciones diarias, siendo un factor muy bueno porque los docentes estarán mejor capacitados.

### **Cuadro N° 18: TEMÁTICAS A CAPACITARSE**

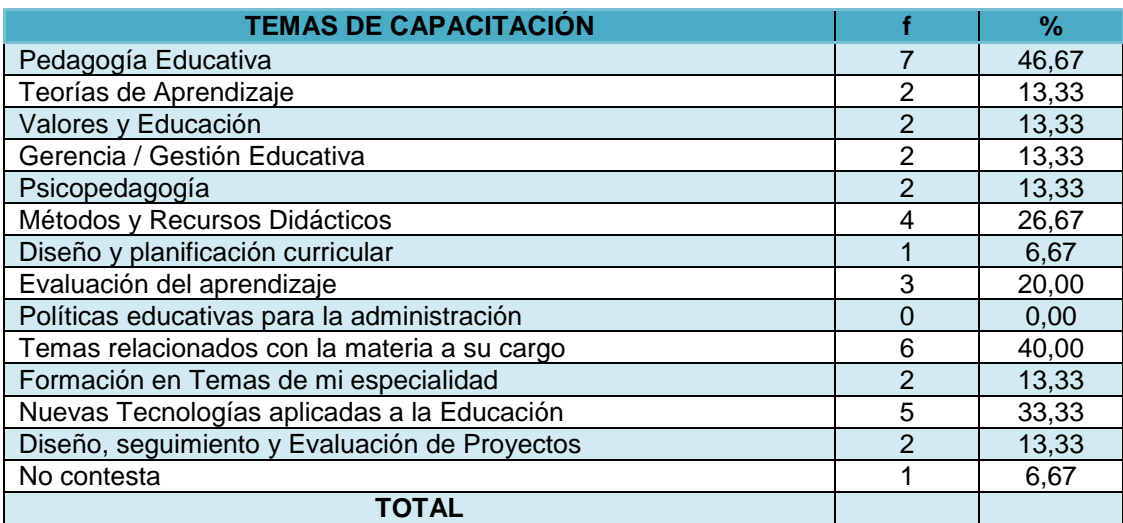

**Fuente:** Cuestionario aplicado a docentes de bachillerato del Colegio Mario Minuche Murillo **Autora**: Lcda. Rosa Suárez Meza

# **Gráfico N° 18: TEMÁTICAS A CAPACITARSE**

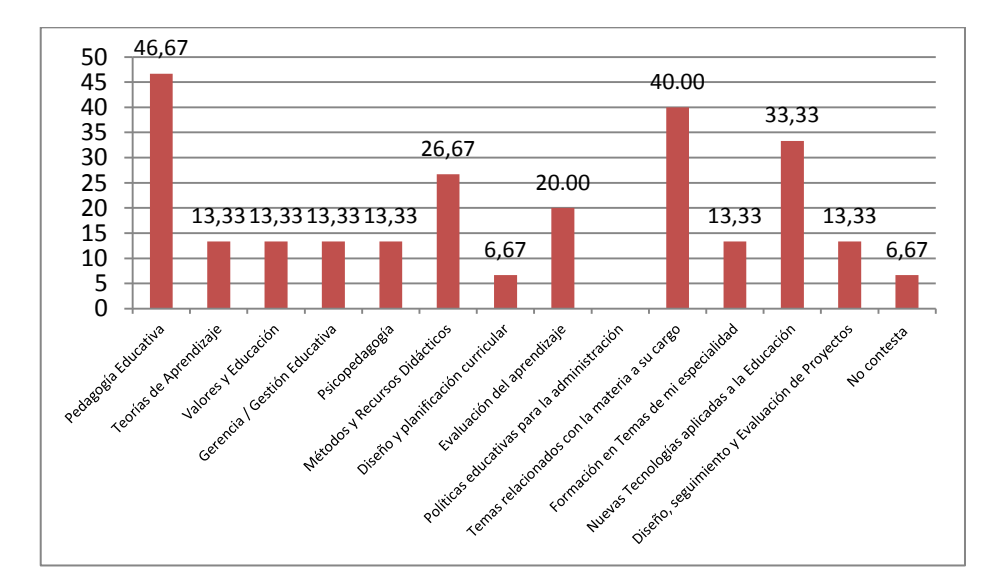

**Fuente:** Cuadro N° 24 **Autora**: Lcda. Rosa Suárez Meza

El 46,67% de los docentes manifiesta que les gustaría capacitarse en pedagogía educativa; el 40,00% de los docentes señala que les gustaría capacitarse en temas relacionados con la materia que imparten, el 33,33% de los docentes indica que les gustaría capacitarse en nuevas tecnologías aplicadas a la educación; el 26,67% de los docentes respondió que les gustaría capacitarse en métodos y recursos didácticos; el 20,00% de los docentes les gustaría capacitarse en evaluación del aprendizaje; el 13,33% de los docentes les gustaría capacitarse en formación en temas de mi especialidad y en , diseño, seguimiento y

evaluación de proyectos; y, el 6,67% de los docentes les gustaría capacitarse en diseño y planificación curricular, otro porcentaje similar de docentes no respondió la pregunta.

Notamos que el mayor porcentaje de los docentes desearían recibir capacitación en temas de pedagogía, sin embargo el estado a través del ministerio de educación y organismos oficiales, ya está realizando la capacitación con esta temática, por lo tanto no es aconsejable en nuestro estudio diseñar o planificar temáticas que ya se están tratando.

La siguiente temática de capacitación que es de interés para los docentes es acerca de temas relacionados con la materia a su cargo, pero por tratarse de docentes que imparten diferentes asignaturas en bachillerato, no se podría dar capacitación en un área específica, además siendo una institución pequeña, organizar un seminario para un reducido número de docentes es de difícil aceptación.

Existe un significativo grupo de docentes que desearían recibir cursos de formación en tecnologías aplicadas a la educación, al parecer es está la mejor alternativa de capacitación para proponer a los docentes, la utilización de las Tics permitirá a los docentes disponer de valiosos recurso tecnológicos que serán utilizados como recurso pedagógico en el desarrollo de sus clases y en su trabajo diario.

# **Cuadro N° 19: CUALES SON LOS OBSTÁCULOS QUE SE PRESENTAN PARA QUE USTED NO SE CAPACITE**

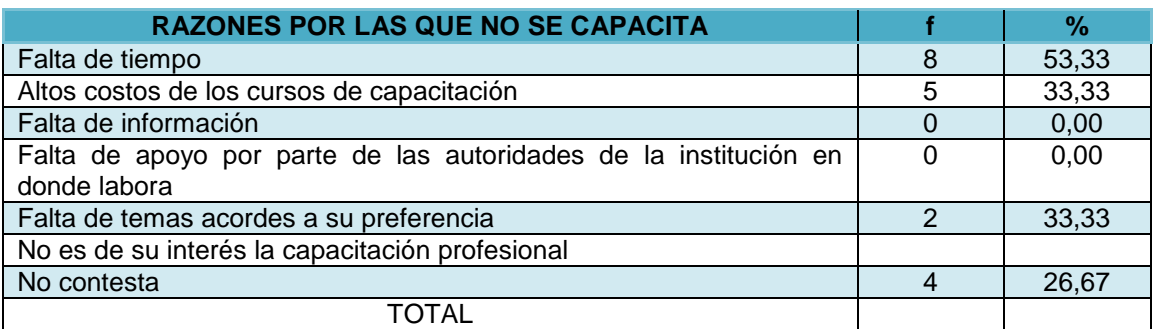

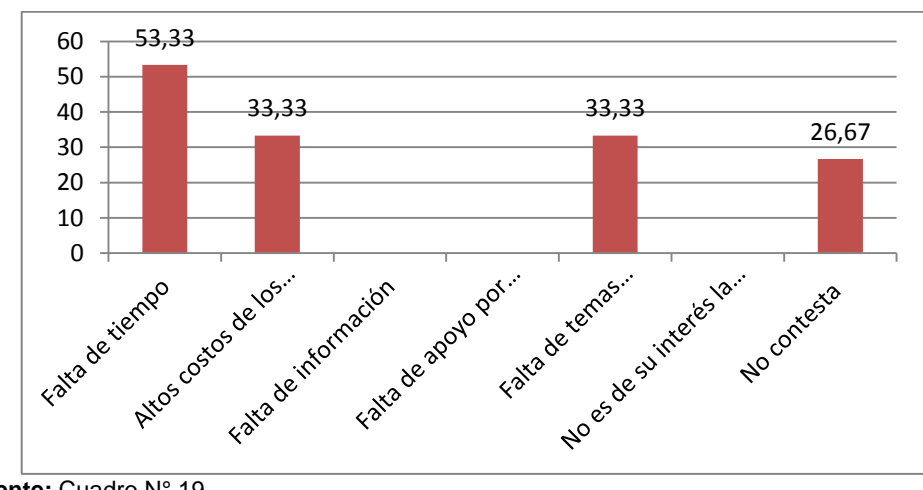

### **Gráfico N° 19: CUALES SON LOS OBSTÁCULOS QUE SE PRESENTAN PARA QUE USTED NO SE CAPACITE**

El 53,33% de la plana docente manifiesta no disponer de tiempo para acudir a cursos de capacitación, un 33,33% de los docentes indican que por los elevados costos no pueden acceder a cursos de capacitación, el mismo porcentaje de docentes considera que no hay cursos de capacitación con temas acordes a su especialidad o materia que imparte.

Sin lugar a dudas que no es una excusa el hecho que no se disponga de tiempo o que no hayan recursos, la cosa va por aspectos más de tipo cultural, por el contrario se debe resaltar el hecho de que hace falta motivación para que los docentes abandones las excusas y se muestren interesados por algo que les sirve más a ellos mismos antes que a la institución donde pertenecen.

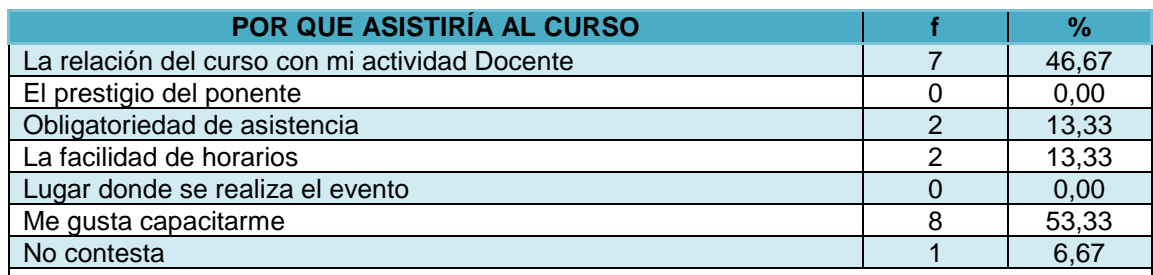

# **Cuadro N° 20: MOTIVOS PARA ASISTIR AL CURSO**

**Fuente:** Cuadro N° 19 **Autora**: Lcda. Rosa Suárez Meza

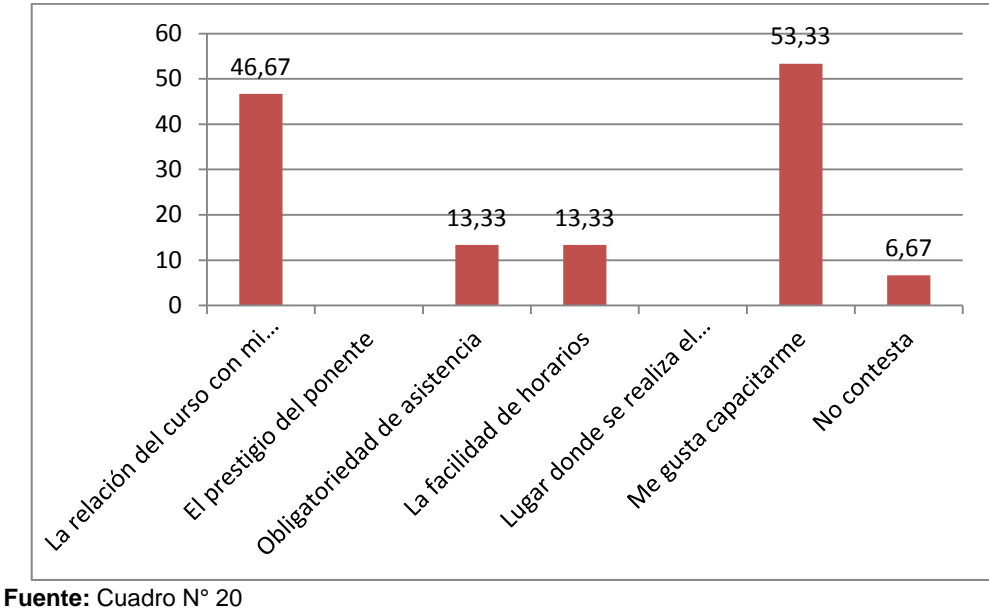

**Gráfico N° 20: MOTIVOS PARA ASISTIR AL CURSO**

Los docentes se encuentran motivados para capacitarse, y de entre las principales razones para ello, los docentes indicaron en un 53,33% que lo hace porque les gusta capacitarse, un 46,67 % lo hace porque la capacitación tiene relación con su actividad docente, el 13,33 % por la facilidad de los horarios y la facilidad de los horarios; y, el 6,67 % no respondió a la pregunta.

Existe un marcado interés de los docentes por recibir capacitación, así lo demuestra la información recopilada.

### **Cuadro N° 21: CUALES CONSIDERA UD. SON LOS MOTIVOS POR LO QUE SE IMPARTEN LOS CURSOS/CAPACITACIÓN**

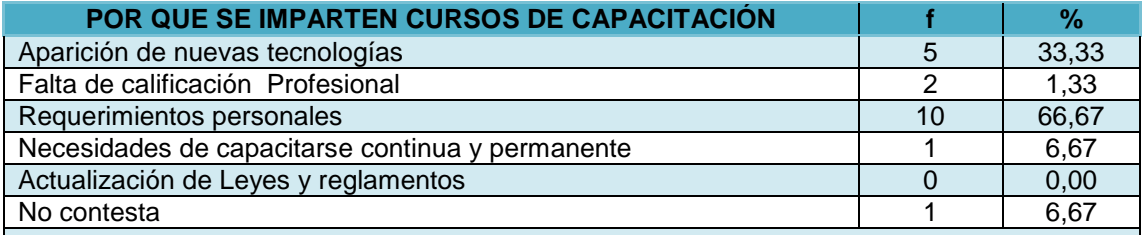

**Autora**: Lcda. Rosa Suárez Meza

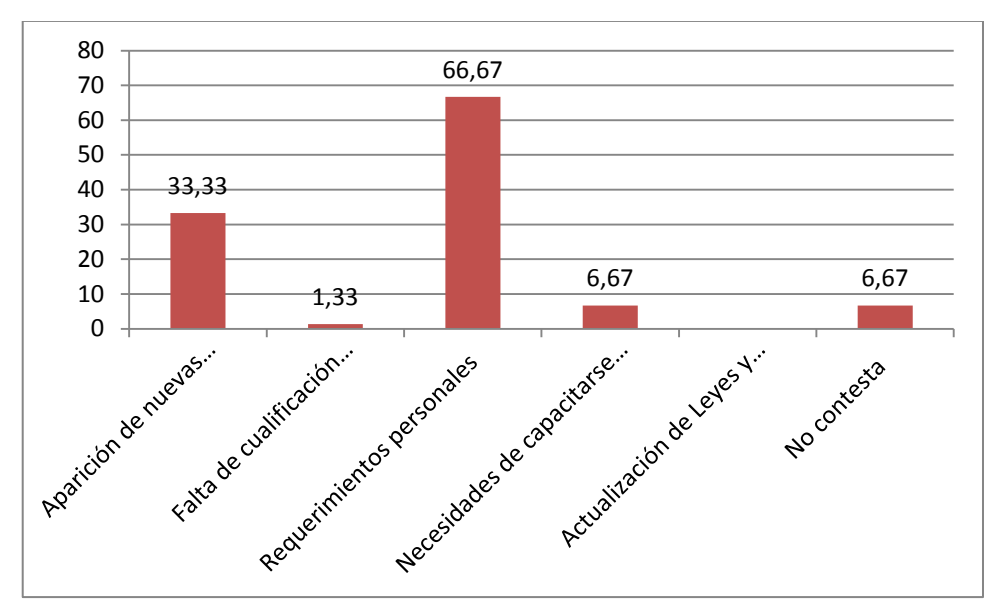

### **Gráfico N° 21: CUALES CONSIDERA UD. SON LOS MOTIVOS POR LO QUE SE IMPARTEN LOS CURSOS/CAPACITACIÓN**

Las múltiples opciones de respuesta de esta pregunta, permitió ubicar entre las principales motivaciones para que se impartan los cursos de capacitación con un 66,77 % a los requerimientos personales, con el 33,33% a la aparición de nuevas tecnologías, con el 6,67 % a la falta de calificación profesional y con el 1,33 % a la falta de calificación profesional.

Para el criterio de la mayoría de los docentes, son sus requerimientos personales los que motivan la oferta de los cursos de capacitación, pero debido a que cada docente tiene una especialidad o área de trabajo diferente no se podría capacitar a todos en su respectiva especialidad.

### **Cuadro N° 22: QUE ASPECTOS CONSIDERA DE MAYOR IMPORTANCIA EN EL DESARROLLO DE UN CURSO/CAPACITACIÓN**

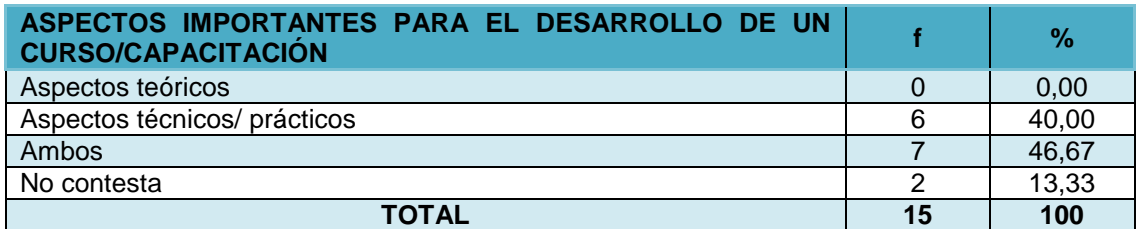

**Fuente:** Cuadro N° 21 **Autora**: Lcda. Rosa Suárez Meza

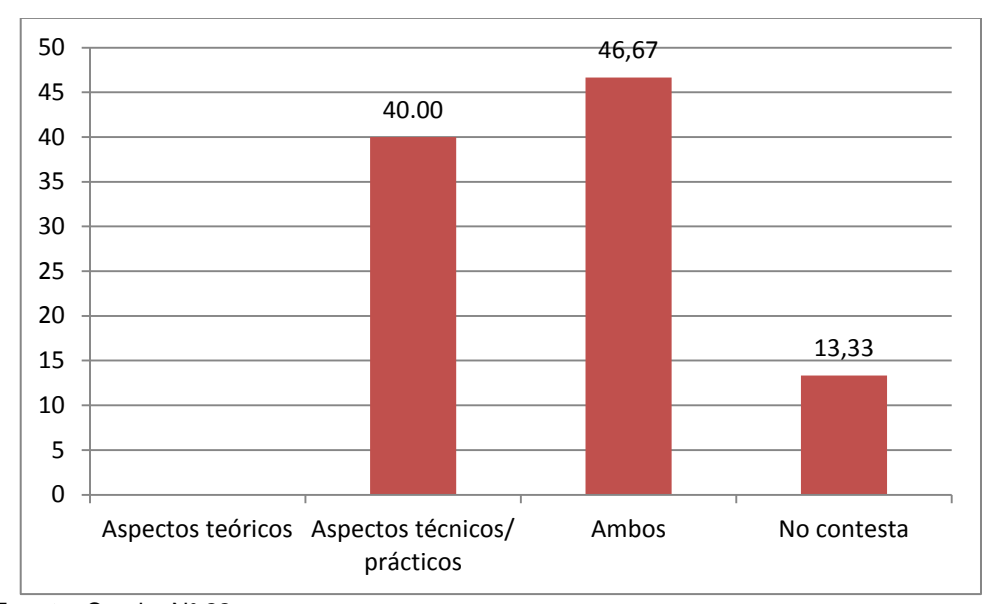

### **Gráfico N° 22: QUE ASPECTOS CONSIDERA DE MAYOR IMPORTANCIA EN EL DESARROLLO DE UN CURSO/CAPACITACIÓN**

Para el 46,67% de docentes los aspectos teóricos, y técnicos/prácticos son importantes a la hora de desarrollar una capacitación; el 40,00% de docentes considera que los aspectos técnicos y prácticos son importantes a la hora de desarrollar una capacitación; y el 13,33% de docentes no contesta.

Las capacitaciones deben tener una parte teórica, y técnica/práctica que permitan alcanzar mejores resultados en lo referente a su desempeño profesional. En conclusión, a la hora de desarrollar una capacitación, para los docentes son importantes los aspectos teóricos, técnicos/prácticos.

# **3.2. Análisis de la formación.**

### **Cuadro N° 23: LA INSTITUCIÓN EN QUE LABORA HA PROPICIADO CURSOS EN LOS ÚLTIMOS DOS AÑOS**

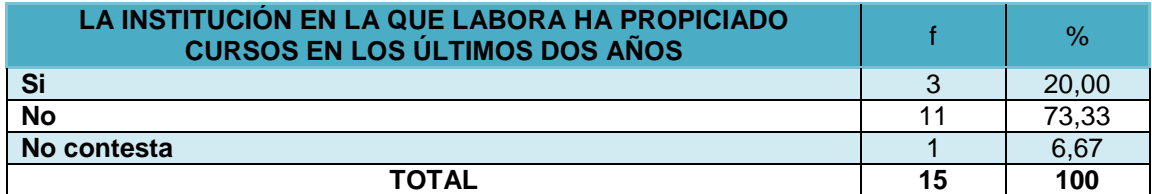

**Fuente:** Cuadro N° 22 **Autora**: Lcda. Rosa Suárez Meza

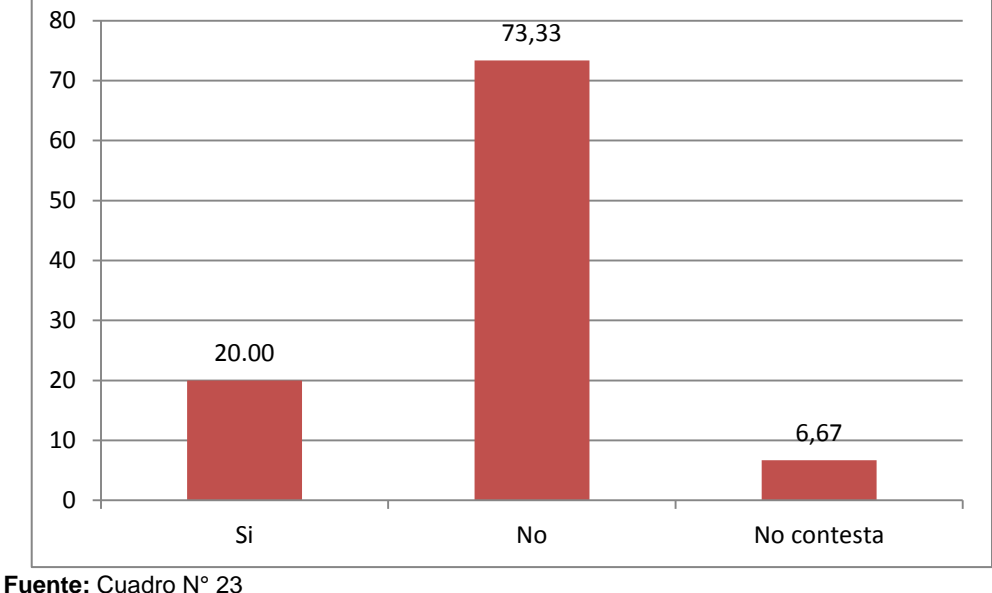

### **Gráfico N° 23: LA INSTITUCIÓN EN QUE LABORA HA PROPICIADO CURSOS EN LOS ÚLTIMOS DOS AÑOS**

El 73,33% de docentes investigados, indica que la institución en la que labora no ha propiciado curso en los 2 últimos años, en contradicción con lo que manifiesta el 20,00% de docentes que indican que la institución si ha propiciado cursos en los últimos 2 años; y un 6,67% de docentes no contestó la pregunta.

Es importante, que al interior de las instituciones educativas se den capacitaciones, para que todos los docentes de una misma institución se manejen de manera similar. En conclusión, la institución en la que labora no ha propiciado curso en los 2 últimos años

#### **CUADRO N° 24: EN LA ACTUALIDAD, CONOCE USTED SI LA AUTORIDAD DE LA INSTITUCIÓN EN LA QUE LABORA, ESTÁN OFRECIENDO O ELABORANDO PROYECTOS/CURSOS/SEMINARIOS DE CAPACITACIÓN**

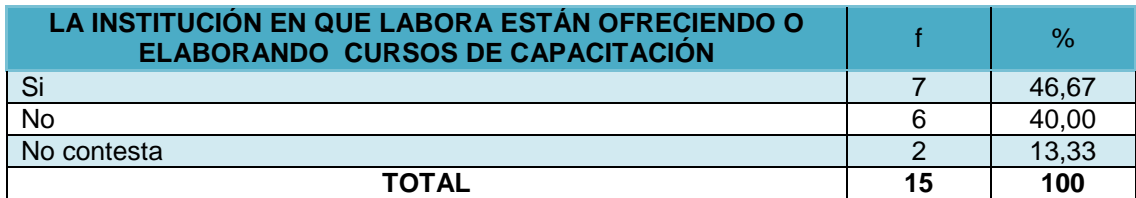

**Autora**: Lcda. Rosa Suárez Meza

### **Gráfico N° 24: EN LA ACTUALIDAD, CONOCE USTED SI LA AUTORIDAD DE LA INSTITUCIÓN EN LA QUE LABORA, ESTÁN OFRECIENDO O ELABORANDO PROYECTOS/CURSOS/SEMINARIOS DE CAPACITACIÓN**

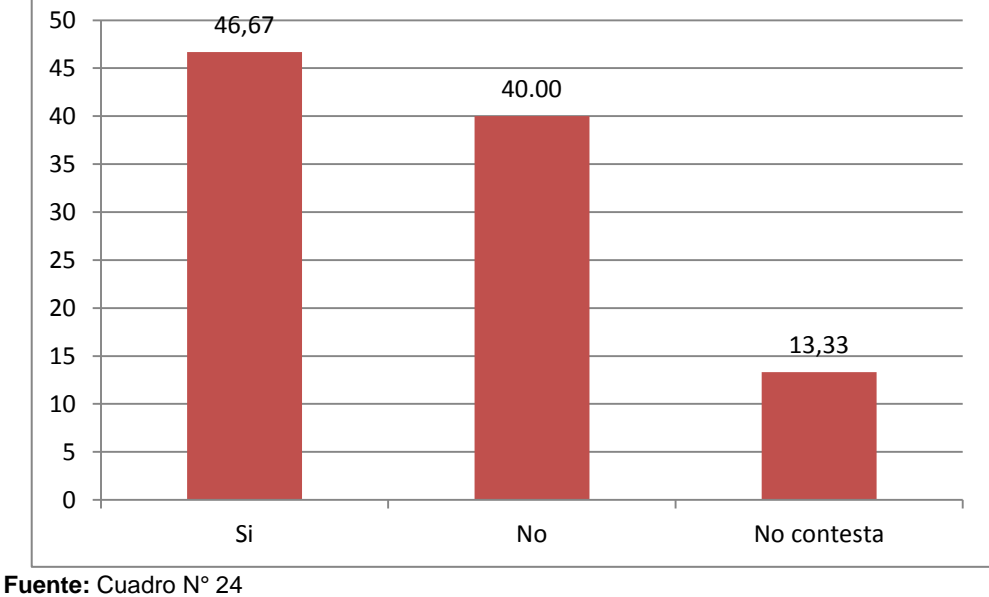

**Autora**: Lcda. Rosa Suárez Meza

El 46,67% de docentes señalan que la institución en la que laboran si está ofreciendo y/o elaborando proyectos/cursos/seminarios de capacitación, un 40,00% de docentes indican que la institución en la que laboran no está ofreciendo y/o elaborando proyectos/cursos/seminarios de capacitación y el 13,33% de docentes no contestó la pregunta.

La mayoría de docentes investigados manifiestan que las autoridades de la institución si están ofreciendo o elaborando proyectos/cursos/seminarios de capacitación.

En este sentido se puede observar una falta de comunicación entre docentes y directivos, lo que no permite a todos conocer aspectos relacionados con la institución y que son de interés para la comunidad educativa en general.

### **Cuadro N° 25: EN CASO DE EXISTIR CURSOS O SE ESTÁN DESARROLLANDO, ESTOS SE REALIZAN EN FUNCIÓN DE:**

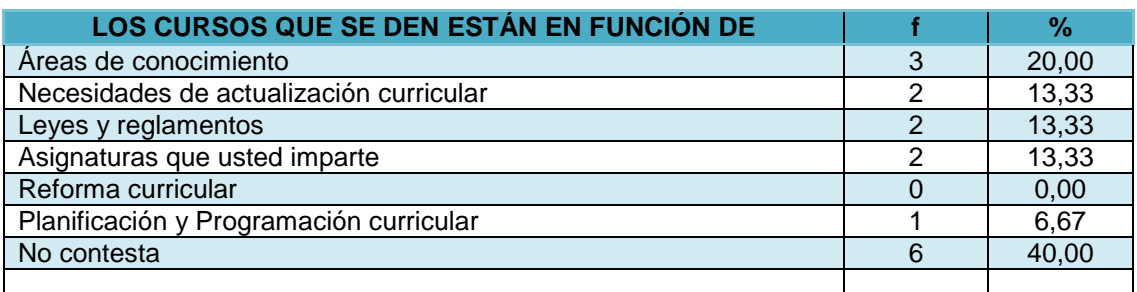

**Fuente:** Cuestionario aplicado a docentes de bachillerato del Colegio Mario Minuche Murillo **Autora**: Lcda. Rosa Suárez Meza

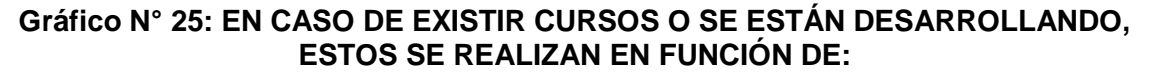

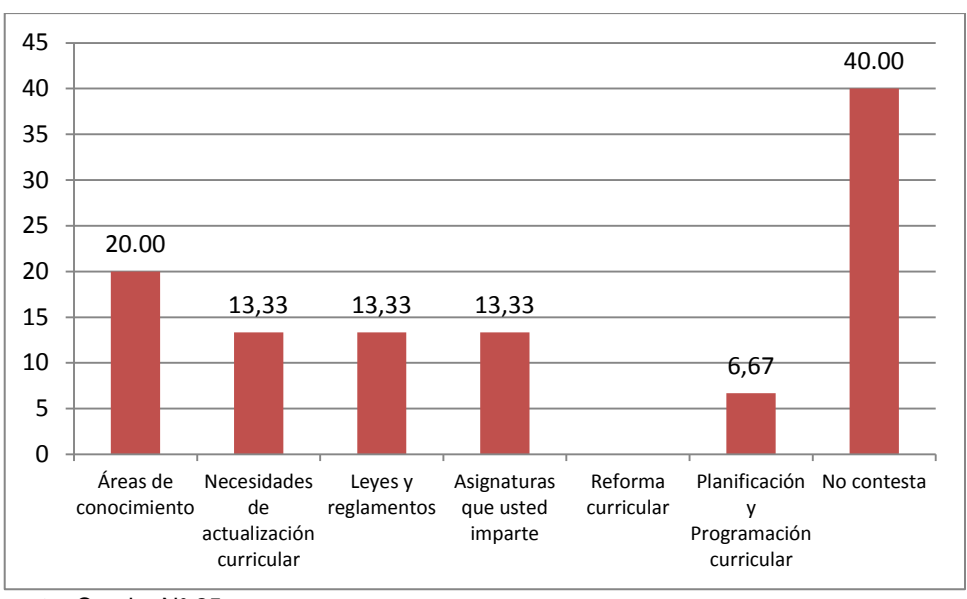

**Fuente:** Cuadro N° 25 **Autora**: Lcda. Rosa Suárez Meza

El 40,00% de docentes no contestó la pregunta; el 20,00% de docentes considera que los cursos deben estar en función de las áreas de conocimiento; el 13,33% de docentes opina que los cursos deben estar en función de las necesidades de actualización curricular, leyes y reglamentos, asignaturas que imparten; y un mínimo porcentaje de docentes del 6,67% manifiesta que los cursos deben estar en función de la planificación y programación curricular.

Los docentes consideran que los cursos deben estar en función de las áreas de conocimiento lo que permitan alcanzar mejores resultados en lo referente a su desempeño profesional.

### **Cuadro N° 26: LOS DIRECTIVOS DE SU INSTITUCIÓN FOMENTAN LA PARTICIPACIÓN DEL PROFESORADO EN CURSOS QUE PROMUEVEN SU FORMACIÓN PERMANENTE**

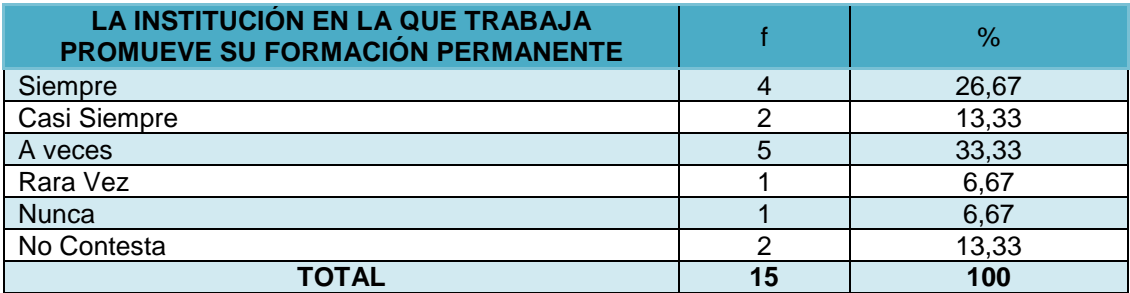

**Fuente:** Cuestionario aplicado a docentes de bachillerato del Colegio Mario Minuche Murillo **Autora**: Lcda. Rosa Suárez Meza

**Gráfico N° 26: LOS DIRECTIVOS DE SU INSTITUCIÓN FOMENTAN LA PARTICIPACIÓN DEL PROFESORADO EN CURSOS QUE PROMUEVEN SU FORMACIÓN PERMANENTE**

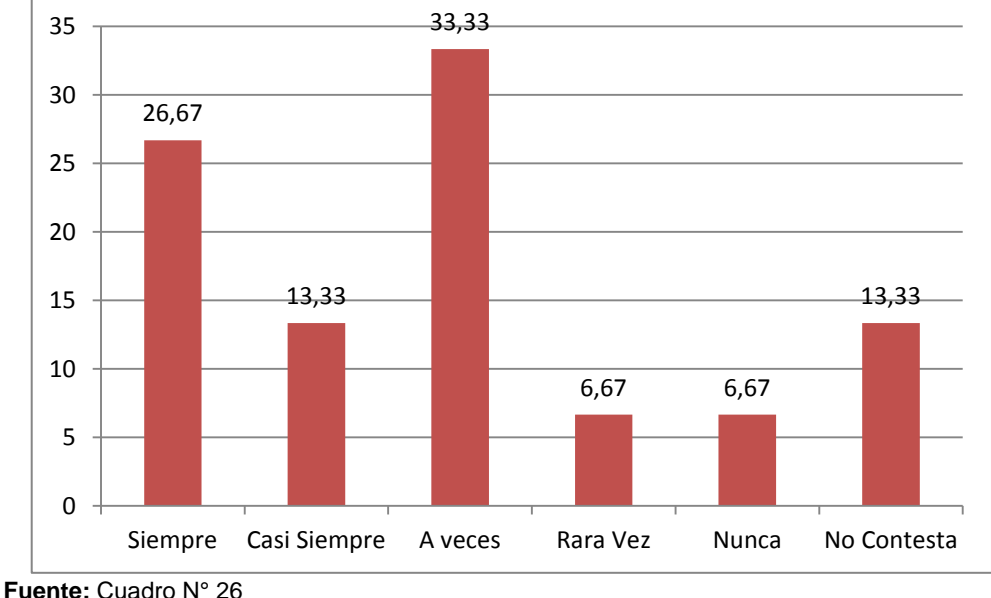

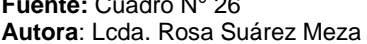

El 33,33% de docentes señalan que los directivos de la institución a veces fomentan la formación permanente del docente ; El 26,67% de docentes indican que los directivos de la institución siempre fomentan la formación permanente del docente; el 13,33% de docentes manifiestan que los directivos de la institución casi siempre fomentan la formación permanente del docente; el 13,33% de docentes señalan que los directivos de la institución casi siempre están promoviendo la capacitación docente. Otro 13,33% no respondió la

pregunta; un 6,67% de docentes indican que los directivos de la institución rara vez/nunca fomentan la formación permanente del docente. La mayoría de docentes investigados manifiestan que los directivos de la institución a veces fomentan la formación permanente del docente.

#### **3.2.1. La persona en el contexto formativo**

Mediante el análisis de la formación se realiza un estudio del docente en el contexto formativo, organizacional y su tarea educativa, es por ello que procederé a detallar cada uno de estos aspectos, sustentado con cuadro estadístico.

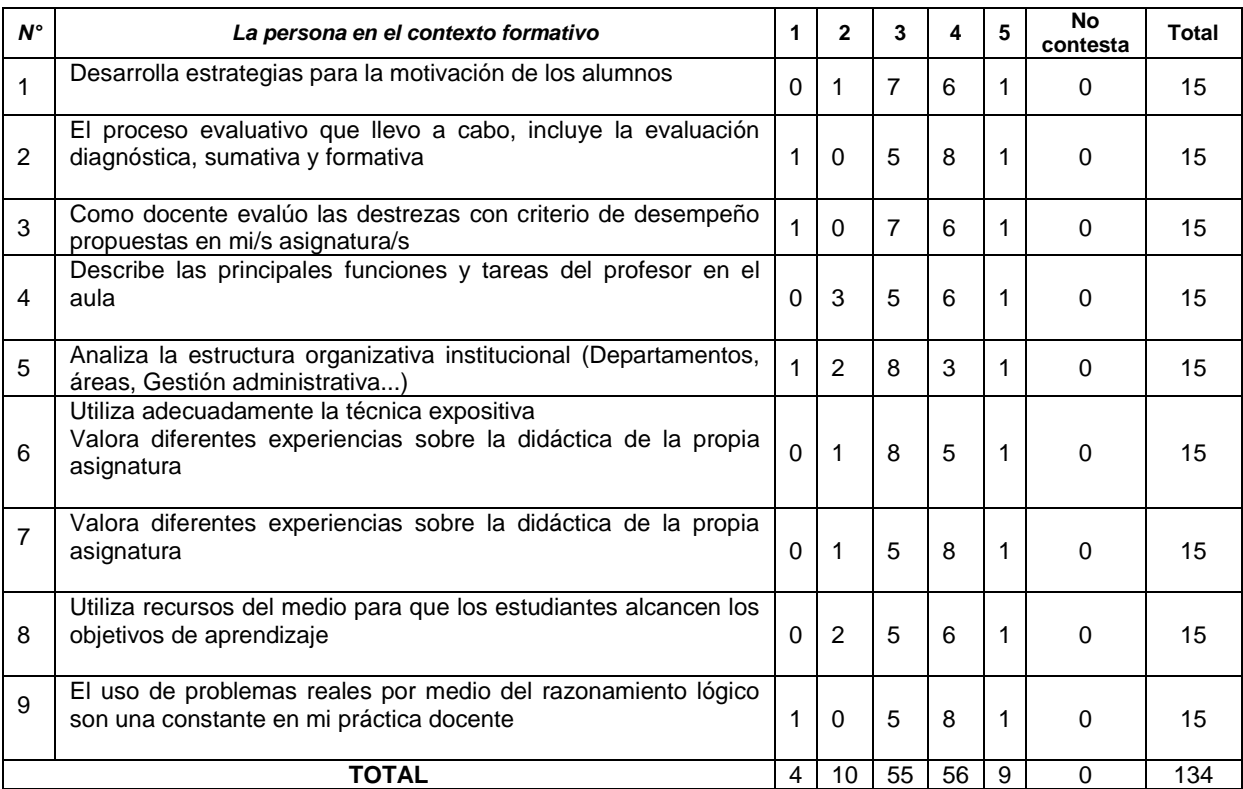

**Fuente:** Cuestionario aplicado a docentes de bachillerato del Colegio Mario Minuche Murillo **Autora**: Lcda. Rosa Suárez Meza

Para que un docente desarrolle eficientemente su tarea educativa y los procesos de formación, transmisión y adquisición del conocimiento, debe implementar estrategias que conlleven al alumno a estar motivado y predispuesto a la aprehensión de los nuevos conocimientos. Pero También debe estar preparado para planificar las actividades y los requisitos necesarios previos al ejercicio de la enseñanza en sí, conociendo que trabajamos con diferentes grupos, que se manifiestan de diferente manera al momento de aprender. Eh ahí la importancia de que el docente esté preparado para utilizar diferentes estrategias de enseñanza y de aprendizaje en el aula de clase, y que propicien en los individuos

habilidades como aprender a pensar, aprender a aprender y aprender a hacer dentro de y fuera de un contexto. Teniendo claros y definidos objetivos específicos, que dirijan a los individuos al aprender y a hacer un buen uso de sus habilidades antes, durante y después del conocimiento. En la tabla anterior podemos observar cuál es el desenvolvimiento del docente frente a la tarea educativa. Y las respuestas que obtuvimos son que un sesenta y ochenta por ciento refleja una práctica cercana a lo que debe ser la persona en el contexto formativo.

### **3.2.2. La organización y la formación.**

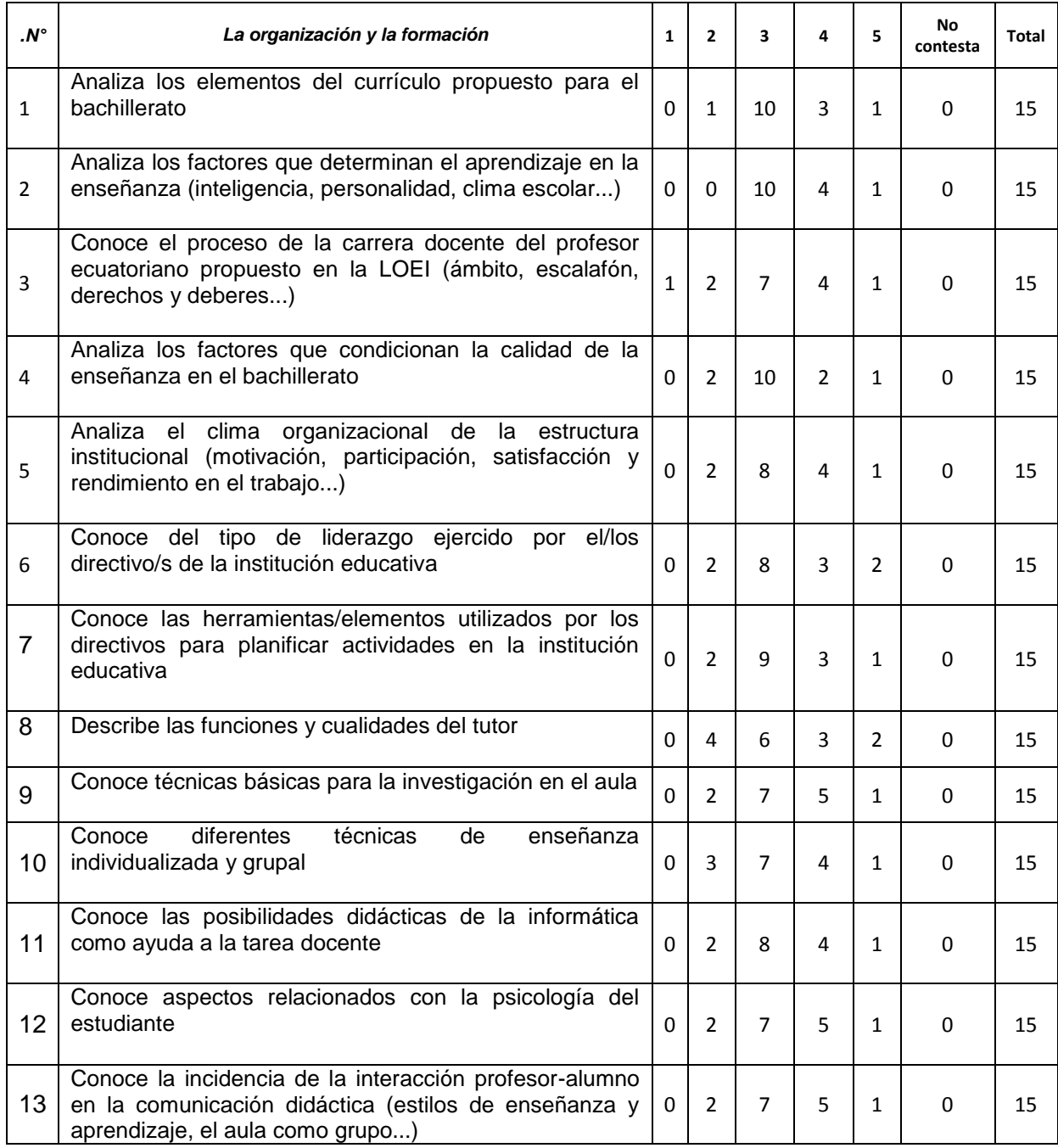

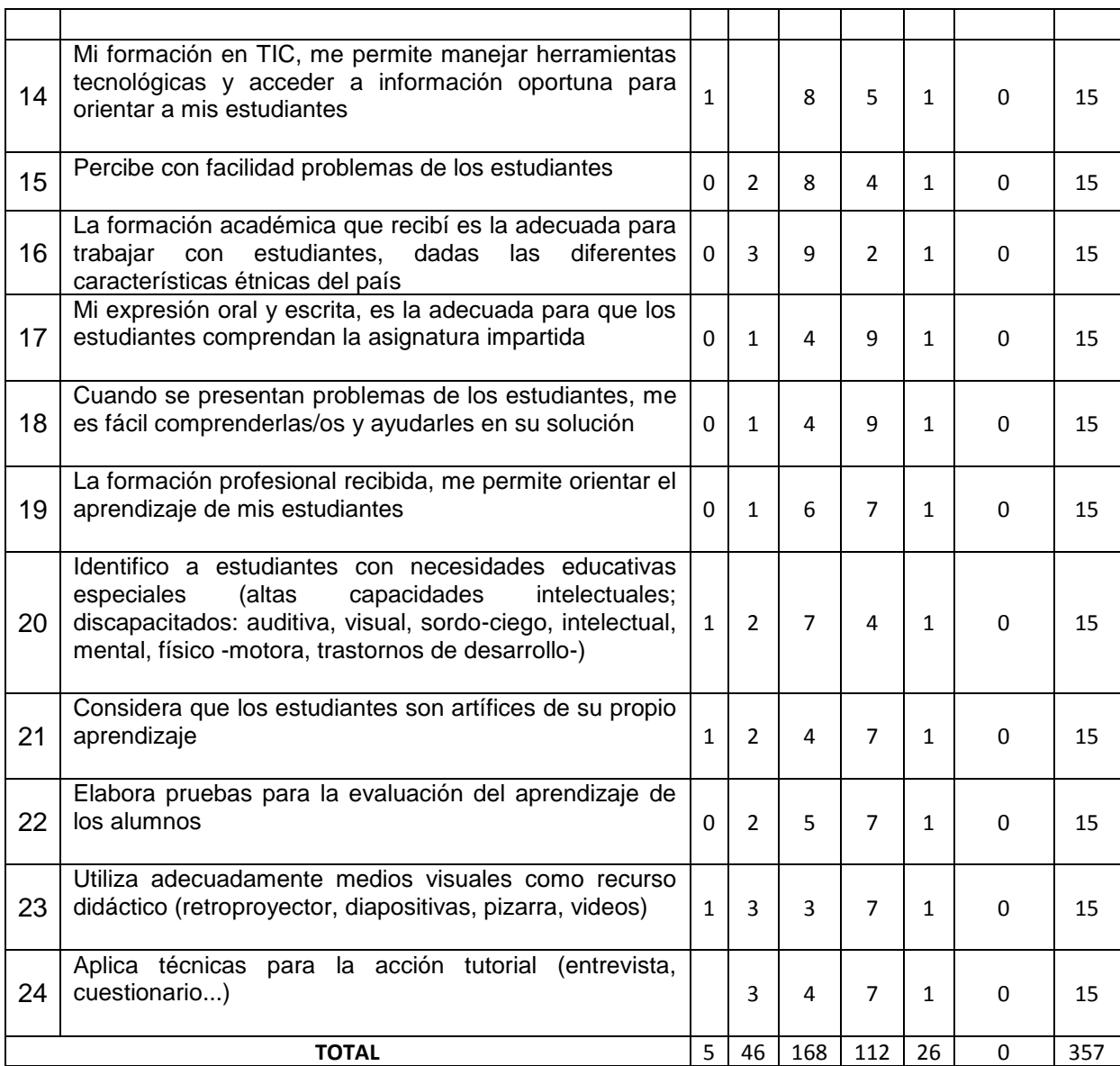

**Fuente:** Cuestionario aplicado a docentes de bachillerato del Colegio Mario Minuche Murillo **Autora**: Lcda. Rosa Suárez Meza

La organización y la formación del docente es otro aspecto importante en los procesos de interaprendizaje, pues las actividades y desempeño del mismo dependen de su formación y de los conocimientos y capacidad que posee y pone en práctica en el desempeño de su actividad. Tiene que ver también con el conocimiento, la habilidad y hasta la sensibilidad que posee para determinar ciertos aspectos inherentes a sus estudiantes y a partir de ello tomar decisiones acerca de los métodos y técnicas que utilizará de acuerdo al grupo asignado.

Al igual que en el caso anterior los docentes del colegio Mario Minuche demuestran que tienen entre 60 y 80 por ciento de habilidades en lo que respecta al campo de la organización y la formación.

### **3.2.3. Tarea educativa**

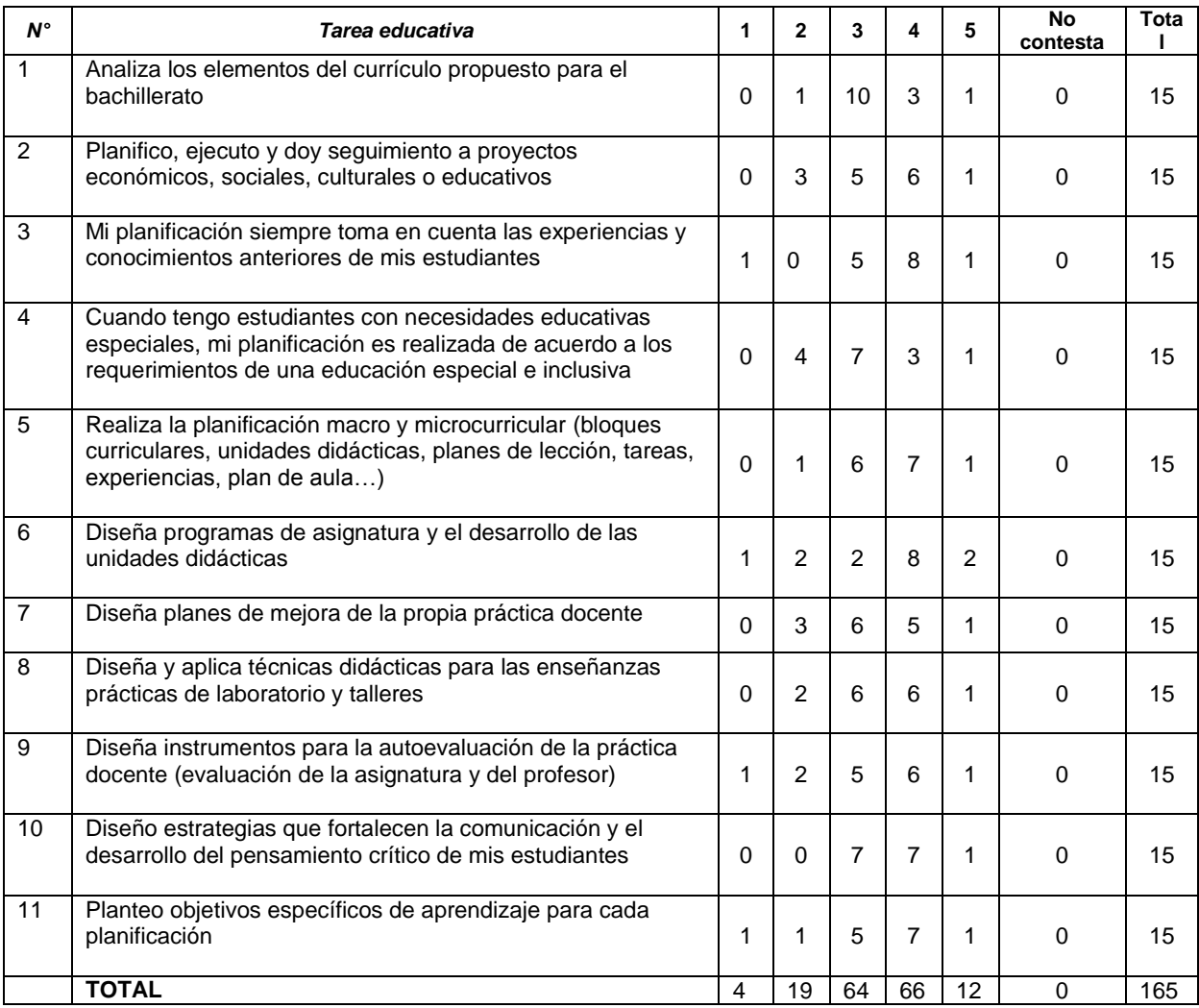

**Fuente:** Cuestionario aplicado a docentes de bachillerato del Colegio Mario Minuche Murillo **Autora**: Lcda. Rosa Suárez Meza

En lo referente a la tarea educativa los docentes investigados muestran que en un sesenta y ochenta por ciento se acercan a lo que debe ser un docente profesional y con mística para la enseñanza.

Esto se puede evidenciar si nos remitimos a los estándares educativos que promueve el Ministerio de Educación y que hace referencia a prescripciones claras sobre los logros de los diferentes actores del proceso educativo, en este caso sobre el desempeño del docente.

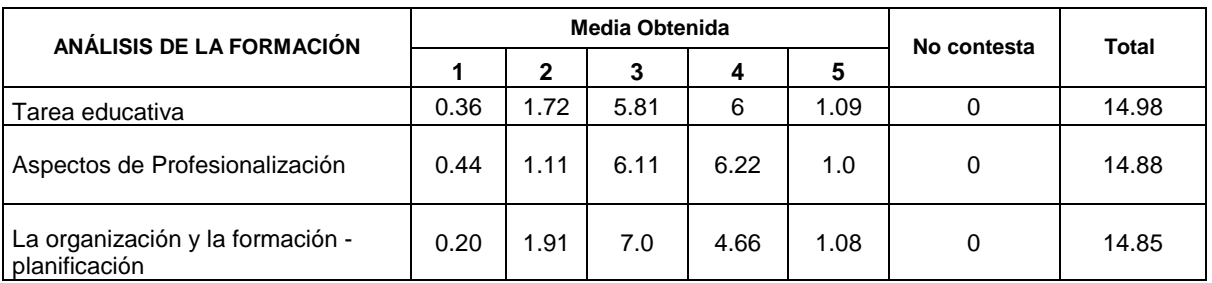

**Fuente:** Cuestionario aplicado a docentes de bachillerato del Colegio Mario Minuche Murillo **Autora**: Lcda. Rosa Suárez Meza

# **3.3. Cursos de formación**

### **Cuadro N° 27: CURSOS A LOS QUE ASISTIDO**

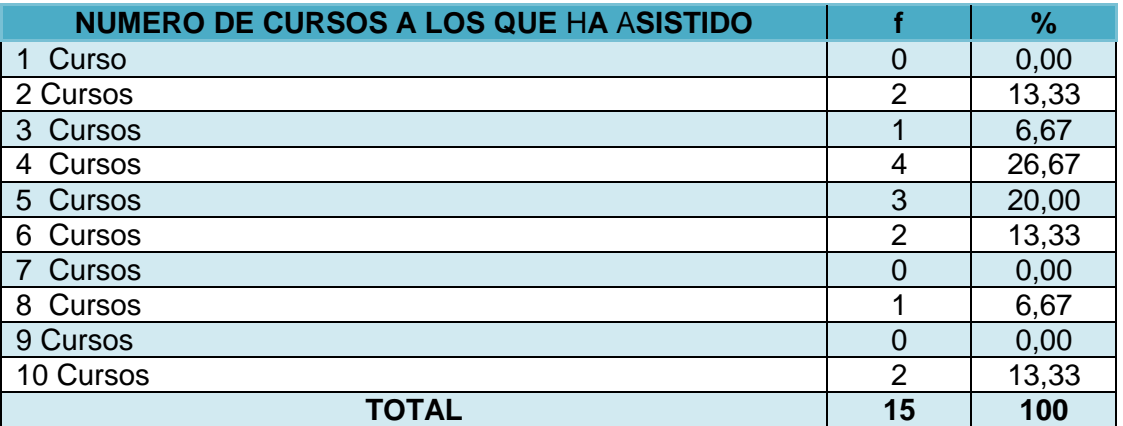

**Fuente:** Cuestionario aplicado a docentes de bachillerato del Colegio Mario Minuche Murillo **Autora**: Lcda. Rosa Suárez Meza

# **Gráfico N° 27: CURSOS A LOS QUE ASISTIDO**

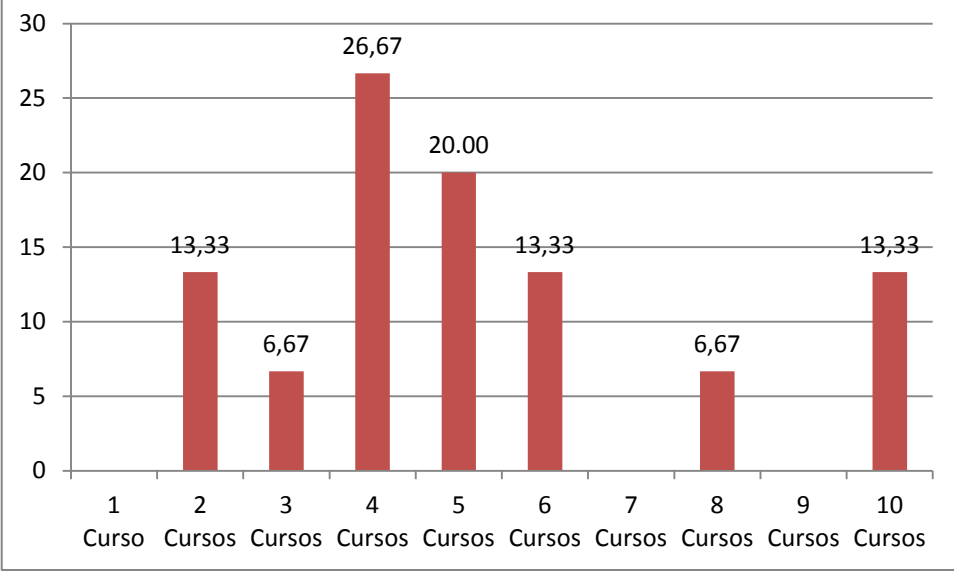

**Fuente:** Cuadro N° 27 **Autora**: Lcda. Rosa Suárez Meza

Es gratificante reconocer que el 26,67% de los docentes han realizado 4 cursos de capacitación; un 20,00% de docentes han realizado 5 cursos de capacitación; el 13,33% de los docentes ha realizado 2, 6 y 10 cursos de capacitación; y el 6,67% de los docentes ha realizado 3 y 8 cursos.

Desde que las políticas educativas vienen revolucionando la educación en el pais, son cada vez más los docentes que invierten su tiempo en capacitarse en diferentes áreas de su interés. Lo que conllevará a mejorar la calidad de la educación que es el anhelo esperado.

# **Cuadro N° 17: TOTAL DE HORAS CURSOS A LOS QUE ASISTIDO (APROXIMADAMENTE)**

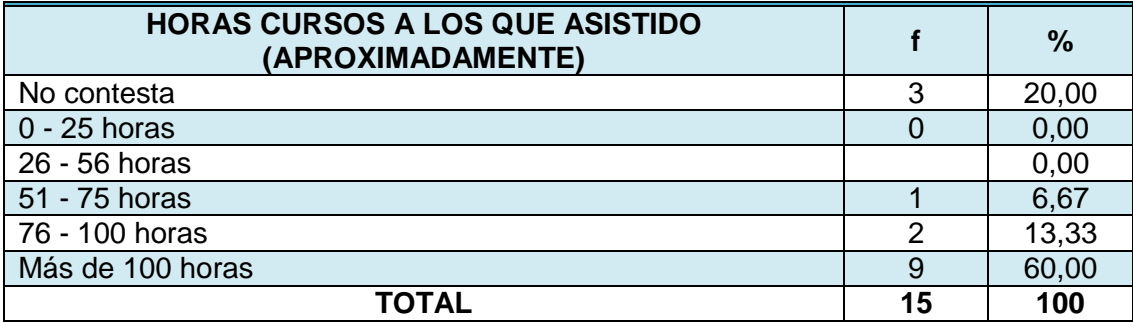

**Fuente:** Cuestionario aplicado a docentes de bachillerato del Colegio Mario Minuche Murillo **Autora**: Lcda. Rosa Suárez Meza

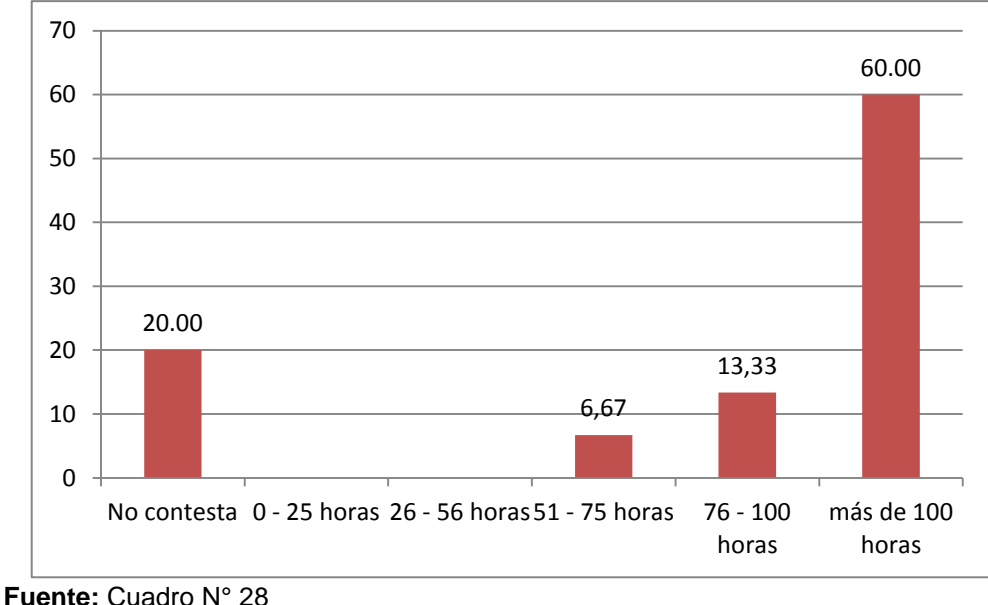

### **Gráfico N° 28**

Las capacitaciones realizadas por los docentes se encuentran distribuidas de la siguiente manera: el 60,00% de los docentes se han asistido a cursos de capacitación de más de 100

**Autora**: Lcda. Rosa Suárez Meza

horas; el 20,00% de los docentes no respondió la pregunta; el 13,33% de los docentes se ha capacitado en cursos con un total de duración de 76 a 100 horas; el 6,67% de los docentes se ha capacitado en cursos por alrededor de 75 horas.

Es importante resaltar que la mayoría de los docentes se han capacitado en 4 cursos, lo que suma un buen número de horas, esto determina que estamos frente a grupo de docentes preocupados por su capacitación y formación.

| <b>HACE QUE TIEMPO REALIZÓ EL CURSO</b> |    | %     |
|-----------------------------------------|----|-------|
| 0 A 5 Meses                             |    | 20,00 |
| 6 a 10 Meses                            |    | 0,00  |
| 11 a 15 Meses                           |    | 53,33 |
| 16 a 20 Meses                           |    | 6,67  |
| 21 a 24 Meses                           |    | 13,33 |
| Más de 25 Meses                         |    | 0,00  |
| No contesta                             |    | 6,67  |
| <b>TOTAL</b>                            | 15 | 100   |

**Cuadro N° 18: HACE QUE TIEMPO REALIZÓ EL CURSO**

**Fuente:** Cuestionario aplicado a docentes de bachillerato del Colegio Mario Minuche Murillo **Autora**: Lcda. Rosa Suárez Meza

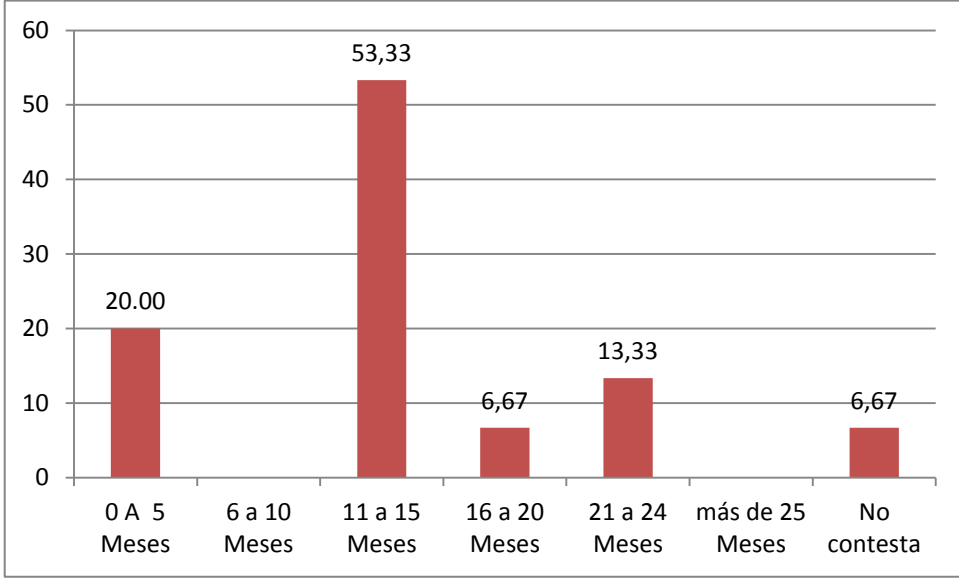

# **Gráfico N° 29: HACE QUE TIEMPO REALIZÓ EL CURSO**

El 53,33% de docentes se capacito hace 11 a 15 meses; el 20,00% de docentes capacitó hace 5 meses; el 13,33% de docentes se capacitó hace 21 a 24 meses; y el 6,67% de docentes se capacitó hace más de 16 a 20 meses y un igual porcentaje de docentes no contesta el tiempo que ha transcurrido desde que se capacitó por última vez.

**Fuente:** Cuadro N° 29 **Autora**: Lcda. Rosa Suárez Meza

La información proporcionada por los docentes nos permite concluir que las capacitaciones recibidas son en un tiempo aproximado a un año calendario.

# **Cuadro N° 19: LO REALIZÓ CON EL AUSPICIO DE:**

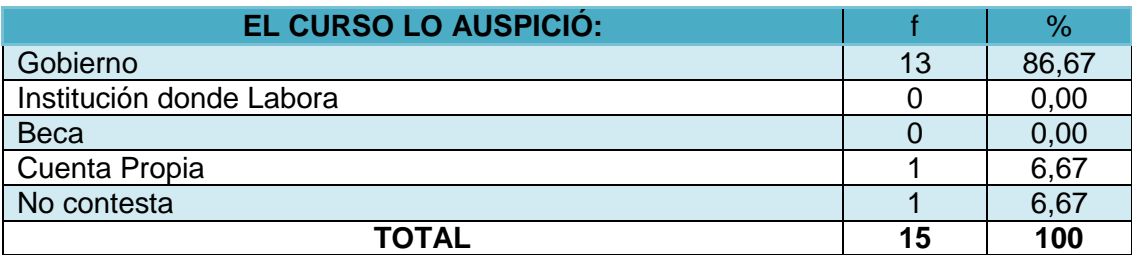

**Fuente:** Cuestionario aplicado a docentes de bachillerato del Colegio Mario Minuche Murillo **Autora**: Lcda. Rosa Suárez Meza

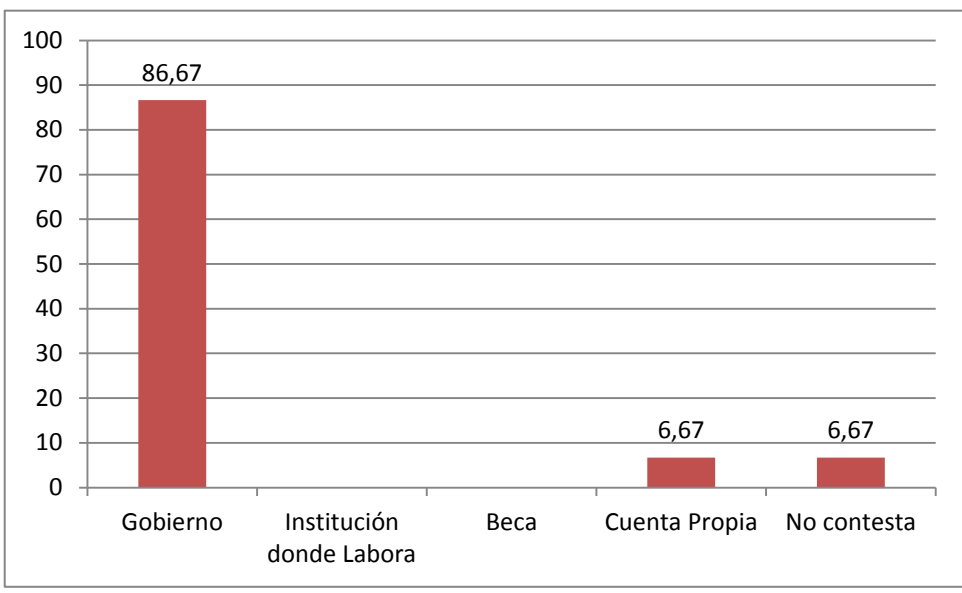

# **Gráfico N° 30: LO REALIZÓ CON EL AUSPICIO DE:**

El 86,67% de docentes ha realizado capacitaciones auspiciadas por el gobierno; el 6,67% de docentes ha cancelado sus cursos de capacitación por su propia cuenta y otro 6,67% de docentes no respondió la pregunta.

Anteriormente eran los docentes los encargados de buscar y cancelar todo lo referente a cursos de capacitación en el área educativa, en la actualidad esa situación ha cambiado y las capacitaciones son gratuitas ya que el gobierno nacional es quien asume los costos que demandan las capacitaciones.

**Fuente:** Cuadro N° 30 **Autora**: Lcda. Rosa Suárez Meza

**CAPÍTULO IV**

**CURSO DE FORMACIÓN DOCENTE**

### **4.1. Tema del Curso**

# **Herramientas tecnológicas aplicadas al sistema de enseñanza aprendizaje**

### **4.2. Modalidad de estudios**

El curso se dictará en la modalidad presencial.

# **4.3. Objetivos**

# **4.3.1. Objetivo General**

Facilitar a los docentes las orientaciones necesarias mediante talleres prácticos, para que puedan utilizar de manera óptima los programas informáticos en el proceso enseñanza aprendizaje.

# **4.3.2. Objetivos Específicos**

1. Capacitar a los docentes en el manejo de Microsoft Office 2010, en los programas Word, Exel y Poder Point.

2. Incentivar a los docentes a utilizar las TICs como recurso pedagógico para diseñar y ejecutar clases interactivas y motivadoras.

3. Instruir a los docentes mediante la práctica para que puedan organizar de mejor manera su tarea educativa y las actividades que ellos realizan dentro o fuera del aula.

# **4.4. Dirigido a:**

# **4.4.1. Nivel formativo de los destinatarios**

Docentes de nivel uno y dos del colegio Fiscal Mario Minuche de la ciudad de Machala en la provincia de El Oro.

### **4.4.2. Requisitos técnicos que deben poseer los destinatarios**

Es recomendable que el profesorado disponga de computadores en sus hogares a fin de realizar ejercicios que permitan un mejor aprendizaje de los talleres de Microsoft Office 2010.

### **4.5. Breve descripción del curso**

El curso incluye la realización de un curso de utilización de programas de informática, los mismos que facilitaran las diferentes actividades que desarrollan los docentes en el ámbito educativo. La utilización de Microsoft Office permite agilitar el ingreso de información, la utilización de cuadros estadísticos y la exposición de clases mediante el uso de diapositivas

### **4.5.1. Contenidos del Curso**

### **MICROSOFT WORD 2010**

### **1.1. Información general**

Microsoft Word es un programa de procesamiento de texto que es parte del omnipresente paquete de aplicaciones de productividad Microsoft Office. Word se utiliza para crear, dar formato, editar, guardar e imprimir documentos electrónicos.

#### **Historia**

Hay muchas versiones de Microsoft Word. La última versión es Microsoft Word 2010, que es parte de Microsoft Office 2010.

#### **Ventajas**

Microsoft Word contiene muchas herramientas que un usuario de computadora puede usar para que crear documentos electrónicos sea más sencillo. Algunas de las herramientas más populares incluidas son el corrector ortográfico, el corrector automático de gramática, las herramientas de formato extensivo y el diccionario.

### **Formato**

La última versión de Microsoft Word guarda los documentos con la extensión .docx por defecto, pero Word tiene la opción de guardar documentos en varios formatos incluyendo .doc, .txt y .rtf.

### **Seguridad**

Las últimas versiones de Microsoft Word contienen características de seguridad integradas como la protección de contraseña. También es posible restringir qué porción del texto, si hay alguna, puede ser editada por una persona distinta del autor.

#### **Nota de color**

Inicialmente Microsoft Word se llamaba Multi-Tool Word cuando se lanzó para Xenix y MS-DOS en 1983.

# **CREAR UN DOCUMENTO A PARTIR DE UNA PLANTILLA**

El sitio de plantillas [en Office.com](http://office.microsoft.com/es-es/word-help/redir/XT010151413.aspx?CTT=5&origin=HA010368877) ofrece plantillas para numerosos tipos de documentos, como currículum vítae, cartas de presentación, planes de negocios, tarjetas de presentación y documentos académicos con formato APA.

1. Haga clic en la pestaña **Archivo**.

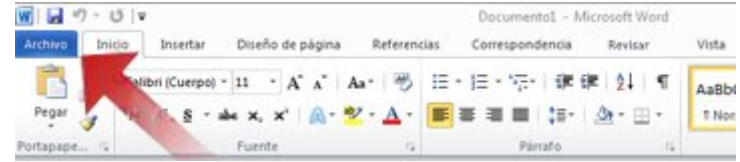

- 2. Haga clic en **Nuevo**.
- 3. En **Plantillas disponibles**, siga uno de estos procedimientos:
- Haga clic en **Plantillas de muestra** para seleccionar una plantilla que esté disponible en el equipo.
- Haga clic en uno de los vínculos que se encuentran en Office.com.

NOTA Para descargar una plantilla de la lista de Office.com, debe estar conectado a Internet.

4. Haga doble clic en la plantilla que desee.

# **1.2. GUARDAR Y REUTILIZAR PLANTILLAS**

Si realiza cambios en una plantilla que ha descargado, puede guardarla en el equipo y volver a usarla. Es fácil encontrar todas las plantillas personalizadas haciendo clic en **Mis plantillas** en el cuadro de diálogo **Nuevo documento**. Para guardar una plantilla en la carpeta Mis plantillas, haga lo siguiente:

1. Haga clic en la pestaña **Archivo**.

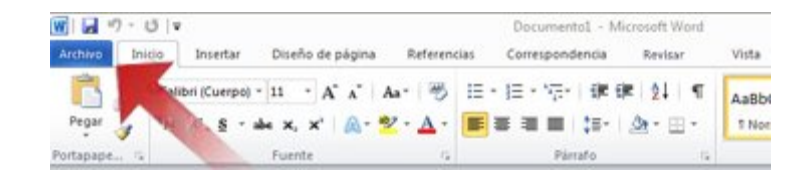

- 2. Haga clic en **Guardar como**.
- 3. En el cuadro de diálogo **Guardar como**, haga clic en **Plantillas**.
- 4. En la lista **Guardar como tipo**, seleccione **Plantilla de Word**.

5. En el cuadro **Nombre de archivo**, escriba un nombre para la plantilla y haga clic en **Guardar**.

### **1.3. ELIMINAR UN DOCUMENTO**

1. Haga clic en la pestaña **Archivo**.

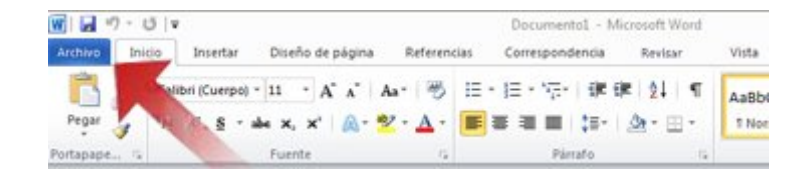

- 2. Haga clic en **Abrir**.
- 3. Localice el archivo que desee eliminar.

4. Haga clic con el botón secundario en el archivo y, a continuación, haga clic en **Eliminar** en el menú contextual.

Después de crear el documento, quizás desee cambiar el formato o quizás desee agregar una imagen, una tabla o una portada. Para obtener más información acerca de cómo trabajar en el documento, vea los siguientes temas:

### **1.4. AGREGAR UN ENCABEZADO**

La mejor forma de agregar encabezados en Word consiste en aplicar estilos. Puede usar los estilos integrados, o bien personalizarlos.

Aplicar un estilo de encabezado

1. Escriba el texto del encabezado y, a continuación, selecciónelo.

2. En la ficha **Inicio**, dentro del grupo **Estilos**, haga clic en el estilo que desea usar. Si no encuentra el estilo apropiado, haga clic en el botón **Más** para ampliar la galería **Estilos rápidos**.

NOTA Puede ver el aspecto que presentará el texto con un estilo particular colocando el puntero sobre el estilo del que desea obtener una vista previa.

NOTA Si el estilo que desea usar no aparece en la galería Estilos rápidos, presione CTRL+MAYÚS+W para abrir el panel de tareas **Aplicar estilos**. Bajo **Nombre de estilo**, escriba el nombre del estilo que desea usar. La lista muestra únicamente los estilos que ya se han utilizado en el documento, pero puede escribir el nombre de cualquier estilo que haya definido para el mismo.

# **1.5. PERSONALIZAR UN ESTILO DE ENCABEZADO**

Puede cambiar la fuente y el formato de un estilo de encabezado.

- 1. Seleccione el texto del encabezado que desee personalizar.
- 2. En la ficha **Inicio**, en el grupo **Estilos**, haga clic en el estilo de encabezado que desee personalizar.
- 3. Realice los cambios que desee.

Por ejemplo, puede cambiar la fuente, el tamaño o el color.

4. En la ficha **Inicio**, en el grupo **Estilos**, haga clic con el botón secundario en el estilo de encabezado que personalizó y, a continuación, haga clic en **Actualizar encabezado para que coincida con la selección**

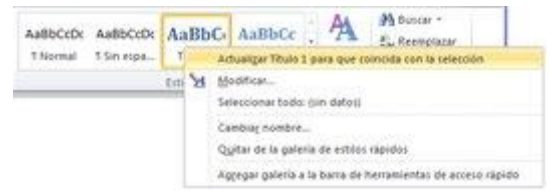

Cada vez que se aplica ese estilo de encabezado en el documento, el estilo de encabezado incluirá las personalizaciones.

### **1.6. AJUSTAR EL INTERLINEADO ENTRE TEXTO O PÁRRAFOS**

El interlineado determina la cantidad de espacio en sentido vertical entre las líneas de texto de un párrafo. El espaciado entre párrafos determina la cantidad de espacio que hay antes y después de un párrafo.

Interlineado en Word 2010

En Microsoft Word 2010, el espaciado predeterminado para la mayoría de los conjuntos de estilos rápidos es un interlineado de 1,15 y 10 puntos después de cada párrafo. El espaciado predeterminado en los documentos de Office Word 2003 es de 1,0 entre líneas y ninguna línea en blanco entre párrafos.

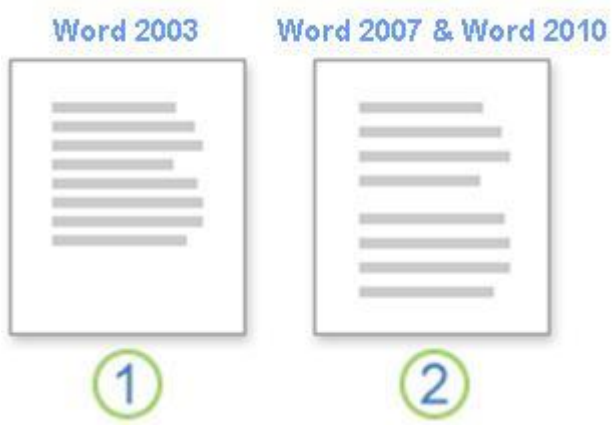

- 1 Interlineado de 1,0 y ningún espacio entre párrafos
- 2 Interlineado de 1,15 y 10 puntos después de cada párrafo

# **1.7. CAMBIAR EL INTERLINEADO**

La forma más sencilla de cambiar el interlineado de un documento completo es aplicar un conjunto de estilos rápidos que use el interlineado que desee. Si desea cambiar el interlineado de una parte del documento, puede seleccionar los párrafos y cambiar la configuración de interlineado.

Usar un conjunto de estilos para cambiar el interlineado de un documento completo

- 1. En la pestaña **Inicio**, en el grupo **Estilos**, haga clic en **Cambiar estilos**.
- 2. Elija **Conjunto de estilos** y, a continuación, seleccione los diferentes conjuntos de estilos. Con la vista previa dinámica, observe cómo cambia el interlineado de un conjunto de estilos al siguiente.

Por ejemplo, los conjuntos de estilos Tradicional y Word 2003 usan interlineado sencillo. El conjunto de estilo Manuscrito usa interlineado doble.

3. Cuando vea el interlineado que desee, haga clic en el nombre del conjunto de estilo correspondiente.

# **CAMBIAR EL INTERLINEADO EN UNA PARTE DEL DOCUMENTO**

- 1. Seleccione los párrafos en los que desee cambiar el interlineado.
- 2. En el grupo **Párrafo** de la ficha **Inicio**, haga clic en **Interlineado**.

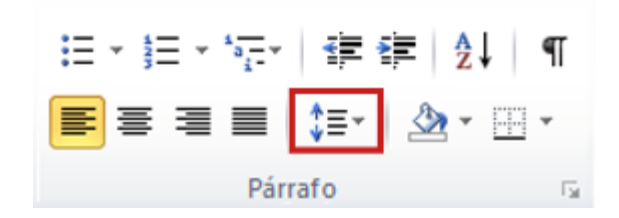

- 3. Siga uno de estos procedimientos:
- Haga clic en el número de espacios entre líneas que desee usar.

Por ejemplo, haga clic en **1,0** para usar el interlineado sencillo usado en versiones anteriores de Word. Haga clic en **2,0** para usar interlineado doble en el párrafo seleccionado. Haga clic en **1,15** para aplicar el interlineado sencillo usado en Word 2010.

 Haga clic en **Opciones de interlineado** y, a continuación, seleccione las opciones deseadas en **Espaciado**. Para obtener más información, vea la lista siguiente de opciones disponibles.

### **1.8. OPCIONES DE INTERLINEADO**

**Sencillo** Esta opción se ajusta a la [fuente](javascript:AppendPopup(this,) de mayor tamaño de esa línea, más una pequeña cantidad de espacio adicional. La cantidad de espacio adicional varía dependiendo de la fuente utilizada.

**1,5 líneas** Esta opción corresponde a una vez y media el interlineado sencillo.

**Doble** Esta opción equivale al doble del interlineado sencillo.

**Mínimo** Con esta opción se define el interlineado mínimo necesario para ajustarse a la fuente o el gráfico de mayor tamaño de la línea.

**Exacto** Con esta opción se define un interlineado fijo, expresado en puntos. Por ejemplo, si el texto está en una fuente de 10 puntos, puede especificar un interlineado de 12 puntos.

**Múltiple** Con esta opción se define un interlineado que puede expresarse en números mayores que 1. Por ejemplo, si se define el interlineado en 1,15 el espacio aumenta en un 15 por ciento y si se define en 3 aumenta en un 300 por ciento (triple espacio).

NOTA Si una línea contiene un carácter de texto grande, un gráfico o una fórmula, Word aumenta el interlineado de dicha línea. Para espaciar de manera uniforme las líneas de un párrafo, use interlineado exacto y especifique el interlineado necesario para que quepa el carácter o gráfico de mayor tamaño de la línea. Si los elementos aparecen cortados, aumente el interlineado.

### **1.9. CAMBIAR EL ESPACIADO DE DELANTE O DE DETRÁS DE LOS PÁRRAFOS**

La forma más sencilla de cambiar el espaciado entre párrafos de un documento completo es aplicar un conjunto de estilos rápidos con el espaciado que desee. Si desea cambiar el espaciado entre párrafos de una parte del documento, puede seleccionar los párrafos y cambiar la configuración del espaciado anterior y el espaciado posterior.

Usar un conjunto de estilos para cambiar el espaciado entre párrafos de un documento completo

1. En la ficha **Inicio**, en el grupo **Estilos**, haga clic en **Cambiar estilos**.

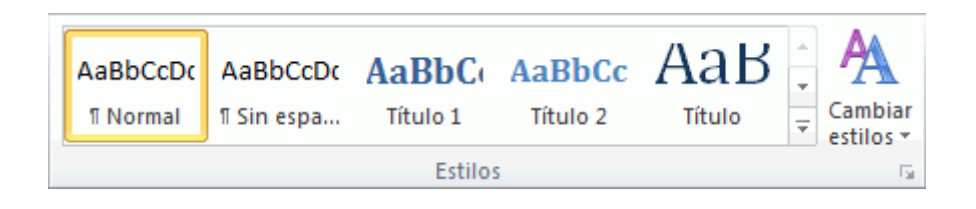

2. Elija **Conjunto de estilos** y, a continuación, seleccione los diferentes conjuntos de estilos. Con la vista previa dinámica, observe cómo cambia el interlineado de un conjunto de estilos al siguiente.

Por ejemplo, el conjunto de estilos de Word 2003 no inserta ningún espacio adicional entre párrafos e inserta un pequeño espacio encima de los títulos. El conjunto de estilos de Word 2010 agrega 10 puntos después de un párrafo normal y 24 puntos antes de un párrafo de título.

3. Cuando vea el interlineado que desee, haga clic en el nombre del conjunto de estilo correspondiente.

# **1.10. USAR LAS OPCIONES DE ESPACIADO ENTRE PÁRRAFOS PARA CAMBIAR EL ESPACIADO**

Después de aplicar un conjunto de estilos, puede personalizar el espaciado mediante las nuevas opciones de espaciado entre párrafos. Cuando hace clic en una de estas opciones, se invalida la configuración de líneas y espaciado del conjunto de estilos.

1. En la ficha **Inicio**, en el grupo **Estilos**, haga clic en **Cambiar estilos**.
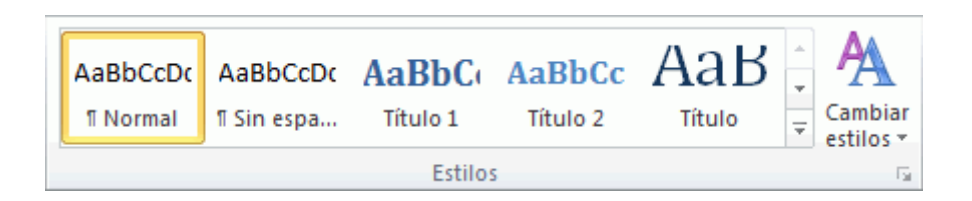

2. Vaya a **Espaciado entre párrafos** y, a continuación, haga clic en la opción que desee.

## **1.11. OPCIONES DE ESPACIADO ENTRE PÁRRAFOS**

El espaciado que se muestra en esta tabla se basa en texto Calibri de 11 puntos.

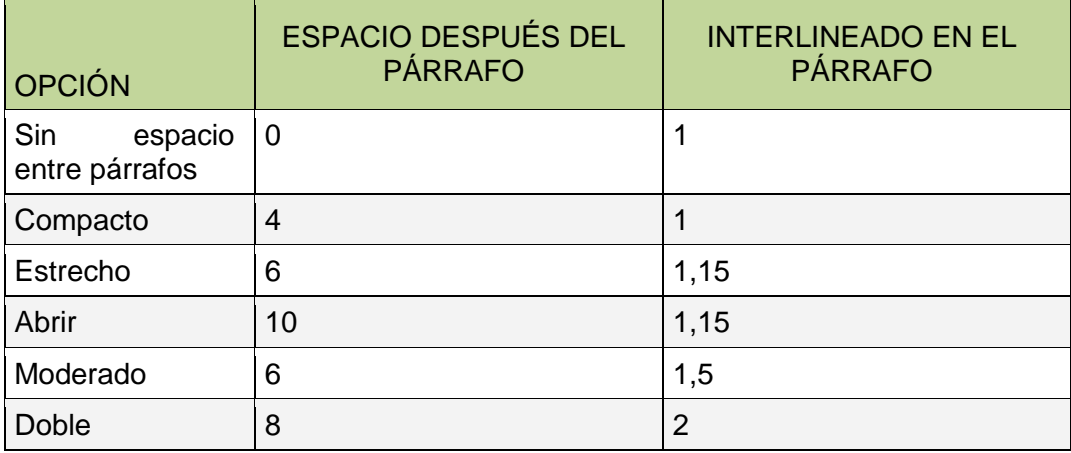

## **1.12. CAMBIAR EL ESPACIADO ANTERIOR Y POSTERIOR DE LOS PÁRRAFOS SELECCIONADOS**

De manera predeterminada, los párrafos están seguidos de una línea en blanco y los títulos tienen espacio adicional encima de ellos.

1. Seleccione el párrafo cuyo espaciado anterior o posterior desee modificar.

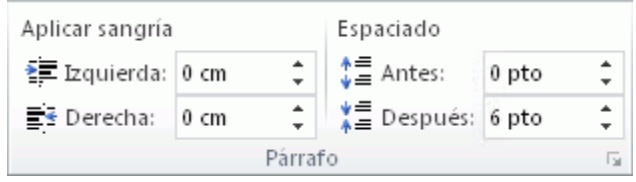

2. En **Espaciado** en el grupo **Párrafo** de la ficha **Diseño de página**, haga clic en la flecha que está junto a **Antes** o **Después** y especifique la cantidad de espacio que desea.

### **1.13. USAR ESPACIADO DE WORD 2003**

La forma más rápida de aplicar espaciado de estilo Word 2003 a un documento es aplicar el conjunto de estilos Word 2003.

IMPORTANTE Si aplica el conjunto de estilos de Word 2003, no podrá tener acceso a algunas otras características, como los temas. Si desea continuar usando temas y otras características, cambie la configuración de interlineado y de espaciado entre párrafos de manera individual.

1. En la ficha **Inicio**, en el grupo **Estilos**, haga clic en **Cambiar estilos**.

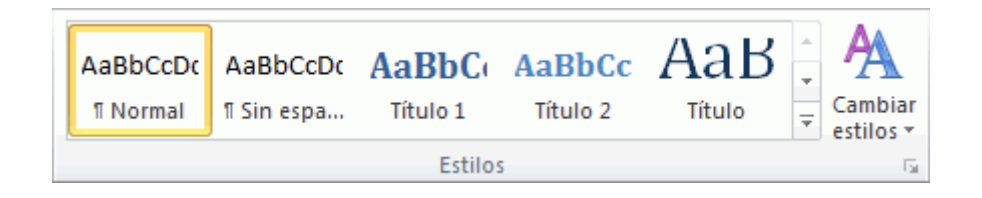

2. Elija **Conjunto de estilos** y haga clic en **Word 2003**.

# **1.14. ESTABLECER INTERLINEADO SENCILLO COMO OPCIÓN PREDETERMINADA PARA TODOS LOS DOCUMENTOS NUEVOS**

1. En la ficha **Inicio**, en el grupo **Estilos**, haga clic en **Cambiar estilos**.

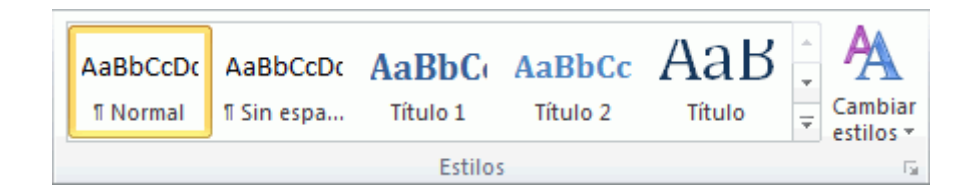

2. Elija **Conjunto de estilos** y haga clic en **Word 2003**.

3. En el grupo **Estilos**, haga clic en **Cambiar estilos** y, a continuación, en **Establecer como valor predeterminado**

NOTA Si intenta usar otro estilo establecido en el documento y desea volver a la configuración predeterminada personalizada, haga clic en **Cambiar estilos** en el grupo **Estilos**, elija **Conjuntos de estilos** y, a continuación, haga clic en **Restablecer estilos rápidos de plantilla**.

## **1.15. INSERTAR UN SALTO DE PÁGINA**

Word inserta automáticamente un salto de página al llegar al final de una página.

Si desea colocar un salto de página en otro lugar, puede insertar un salto de página manual. También puede configurar reglas para que Word coloque los saltos de página automáticos en los lugares que desee. Esto resulta especialmente útil cuando se trabaja con documentos largos.

### **1.16. INSERTAR UN SALTO DE PÁGINA MANUAL**

- 1. Haga clic donde desee empezar la página nueva.
- 2. En el grupo **Páginas** de la ficha **Insertar**, haga clic en **Salto de página**.

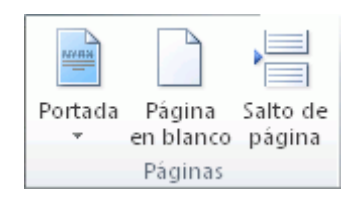

Controlar dónde debe colocar Word los saltos de página automáticos

Si se insertan saltos de página manuales en documentos que constan de varias páginas, es posible que sea necesario cambiar dichos saltos a medida que se vaya modificando el documento. Para evitar la dificultad de cambiar manualmente los saltos de página, puede

configurar opciones para controlar dónde debe colocar Word los saltos de página automáticos.

# **1.17. IMPEDIR QUE SE INSERTEN SALTOS DE PÁGINA EN MEDIO DE LOS PÁRRAFOS**

- 1. Seleccione el párrafo que no desea que se divida en dos páginas.
- 2. En la ficha **Diseño de página**, haga clic en el Selector de cuadro de diálogo **Párrafo** y, a continuación, en la pestaña **Líneas y saltos de página**.
- 3. Active la casilla de verificación **Conservar líneas juntas**.

## **1.18. IMPEDIR QUE SE INSERTEN SALTOS DE PÁGINA ENTRE PÁRRAFOS**

- 1. Seleccione los párrafos que desee mantener juntos en la misma página.
- 2. En la ficha **Diseño de página**, haga clic en el Selector de cuadro de diálogo **Párrafo** y, a continuación, en la pestaña **Líneas y saltos de página**.
- 3. Active la casilla de verificación **Conservar con el siguiente**.

## **1.19. ESPECIFICAR UN SALTO DE PÁGINA ANTES DE UN PÁRRAFO**

- 1. Haga clic en el párrafo que desee que vaya a continuación del salto de página.
- 2. En la ficha **Diseño de página**, haga clic en el Selector de cuadro de diálogo **Párrafo** y, a continuación, en la pestaña **Líneas y saltos de página**.
- 3. Active la casilla de verificación **Salto de página anterior**.

## **1.20. COLOCAR AL MENOS DOS LÍNEAS DE UN PÁRRAFO AL PRINCIPIO O AL FINAL DE UNA PÁGINA**

En un documento de aspecto profesional, una página nunca termina con una única línea de un párrafo nuevo ni comienza con la última línea de un párrafo de la página anterior. La última línea de un párrafo situada sola al principio de una página se conoce como línea viuda. La primera página de un párrafo situada sola al final de una página se conoce como línea huérfana.

- 1. Seleccione los párrafos en los que desee impedir que aparezcan líneas viudas y huérfanas.
- 2. En la ficha **Diseño de página**, haga clic en el Selector de cuadro de diálogo **Párrafo** y, a continuación, en la pestaña **Líneas y saltos de página**.
- 3. Active la casilla de verificación **Control de líneas viudas y huérfanas**.

NOTA De manera predeterminada, esta opción está activada.

# **1.21. IMPEDIR QUE SE PRODUZCAN SALTOS DE PÁGINA DENTRO DE LAS FILAS DE LAS TABLAS**

1. Haga clic en la fila de la tabla que no desea que se divida en dos páginas. Seleccione toda la tabla si no desea que ésta se divida en distintas páginas.

NOTA Las tablas cuyo tamaño es mayor que una página se deben dividir.

2. En la ficha **Herramientas de tabla**, haga clic en **Diseño**.

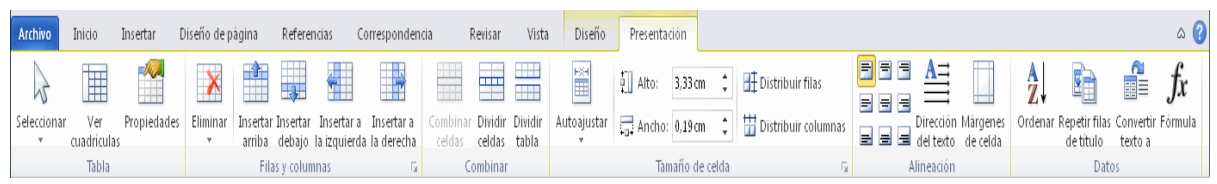

3. En el grupo **Tabla**, haga clic en **Propiedades**.

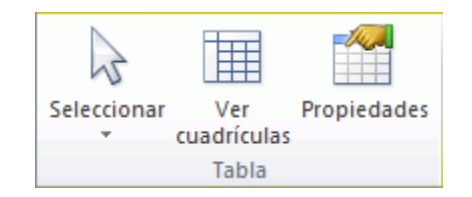

4. Haga clic en la pestaña **Fila** y desactive la casilla de verificación **Permitir dividir las filas entre páginas**.

### **ELIMINAR UN SALTO DE PÁGINA**

No se pueden eliminar los saltos de página que Word inserta automáticamente.

Puede eliminar los saltos de página que se insertan manualmente.

1. Haga clic en **Borrador**.

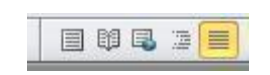

2. Seleccione el salto de página haciendo clic en el margen junto a la línea de puntos.

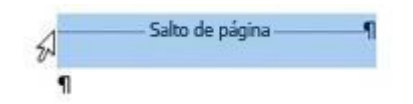

3. Presione SUPR.

### **1.22. INSERTAR UNA FOTOGRAFÍA O IMAGEN PREDISEÑADA**

En los documentos se pueden insertar o copiar fotografías e imágenes prediseñadas procedentes de muchos orígenes distintos, incluidas las descargadas de un sitio web que provea imágenes prediseñadas, las copiadas de una página web o las insertadas desde una carpeta donde guarde imágenes.

También puede cambiar la ubicación de una fotografía o imagen prediseñada dentro de un documento usando los comandos **Posición** y **Ajustar texto**.

SUGERENCIA Para insertar una imagen de un escáner o una cámara, use el software suministrado con el escáner o la cámara para transferir la imagen a su equipo. Guarde la imagen y, a continuación, insértela siguiendo las instrucciones para [insertar una imagen](http://office.microsoft.com/es-es/word-help/insertar-una-fotografia-o-imagen-predisenada-HA010370563.aspx?CTT=5&origin=HA010368877#BM3)  [desde un archivo.](http://office.microsoft.com/es-es/word-help/insertar-una-fotografia-o-imagen-predisenada-HA010370563.aspx?CTT=5&origin=HA010368877#BM3)

## **1.23. INSERTAR IMÁGENES PREDISEÑADAS**

1. En la ficha **Insertar**, en el grupo **Ilustraciones**, haga clic en **Imagen prediseñada**.

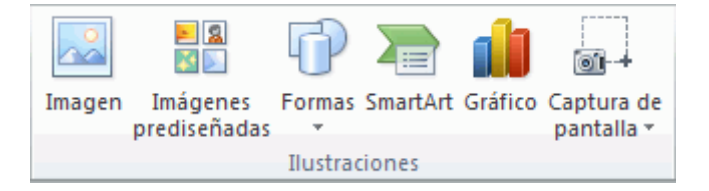

NOTA Algunos comandos mostrados no están disponibles en Word Starter.

- 2. En el panel de tareas **Imágenes prediseñadas**, en el cuadro de texto **Buscar**, escriba una palabra o frase que describa la imagen que desea, o bien, escriba todo el nombre del archivo de la imagen o parte de él.
- 3. Para modificar la búsqueda, siga uno de los procedimientos siguientes o ambos:
- Para expandir la búsqueda para incluir imágenes prediseñadas en la Web, haga clic en la casilla de verificación **Incluir contenido de Office.com**.
- Para limitar a un tipo de medios específico los resultados de la búsqueda, haga clic en la flecha del cuadro **Los resultados deben ser** y active la casilla de verificación que aparece junto a **Ilustraciones**, **Fotografías**, **Vídeos** o **Audio**.
- 4. Haga clic en **Buscar**.

5. En la lista de resultados, haga clic en la imagen prediseñada para insertarla.

Para cambiar el tamaño de una imagen prediseñada, seleccione la imagen prediseñada que haya insertado en el documento. Para aumentar o disminuir el tamaño en una o más direcciones, arrastre un controlador de tamaño hacia el centro o alejándolo de él mientras realiza uno de los siguientes procedimientos:

- Para mantener el centro de un objeto en el mismo lugar, mantenga presionada la tecla CTRL mientras arrastra el controlador de tamaño.
- Para mantener las proporciones del objeto, mantenga presionada la tecla MAYÚS mientras arrastra el controlador de tamaño.
- Para mantener las proporciones del objeto y mantener el centro en el mismo lugar, mantenga presionadas las teclas CTRL y MAYÚS mientras arrastra el controlador de tamaño.

### **INSERTAR UNA IMAGEN DE UNA PÁGINA WEB**

1. Abra el documento.

2. Desde la página Web, arrastre hasta el documento de Word la imagen que desee insertar.

Asegúrese de que la imagen elegida no es un vínculo a otra página Web. Si arrastra una imagen vinculada, se insertará en el documento como vínculo en lugar de como imagen.

# **1.24. INSERTAR UNA IMAGEN QUE INCLUYE UN HIPERVÍNCULO DE UNA PÁGINA WEB**

1. Abra el documento de Word.

2. En la página Web, haga clic con el botón secundario del *mouse* (ratón) en la imagen que desee y haga clic en **Copiar**.

3. En el documento de Word, haga clic con el botón secundario en el lugar donde desee insertar la imagen y, a continuación, haga clic en **Pegar**.

### **1.25. INSERTAR UNA IMAGEN DESDE UN ARCHIVO**

Para insertar una imagen de un escáner o una cámara, use el software suministrado con el escáner o la cámara para transferir la imagen a su equipo. Guarde la imagen y, a continuación, insértela siguiendo estos pasos.

- 1. Haga clic en el lugar donde desee insertar la imagen en el documento.
- 2. En el grupo **Ilustraciones** de la ficha **Insertar**, haga clic en **Imagen**.

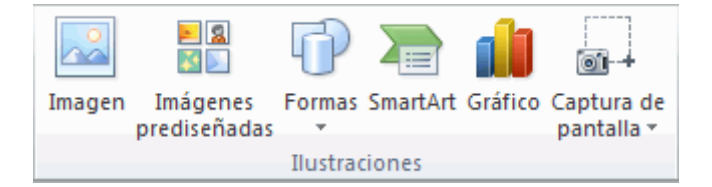

NOTA Algunos comandos mostrados no están disponibles en Word Starter.

- 3. Busque la imagen que desee insertar. Por ejemplo, podría tener un archivo de imagen que se encuentra en **Mis documentos**.
- 4. Haga doble clic en la imagen que desee insertar.

NOTA De forma predeterminada, Microsoft Word [incrusta](javascript:AppendPopup(this,) las imágenes en los documentos. Para reducir el tamaño de los archivos, puede [vincular](javascript:AppendPopup(this,) las imágenes. En el cuadro de diálogo **Insertar imagen**, haga clic en la flecha situada junto a **Insertar** y, a continuación, haga clic en **Vincular al archivo**.

Para cambiar el tamaño de una imagen, seleccione la imagen que haya insertado en el documento. Para aumentar o disminuir el tamaño en una o más direcciones, arrastre un controlador de tamaño hacia el centro o alejándolo de él mientras realiza uno de los siguientes procedimientos:

 Para mantener el centro de un objeto en el mismo lugar, mantenga presionada la tecla CTRL mientras arrastra el controlador de tamaño.

 Para mantener las proporciones del objeto, mantenga presionada la tecla MAYÚS mientras arrastra el controlador de tamaño.

 Para mantener las proporciones del objeto y mantener el centro en el mismo lugar, mantenga presionadas las teclas CTRL y MAYÚS mientras arrastra el controlador de tamaño.

# **1.26. CONSERVAR UNA IMAGEN JUNTO AL TEXTO QUE LA ACOMPAÑA O EN UN LUGAR ESPECÍFICO DE LA PÁGINA**

Una imagen alineada mantiene su posición en relación con una parte del texto. En Word, las imágenes se insertan como imágenes alineadas de forma predeterminada.

Una imagen flotante mantiene su posición en relación con la página y "flota" en dicha posición mientras el texto fluye a su alrededor. Por ejemplo, si se coloca la imagen en el medio del lado izquierdo de la página y, a continuación, se agregan dos párrafos al principio de la página, la imagen permanecerá en su posición, en el medio del lado izquierdo de la página.

Para asegurarse de que la imagen permanece junto al texto que hace referencia a ella, por ejemplo una descripción acerca de la imagen, coloque la imagen como una imagen alineada. Si agrega dos párrafos encima de la descripción, la imagen se desplazará hacia abajo de la página junto con la descripción.

- 1. Si la imagen no se encuentra en un [lienzo de dibujo,](javascript:AppendPopup(this,) seleccione la imagen. Si la imagen se encuentra en un lienzo de dibujo, seleccione el lienzo.
- 2. En **Herramientas de imagen**, en el grupo **Organizar** de la ficha **Formato**, haga clic en **Posición**.

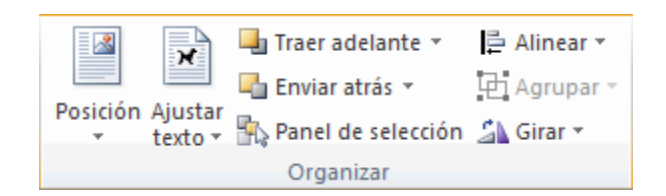

Si no aparece la opción **Posición**, haga clic en **Organizar** y, a continuación, en **Posición**.

- 3. Siga uno de estos procedimientos:
- Para convertir una imagen [alineada](javascript:AppendPopup(this,) en una imagen [flotante,](javascript:AppendPopup(this,) seleccione cualquiera de las opciones de posición de página de **Con ajuste de texto**
- Para convertir una imagen flotante en una imagen alineada, seleccione **En línea con el texto**.

### **1.27. CONSERVAR UNA IMAGEN CON UNA LLAMADA O UN CUADRO DE TEXTO**

Una imagen alineada mantiene su posición en relación con una parte del texto. En Word, las imágenes se insertan como imágenes alineadas de forma predeterminada. Para asegurarse de que la imagen permanece junto al texto que hace referencia a ella, por ejemplo una descripción sobre la imagen, coloque la imagen como una imagen alineada. Si agrega dos párrafos encima de la descripción, la imagen se desplazará hacia abajo de la página junto con la descripción.

Una imagen flotante mantiene su posición en relación con la página y "flota" en dicha posición mientras el texto fluye a su alrededor. Por ejemplo, si se coloca la imagen en el medio del lado izquierdo de la página y, a continuación, se agregan dos párrafos al principio de la página, la imagen permanecerá en su posición, en el medio del lado izquierdo de la página.

NOTA Para conservar una llamada o un cuadro de texto con una imagen, debe convertir la imagen y el cuadro de texto o la forma en flotante y agruparla con la llamada u otra forma.

1. Si la imagen no se encuentra en un [lienzo de dibujo,](javascript:AppendPopup(this,) seleccione la imagen. Si la imagen se encuentra en un lienzo de dibujo, seleccione el lienzo.

2. En la ficha **Formato**, dentro del grupo **Organizar**, haga clic en **Posición**.

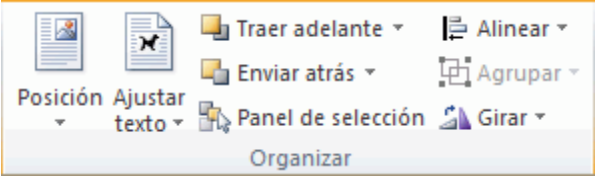

Si no aparece la opción **Posición**, haga clic en **Organizar** y, a continuación, en **Posición**.

3. Para convertir una imagen [alineada](javascript:AppendPopup(this,) en una imagen [flotante,](javascript:AppendPopup(this,) seleccione cualquiera de las opciones de posición de página de **Con ajuste de texto**, como **Estrecho**

4. En la ficha **Insertar**, en el grupo **Texto**, haga clic en **Cuadro de texto** y, a continuación, en **Dibujar cuadro de texto**.

5. Haga clic en donde desee el título de la imagen y dibuje el cuadro de texto de acuerdo con el tamaño.

- 6. Escriba un título en el cuadro de texto.
- 7. Seleccione el cuadro de texto.
- 8. En la ficha **Formato**, dentro del grupo **Organizar**, haga clic en **Posición**.

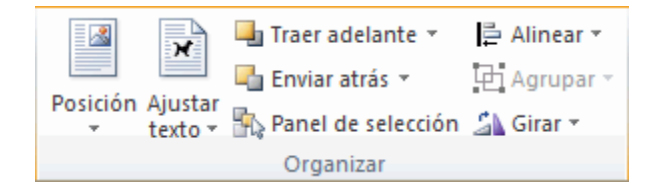

Si no aparece la opción **Posición**, haga clic en **Organizar** y, a continuación, en **Posición**.

9. Para cambiar un cuadro de texto [en línea](javascript:AppendPopup(this,) a un cuadro de texto [flotante,](javascript:AppendPopup(this,) seleccione cualquiera de las opciones de posición de la página **Con ajuste de texto**, como **Estrecho**.

10. Seleccione la imagen y el título y, a continuación, en la ficha **Formato**, en el grupo **Organizar**, haga clic en **Grupo**.

Si desea mover el grupo creado con el texto, seleccione el grupo y, a continuación, en la ficha **Formato**, en el grupo **Organizar**, haga clic en **Ajustar texto**, luego, haga clic en **En línea con el texto**.

### **INSERTAR UNA TABLA, CONVERTIR TEXTO EN UNA TABLA O DIBUJAR UNA TABLA**

La manera más rápida de agregar una tabla es seleccionar el tamaño que crea que desea en la cuadrícula **Tabla**.

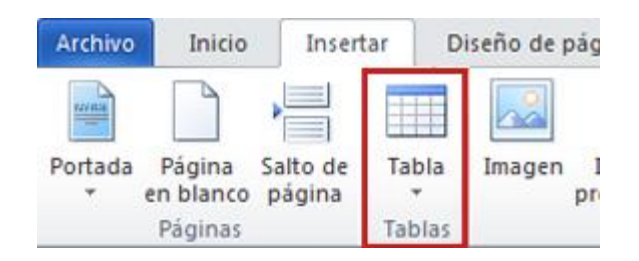

1. Haga clic en la pestaña **Insertar**, en **Tabla** y, a continuación, mueva el cursor sobre la cuadrícula hasta que resalte los números correctos de filas y columnas.

2. Haga clic y la tabla aparecerá en el documento.

También aparecen las pestañas **Diseño de Herramientas de tabla** y **Diseño**, con opciones para elegir diferentes colores, estilos de tabla y bordes.

Posteriormente, puede [agregar o eliminar filas o columnas](http://office.microsoft.com/es-es/word-help/redir/HA102775343.aspx?CTT=5&origin=HA010370560) en la tabla.

### **1.28. OTRAS MANERAS DE AGREGAR UNA TABLA**

La cuadrícula inserta una tabla básica. Si necesita hacer algo diferente, tiene tres maneras de crear una tabla.

Para obtener un mayor control sobre el tamaño de la tabla, haga clic en la pestaña **Insertar**, en **Tabla** y, a continuación, en **Insertar tabla**. A continuación, puede establecer el número exacto de filas y columnas y usar las opciones de Autoajuste para ajustar el tamaño de la tabla.

Si tiene algo de texto que tenga un mejor aspecto en una tabla, Word puede cambiarlo a una tabla.

Y si la información es demasiado complicada para ajustarla a una cuadrícula básica, la herramienta Dibujar tabla le ayuda a dibujar exactamente la tabla que desea.

### **1.29. CONVERTIR TEXTO EN UNA TABLA**

Puede utilizar plantillas de tabla para insertar tablas basadas en una galería de tablas con formato previo. Las plantillas de tabla contienen datos de ejemplo para ayudar a visualizar el aspecto que tendrá la tabla cuando se agreguen datos.

- 1. En el texto que desea convertir, inserte una tabulación o una coma en cada lugar en que desee empezar una nueva columna.
- 2. Inserte una marca de párrafo en cada lugar en que desee empezar una nueva fila.
- 3. Seleccione el texto.
- 4. Haga clic en la pestaña **Insertar**, en **Tabla** y, a continuación, en **Convertir texto en tabla**.

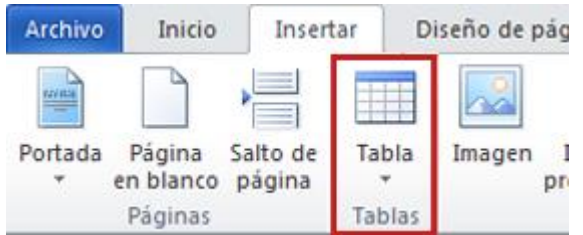

5. En el cuadro de diálogo **Convertir texto en tabla**, debajo de **Separar texto en**, haga clic en **Tabulación** o **Coma**.

### **1.30. DIBUJAR UNA TABLA**

Si desea una tabla con filas y columnas de diferentes tamaños, puede usar el cursor para dibujarla. Para ello, proceda de la siguiente manera:

- 1. Haga clic en el lugar en que desee crear la tabla.
- 2. Haga clic en la pestaña **Insertar**, en **Tabla** y, a continuación, haga clic en **Dibujar tabla**.

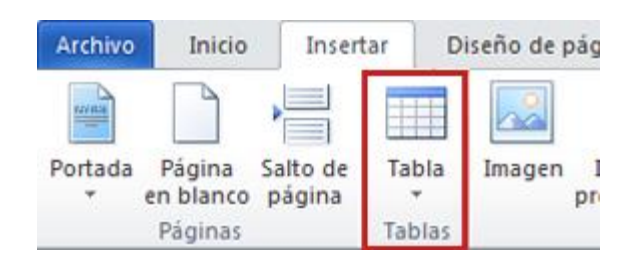

El puntero se convierte en un lápiz.

3. Dibuje un rectángulo para crear los bordes de la tabla. A continuación, dibuje líneas para columnas y filas dentro del rectángulo.

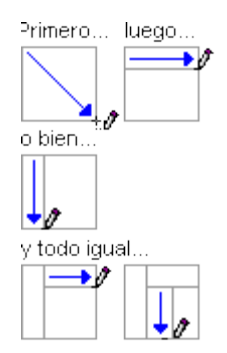

4. Para borrar una línea, haga clic en la pestaña **Diseño de Herramientas de tabla**, en **Borrador** y, a continuación, en la línea que desea borrar.

# **1.31. AGREGAR O QUITAR ENCABEZADOS, PIES DE PÁGINA Y NÚMEROS DE PÁGINA**

Puede agregar números de página y encabezados y pies de página mediante la galería o bien puede crear un número de página, encabezado o pie de página personalizado.

Para obtener los mejores resultados, primero decida si desea un número de página solamente o si desea información además de un número de página en el encabezado o pie de página. Si desea un número de página sin ningún otro tipo de información, [agregue un](http://office.microsoft.com/es-es/word-help/agregar-o-quitar-encabezados-pies-de-pagina-y-numeros-de-pagina-HA010372690.aspx?CTT=5&origin=HA010368877#BM1)  [número de página.](http://office.microsoft.com/es-es/word-help/agregar-o-quitar-encabezados-pies-de-pagina-y-numeros-de-pagina-HA010372690.aspx?CTT=5&origin=HA010368877#BM1) Si desea un número de página además de otra información o si solo desea otro tipo información, [agregue un encabezado o pie de página.](http://office.microsoft.com/es-es/word-help/agregar-o-quitar-encabezados-pies-de-pagina-y-numeros-de-pagina-HA010372690.aspx?CTT=5&origin=HA010368877#BM2)

### **1.32. AGREGAR UN NÚMERO DE PÁGINA SIN OTRA INFORMACIÓN**

Si desea un número de página en cada página y no desea incluir otro tipo de información, como el título del documento o la ubicación del archivo, puede agregar un número de página rápidamente desde la galería o puede crear un número de página personalizado o un [número de página personalizado que incluya el número total de páginas](http://office.microsoft.com/es-es/word-help/agregar-o-quitar-encabezados-pies-de-pagina-y-numeros-de-pagina-HA010372690.aspx?CTT=5&origin=HA010368877#BM6) (página X de Y páginas).

## **1.33. AGREGAR UN NÚMERO DE PÁGINA DESDE LA GALERÍA**

1. En la ficha **Insertar**, en el grupo **Encabezado y pie de página**, haga clic en **Número de página.**

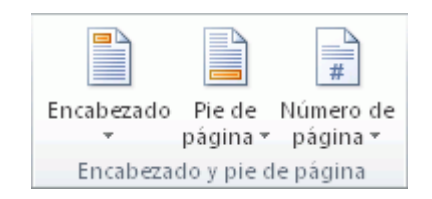

- 2. Haga clic en la ubicación del número de página que desee.
- 3. En la galería, desplácese por las opciones y, a continuación, haga clic en el formato de número de página que desee.
- 4. Para volver al cuerpo del documento, haga clic en **Cerrar encabezado y pie de página** en la ficha **Diseño** (en **Herramientas para encabezado y pie de página**).

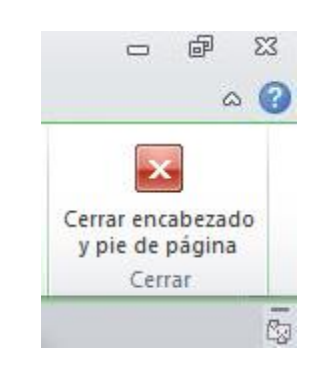

NOTA La galería de números de página incluye formatos de página X de Y páginas en los cuales Y es el número total de páginas del documento.

### **1.34. AGREGAR UN NÚMERO DE PÁGINA PERSONALIZADO**

1. Haga doble clic en el área del encabezado o en el área del pie de página (cerca de la parte superior de la página o cerca de la parte inferior de la página).

De esta forma se abre la ficha **Diseño** en **Herramientas para encabezado y pie de página**.

2. Para ubicar el número de página en el centro o en la parte derecha de la página, haga lo siguiente:

- Para ubicar el número de página en el centro, haga clic en **Insertar tabulación de alineación** en el grupo **Posición** de la ficha **Diseño**, haga clic en **Centro** y, a continuación, haga clic en **Aceptar**.
- Para ubicar el número de página en la parte derecha, haga clic en **Insertar tabulación de alineación** en el grupo **Posición** de la ficha **Diseño**, haga clic en **Derecha** y, a continuación, haga clic en **Aceptar**.
- 3. En el grupo **Texto** de la ficha **Insertar**, haga clic en **Componentes rápidos** y, a continuación, en **Campo**.

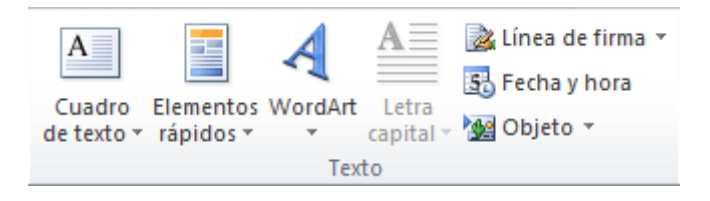

- 4. En la lista **Nombres de campo**, haga clic en **Página** y, a continuación, en **Aceptar**.
- 5. Para cambiar el formato de numeración, haga clic en **Número de página** en el grupo **Encabezado y pie de página** y, a continuación, haga clic en **Formato del número de página**.
- 6. Para volver al cuerpo del documento, haga clic en **Cerrar encabezado y pie de página** en la ficha **Diseño** (en **Herramientas para encabezado y pie de página**).

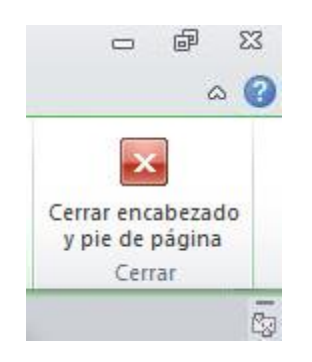

**1.35. AGREGAR UN NÚMERO DE PÁGINA PERSONALIZADO QUE INCLUYA EL NÚMERO TOTAL DE PÁGINAS**

La galería incluye algunos números de página que incluyen el número total de páginas (página X de Y páginas). Sin embargo, si desea crear un número de página personalizado, haga lo siguiente:

1. Haga doble clic en el área del encabezado o en el área del pie de página (cerca de la parte superior de la página o cerca de la parte inferior de la página).

De esta forma se abre la ficha **Diseño** en **Herramientas para encabezado y pie de página**.

- 2. Para ubicar el número de página en el centro o en la parte derecha de la página, haga lo siguiente:
- Para ubicar el número de página en el centro, haga clic en **Insertar tabulación de alineación** en el grupo **Posición** de la ficha **Diseño**, haga clic en **Centro** y, a continuación, haga clic en **Aceptar**.
- Para ubicar el número de página en la parte derecha, haga clic en **Insertar tabulación de alineación** en el grupo **Posición** de la ficha **Diseño**, haga clic en **Derecha** y, a continuación, haga clic en **Aceptar**.
- 3. Escriba **página** y un espacio.
- 4. En el grupo **Texto** de la ficha **Insertar**, haga clic en **Componentes rápidos** y, a continuación, en **Campo**.

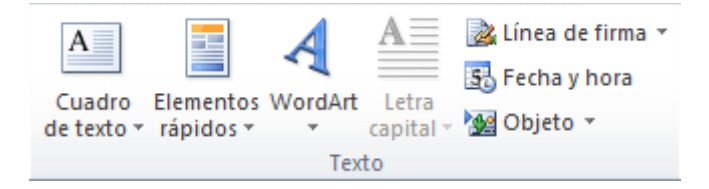

5. En la lista **Nombres de campo**, haga clic en **Página** y, a continuación, en **Aceptar**.

- 6. Después del número de página, inserte un espacio, escriba **de** y, a continuación, inserte otro espacio.
- 7. En el grupo **Texto** de la ficha **Insertar**, haga clic en **Componentes rápidos** y, a continuación, en **Campo**.

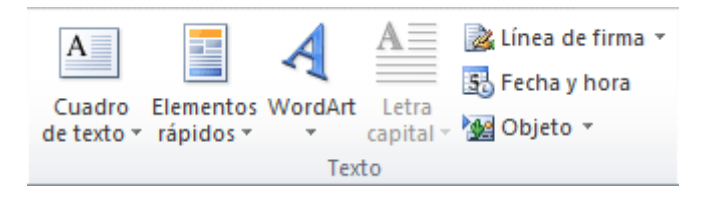

- 8. En la lista **Nombres de campo**, haga clic en **Num Pages** y, a continuación, en **Aceptar**.
- 9. Después del número total de páginas, inserte un espacio y escriba **páginas**.
- 10. Para cambiar el formato de numeración, haga clic en **Número de página** en el grupo **Encabezado y pie de página** y, a continuación, haga clic en **Formato del número de página**.
- 11. Para volver al cuerpo del documento, haga clic en **Cerrar encabezado y pie de página** en la ficha **Diseño** (en **Herramientas para encabezado y pie de página**).

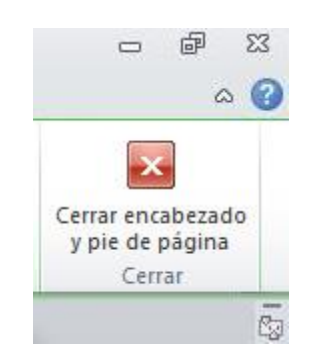

# **1.36. AGREGAR UN ENCABEZADO O PIE DE PÁGINA QUE INCLUYA UN NÚMERO DE PÁGINA**

Si desea agregar un gráfico o texto en la parte superior o en la parte inferior del documento, debe agregar un encabezado o pie de página. Puede agregar un encabezado o pie de página rápidamente desde las galerías o puede agregar un encabezado o pie de página personalizado.

Puede usar estos mismos pasos para agregar un encabezado o un pie de página sin números de página.

## **1.37. AGREGAR UN ENCABEZADO O PIE DE PÁGINA DESDE LA GALERÍA**

1. En la ficha **Insertar**, en el grupo **Encabezado y pie de página**, haga clic en **Encabezado** o en **Pie de página.**

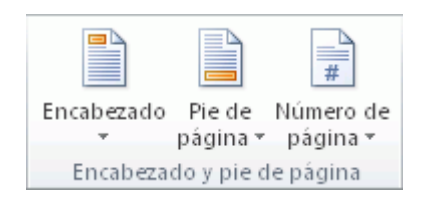

- 2. Haga clic en el encabezado o pie de página que desea agregar al documento.
- 3. Para volver al cuerpo del documento, haga clic en **Cerrar encabezado y pie de página** en la ficha **Diseño** (en **Herramientas para encabezado y pie de página**).

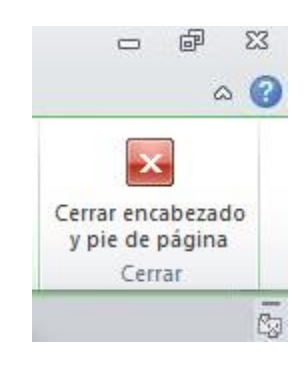

## **1.38. AGREGAR UN ENCABEZADO O PIE DE PÁGINA PERSONALIZADO**

1. Haga doble clic en el área del encabezado o en el área del pie de página (cerca de la parte superior de la página o cerca de la parte inferior de la página).

De esta forma se abre la ficha **Diseño** en **Herramientas para encabezado y pie de página**.

- 2. Para colocar información en el centro o en la parte derecha de la página, siga uno de los pasos que se indican a continuación:
- Para ubicar información en el centro, haga clic en **Insertar tabulación de alineación** en el grupo **Posición** de la ficha **Diseño**, haga clic en **Centro** y, a continuación, haga clic en **Aceptar**.
- Para ubicar la información en la parte derecha, haga clic en **Insertar tabulación de alineación** en el grupo **Posición** de la ficha **Diseño**, haga clic en **Derecha** y, a continuación, haga clic en **Aceptar**.
- 3. Siga uno de estos pasos:
- Escriba la información que desea que aparezca en el encabezado.
- Agregue un código de campo; para ello, haga clic en la pestaña **Insertar**, seleccione **Elementos rápidos**, haga clic en **Campo** y, a continuación, haga clic en el campo que desee en la lista **Nombres de campo**.

Algunos ejemplos de información que puede agregar mediante el uso de campos son Page (para número de página), Num Pages (para el número total de páginas del documento) y File Name (puede incluir la ruta de acceso del archivo).

- 4. Si agrega un campo Page, puede cambiar el formato de la numeración. Para ello, haga clic en **Número de página** en el grupo **Encabezado y pie de página** y, a continuación, haga clic en **Formato del número de página**.
- 5. Para volver al cuerpo del documento, haga clic en **Cerrar encabezado y pie de página** en la ficha **Diseño** (en **Herramientas para encabezado y pie de página**).

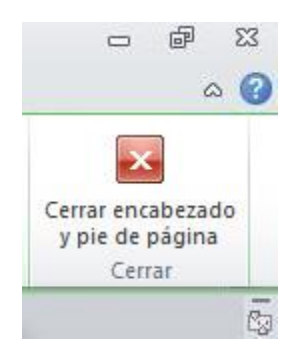

## **1.39. INICIAR LA NUMERACIÓN CON 1 EN OTRA PÁGINA**

Puede iniciar la numeración en la segunda página del documento o en otra página.

Iniciar la numeración en la segunda página

1. Haga doble clic en el número de página.

De esta forma se abre la ficha **Diseño** en **Herramientas para encabezado y pie de página**.

2. En la ficha **Diseño**, en el grupo **Opciones**, active la casilla de verificación **Primera página diferente**.

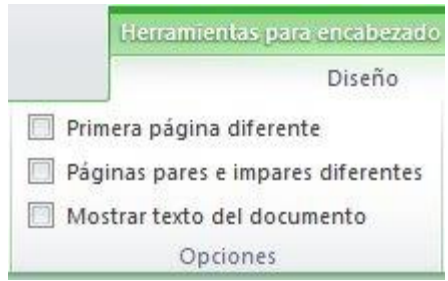

- 3. Para iniciar la numeración con 1, haga clic en **Número de página** en el grupo **Encabezado y pie de página**, seleccione **Formato del número de página**, haga clic en **Iniciar en** y escriba **1**.
- 4. Para volver al cuerpo del documento, haga clic en **Cerrar encabezado y pie de página** en la ficha **Diseño** (en **Herramientas para encabezado y pie de página**).

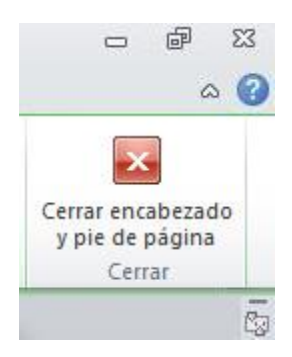

## **1.40. INICIAR LA NUMERACIÓN EN OTRA PÁGINA**

Para iniciar la numeración en una página diferente, en lugar de en la primera página del documento, deberá agregar un salto de sección antes de la página en la cual desea iniciar la numeración.

1. Haga clic al comienzo de la página en la que desea iniciar la numeración.

Puede presionar INICIO para asegurarse de que se encuentra al comienzo de la página.

2. En el grupo **Configurar página** de la ficha **Diseño de página**, haga clic en **Saltos**.

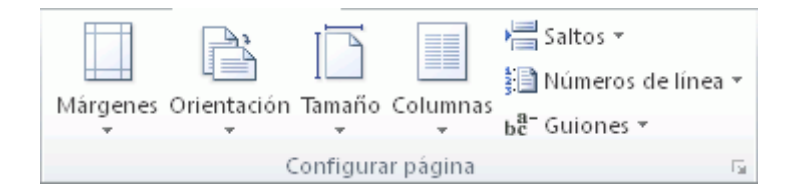

- 3. En **Saltos de sección**, haga clic en **Página siguiente**.
- 4. Haga doble clic en el área del encabezado o en el área del pie de página (cerca de la parte superior de la página o cerca de la parte inferior de la página).

De esta forma se abre la ficha **Herramientas para encabezado y pie de página**.

5. En **Herramientas para encabezado y pie de página**, en el grupo **Navegación**, haga clic en **Vincular al anterior** para desactivarlo.

- 6. Siga las instrucciones para [agregar un número de página](http://office.microsoft.com/es-es/word-help/agregar-o-quitar-encabezados-pies-de-pagina-y-numeros-de-pagina-HA010372690.aspx?CTT=5&origin=HA010368877#BM1) o para [agregar un encabezado](http://office.microsoft.com/es-es/word-help/agregar-o-quitar-encabezados-pies-de-pagina-y-numeros-de-pagina-HA010372690.aspx?CTT=5&origin=HA010368877#BM2) [y un pie de página con un número de página.](http://office.microsoft.com/es-es/word-help/agregar-o-quitar-encabezados-pies-de-pagina-y-numeros-de-pagina-HA010372690.aspx?CTT=5&origin=HA010368877#BM2)
- 7. Para iniciar la numeración con 1, haga clic en **Número de página** en el grupo **Encabezado y pie de página**, seleccione **Formato del número de página**, haga clic en **Iniciar en** y escriba **1**.
- 8. Para volver al cuerpo del documento, haga clic en **Cerrar encabezado y pie de página** en la ficha **Diseño** (en **Herramientas para encabezado y pie de página**).

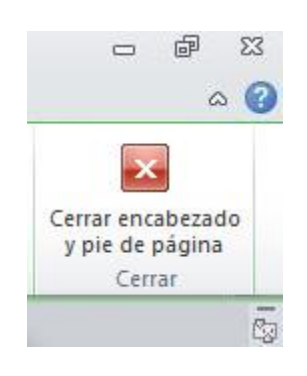

# **1.41. AGREGAR ENCABEZADOS Y PIES DE PÁGINA O NÚMEROS DE PÁGINA DIFERENTES EN DISTINTAS PARTES DEL DOCUMENTO**

Se pueden agregar números de página solo a una parte del documento. Además, es posible usar diferentes formatos de numeración en distintas partes del documento.

Por ejemplo, quizás desee usar la numeración i, ii, iii para la tabla de contenido y la introducción, y la numeración 1, 2, 3 para el resto del documento y ningún número de página para el índice.

Asimismo, puede haber diferentes encabezados y pies de página en las páginas pares e impares.

# **1.42. AGREGAR ENCABEZADOS Y PIES DE PÁGINA O NÚMEROS DE PÁGINA DIFERENTES EN DISTINTAS PARTES**

1. Haga clic al comienzo de la página en la que desea iniciar, terminar o cambiar el encabezado, el pie de página o la numeración de página.

Puede presionar INICIO para asegurarse de que se encuentra al comienzo de la página.

2. En el grupo **Configurar página** de la ficha **Diseño de página**, haga clic en **Saltos**.

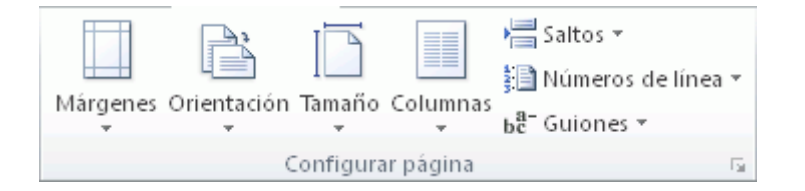

- 3. En **Saltos de sección**, haga clic en **Página siguiente**.
- 4. Haga doble clic en el área del encabezado o en el área del pie de página (cerca de la parte superior de la página o cerca de la parte inferior de la página).

De esta forma se abre la ficha **Diseño** en **Herramientas para encabezado y pie de página**.

- 5. En **Diseño**, en el grupo **Navegación**, haga clic en **Vincular al anterior** para desactivarlo.
- 6. Siga uno de estos pasos:
- Siga las instrucciones para [agregar un número de página](http://office.microsoft.com/es-es/word-help/agregar-o-quitar-encabezados-pies-de-pagina-y-numeros-de-pagina-HA010372690.aspx?CTT=5&origin=HA010368877#BM1) o para [agregar un encabezado](http://office.microsoft.com/es-es/word-help/agregar-o-quitar-encabezados-pies-de-pagina-y-numeros-de-pagina-HA010372690.aspx?CTT=5&origin=HA010368877#BM2)  [y un pie de página con un número de página.](http://office.microsoft.com/es-es/word-help/agregar-o-quitar-encabezados-pies-de-pagina-y-numeros-de-pagina-HA010372690.aspx?CTT=5&origin=HA010368877#BM2)
- Seleccione el encabezado o pie de página y presione SUPR.
- 7. Para elegir un formato de numeración o el número inicial, haga clic en **Número de página** en el grupo **Encabezado y pie de página**, haga clic en **Formato del número de página**, haga clic en el formato y el número **Iniciar en** que desee usar y, a continuación, haga clic en **Aceptar**.

8. Para volver al cuerpo del documento, haga clic en **Cerrar encabezado y pie de página** en la ficha **Diseño** (en **Herramientas para encabezado y pie de página**).

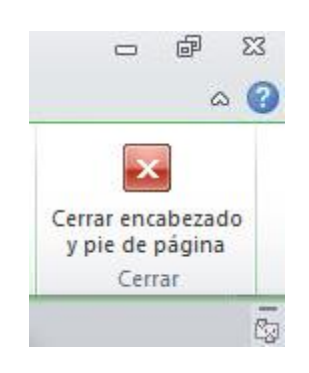

# **1.43. AGREGAR ENCABEZADOS Y PIES DE PÁGINA O NÚMEROS DE PÁGINA DIFERENTES EN PÁGINAS IMPARES Y PARES**

1. Haga doble clic en el área del encabezado o en el área del pie de página (cerca de la parte superior de la página o cerca de la parte inferior de la página).

De esta forma se abre la ficha **Herramientas para encabezado y pie de página**.

2. En la ficha **Herramientas para encabezado y pie de página**, en el grupo **Opciones**, active la casilla de verificación **Páginas pares e impares diferentes**.

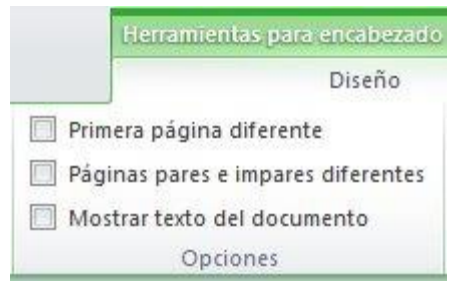

- 3. En una de las páginas impares, agregue el encabezado, pie de página o número de página que desee para las páginas impares.
- 4. En una de las páginas pares, agregue el encabezado, pie de página o número de página que desee para las páginas pares.

## **1.44. QUITAR NÚMEROS DE PÁGINA, ENCABEZADOS Y PIES DE PÁGINA**

1. Haga doble clic en el encabezado, pie de página o número de página.

2. Seleccione el encabezado, pie de página o número de página.

3. Presione SUPR.

4. Repita los pasos del 1 al 3 en cada sección que tenga un encabezado, pie de página o número de página diferente.

### **CREAR O ACTUALIZAR UNA TABLA DE CONTENIDO**

Las tablas de contenido se crean aplicando estilos de título, como por ejemplo Título 1, Título 2 y Título 3, al texto que se desea incluir en las mismas. Microsoft Word busca estos títulos y, a continuación, inserta la tabla de contenido en el documento.

Cuando se crea una tabla de contenido de esta forma, puede actualizarse automáticamente si se realizan cambios en el documento.

Microsoft Word 2010 ofrece una galería con estilos de tablas de contenido automáticos. Marque las entradas de la tabla de contenido y, a continuación, haga clic en el estilo de tabla de contenido que desee en la galería de opciones.

También puede crear una tabla de contenido personalizada con las opciones que elija y los estilos personalizados que haya aplicado usando el cuadro de diálogo **Tabla de contenido**.

O bien, puede escribir manualmente una tabla de contenido.

NOTA En este artículo se explica cómo agregar una tabla de contenido. No cubre las tablas de autoridades ni las tablas de ilustraciones.

### **1.45. ESCRIBIR UNA TABLA DE CONTENIDO MANUALMENTE**

Puede escribir entradas de una tabla de contenido y usar tabulaciones para agregar líneas de puntos o puntos con relleno entre cada entrada y su número de página. Para crear una tabla de contenido de una manera más rápida, vea "Crear una tabla de contenido automáticamente".

- 1. Escriba la primera entrada.
- 2. Presione el tabulador y, a continuación, escriba el número de página de la primera entrada.
- 3. Seleccione el carácter de tabulación.

NOTA Si no puede ver el carácter de tabulación, haga clic en la pestaña **Inicio** y, a continuación, haga clic en **Mostrar u ocultar** en el grupo **Párrafo**.

- 4. En la ficha **Diseño de página**, haga clic en el selector del **Cuadro de diálogo Párrafo**.
- 5. Haga clic en **Tabulaciones**.
- 6. En **Posición**, escriba dónde desea situar el número de página.

NOTA Si desea ver la regla para poder escribir la ubicación del margen derecho, haga clic en el botón **Ver regla**, situado en la parte superior de la barra de desplazamiento vertical.

- 7. En **Alineación**, haga clic en **Derecha**.
- 8. En **Relleno**, haga clic en la opción que desee y, a continuación, haga clic en **Aceptar**.
- 9. Presione ENTRAR y, a continuación, escriba la siguiente entrada.

10. Presione el tabulador y, a continuación, escriba el número de página de la segunda entrada.

11. Repita estos pasos hasta completar la tabla de contenido.

IMPORTANTE Si realiza cambios en encabezados o páginas del documento, debe actualizar la tabla de contenido manualmente.

## **CREAR UNA TABLA DE CONTENIDO AUTOMÁTICAMENTE**

La manera más sencilla de crear una tabla de contenido es usar los [estilos de](javascript:AppendPopup(this,)  [título](javascript:AppendPopup(this,) integrados. También se puede crear tablas de contenido basadas en los estilos personalizados que haya aplicado. O bien, se puede asignar niveles de tabla de contenido a elementos de texto específicos.

Marcar elementos utilizando los estilos de título integrados

- 1. Seleccione el texto que desea que aparezca en la tabla de contenido.
- 2. En el grupo **Estilos** de la ficha **Inicio**, haga clic en el estilo que desee.

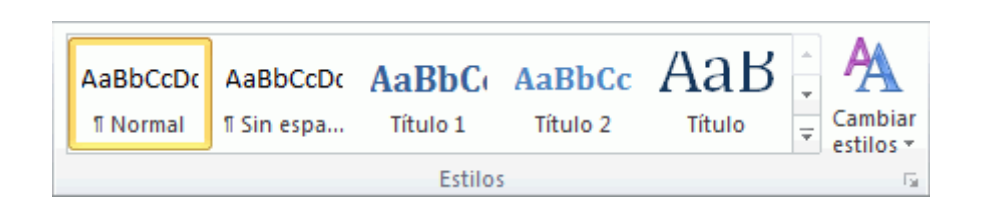

Por ejemplo, si seleccionó texto al que desea aplicar un estilo de título principal, haga clic en el estilo denominado **Título 1** en la galería de estilos rápidos.

### NOTAS

 Si no encuentra el estilo apropiado, haga clic en la flecha para expandir la galería de estilos rápidos.

 Si el estilo que desea no aparece en la galería de estilos rápidos, presione CTRL+MAYÚS+W para abrir el panel de tareas **Aplicar estilos**. Bajo **Nombre de estilo**, haga clic en el estilo que desea usar.

### **1.46. CREAR UNA TABLA DE CONTENIDO DESDE LA GALERÍA**

Una vez marcados los elementos de la tabla de contenido, puede generarla.

- 1. Haga clic en el lugar donde desee insertar la tabla de contenido, normalmente al principio del documento.
- 2. En el grupo **Tabla de contenido** de la ficha **Referencias**, haga clic en **Tabla de contenido** y, a continuación, en el estilo de la tabla de contenido que desee.

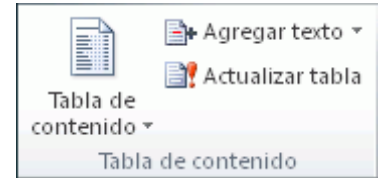

NOTA Si desea especificar más opciones, por ejemplo cuántos niveles de títulos mostrar, haga clic en **Insertar tabla de contenido** para abrir el cuadro de diálogo **Tabla de contenido**. Para obtener más información acerca de las diferentes opciones, vea [Dar](http://office.microsoft.com/es-es/word-help/redir/HA102322411.aspx?CTT=5&origin=HP010368778)  [formato a una tabla de contenido.](http://office.microsoft.com/es-es/word-help/redir/HA102322411.aspx?CTT=5&origin=HP010368778)

### **1.47. CREAR UNA TABLA DE CONTENIDO PERSONALIZADA**

1. En el grupo **Tabla de contenido** de la ficha **Referencias**, haga clic en **Tabla de contenido** y, a continuación, en **Insertar tabla de contenido**.

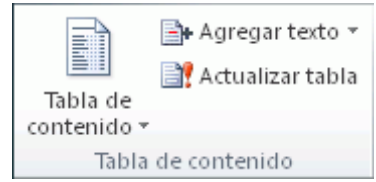

- 1. En el cuadro de diálogo **Tabla de contenido**, siga uno de estos procedimientos:
- Para cambiar cuántos niveles de encabezado se muestran en la tabla de contenido, escriba el número que desee en el cuadro situado junto a **Mostrar niveles**, en **General**.
- Para cambiar la apariencia general de la tabla de contenido, haga clic en un formato diferente de la lista de **Formatos**. Puede ver qué aspecto tendrá la tabla con su elección en las áreas de **Vista previa de impresión** y **Vista previa de Web**.
- Para cambiar el tipo de línea que aparece entre el texto de entrada y el número de página, haga clic en una opción en la lista de **Carácter de relleno**.
- Para cambiar la forma en que se muestran los niveles de encabezado en la tabla de contenido, haga clic en **Modificar**. En el cuadro de diálogo **Estilo**, haga clic en el nivel que desea modificar y, a continuación, en **Modificar**. En el cuadro de diálogo **Modificar estilo**, puede cambiar la fuente, el tamaño y la cantidad de sangría.
- 2. Para usar estilos personalizados en la tabla de contenido, haga clic en **Opciones** y, a continuación, siga uno de estos procedimientos:
- 1. En **Estilos disponibles**, busque el estilo que haya aplicado a los títulos del documento.
- 2. En **Nivel de TDC**, junto al nombre del estilo, escriba un número del 1 al 9 para indicar el nivel que desea que represente ese estilo de título.

NOTA Si sólo desea utilizar estilos personalizados, elimine los números de nivel de TDC de los estilos integrados, como por ejemplo, Título 1.

- 3. Repita los pasos 1 y 2 para cada estilo de encabezado que desee incluir en la tabla de contenido.
- 4. Haga clic en **Aceptar**.
- 3. Elija una tabla de contenido adecuada al tipo de documento:
- **Documento impreso** Si va a crear un documento que se leerá en formato impreso, cree una tabla de contenido en la que cada uno de sus elementos incluya tanto el título como el número de la página en la que aparece dicho título. Los lectores pueden ir a la página que desean.
- **Documento en pantalla** Si el documento se va a leer en pantalla en Word, puede aplicar formato de hipervínculo a los elementos de la tabla de contenido, de manera que los lectores puedan ir al título correspondiente haciendo clic en él en la tabla de contenido.

## **1.48. ACTUALIZAR LA TABLA DE CONTENIDO**

Si agregó o quitó títulos u otros elementos de tabla de contenido en el documento, puede actualizar rápidamente la tabla de contenido.

1. En el grupo **Tabla de contenido** de la ficha **Referencias**, haga clic en **Actualizar tabla**.

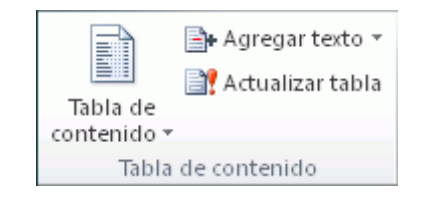

1. Haga clic en **Actualizar sólo los números de página** o en **Actualizar toda la tabla**.

### **1.49. ELIMINAR UNA TABLA DE CONTENIDO**

1. En la ficha **Referencias**, en el grupo **Tabla de contenido**, haga clic en **Tabla de contenido**.

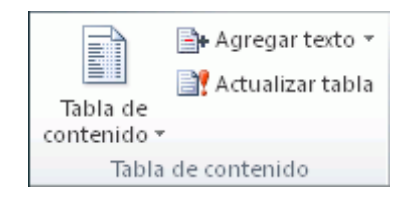

2. Haga clic en **Quitar tabla de contenido**.

### **1.50. APLICAR TEMAS A DOCUMENTOS DE WORD**

Puede proporcionar un aspecto profesional y moderno a un documento, de manera fácil y rápida, aplicando un tema del documento. Un tema del documento es un conjunto de opciones de formato que incluyen un conjunto de colores, un conjunto de temas de fuentes (incluyendo fuentes para títulos y texto principal) y un conjunto de temas de efectos (incluidos efectos de líneas y relleno).

IMPORTANTE Los temas del documento que aplique afectarán a los [estilos](javascript:AppendPopup(this,) que puede usar en el documento.

1. En la ficha **Diseño de página**, en el grupo **Temas**, haga clic en **Temas**.

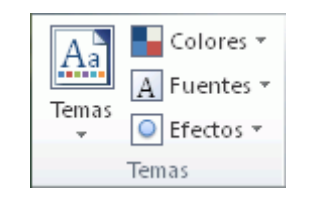

2. Haga clic en el tema del documento que desee usar.

### **NOTAS**

- Si uno de los temas del documento que desea usar no aparece en la lista, haga clic en **Buscar temas** para encontrarlo en su equipo o en una ubicación de red.
- Para descargar automáticamente temas nuevas, haga clic en **Habilitar actualizaciones de contenido de Office.com**.

### **1.51. AGREGAR UNA PORTADA**

Microsoft Word ofrece una galería de útiles portadas prediseñadas. Elija una portada y sustituya el texto de ejemplo por el suyo.

Las portadas siempre se insertan al principio de un documento, independientemente de la parte del documento en la que aparezca el cursor.

1. En el grupo **Páginas** de la ficha **Insertar**, haga clic en **Portada**.

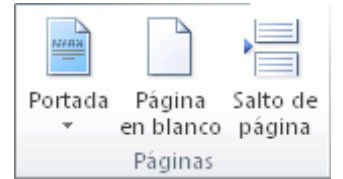

2. Haga clic en un diseño de portada de la galería de opciones.

Después de insertar una portada, puede reemplazar el texto de ejemplo con su propio texto haciendo clic para seleccionar un área de la portada, por ejemplo el título, y escribiendo el texto.

### NOTAS

- Si inserta otra portada en el documento, ésta sustituirá a la primera portada que insertó.
- Para reemplazar una portada creada en una versión anterior de Word, debe eliminar manualmente la primera portada y, a continuación, agregar una portada con un diseño de la galería de Word.
- Para eliminar una portada insertada con Word, haga clic en la pestaña **Insertar**, haga clic en **Portadas** en el grupo **Páginas** y, a continuación, haga clic en **Quitar portada actual**.

### **MICROSOFT EXCEL 2010**

## **2.1. CARACTERÍSTICAS Y VENTAJAS DE EXCEL 2010**

**Excel** es un programa de computadora desarrollado por la empresa Microsoft. A este tipo de programa se lo conoce como Hoja de Cálculo porque sirve para que una persona realice cálculos matemáticos cómodamente.

El área de trabajo en Excel es una figura en la pantalla que, aunque se la llama **hoja**, se trata de una tabla con muchas filas y columnas que al cruzarse forman una gran cantidad de **celdas**. Los que saben usar Excel le asignan a las celdas datos o fórmulas matemáticas. A estas últimas se les indica cuáles son las celdas de las que deben obtener los datos necesarios para calcular sus resultados.

Excel facilita notablemente el trabajo de los contadores, físicos, matemáticos, y de todo aquel que necesite hacer varias veces los mismos cálculos. Cada hoja puede ser guardada y vuelta a utilizar cada vez que se lo necesite. El programa también ofrece la posibilidad de hacer gráficos automáticamente, en los que se puede observar cómo se comporta una variable numérica con respecto a otra.

En conclusión, Excel es una herramienta de gran utilidad para quienes quieran trabajar con funciones y fórmulas matemáticas, o simplemente almacenar datos numéricos y graficar su evolución.

Excel es una plataforma diseñada por la empresa de sistemas operativos Microsoft, esta plataforma está dirigida a los administradores de empresas y contadores, aunque es utilizada por infinidad de profesionales, debido a su diversidad de funciones y gran facilidad de manejo.

Sus antecedentes o la primera versión surgieron en el año de 1987 en el Excel 2.0 llegando hoy en día a su versión más actualizada en el Excel 14.0 del año 2010.

Existen proyectos de una nueva versión en el nuevo office 2013 que se encuentra por salir al mercado; versión que se probablemente contenga mejoras que agilizarán su operación.

Microsoft Excel 2010 permite analizar, administrar y compartir información de más formas que nunca, lo que le ayuda a tomar decisiones mejores y más inteligentes. Las nuevas herramientas de análisis y visualización le ayudan a realizar un seguimiento y resaltar importantes tendencias de datos. Obtenga acceso fácilmente a datos importantes
dondequiera que vaya desde prácticamente cualquier explorador web o smartphone.<sup>1</sup> Incluso puede cargar sus archivos en Internet y trabajar simultáneamente con otras personas en línea. Tanto como si produce informes financieros o administra sus gastos personales, Excel 2010 le brinda más eficiencia y flexibilidad para lograr sus objetivos.

# **2.2. ¿PARA QUÉ SIRVE MICROSOFT EXCEL?**

El Microsoft Excel, tiene múltiples funciones, como son:

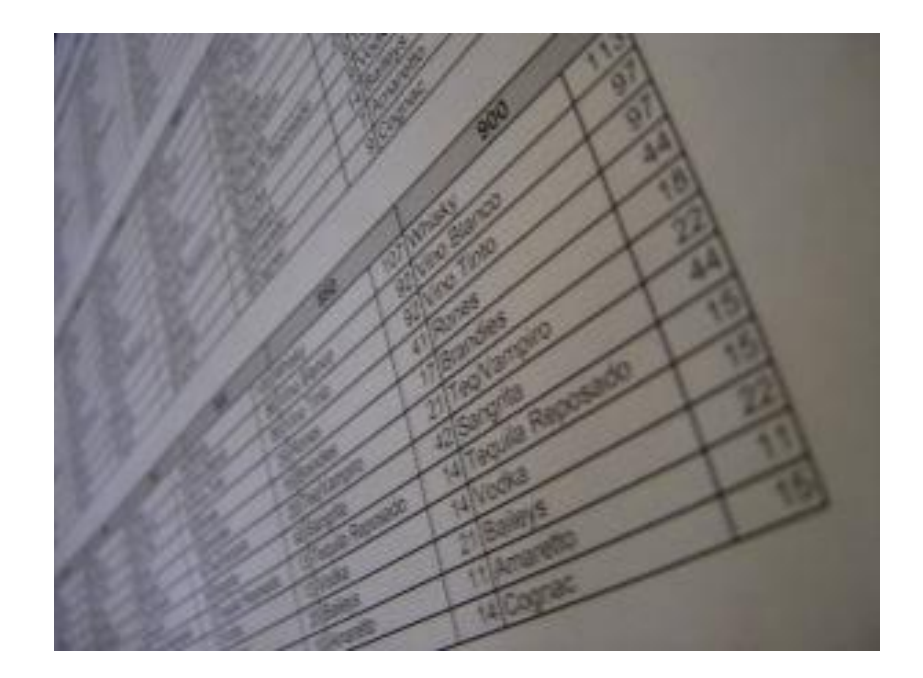

- Tabla de Excel impresa.
- Elaboración de tablas
- Creación de graficas
- Realización de sumas
- Realización de restas
- Multiplicaciones

### Elevación a potencias

Así como también produce plantillas con funciones automáticas, que realizan las operaciones matemáticas en tanto se ingresan los datos o números correspondientes así como tablas automáticas y gráficas automáticas que se acomodan igualmente con el ingreso de datos.

Microsoft Excel es una hoja de cálculo que hace parte de la suite Microsoft Office. Se puede utilizar para múltiples propósitos. La primera aplicación que se le puede dar es almacenar datos. Al momento de escribir este artículo, la versión disponible es Microsoft Excel 2010. A lo largo del tiempo, durante mucho tiempo ha evolucionado, sin embargo, las aplicaciones que se les puede dar son las mismas.

Un archivo de Excel 2010 tiene la extensión ".xlsx". Para versiones anteriores a Excel 2007, la extensión de un archivo de Excel es "xls".

Un archivo de Excel se denomina libro. Cada libro está formado por una o más hojas. Cada hoja está formada por un conjunto de filas y columnas. La intersección entre filas y columnas se denomina celda.

Una celda es el lugar en que en realidad se va a guardar un dato. Cada fila se identifica por un número, iniciando en 1 e incrementándose en 1. Cada columna se identifica por una, dos o tres letras. La primera columna es la A, la segunda es la B, así sucesivamente.

Excel se puede utilizar para hacer cálculos simples o complejos. Por ejemplo, se pueden llevar a cabo cálculos matemáticos, cálculos con fechas, cálculos estadísticos, cálculos financieros, etc. El campo de aplicación de Microsoft Excel es muy amplio. Se puede tener información organizada en tablas (anteriormente conocidas como listas). En una tabla las filas representan registros, las columnas campos, los campos son atributos. Con estas tablas se puede organizar la información, filtrar registros, etc.

Las funciones en Excel permiten automatizar tareas. Se cuenta con un gran número de funciones que ha ido creciendo a medida que se desarrollan nuevas versiones de esta hoja de cálculo. Por lo tanto, se cuenta con funciones estadísticas, financieras, de texto, fecha y hora, etc. Las macros en Excel también permiten automatizar tareas repetitivas. Igualmente, es importante mencionar que con base en un conjunto de datos se pueden generar gráficos de muy variados tipos. Se pueden generar gráficos estadísticos, financieros, matemáticos, etc.

Son muy amplias las posibilidades que ofrece Excel. Puede mejorarse la presentación utilizando diferentes fuentes disponibles y tamaños de la fuente. También es posible darle propiedades a las celdas, tales como color de fondo.

Los principiantes tienen un camino muy grande por recorrer porque hay mucho por aprender. El esfuerzo se verá recompensado con los resultados.

# **2.3. REALICE COMPARACIONES RÁPIDAS Y EFECTIVAS**

Excel 2010 ofrece nuevas características y herramientas eficaces para ayudarle a descubrir patrones o tendencias que pueden llevar a decisiones más informadas y mejorar la capacidad de analizar grandes conjuntos de datos.

 Obtenga un resumen visual de los datos mediante pequeños gráficos que caben dentro de una celda junto a los datos del texto con los nuevos minigráficos.

 Filtre grandes cantidades de información de forma rápida e intuitiva con la nueva funcionalidad Segmentación de datos y mejore el análisis visual de tablas dinámicas y gráficos dinámicos.

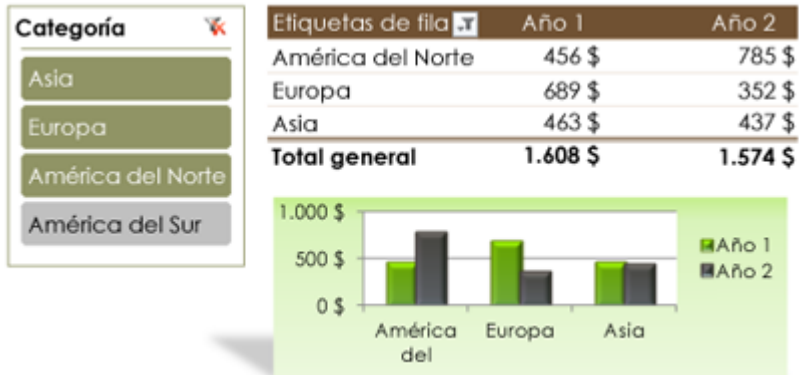

# **2.4. OBTENGA ANÁLISIS EFICACES DESDE EL ESCRITORIO**

Los refinamientos de Excel 2010 y las mejoras en su rendimiento le permiten llevar a cabo su trabajo con mayor rapidez y facilidad.

 Use el nuevo Filtro de búsqueda para restringir rápidamente las opciones de filtro disponibles en las tablas y las vistas Tabla dinámica y Gráfico dinámico. Encuentre exactamente lo que busca entre un millón o más elementos, al instante.

 Power Pivot para Excel 2010, un complemento gratuito, le permite experimentar una manipulación rápida de grandes conjuntos de datos (generalmente en millones de filas) y una integración de datos simplificada. Además, podrá compartir sus análisis sin esfuerzos a través de SharePoint Server 2010.<sup>2</sup>

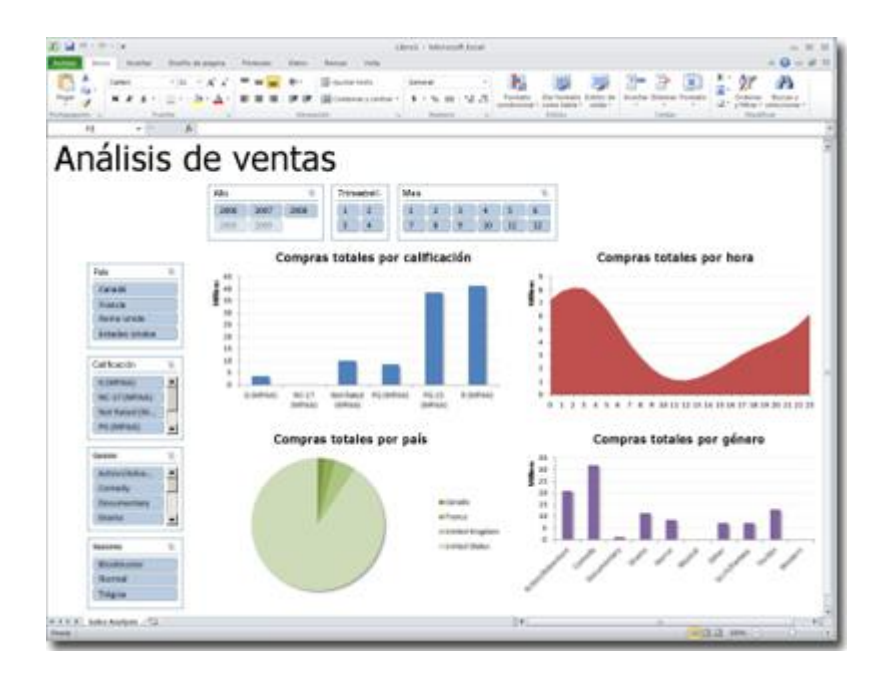

 Trabaje con cantidades masivas de información (más de 2 gigabytes) y saque el máximo partido a las inversiones en hardware nuevas y existentes usando la versión de 64 bits de Office  $2010.<sup>3</sup>$ 

Ahorre tiempo, simplifique el trabajo y aumente la productividad

Crear y administrar los libros es mucho más fácil cuando puede trabajar como desea.

 Recupere las versiones no guardadas de archivos que cerró sin guardar. Eso es. La característica de recuperación de versiones es solo una de tantas características nuevas disponibles en la nueva vista Microsoft Office Backstage™. La vista Backstage reemplaza al menú Archivo tradicional en todas las aplicaciones de Office 2010 para proporcionar un espacio organizado y centralizado para todas las tareas de administración de libros.

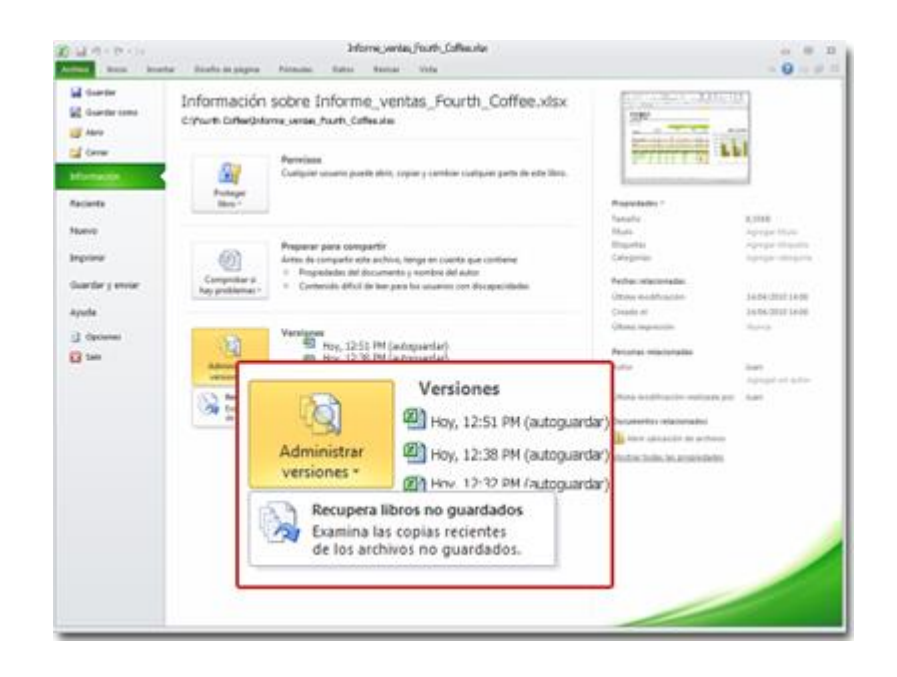

 Personalice fácilmente la cinta de opciones mejorada para que los comandos que necesita estén más accesibles. Cree pestañas personalizadas o incluso personalice las integradas. Con Excel 2010, el control está en sus manos.

# **2.5. ROMPA LAS BARRERAS Y TRABAJE EN EQUIPO DE NUEVAS MANERAS**

Excel 2010 ofrece formas simples de permitir que las personas trabajen conjuntamente en libros, lo cual sirve para mejorar la calidad de su trabajo. Lo mejor de todo es que incluso las personas con versiones anteriores de Excel pueden participar sin problemas.

 Ahora puede trabajar con otras personas simultáneamente en el mismo libro en casi cualquier explorador web mediante Excel Web App.

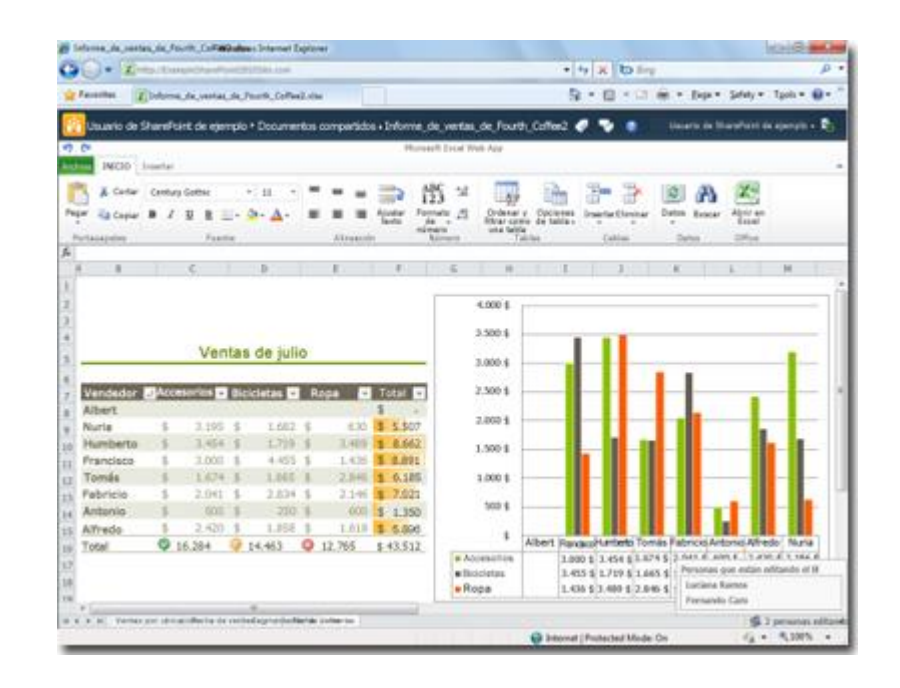

 Los usuarios corporativos de compañías que ejecutan SharePoint Foundation 2010 pueden usar esta funcionalidad dentro de su firewall.

 Si trabaja en una compañía pequeña o por su cuenta, lo que necesita es una cuenta gratuita de Windows Live ID para crear libros simultáneamente con otros usuarios.

 Servicios de Excel de SharePoint le permite compartir los libros fáciles de leer en un explorador web con su equipo conservando una sola versión del libro.

# **2.6. OBTENGA ACCESO A LOS LIBROS EN CUALQUIER MOMENTO Y LUGAR**

Obtenga la información que necesita, en el lugar y del modo en que la desea. Ahora puede obtener acceso fácilmente a los libros llevando la experiencia de Excel con usted y mantenerse al día dondequiera que esté.

 [Microsoft](http://office.microsoft.com/es-hn/excel/redir/FX100996074.aspx?CTT=5&origin=HA101806958) Excel Web App: edite prácticamente en cualquier lugar. Vea y edite sus libros en un explorador web cuando no está en su hogar, escuela u oficina.<sup>4</sup>

 [Microsoft Excel Mobile:](http://office.microsoft.com/es-hn/excel/redir/FX010246245.aspx?CTT=5&origin=HA101806958) actualice y vuelva a calcular rápidamente libros de Excel. Vea hojas de cálculo completas, con los gráficos y el formato. Ordene y filtre listas, actualice los

datos y las fórmulas, y vea al instante los resultados en Excel Mobile en su dispositivo Windows Phone 7.

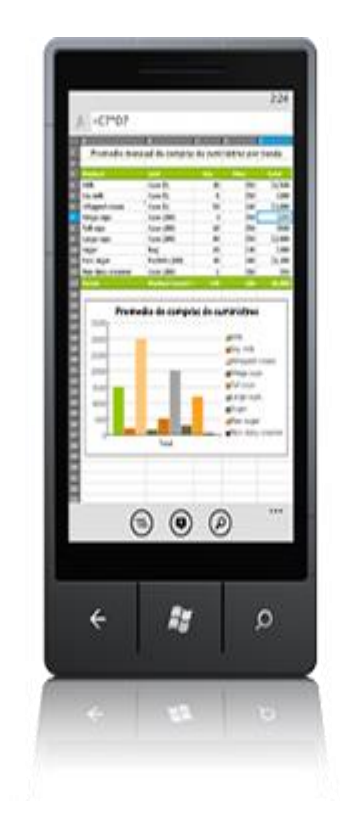

Tanto si está trabajando en su presupuesto personal o en los gastos de viaje como colaborando con un equipo en proyectos escolares o laborales e incluso cuando los libros superan el millón de filas, Excel 2010 le permite llevar a cabo las tareas pendientes fácil y rápidamente, con más flexibilidad y mejores resultados.

1. El acceso web y desde un smartphone requieren un dispositivo apropiado y algunas funcionalidades requieren una conexión a Internet. Las funcionalidades web usan Office Web Apps, que requiere un explorador Internet Explorer, Firefox o Safari compatible y SharePoint Foundation 2010 o una cuenta de Windows Live ID. Algunas funcionalidades móviles requieren Office Mobile, que no se incluye en las aplicaciones, en los conjuntos de aplicaciones ni en Office Web Apps de Office 2010. Existen algunas diferencias entre las características de las aplicaciones de Office Web Apps, Office Mobile y Office 2010.

2. Power Pivot para Excel requiere una descarga individual gratuita que está disponible en[:http://www.powerpivot.com.](http://office.microsoft.com/es-hn/excel/redir/XT101807002.aspx?CTT=5&origin=HA101806958) Power Pivot para SharePoint requiere SQL Server 2008 R2 Enterprise Edition o una versión superior y SharePoint 2010.

3. Esta opción solo se puede instalar en sistemas de 64 bits.

4. Requiere SharePoint Foundation 2010 o una cuenta de Windows Live ID.

5 . Se requiere un dispositivo adecuado. Excel Mobile viene ya instalado en los dispositivos con Windows Phone 7.

# **2.7. INICIO RÁPIDO: CREAR UN LIBRO**

Para crear un libro nuevo, se puede usar una plantilla de libro en blanco o una plantilla existente que ya contenga algunos datos, diseño y formato que desee usar.

¿Cómo?

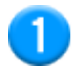

Haga clic en **Nuevo**.

Esto abrirá la vista Backstage de Microsoft Office, que oculta temporalmente la hoja de cálculo.

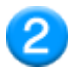

Haga clic en **Nuevo**.

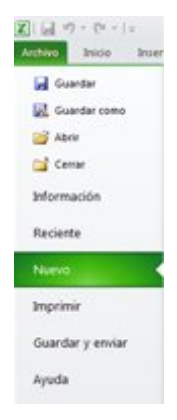

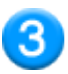

En **Plantillas disponibles**, haga clic en la plantilla de libro que desee usar.

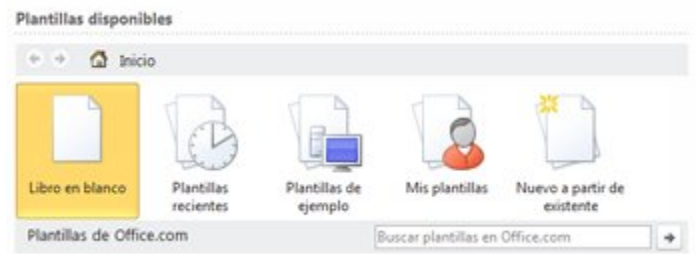

### **Sugerencias**

1. Para crear un nuevo libro en blanco, haga doble clic en **Libro en blanco**.

2. Para crear un libro basado en un libro existente, haga clic en **Nuevo a partir de un libro existente**, busque la ubicación del libro que desee usar y, a continuación, haga clic en **Crear nuevo**.

3. Para crear un libro basado en una plantilla, haga clic en **Plantillas de ejemplo** o en **Mis plantillas** y seleccione la plantilla que desee usar.

Pasos siguientes

Para obtener más información para crear un nuevo libro, vea el tema sobre cómo [crear un](http://office.microsoft.com/es-es/excel-help/redir/HP010342361.aspx?CTT=5&origin=HA010372780)  [nuevo libro.](http://office.microsoft.com/es-es/excel-help/redir/HP010342361.aspx?CTT=5&origin=HA010372780)

### **2.8. CREAR UN NUEVO LIBRO**

Un libro de Microsoft Office Excel es un archivo que incluye una o varias hojas de [cálculo](javascript:AppendPopup(this,) que se pueden utilizar para organizar distintos tipos de información relacionada. Para crear un libro nuevo, se puede abrir un libro en blanco. Asimismo, el nuevo libro se puede basar en otro existente, en la [plantilla de libro predeterminada](javascript:AppendPopup(this,) o en cualquier otra [plantilla.](javascript:AppendPopup(this,)

Haga clic en el **botón de Microsoft Office** y, a continuación, en **Nuevo**.

1. En **Plantillas**, compruebe que **En blanco y reciente** está seleccionada y, después, bajo **En blanco y reciente** en el panel derecho, haga doble clic en **Libro en blanco**.

Método abreviado de teclado Para crear rápidamente un libro nuevo en blanco, también puede presionar CTRL+N.

# **Sugerencias**

- De forma predeterminada, un libro nuevo contiene tres hojas de cálculo, pero puede cambiar el número de hojas de cálculo que desea que contenga el libro en **Al crear nuevos libros** en la ficha **Más frecuentes** del cuadro de diálogo **Opciones de Excel** (**botón de Microsoft Office** , botón **Opciones de Excel**).
- También puede agregar y quitar hojas de cálculo según sea necesario.

Para obtener más información sobre cómo agregar o quitar hojas de cálculo, vea *Insertar* [o eliminar hojas de cálculo.](http://office.microsoft.com/es-es/excel-help/redir/HP001217034.aspx?CTT=5&origin=HP010021538)

# **2.9. BASAR UN NUEVO LIBRO EN OTRO EXISTENTE**

- 1. Haga clic en el **botón de Microsoft Office** y, a continuación, en **Nuevo**.
- 2. En **Plantillas**, haga clic en **Nueva a partir de existente**.

3. En el cuadro de diálogo **Nuevo a partir de un libro existente**, desplácese hasta la unidad, carpeta o ubicación de Internet que contiene el libro que desee abrir.

4. Haga clic en el libro y, a continuación, en **Crear nuevo**.

# **2.10. BASAR UN NUEVO LIBRO EN UNA PLANTILLA**

- 1. Haga clic en el **botón de Microsoft Office** y, a continuación, en **Nuevo**.
- 2. En **Plantillas**, haga clic en **Plantillas instaladas** o en **Mis plantillas**.
- 3. Siga uno de los procedimientos siguientes:

 Para utilizar una plantilla instalada, en **Plantillas instaladas**, haga clic en la plantilla que desee y, a continuación, en **Crear**.

 Para utilizar sus plantillas, en la ficha **Mis plantillas**, haga doble clic en la plantilla que desee.

NOTA La ficha **Mis plantillas** contiene las plantillas que ha creado. Si no ve la plantilla que desea usar, compruebe que se encuentra en la carpeta correcta. Las plantillas personalizadas se suelen almacenar en la carpeta **Templates**, que normalmente se encuentra en C:\Usuarios\*nombre\_de\_usuario*\AppData\Local\Microsoft\Templates en Windows Vista y en C:\Documents and Settings\*nombre\_de\_usuario*\Datos de programa\Microsoft\Templates en Microsoft Windows XP.

# **Sugerencias**

 Si desea obtener más plantillas de libro, puede descargarlas de Microsoft Office Online. En el cuadro de diálogo **Nuevo libro**, en **Microsoft Office Online**, haga clic en una categoría de plantilla específica, seleccione la plantilla que desea descargar y, a continuación, haga clic en **Descargar**.

Para obtener más información sobre cómo crear sus propias plantillas, vea Crear y usar [una plantilla de Excel.](http://office.microsoft.com/es-es/excel-help/redir/HA010218874.aspx?CTT=5&origin=HP010021538)

# **2.11. BASAR UN NUEVO LIBRO EN OTRO EXISTENTE**

1. Haga clic en la pestaña **Archivo**.

- 2. Haga clic en **Nuevo**.
- 3. En **Plantillas**, haga clic en **Nueva a partir de existente**.
- 4. En el cuadro de diálogo **Nuevo a partir de un libro existente**, desplácese hasta la unidad, carpeta o ubicación de Internet que contiene el libro que desee abrir.
- 5. Haga clic en el libro y, a continuación, en **Crear nuevo**.

# **2.12. BASAR UN NUEVO LIBRO EN UNA PLANTILLA**

- 1. Haga clic en la pestaña **Archivo**.
- 2. Haga clic en **Nuevo**.
- 3. En **Plantillas disponibles**, seleccione **Plantillas de muestra** o **Mis plantillas**.
- 4. Siga uno de los procedimientos siguientes:
- Para usar una de las plantillas de muestra que se instalan con Excel de forma predeterminada, en **Plantillas instaladas**, haga doble clic en la plantilla que desee.
- Para usar sus plantillas, en la pestaña **Mis plantillas**, haga doble clic en la plantilla que desee.

NOTA La pestaña **Mis plantillas** contiene las plantillas que ha creado. Si no ve la plantilla que desea usar, compruebe que se encuentra en la carpeta correcta. Las plantillas personalizadas se suelen almacenar en la carpeta **Templates**, que normalmente se encuentra en C:\Usuarios\*nombre\_de\_usuario* \AppData\Local\Microsoft\Templates en Windows Vista y en C:\Documents and Settings\*nombre\_de\_usuario*\Datos de programa\Microsoft\Templates en Microsoft Windows XP.

**Sugerencia** Para obtener más plantillas de libro, puede descargarlas de Office.com. En **Plantillas disponibles**, en **Plantillas de Office.com**, haga clic en una categoría determinada y, a continuación, haga doble clic en la plantilla que desea descargar.

# **2.13. COMO HACER UNA HOJA DE CÁLCULO**

Una hoja de cálculo es una gran herramienta para añadir una el total a una serie de objetos. Este artículo te explicara cómo hacer una hoja de cálculo básica usando Excel.

**Pasos**

**Abre Excel**.

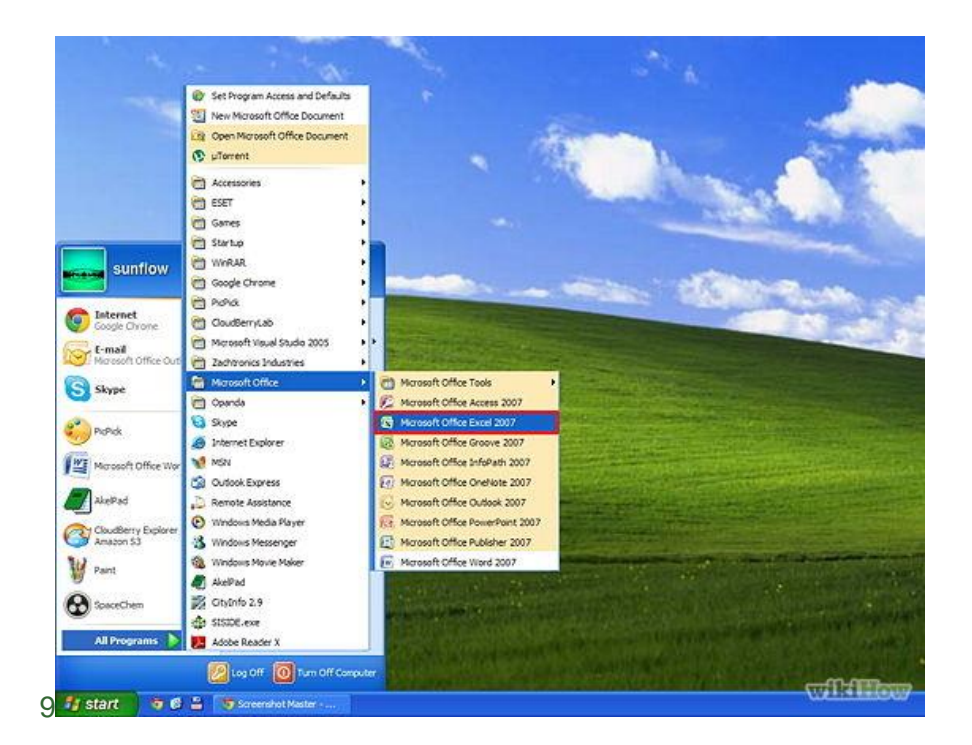

**Date cuenta de que hay filas y columnas**.

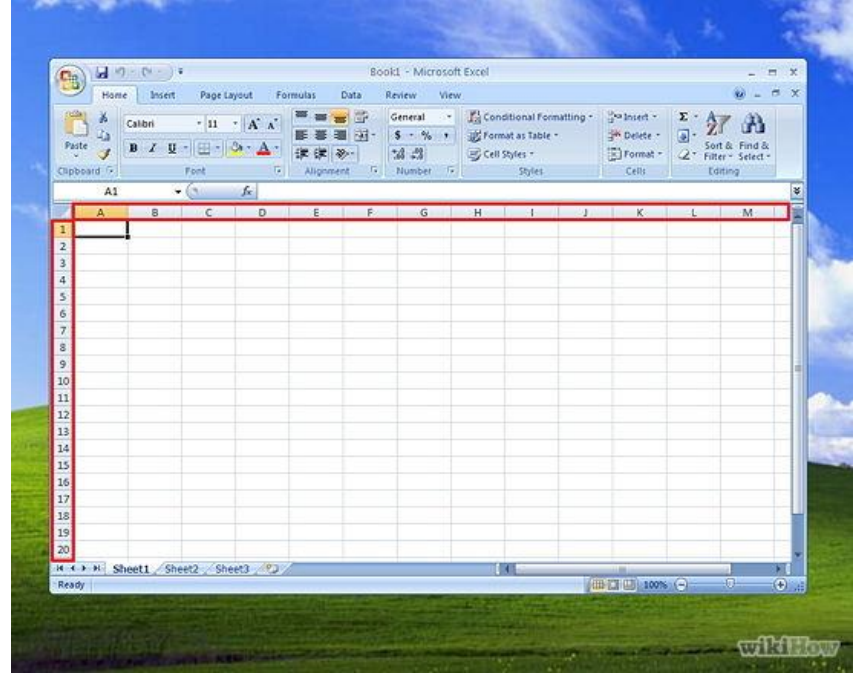

Cada columna tiene una letra en mayúscula que muestra que columna es.

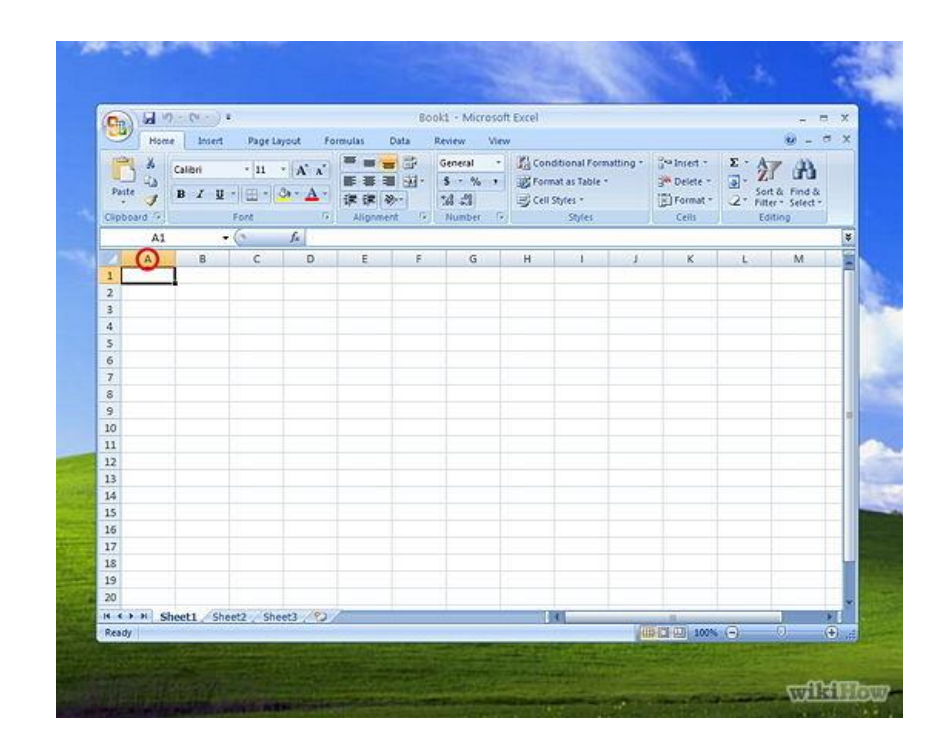

Cada fila tiene un número a la izquierda, para mostrar que fila es.

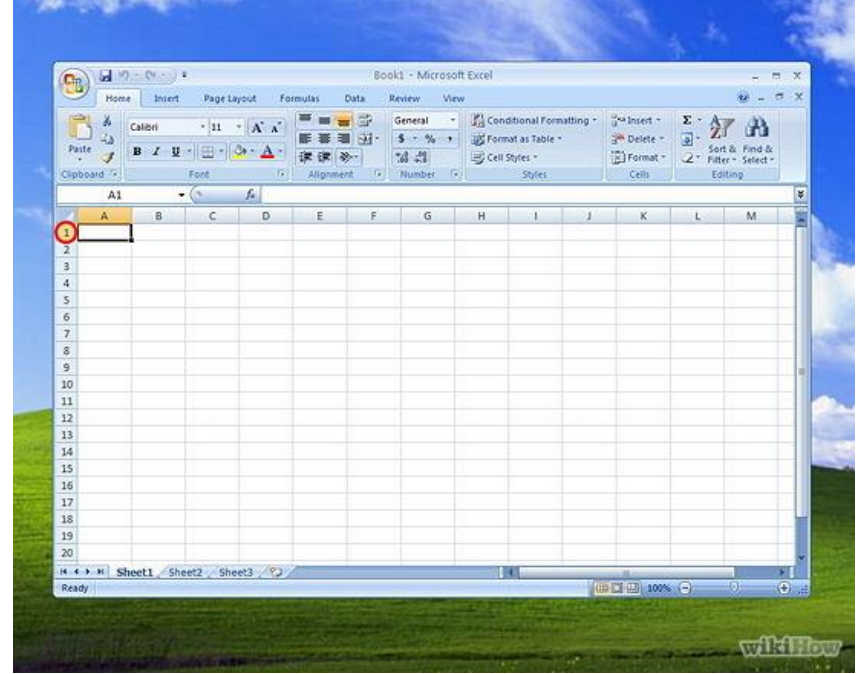

 Cada celda se identifica por la letra de la columna seguido por el número de la fila. Por ejemplo, la primera celda es A1.

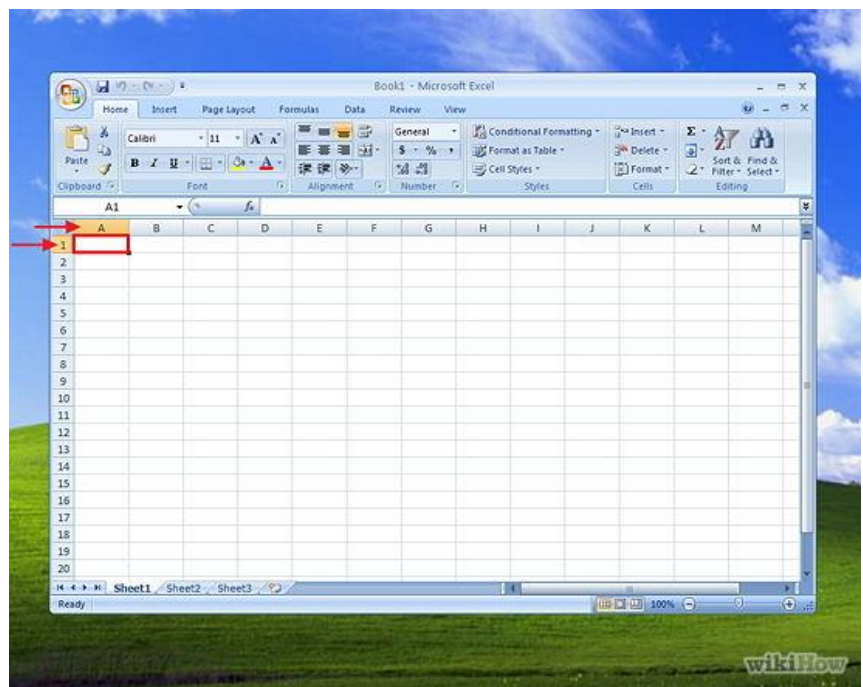

Si le das clic a una celda, el nombre aparecerá arribita de la columna A.

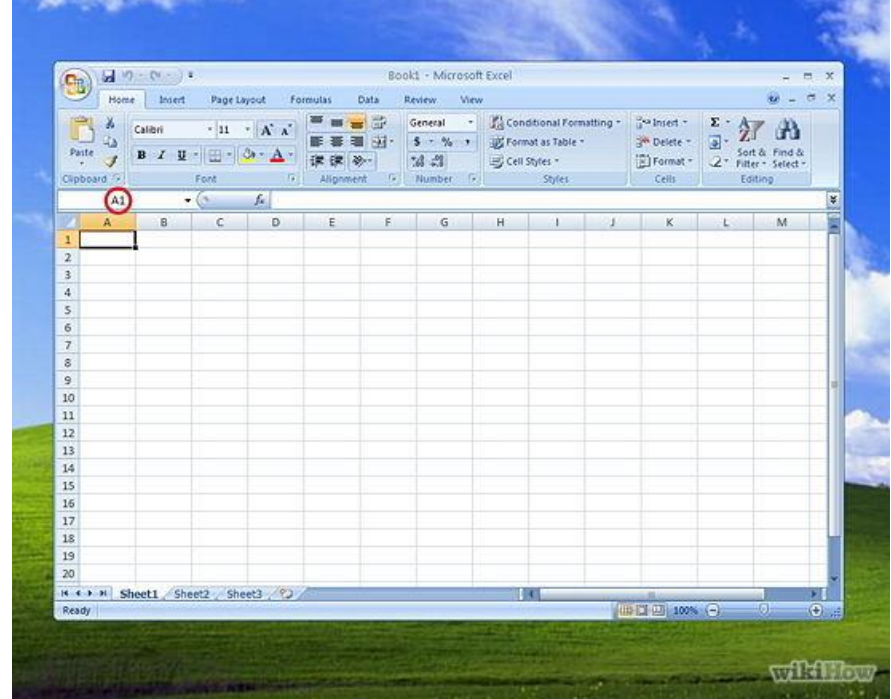

**Haz clic en la celda A1 y escribe**: Producto.

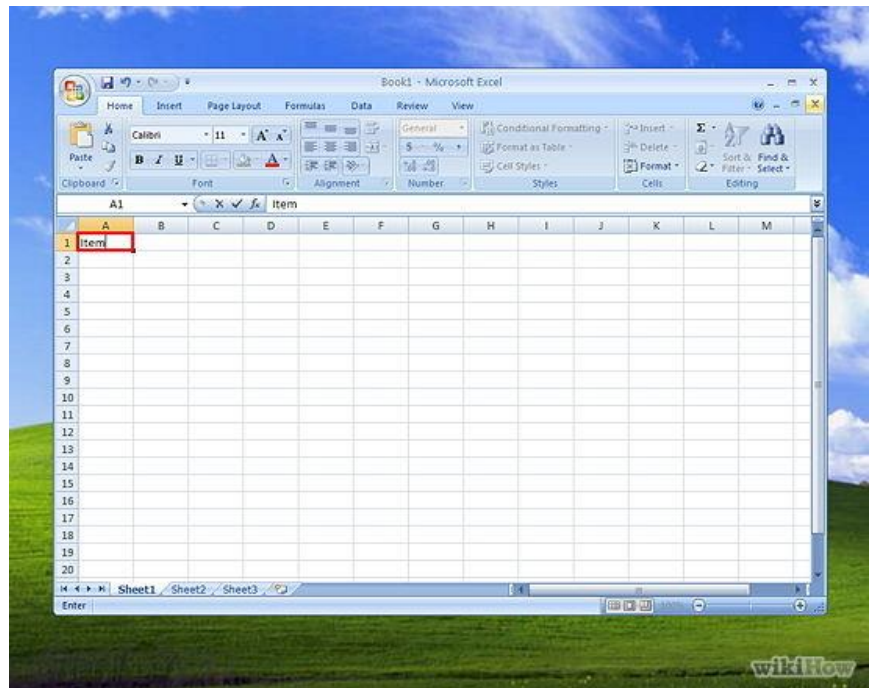

**Haz clic en la celda B1 y escribe**: Costo.

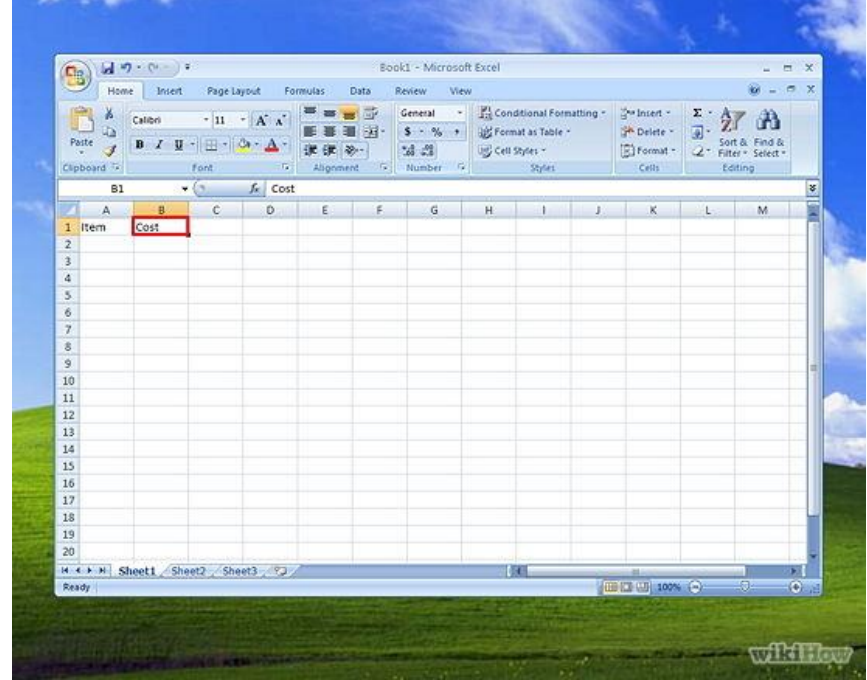

**Haz clic en la celda A2 y escribe**: Impresión.

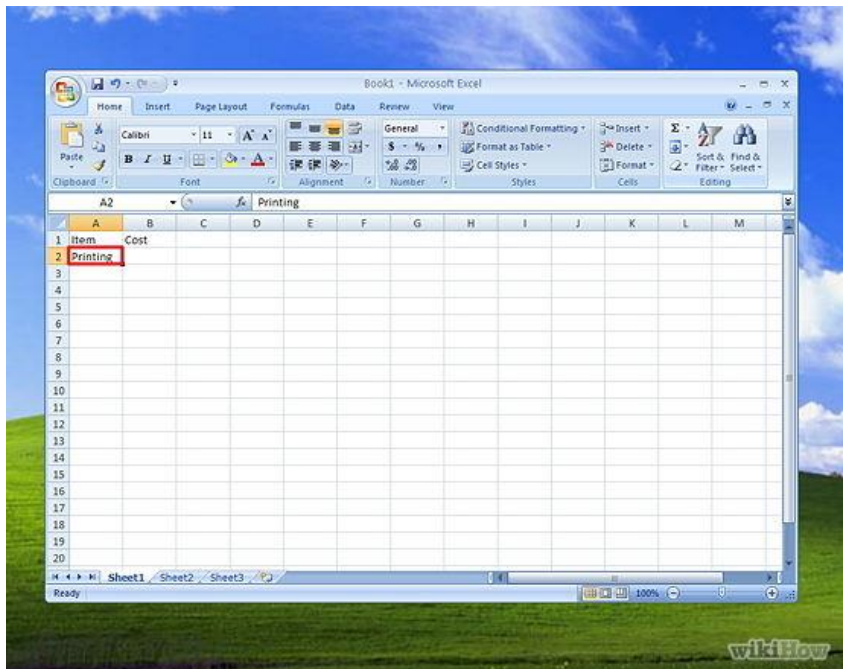

**Haz clic en la celda B2 y escribe 80**.00.

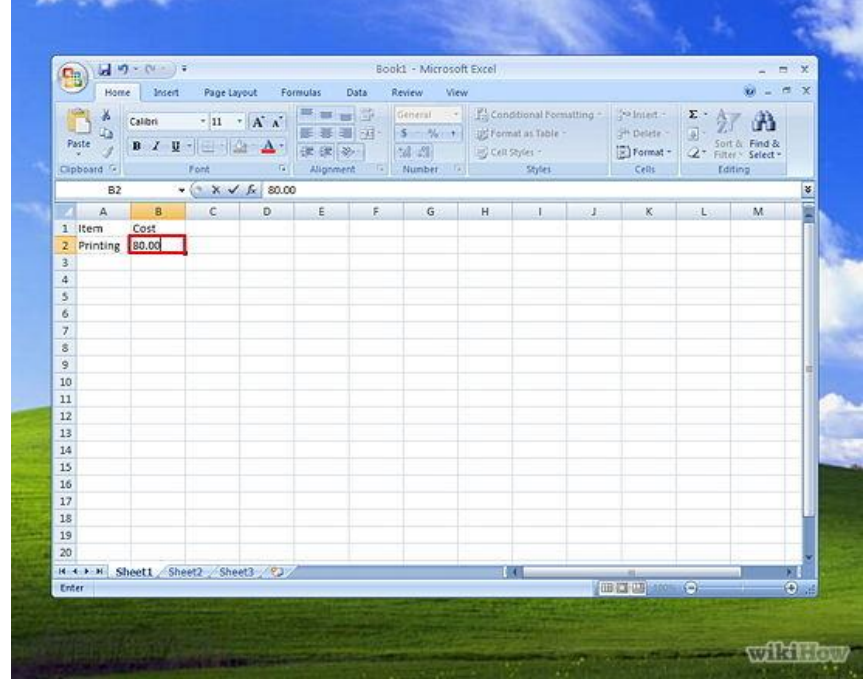

Al hacer clic fuera de la celda B2, 80 se mostrará en la celda B2.

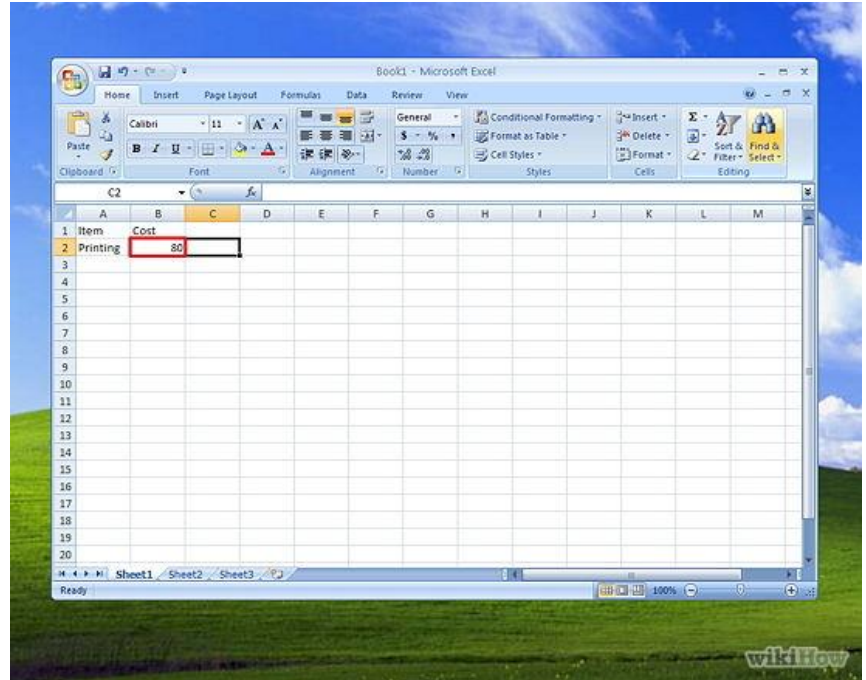

**Haz clic en la celda A3 y escribe**: Envío.

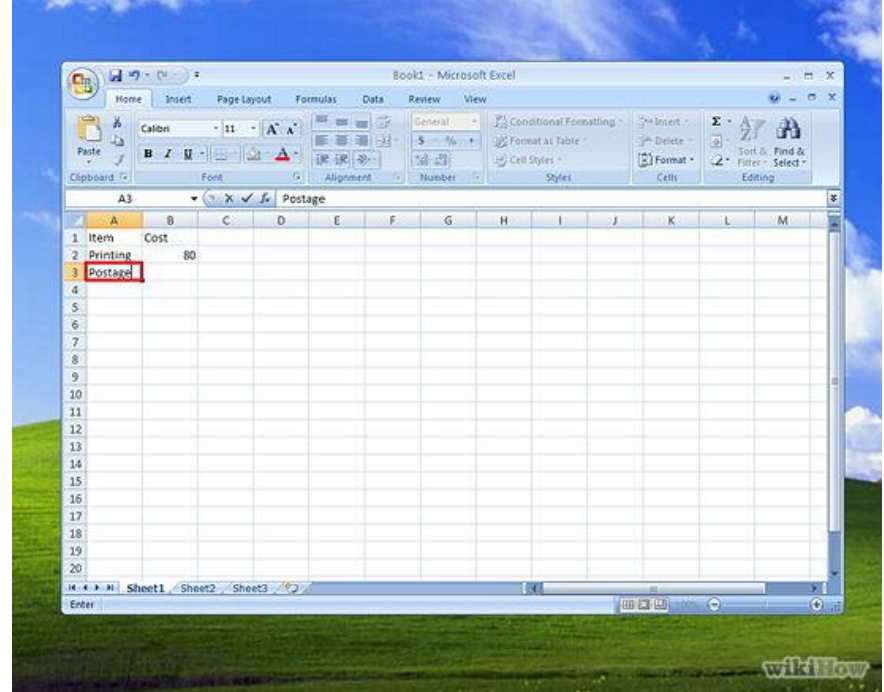

**Haz clic en la celda B3 y escribe**: 75.55.

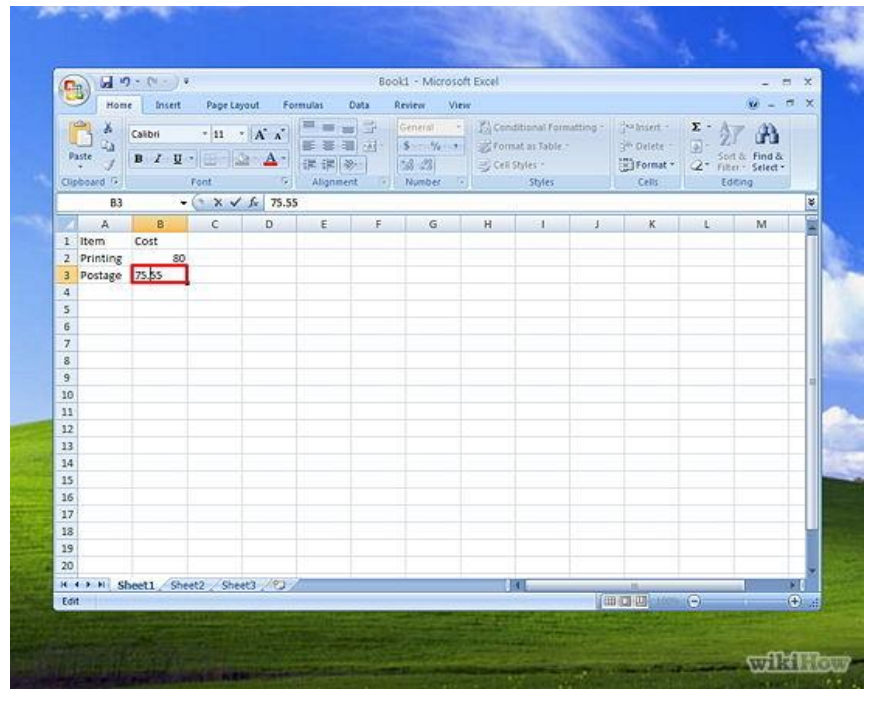

Al hacer clic fuera de la celda B3, 75.55 se mostrará en la celda B3.

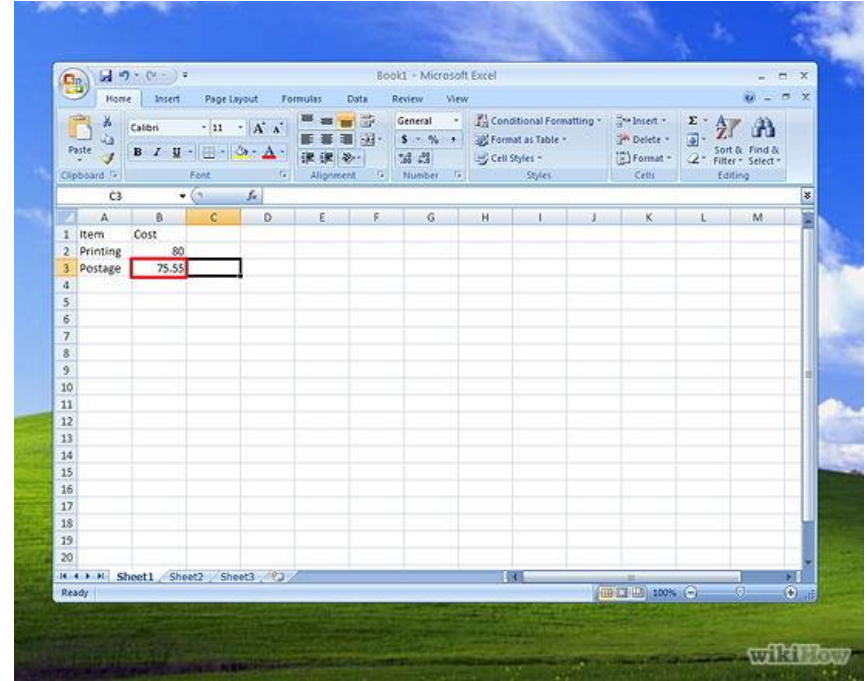

**Haz clic en la celda A4 y escribe**: Sobres.

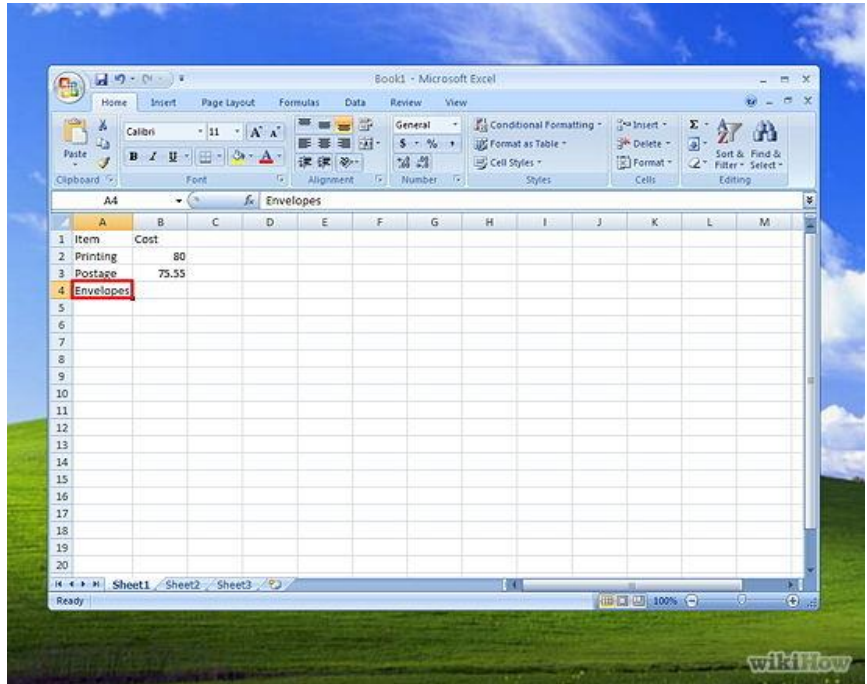

**Haz clic en la celda B4 y escribe**: 6.00.

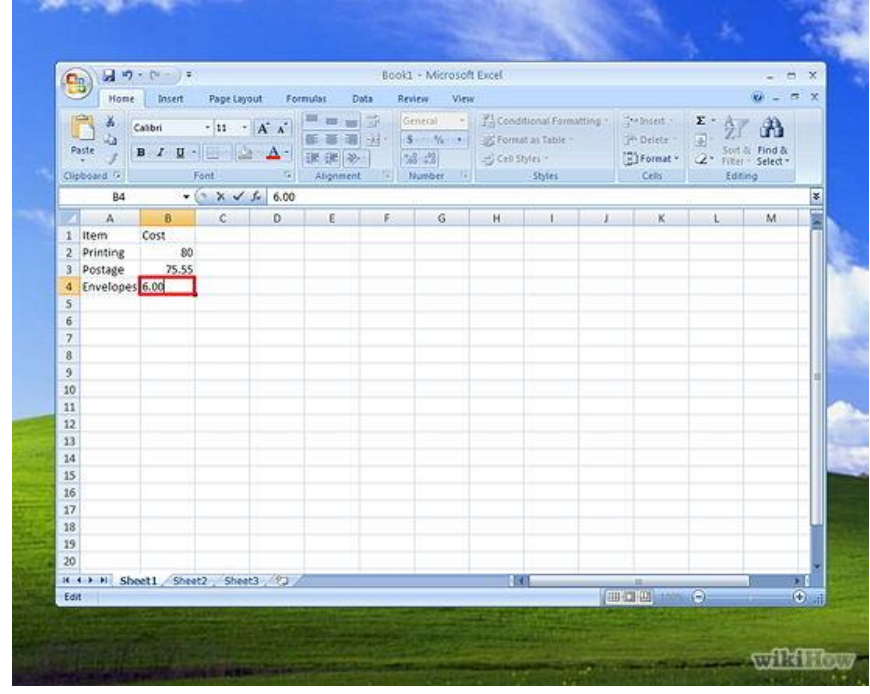

Al hacer clic fuera de la celda B4, 6 se mostrará en la celda B4.

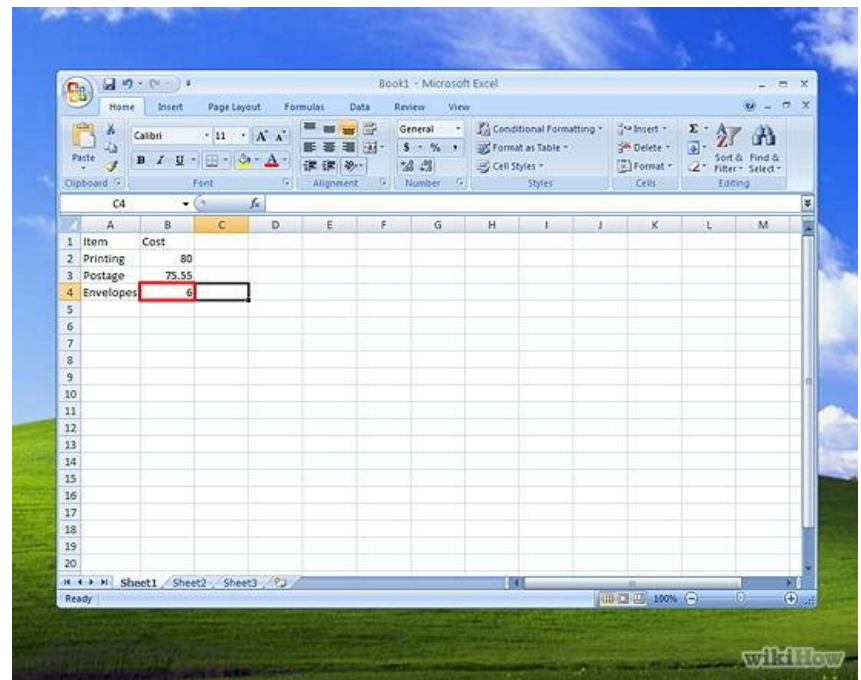

**Haz clic en la celda A5 y escribe**: Total.

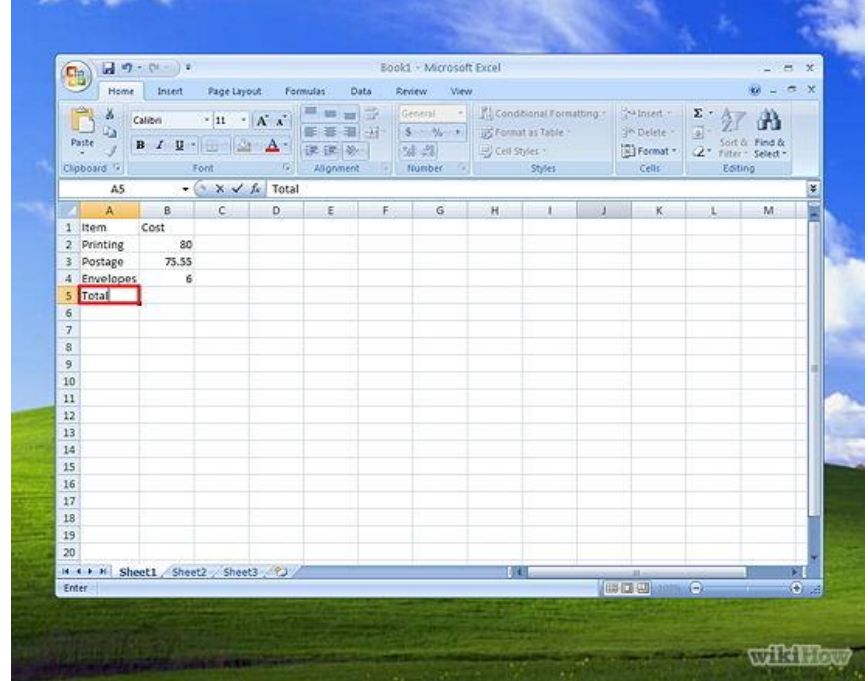

**Haz clic en la celda B5 y escribe**: =SUM (B2:B4).

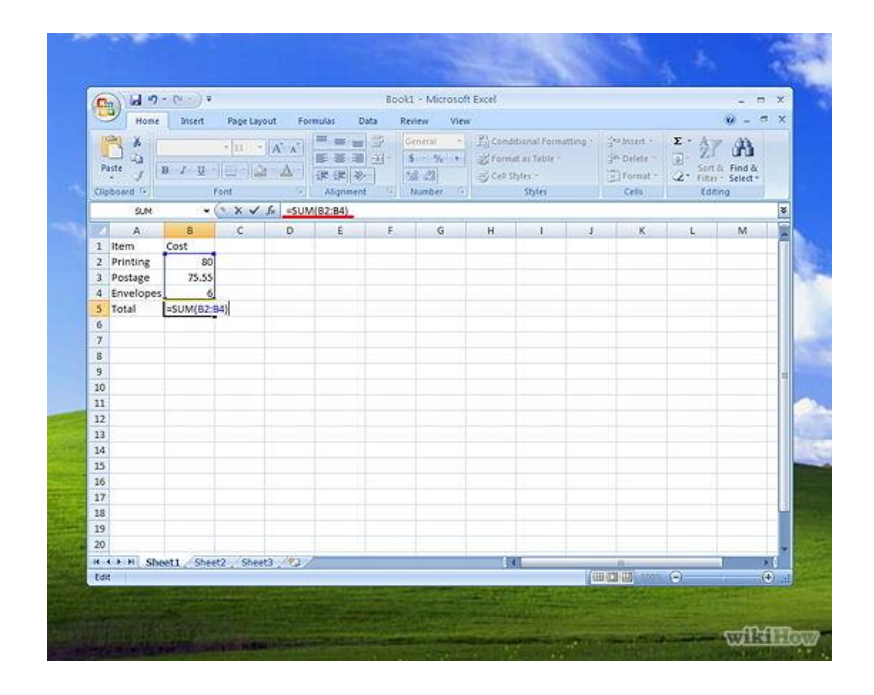

**Haz clic en otra celda**. El total de 161.55 se mostrará en la celda B5.

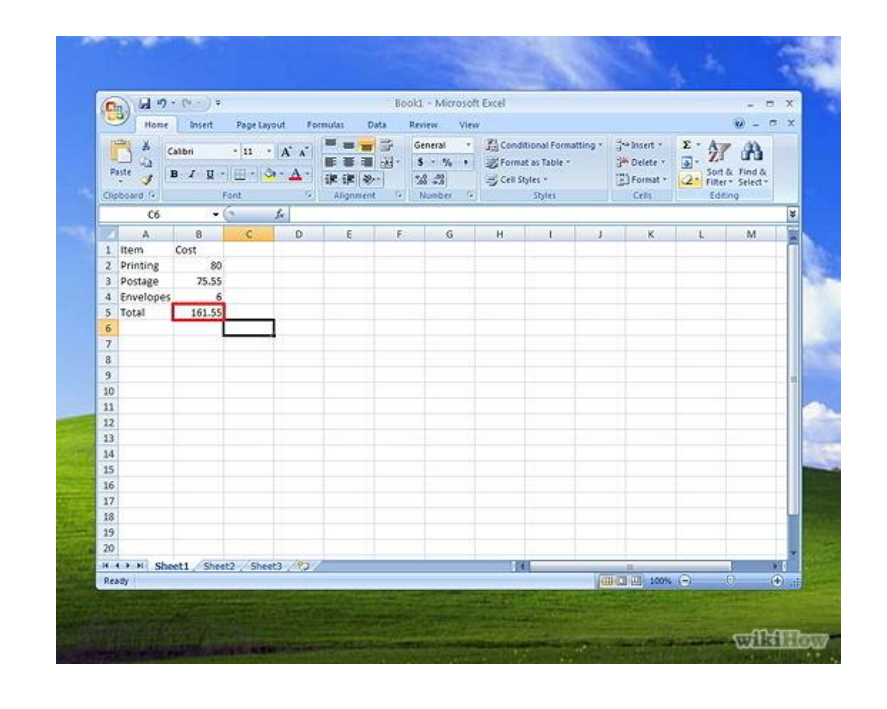

 SUM (B2:B4) es la fórmula de suma. Las fórmulas se usan para realizar funciones matemáticas en Excel. Es esencial que pongas el símbolo de igual (=) antes de la formula, para que Excel identifique que es una formula.

# **Haz clic en "Guardar"**.

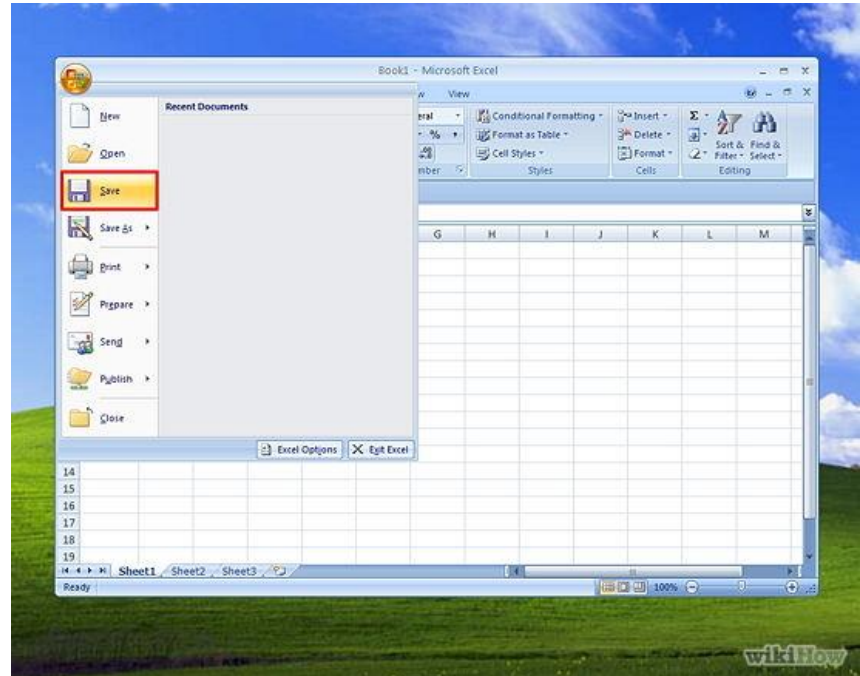

## **Consejos**

 Estos consejos funcionan en Excel 2003 y puede que también funcionen en versiones anteriores.

- Otra forma de calcular los costos seria:
- 1. Selecciona de la celda B2 a la B4.
- 2. En la barra de herramientas, haz clic en "AutoSuma".
- 3. La suma de los números que seleccionaste aparecerá.

 Para que las cantidades de la columna B se muestren en moneda, sigue los pasos siguientes:

- 1. Selecciona de la celda B2 a la B5.
- 2. Haz clic derecho en la celda B5 y un submenú aparecerá.
- 3. Selecciona "Formato de Celda"
- 4. Haz clic en la pestaña de "Numero"
- 5. Selecciona "Moneda" de la lista de categorías.
- 6. En el campo de "Decimales", escribe 2 y luego haz clic en OK.
- El resultado formateado aparecerá.

**Insertar o crear nuevas hojas** en tu programa de hoja de cálculo es sencillo, además no solo puedes añadir hojas también [puedes insertar filas,](http://hojasdecalculo.about.com/od/Excel/tp/Insertar-Filas-En-Excel.htm) columnas, celdas o por otro lado puedes [ocultar o mostrar filas](http://hojasdecalculo.about.com/od/Excel/ht/Ocultar-Filas-Y-Columnas-En-Excel-Y-Trabajar-Comodamente-En-Tu-Hoja-De-C-Alculo.htm) o columnas.

En este momento vas a ver como Insertar hojas de Excel, pero puedes realizar el mismo proceso desde otros programas de hojas de cálculo.

A continuación vas a ver los **pasos** a seguir:

**Abre** una hoja de cálculo, no importa que contenga o no datos.

Las hojas están situadas en la **parte inferior de tu hoja de cálculo**, hacia la izquierda, por defecto cada libro tiene tres hojas, llamadas respectivamente hoja 1, hoja 2, hoja 3.

Haz clic con el **botón derecho del ratón** sobre la hoja 1.

En la ventana que se despliega clic en **Insertar**, que es la primera opción de dicha ventana.

Te aparece una nueva ventana con distintas opciones al respecto de cómo quieres que sea esa hoja nueva, por defecto esta seleccionado el tipo hoja de cálculo normal que es el que necesitas, pulsa **Aceptar**.

En tu libro se ha abierto una hoja nueva, por defecto su nombre será hoja 4.

Se colocara en último lugar a continuación de hoja 3.

El **atajo** [con el teclado](http://hojasdecalculo.about.com/b/2011/08/19/top-five-atajos-teclado-con-excel.htm) para insertar una hoja es **Mayús F11**.

Como consejo te indico que en **[Excel 2010 y 2007](http://office.microsoft.com/es-hn/excel-help/)** basta con pulsar con el ratón en la última pestaña que no tiene nombre y automáticamente se añade una hoja más en Excel, que tendrá el nombre correlativo a la última que exista, en general Hoja 4.

Si quieres **insertar** a la vez **varias hojas** de cálculo solo tienes que seguir los pasos indicados si bien previamente has de marcar tantas hojas como las que quieras crear.

Para hacer esto selecciona las hojas mientras mantienes pulsada la tecla Mayús, en la parte izquierda de tu teclado, ahorraras tiempo al hacerlo conjuntamente que de una en una.

# **2.14. INSERTAR FILAS EN EXCEL**

### **1. Selecciona donde quieres la fila nueva**

Sitúate donde quieres **crear** la fila en la parte lateral izquierda de la **hoja de Excel**, justo en la columna donde tienes los números: 1,2,3...

## **2. Insertar fila**

Con el **botón derecho** del ratón haz clic en ese espacio, veras que se **selecciona** la fila entera y te aparecerá una ventana con diferentes opciones elige **Insertar** y listo.

# **3. Insertar varias filas a la vez**

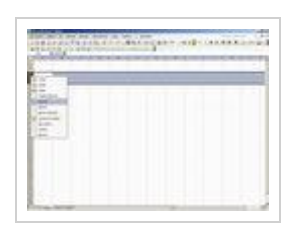

Si quieres insertar más de una fila, pincha y arrastra hasta **seleccionar** el número de **filas** que quieras insertar, repites botón derecho e Insertar, se añaden tantas filas como hubieses seleccionado

# **2.15. INSERTAR COLUMNAS EN EXCEL**

## **1. Selecciona donde quieres crear la nueva columna**

Sitúate donde quieres **crear** la columna en la parte superior de la **hoja de Excel**, justo en la fila donde tienes las letras de las columnas: A,B,C...

### **2. Insertar columna**

Con el **botón derecho** del ratón haz clic en ese espacio, veras que se **selecciona** la columna entera y te aparecerá una ventana con diferentes opciones elige **Insertar** y listo.

### **3. Insertar varias columnas a la vez**

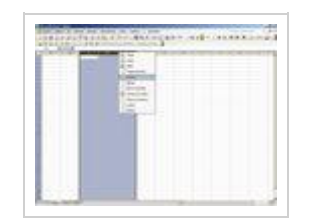

Si quieres insertar más de una columna, pincha y arrastra hasta **seleccionar** el número de **columnas** que quieras insertar, repites botón derecho e Insertar, se añaden tantas columnas como hubieses seleccionado

# **2.16. OCULTAR FILAS Y COLUMNAS EN EXCEL Y TRABAJAR CÓMODAMENTE EN TU HOJA DE CÁLCULO.**

Ocultar filas y columnas de Excel te permite trabajar cómodamente en hojas de cálculo que son grandes y en las que no necesitas ver todos los datos todo el tiempo.

**Dificultad:** Fácil

**Tiempo requerido:** 1 minuto

### **Como:**

- 1. Abre una hoja de cálculo.
- 2. Sitúate en la parte superior, en los **rótulos de columnas** y selecciona pinchando y arrastrando con el ratón en aquellas columnas que quieres ocultar, por ejemplo C y D.

Estas columnas no van a eliminarse simplemente dejan de verse.

- 3. Haz clic con el botón derecho y elige **Ocultar**.
- 4. En tu hoja de cálculo **desaparecen** dichas columnas.
- 5. Para comprobarlo si te fijas en el rótulo de columnas las columnas C y D no están, de la columna B pasa a la E.
- 6. Análogamente para **ocultar filas**, sitúate en los rótulos de filas.
- 7. Selecciona desde la 6 a la 9 y pulsa botón derecho, elige Ocultar.
- 8. Ahora para **mostrar** las columnas que ocultaste, sitúate en la zona de rótulo de columnas y selecciona la B y la E, botón derecho y pulsa en Mostrar.

Vuelven a aparecer las columnas B y C.

9. Igual ocurre con las filas si seleccionas la fila 5 y la 10. Botón derecho y **Mostrar** aparecen las filas que ocultaste.

### **Trucos:**

1. Cuando seleccionas las columnas o filas el área queda en color azul y es en dicha zona donde has de hacer clic con el botón derecho.

# **2.17. ELIMINA FILAS EN EXCEL**

### **1. Selecciona la fila que quieres eliminar**

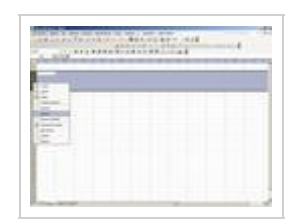

Selecciona la fila que quieres **eliminar,** para ello sitúate en la parte lateral izquierda de la **hoja de Excel**, justo en la columna donde tienes los números: 1,2,3...

## **2. Eliminar fila**

Con el **botón derecho** del ratón haz clic en ese espacio, justo en el número de fila que quieres eliminar, veras que se **selecciona** la fila entera y te aparecerá una ventana con diferentes opciones elige **Eliminar** y listo.

### **3. Eliminar varias filas a la vez**

Si quieres eliminar más de una fila, pincha y arrastra hasta **seleccionar** las **filas** que quieres borrar, repites botón derecho y Eliminar, se eliminan todas las filas que hubieses seleccionado.

# **2.18. CAMBIA EL ALTO DE LAS FILAS EN LA HOJA DE CÁLCULO**

Cambiar el **alto en las filas** de una hoja de cálculo es muy fácil

Por defecto las hojas de cálculo tienen una medida predeterminada en el que caben una serie de caracteres, para hacer más ancha una fila tienes varias alternativas, a continuación te indico la más rápida.

1.-Sitúate en los **rótulos de las filas**, la zona gris donde están las letras 1,2,3, etc., justo en la **intersección** entre una fila y otra.

2.-El cursor del ratón se transforma en una doble flecha vertical, **pulsa** el botón derecho del ratón y **arrastra** hacia abajo hasta la medida que necesites y suelta el botón del ratón.

Ya tienes el cambio en el alto de las filas.

Para hacer la fila más baja realiza los mismos pasos desplazando la doble flecha hacia arriba.

### **MICROSOFT POWERPOINT 2010.**

## **3.1. PARA QUÉ SIRVE MICROSOFT POWERPOINT**

Microsoft PowerPoint es un programa de aplicación que hace parte de la suite Microsoft Office. En el momento de escribir este artículo, la versión del programa es Microsoft PowerPoint 2010.

Principalmente, nos permite elaborar presentaciones que sirven de apoyo para una conferencia, exposición, clase, etc. Una presentación de PowerPoint 2010 se guarda con la extensión ".pptx". Para las versiones anteriores a PowerPoint 2007, la extensión de las presentaciones es ".ppt".

Cuando una presentación de PowerPoint se encuentra bien diseñada, permite llamar y mantener la atención del auditorio. Una presentación está formada por diapositivas que se van mostrando secuencialmente o en el orden que establezca el diseñador.

La presentación puede incluir gráficos, dibujos y otros objetos, así como animaciones y efectos que se presentan al pasar de una diapositiva a otra. Los sonidos también colaboran para hacer presentaciones llamativas. Puede escoger colores de fondo para cada una de las diapositivas. También tiene a disposición varias fuentes para escoger la que quiera. Puede establecer características de las fuentes utilizadas, tales como tamaño de fuente, negrita, cursiva, subrayado.

También puede mejorar las presentaciones utilizando viñetas, tablas y otras herramientas que el usuario tiene a disposición.

Debe encontrar un equilibrio. Si se incluyen demasiados gráficos o efectos en la presentación, se puede volver tediosa y cansar al auditorio. Siempre es buena idea que una presentación de PowerPoint contengan las ideas fundamentales de la exposición o conferencia, de tal modo que el expositor pueda desarrollar cada tema a partir de estas ideas fundamentales.

Claro está que las presentaciones de PowerPoint también pueden elaborarse para otros fines. Por ejemplo, se puede elaborar un informe e imprimirlo para enviarlo a los interesados. También puede enviarse por correo electrónico.

Una de las mejores [herramientas](http://www.monografias.com/trabajos11/contrest/contrest.shtml) que nos ofrece [office](http://www.monografias.com/trabajos7/offi/offi.shtml) es sin duda [power point,](http://www.monografias.com/trabajos30/manual-power-point/manual-power-point.shtml) ya que al contener una gran gama de [funciones](http://www.monografias.com/trabajos7/mafu/mafu.shtml) nos permite realizar desde un documento, diapositivas hasta realizar animaciones de objetos y [texto,](http://www.monografias.com/trabajos13/libapren/libapren.shtml) controlando su duración.

Existen otros [programas](http://www.monografias.com/Computacion/Programacion/) que están diseñados para ejercer funciones más avanzadas, pero no por esto power Point deja de ser un magnifico auxiliar para realizar nuestros trabajos.

¿Para qué sirve un [programa](http://www.monografias.com/Computacion/Programacion/) como [PowerPoint?](http://www.monografias.com/trabajos14/manualpower/manualpower.shtml) Se puede decir que [PowerPoint](http://www.monografias.com/trabajos30/manual-power-point/manual-power-point.shtml) es una aplicación que está dirigida fundamentalmente a servir de apoyo en presentaciones o exposiciones de los más diversos temas, proyectando una serie de diapositivas a través del ordenador. Una vez diseñada una pantalla se puede convertir ésta en una diapositiva o transparencia [física](http://www.monografias.com/Fisica/index.shtml) para reproducirla en un proyector tradicional, o visionarla en el ordenador.

### **3.2. ¿CÓMO CREAR UNA DIAPOSITIVA NUEVA?**

Para crear una diapositiva nueva hay que ir al menú Insertar y seleccionar la opción Diapositiva Nueva, o hacerlo a través del botón que a tal efecto aparece en la barra de [estado.](http://www.monografias.com/trabajos12/elorigest/elorigest.shtml) Al hacerlo se [muestra](http://www.monografias.com/trabajos11/tebas/tebas.shtml) una ventana en la que se debe elegir, como ya se ha hecho al principio, el [diseño](http://www.monografias.com/trabajos13/diseprod/diseprod.shtml) que más se ajuste al tipo de diapositiva con la que se va a trabajar.

### **3.3. ¿CÓMO DUPLICAR UNA DIAPOSITIVA?**

Para duplicar una diapositiva hay que situarse en el Clasificador de diapositivas (Ver Clasificador de diapositivas), que es una de las formas en que se pueden ver las diapositivas. Una vez allí, se selecciona haciendo un clic, la diapositiva que se quiera duplicar y se va al menú [edición](http://www.monografias.com/trabajos901/nuevas-tecnologias-edicion-montaje/nuevas-tecnologias-edicion-montaje.shtml) Duplicar. Un duplicado de la diapositiva aparecerá a continuación de la original. Esa misma [función](http://www.monografias.com/trabajos7/mafu/mafu.shtml) se obtiene seleccionando directamente el objeto y luego ejecutando los [comandos](http://www.monografias.com/trabajos7/coman/coman.shtml) de edición copiar y edición pegar. Para colocarla donde se quiera insertar, se selecciona con el ratón y se arrastra hasta el lugar ideado.

## **3.4. ¿CÓMO BORRAR UNA DIAPOSITIVA?**

Para borrar una diapositiva se utilizará la opción Eliminar Diapositiva que está en el menú Edición, o directamente se elimina el cuadro correspondiente en el editor de diapositivas. Otra opción es seleccionarla y darle a la tecla de Supr.

### **3.5. FORMATO DE LA DIAPOSITIVA**

Antes de comenzar a trabajar, hay que tener en cuenta cuál va a ser el destino que se va a dar a las diapositivas que se creen: si se van a filmar convirtiéndolas en diapositivas físicas, se les ha de dar unas dimensiones, mientras que si el [objetivo](http://www.monografias.com/trabajos16/objetivos-educacion/objetivos-educacion.shtml) es una presentación en pantalla, éstas serán otras. Para definir las dimensiones de las diapositivas se irá al menú [Archivo](http://www.monografias.com/trabajos7/arch/arch.shtml) configurar página**.**

**Tamaño de diapositivas para**: determina el tamaño. Si se van a filmar las diapositivas seleccionará un tamaño de 35 mm. Si van a crear transparencias elegirá un tamaño A4 o [carta.](http://www.monografias.com/trabajos14/comer/comer.shtml) Por último, si se va a hacer una presentación en pantalla habrá que elegir la opción Presentación en pantalla**.** - **Numerar las diapositivas desde**: Indica desde qué número se quiere numerar las presentaciones.

**Orientación**: Indica la orientación, horizontal o vertical, de las diapositivas.

### **3.6. EL ESQUEMA DE COLORES**

El esquema de [colores,](http://www.monografias.com/trabajos5/colarq/colarq.shtml) como la palabra indica, es un esquema en el cual se puede predeterminar el [color](http://www.monografias.com/trabajos5/colarq/colarq.shtml) de cada uno de los elementos de la presentación (fondo, líneas y

texto, sombra, título, rellenos y accesorios), de manera que al crearlos, automáticamente adquieran ese color predeterminado.

Para acceder a él hay que dirigirse al menú Formato Combinación de colores de la diapositiva, donde aparecerá el siguiente cuadro de [diálogo.](http://www.monografias.com/trabajos12/dialarg/dialarg.shtml)

En la parte superior, se da a elegir entre una combinación estándar, la que tiene el programa por defecto y una combinación personalizada. Haciendo un clic sobre Personalizada se podrá cambiar los colores: con un clic sobre cada uno de ellos se seleccionan y con otro clic sobre **Cambiar color** aparece una roseta de colores. Se elige el que se prefiera y se acepta.

El programa presenta una serie de colores estándar. Si se desea otro color distinto, se deberá hacer un clic sobre Personalizada para elegir dentro de toda la gama de colores de que disponga el ordenador.

Especificados los colores que interesan, se pueden aplicar las modificaciones a una sola diapositiva - a la diapositiva en la que se estuviera al acceder a este menú - o a todas las diapositivas del documento. Para ello se debe elegir el botón adecuado en la ventana Combinación de colores**:** Aplicar a todo **o** Aplicar**.**

Por otro lado, una vez especificados los colores que se quieren utilizar para cada uno de los elementos, se puede hacer que esa combinación de colores sea la estándar. Para ello, en Personalizada de la ventana de Combinación de colores, hay un botón que dice Agregar como combinación estándar.

La utilización del esquema de colores no es imprescindible, pero su correcto uso facilita mucho [el trabajo](http://www.monografias.com/trabajos/fintrabajo/fintrabajo.shtml) y ahorra mucho [tiempo](http://www.monografias.com/trabajos901/evolucion-historica-concepciones-tiempo/evolucion-historica-concepciones-tiempo.shtml) a la hora de realizar presentaciones, puesto que si de antemano se establece el esquema de colores no habrá que preocuparse de dar color, individualmente, a los distintos objetos.

### **3.7. ¿CÓMO IMPRIMIR LAS DIAPOSITIVAS?**

El modo de imprimir las diapositivas es muy parecido al de cualquier otro programa. Se acude, en el menú Archivo, a la opción Imprimir.

### **3.8. DIAPOSITIVAS PATRÓN**

# **3.8.1. ¿QUÉ ES UNA DIAPOSITIVA PATRÓN?**

La diapositiva patrón es un [modelo](http://www.monografias.com/trabajos/adolmodin/adolmodin.shtml) con un formato para cada uno de los elementos de la diapositiva, así como un esquema de colores, que el programa aplicará a la hora de crear las diapositivas.

Cada vez que se cree un documento nuevo, el programa aplicará una diapositiva patrón por defecto.

Para acceder a la diapositiva patrón ha de dirigirse en el menú Ver a la opción Patrón de Diapositivas**.**

La diapositiva patrón se compone de 5 áreas:

**Título:** controla el tipo de letra, color, tamaño y alineamiento del título, los atributos del objeto (relleno, bordes y sombra) y su localización en la diapositiva.

**Cuerpo:** controla los mismos parámetros pero en lo que al cuerpo de la diapositiva se refiere. En él se puede dar el formato a cada uno de los subepígrafes.

**Área de fecha:** para insertar la fecha en todas las diapositivas.

**Área de pie de página:** para añadir un pie de página a las diapositivas.

**Área de número:** para numerar las diapositivas.

Además, se pueden añadir todos los **elementos de fondo** que se precisen. Se consideran elementos de fondo de la diapositiva patrón, todos los que se añadan a ésta y que no sea ninguno de los 5 elementos que acabamos de ver. Todos estos elementos añadidos aparecerán en todas las diapositivas que se vayan creando. Son por ejemplo la [imagen](http://www.monografias.com/trabajos7/imco/imco.shtml) de un logotipo o un título genérico que se quiera que aparezcan en todas las diapositivas.

También se define el **esquema de color patrón**.

### **3.8.2. ¿CÓMO MODIFICAR LA DIAPOSITIVA PATRÓN?**

Se puede modificar el formato de cada elemento de la diapositiva patrón tal y como se ha explicado en los distintos apartados anteriores. Es importante recalcar que no se trata de una diapositiva de contenido, sino de formato. No se introduce [información](http://www.monografias.com/trabajos7/sisinf/sisinf.shtml) sino que se le da a cada elemento un formato. Por ejemplo, en el título, no se pone el título de la presentación sino que se especifica el tamaño, el tipo de letra, el color, etc., de manera que al hacer las distintas diapositivas, sólo sea necesario introducir la información, encargándose el programa de aplicar el estilo automáticamente.

De la misma manera se pueden incluir elementos de fondo, es decir elementos distintos del cuerpo y del título. Estos elementos pueden ser de cualquier tipo, [imágenes,](http://www.monografias.com/trabajos3/color/color.shtml) texto, etc..., con la peculiaridad de que aparecerán en todas las diapositivas. A la hora de hacer las diapositivas, estos elementos no se podrán modificar en la propia diapositiva, sino que cualquier [cambio](http://www.monografias.com/trabajos2/mercambiario/mercambiario.shtml) tendrá que hacerse en la diapositiva patrón, y esas modificaciones afectarán a todas las diapositivas.

Una vez establecida la diapositiva patrón, habrá que ir al menú Ver a la opción Diapositivas**.** La barra de estado le indicará que se encuentra en la diapositiva nº "x", y se podrá comprobar que los elementos de la diapositiva siguen el patrón que se acaba de crear.

De todas formas, si en algún momento se necesita que una determinada diapositiva no siga a la diapositiva patrón bastará con modificarla.

### **3.9. AGREGAR UN [SONIDO](http://www.monografias.com/trabajos5/elso/elso.shtml) A UNA ANIMACIÓN**

Para realizar este [proceso,](http://www.monografias.com/trabajos14/administ-procesos/administ-procesos.shtml#PROCE) primero debe haber aplicado una [animación](mk:@MSITStore:C:/Archivos%20de%20programa/Microsoft%20Office/Office10/3082/ppmain10.chm::/html/ppAddASoundToAnAnimation.htm##) al texto u objeto.

1. En la diapositiva, seleccione el texto u objeto al que desea agregar un efecto adicional.

2. En el menú **Presentación**, haga clic en **Personalizar animación**.

- 3. En el [panel de tareas](mk:@MSITStore:C:/Archivos%20de%20programa/Microsoft%20Office/Office10/3082/ppmain10.chm::/html/ppAddASoundToAnAnimation.htm##) **Personalizar animación**, haga clic en la flecha del elemento seleccionado en la [lista Personalizar animación](mk:@MSITStore:C:/Archivos%20de%20programa/Microsoft%20Office/Office10/3082/ppmain10.chm::/html/ppAddASoundToAnAnimation.htm##) y, a continuación, haga clic en **Opciones de efectos**.
- 4. En la ficha **Efecto**, en **Mejoras**, haga clic en la flecha de la lista **Sonido** y lleve a cabo una de las [acciones](http://www.monografias.com/trabajos4/acciones/acciones.shtml) siguientes:
	- Si desea agregar un sonido de la lista, haga clic en la opción deseada.
	- Si desea agregar un sonido desde un archivo, haga clic en **Otro sonido** y, a continuación, explore el archivo.

# **3.10. CAMBIAR LA ANIMACIÓN DE UN OBJETO O TEXTO**

Para ver el texto seleccione la opción ''Bajar trabajo'' del menú superior.

**Nota** Si desea quitar un efecto, seleccione el elemento de animación en la lista Personalizar animación y, a continuación, haga clic en

# **3.11. CAMBIAR LOS INTERVALOS DE ANIMACIONES**

- 1. Si no se muestra el [panel de tareas](mk:@MSITStore:C:/Archivos%20de%20programa/Microsoft%20Office/Office10/3082/ppmain10.chm::/html/ppChangeTimingsForAnimatedTextAndObjec.htm##) **Personalizar animación**, en el menú **Presentación**, haga clic en **Personalizar animación**.
- 2. En el panel de tareas **Personalizar animación**, haga clic en el elemento de la lista [Personalizar animación](mk:@MSITStore:C:/Archivos%20de%20programa/Microsoft%20Office/Office10/3082/ppmain10.chm::/html/ppChangeTimingsForAnimatedTextAndObjec.htm##) cuyos intervalos desea cambiar
- 3. [Cambiar el comienzo con respecto a otras animaciones de la diapositiva](mk:@MSITStore:C:/Archivos%20de%20programa/Microsoft%20Office/Office10/3082/ppmain10.chm::/html/ppChangeTimingsForAnimatedTextAndObjec.htm##)
- 4. Para crear un retardo entre el final de una animación y el inicio del siguiente elemento en la lista, haga clic en una opción de la lista **Retardo**.
	- 1. Para iniciar la animación haciendo clic en la diapositiva, haga clic en **Al hacer clic**.
- 2. Para iniciar la animación al mismo tiempo que la animación anterior en la lista, haga clic en **Con la anterior**.
- 3. Para iniciar la animación justo después de que finalice la animación anterior, haga clic en **Después de la anterior**.
- 2. En la lista **Iniciar**, siga uno de estos [procedimientos:](http://www.monografias.com/trabajos13/mapro/mapro.shtml)

Si esta es la primera animación de la diapositiva, se marcará como "0" y comenzará en cuanto aparezca la diapositiva en la presentación.

**Nota** Puede cambiar el orden de las animaciones de una diapositiva seleccionando el objeto o elemento de texto en la lista Personalizar animación y, a continuación, arrastrándolo a una nueva ubicación en la lista.

### [Establecer la reproducción de una animación al hacer clic en el texto u objeto](mk:@MSITStore:C:/Archivos%20de%20programa/Microsoft%20Office/Office10/3082/ppmain10.chm::/html/ppChangeTimingsForAnimatedTextAndObjec.htm##)

- 1. Haga clic en el botón **Desencadenadores**.
- 2. Seleccione la opción **Iniciar efecto al hacer clic con**.
- 3. Seleccione un elemento de la lista.

### [Cambiar la velocidad o la duración de la animación](mk:@MSITStore:C:/Archivos%20de%20programa/Microsoft%20Office/Office10/3082/ppmain10.chm::/html/ppChangeTimingsForAnimatedTextAndObjec.htm##)

1. Haga clic en una opción de la lista **Velocidad** o **Duración**.

**Nota** Esta opción está en función de la animación elegida.

### Rebobinar automáticamente [una animación después de reproducirla](mk:@MSITStore:C:/Archivos%20de%20programa/Microsoft%20Office/Office10/3082/ppmain10.chm::/html/ppChangeTimingsForAnimatedTextAndObjec.htm##)

Active la casilla de verificación Rebobinar cuando finalice la [reproducción.](http://www.monografias.com/trabajos/reproduccion/reproduccion.shtml)

**Nota** Si esta opción está activada, el elemento animado volverá a su estado original. Por ejemplo, si aplica el efecto Volar hacia fuera, el elemento saldrá volando, pero a continuación aparecerá de nuevo en su ubicación original en la diapositiva.

### **3.12. AGREGAR UNA IMAGEN**

- 1. Haga clic dónde desee insertar la imagen.
- 2. Inserte una de las siguientes imágenes:
- 1. En la [barra de herramientas](mk:@MSITStore:C:/Archivos%20de%20programa/Microsoft%20Office/Office10/3082/ofmain10.chm::/html/pphowInsertPicturesIntoAPresentation.htm##) **Dibujo**, haga clic en **Insertar imagen desde archivo**.
- 2. Busque la carpeta que contenga la imagen que desee insertar y, a continuación, haga clic en el archivo de la imagen.
	- 1. Para [incrustar](mk:@MSITStore:C:/Archivos%20de%20programa/Microsoft%20Office/Office10/3082/ofmain10.chm::/html/pphowInsertPicturesIntoAPresentation.htm##) la imagen, haga clic en **Insertar**.
	- 2. Para [vincular](mk:@MSITStore:C:/Archivos%20de%20programa/Microsoft%20Office/Office10/3082/ofmain10.chm::/html/pphowInsertPicturesIntoAPresentation.htm##) la imagen al archivo de imágenes del disco duro, haga clic en la flecha situada junto a **Insertar** y, a continuación, haga clic en **Vincular a archivo**.
- 3. Siga uno de estos procedimientos:
- 1. Para este [procedimiento,](http://www.monografias.com/trabajos13/mapro/mapro.shtml) asegúrese de que el dispositivo es compatible con [TWAIN](mk:@MSITStore:C:/Archivos%20de%20programa/Microsoft%20Office/Office10/3082/ofmain10.chm::/html/pphowInsertPicturesIntoAPresentation.htm##)o [WIA](mk:@MSITStore:C:/Archivos%20de%20programa/Microsoft%20Office/Office10/3082/ofmain10.chm::/html/pphowInsertPicturesIntoAPresentation.htm##) y está conectado al equipo. También deberá asegurarse de que tiene instalado el [software](http://www.monografias.com/Computacion/Software/) del dispositivo compatible con TWAIN o WIA.
	- 1. Configure la imagen en el dispositivo de digitalización.
	- 2. En el menú **Insertar**, seleccione **Imagen** y, a continuación, haga clic en **Desde [escáner](http://www.monografias.com/trabajos10/digi/digi.shtml) o cámara**.
	- 3. Si hay varios dispositivos conectados al equipo, seleccione en **Dispositivo** el que desee utilizar.

4. Siga uno de estos procedimientos:

#### 2. [Una imagen de un escáner o una cámara digital directamente](mk:@MSITStore:C:/Archivos%20de%20programa/Microsoft%20Office/Office10/3082/ofmain10.chm::/html/pphowInsertPicturesIntoAPresentation.htm##)

Si el dispositivo seleccionado es un escáner y desea utilizar la configuración predeterminada para digitalizar la imagen, haga clic en **Calidad Web** (si va a mostrar la imagen en la pantalla) o **Calidad de impresión** (si va a imprimirla) y, a continuación, haga clic en **Insertar** para digitalizar la imagen.

Si el dispositivo seleccionado no es un escáner (por ejemplo, si se tratara de una cámara digital) o desea personalizar algún [valor](http://www.monografias.com/trabajos14/nuevmicro/nuevmicro.shtml) antes de digitalizar la imagen, haga clic en **Personalizar inserción**. Siga las instrucciones que acompañan al dispositivo que está utilizando.

**Nota** Es posible que el botón **Insertar** no esté disponible con algunos escáneres, porque el software del escáner no es compatible con los automáticos. Utilice el botón **Personalizar inserción** en su lugar.

#### **3.13. PRESENTACIONES EN PANTALLA**

Otra de las aplicaciones de [PowerPoint](http://www.monografias.com/trabajos12/guiapow/guiapow.shtml) es la de una presentación en pantalla, es decir, la de crear un carrete de diapositivas no para filmarlas, sino para utilizarlas como apoyo en una [exposición,](http://www.monografias.com/trabajos7/expo/expo.shtml) por medio de la pantalla del ordenador. Se puede, efectivamente, encadenar las distintas dispositivas, uniéndolas por medio de transiciones, para crear una presentación.

A partir de este momento va a ser muy útil una forma de trabajo que hasta ahora no se había visto: el Clasificador de diapositivas (en el menú Ver). Se trata de una manera distinta de ver las diapositivas, no de una en una, sino en conjunto.

En primer lugar, desde aquí se puede cambiar el orden de las diapositivas, moviéndolas de un lugar a otro simplemente haciendo un clic sobre el icono de la diapositiva y arrastrándola, sin soltar el ratón, hasta el lugar que deba ocupar. Una vez establecido el orden adecuado de las diapositivas, será necesario establecer las transiciones entre las diapositivas, de forma que el cambio entre una y otra no sea brusco.

#### **3.14. TRANSICIONES**

Para aplicar una transición hay que situarse en la diapositiva destino, pues la transición afectará al paso desde la diapositiva anterior a la seleccionada. A continuación hay que ir al menú Presentación, a la opción Transición de diapositiva. Inmediatamente aparecerá un cuadro de diálogo en el que se deberá elegir el efecto que quiere aplicar entre una variada lista de ellos. Además de esto se puede indicar la forma de pasar de una diapositiva a otra: por medio de un clic del ratón, o automáticamente tras el paso de cierto tiempo. Se repite esta operación con todas las diapositivas para lograr una presentación de mejor [calidad.](http://www.monografias.com/trabajos11/conge/conge.shtml)

Hay otra herramienta que puede ser de [utilidad](http://www.monografias.com/trabajos4/costo/costo.shtml) y que permite establecer "animaciones" dentro de una diapositiva, en su presentación. Se trata de una utilidad a través del cual se puede hacer que las líneas de esquema de una diapositiva (las líneas de texto introducidas en el *Cuerpo* y precedidas por un punto) aparezcan una a una según se haga un clic con el ratón.

También puede verse al pinchar en (Barra que aparece cuando se ven las transparencias desde el Clasificador de diapositivas):

Cuando el objeto está seleccionado, al acceder al menú Presentación Preestablecer animación se despliega un listado de efectos que pueden aplicarse. La última de las opciones del listado es la de Presentación Personalizar animación. Si se elige esta opción se abrirá un cuadro de diálogo donde se podrá trabajar con varias opciones. Permite seleccionar uno a uno los elementos de la diapositiva y ponerles diferentes efectos. Por tanto, permite especificar el efecto a aplicar: posiblemente los más útiles sean los vuelos.

Si se quiere ver previamente el efecto de la diapositiva que se tiene en pantalla, se va a Presentación Vista previa de la animación, de ésta forma, saldrá una pantalla de tamaño reducido en la que se ve los efectos que se acaban de aplicar a esa diapositiva.

Pueden determinarse los tiempos de presentación entre las imágenes de tres modos. Una de ellas, es asignar tiempos iguales en segundos (´´) para todas las diapositivas, desde ésta

pantalla. La segunda, de forma [manual](http://www.monografias.com/trabajos13/mapro/mapro.shtml) en la presentación del carrusel, en la que se pasa de una a otra al hacer clic con el ratón. Y la tercera, que permitirá hacer [un ensayo](http://www.monografias.com/trabajos14/nociones-basicas/nociones-basicas.shtml) de la presentación, grabando los tiempos de presentación de cada imagen; esto último puede hacerse presionando éste icono

(Para ver el gráfico seleccione la opción "Descargar" del menú superior), yendo a Presentación Ensayar intervalos. Saldrá éste cronometro para medir el tiempo que se le da a cada diapositiva:

Establecidas las transiciones, para iniciar la presentación hay que ir al menú Ver Presentación con diapositivas. También pueden dársele órdenes al programa desde (Presentación configurar presentación). Desde ahí se indica si el avance de las diapositivas es manual o automático (con los tiempos que previamente se han definido).

En primer lugar, en la presentación se pueden mostrar todas las diapositivas o sólo una parte, especificando cuáles.

Para ocultar una diapositiva, se selecciona y luego se presiona el icono de, o Presentación Ocultar diapositiva. Se deselecciona del mismo modo.

En segundo lugar, se puede señalar cuál va a ser la forma de pasar de una diapositiva a otra: manualmente, por medio de un clic del ratón, o automáticamente, por tiempo. Por último, la opción Repetir el ciclo continuamente hasta presionar Esc, sirve para hacer que la presentación vuelva a comenzar una vez haya llegado al final y no pare hasta que así se le indique. Hechas las elecciones finales, hay que dar a Mostrar, para ver el resultado. La presentación puede ser detenida en cualquier momento apretando la tecla de Esc.

#### **3.14. ¿CÓMO INSERTAR PELÍCULAS?**

A diferencia de una presentación con un proyector de diapositivas, en la que sólo se pueden mostrar imágenes estáticas (fotografías), en una presentación de PowerPoint se puede insertar un moovie, una pequeña película. Para ello basta con ir a Insertar película y seleccionar el archivo.

Se inserta la imagen de modo normal, y una vez insertada, se hace clic con el botón derecho encima del recuadro de la imagen del vídeo. Aparecerá un menú desplegable en el que busca la opción de personalizar la animación, se hace un clic en ella. Saldrá la pantalla que se ve a continuación. Si se quiere que la animación arranque de forma que se visione como vídeo, se [marca](http://www.monografias.com/trabajos16/marca/marca.shtml) el checkbox de Reproducir según el orden de animación.

Pero si se quiere además que la animación arranque automáticamente al visionar la presentación de la diapositiva, se entra por la pestaña de Intervalo, seleccionando ahí las opciones de Animar Automáticamente, en ella se marca 0 segundos para que comience automáticamente. Es entonces cuando se puede Aceptar, y así el vídeo se reproducirá de manera automática.

Cuando la presentación llegue, la diapositiva que contiene la película no pasará a la siguiente hasta que la "película" haya concluido.

### **4.5.2. Descripción del Currículo Vitae del tutor que dictará el curso**

- Título de tercer nivel en Ingeniería en Sistemas Informáticos o título afin con conocimientos de informática.
- Conocimiento de los métodos de enseñanza y de las Tics
- Utilitarios de Windows
- Internet
- Experiencia docente

#### **4.5.3. Metodología**

Predominantemente activa por parte de las docentes que realicen el curso. Se plantean las siguientes actividades que implican:

- La lectura de los materiales y contenidos del curso.
- La comunicación directa con el tutor/a, y con las demás personas que estén realizando el curso.
- La realización de ejercicios prácticos en los programas de Microsoft Word, Excel y Power Point, al interior del laboratorio de informática

### 4**.5.4 Evaluación**

Se evaluará el curso con ejercicios prácticos, es decir, la aplicación de lo aprendido durante el curso, estos ejercicios se irán desarrollando en el taller

### **6.6. Duración del curso**

El curso tendrá una duración de 60 horas, distribuidas en horarios de 2 horas diarias lunes a viernes por un mes y medio. El desarrollo del curso se dará en período de vacaciones de los estudiantes, debido a que el uso de las computadoras en el laboratorio de computación debe estar disponible y que se haya equipado el mobiliario y los equipos estar disponibles 100%.

### **6.7 Cronograma de actividades a desarrollarse**

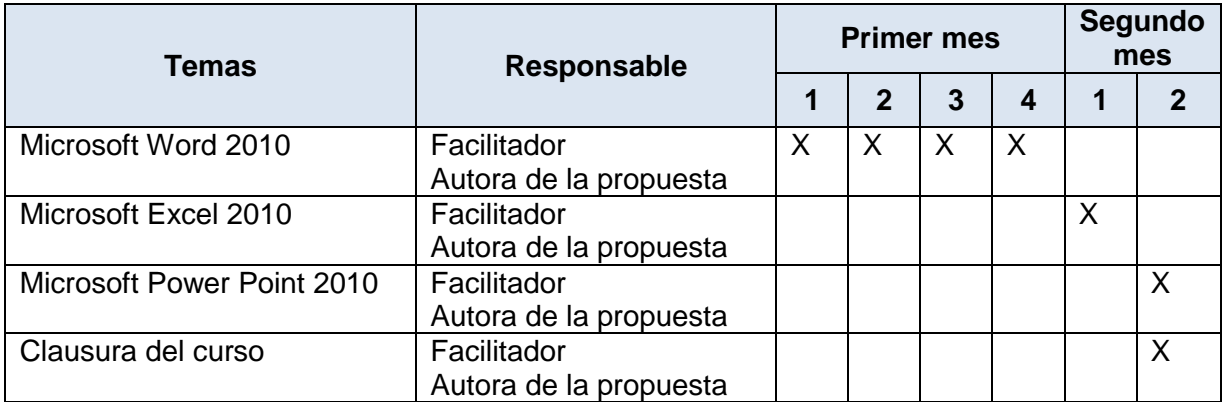

#### **6.8 Costos del curso**

El curso tendrá un costo de \$ 80 por participante, y será autofinanciado por los docentes que realicen el curso.

### **6.9 Certificación**

Al término del curso se entregará un certificado de aprobación del curso, basándose en los aprendizajes obtenidos por los docentes.

### **6.10. Bibliografía**

Sevillano, María (2011) Métodos, Recursos Didácticos y Tecnología educativa. Primera Edición. Madrid-España. Pearson Educación

Calvo, Miguel (2005) Formador ocupacional: Formador de formadores. Segunda Edición Madrid –España. Editorial Mad S.L.

Silva, Juan. (2001). Diseño y Moderación de entornos Virtuales del aprendizaje (EVA) Primea Edición. Santiago- Chile. Editorial UOC.

Aguilar, María., Farray Josefa (2007) Sociedad de la información educativa para la paz y equidad de género. (Primera Edición). Barcelona-España. Ediciones Combyte.

## **CONCLUSIONES Y RECOMENDACIONES**

#### **CONCLUSIONES:**

Los resultados obtenidos a través de los instrumentos de investigación permitieron obtener las siguientes conclusiones acerca de los docentes:

- La mayoría son de sexo femenino.
- Poseen nombramiento laboral en la institución.
- Tienen título profesional de tercer nivel en ciencias de la educación.
- Manifiestan estar interesados en capacitarse, asistiendo de manera presencial, en horarios de lunes a viernes.
- Entre los tema de mayor interés para capacitarse están: Pedagogía y didáctica, y nuevas tecnologías para la información y la comunicación; sin embargo el Ministerio de Educación está siendo ofertado el curso de Pedagogía y Didáctica.
- Les gustaría que las capacitaciones contemplen aspectos teóricos y prácticos.
- Consideran que las autoridades institucionales, solo a veces promueven la capacitación.

### **RECOMENDACIONES**

Ante las conclusiones obtenidas de la investigación de campo, se hacen las siguientes recomendaciones:

- Que las autoridades de la institución educativa gestionen cursos de capacitación sobre las nuevas tecnologías para la información y la comunicación.
- Que las capacitaciones que oferte la institución educativa sean teóricas y prácticas.
- Brindar las facilidades para que los docentes se puedan capacitar al interior de institución misma y en horarios en los que permanecen en la institución, sin perjudicar el proceso enseñanza aprendizaje de los estudiantes.
- Motivar a los profesores a asistir a los talleres, recalcando la importancia del dominio de estos temas en el desarrollo de las labores educativas y como recurso para lograr superar falencias existentes en los procesos de enseñanza-aprendizaje.

#### **REFERENCIAS BIBLIOGRÁFICAS**

Amat, O. (2010). Aprender a Enseñar: Una visión práctica de la formación de formadores. Barcelona: Profit.

Castella, J.,Comelles, A., Cros., A. y Vilá A. (2007).Entender(se) en clase. Primera edición. Madrid-España. Grao editorial.

Díaz, Jordi (2005) La evaluación formativa como instrumento de aprendizaje en Educación Física. Barcelona- España. INDE publicaciones profesional.

Estevaránz, Araceli (1994) Didáctica e innovación curricular. Segunda edición. Sevilla. Universidad de Sevilla

Estevaránz, Araceli (1994) Didáctica e innovación curricular. Segunda edición. Sevilla. Universidad de Sevilla

Gago, Francisco (2006) La dirección pedagógica en los instituciones de enseñanza.. Primera edición. Madrid-España. Secretaria nacional Técnica.

García, María Rosa (2006) La formación continua: Estudio de las necesidades formativas en el ambiente laboral de Cantabria. Cantabria. España. Universidad de Cantabria.

García, María Rosa (2006) La formación continua: Estudio de las necesidades formativas en el ambiente laboral de Cantabria. Cantabria. España. Universidad de Cantabria.

Lamata, R., Domínguez, R., Baraibar, J. y Bonell, L. (2003)La construcción de procesos formativos en educación no formal. Madrid-España. Narcea S: A de editores. Primera edición.

Lopez J., Alvarez J., Hué C., y Pérez D. El Liderazgo educativo (2010) Primera edición.España- Madrid. Secretaría general Técnica.

López, Jordi (2005) Planificar la Formación con calidad. Primera edición, Madrid-España CISSPRAXIS S.A.

López, Jordi (2005) Planificar la Formación con calidad. Primera edición, Madrid-España CISSPRAXIS S.A.

Machado, Ana (2001) El rol de los gestores educativos en el contexto de la descentralización de la Educación. Primera edición. Santiago de Chile. Promedlac

Martínez, Raquel (1993) Diagnóstico Pedagógico: Fundamentos teóricos. Oviedo. Servicios de publicaciones

Olmedo, María (2003) organización de la formación. Málaga. España. Innovación y cualificación S.L

Paz, María (1994) Cómo detectar las necesidades de intervención socioeducativas. Segunda edición. Madrid- España. NARCEA S.A. Ediciones.

Quintana, José María (1994) Como detectar las necesidades de intervención socioeducativa. Madrid- España. Narcea S.A. de Ediciones.

Quintana, José María (1994) Como detectar las necesidades de intervención socioeducativa. Madrid- España. Narcea S.A. de Ediciones.

Rodríguez, Marta (2006) Gestión de la Formación. España. Primera edición. Ideas propias Editorial.

Tello, inmaculada (2009) Formación a través de Internet. Barcelona-España. Editorial UOC

Vidal, Elizabeth (2004) Diagnóstico organizacional. Bogotá-Colombia. ECOE Ediciones. Segunda ediciones

EURYDICE (2004) La profesión docente en Europa. Perfil, tendencias y problemática. Madrid-España. Secretaría General Técnica. C.I.D.E.

FLACSO (2004) Desafíos de la educación en el ecuador: Calidad y equidad. Quito Ecuador.

Registro oficial No 417. (31 de marzo del 2011). *Ley orgánica de educación Intercultural.* [En línea] Disponible en [http://www.educación.gob.ec/legislación educativa/loei.html.](http://www.educación.gob.ec/legislación%20educativa/loei.html)

Suplemento LOEI No 754 (26 de Julio del 2012) Reglamento a la Ley Orgánica de Educación Intercultural. Quito. [En línea], disponible en [http://www.cacel.com.ec/web/images/pdfs/Reglamento\\_LOEI.pdf.](http://www.cacel.com.ec/web/images/pdfs/Reglamento_LOEI.pdf)

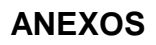

ANEXO N° 1 **VISTA DE LA FACHADA DEL PLANTEL**

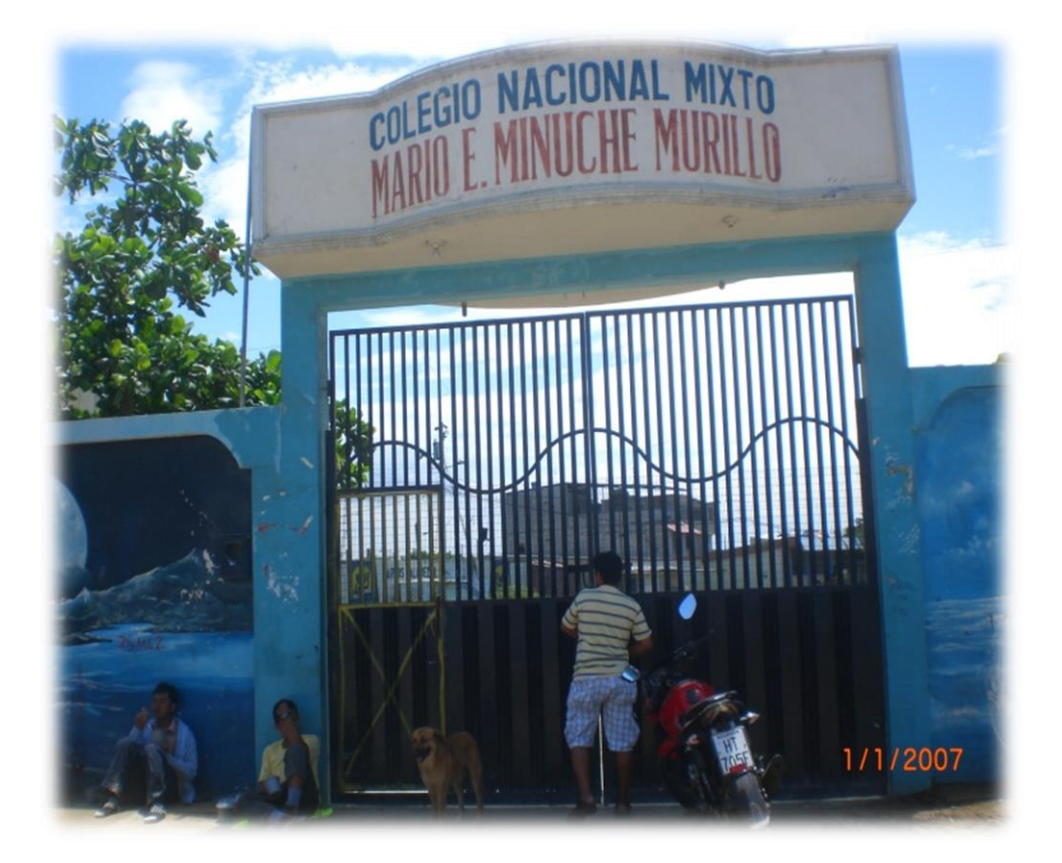

# **SOLICITANDO AUTORIZACIÓN PARA REALIZAR LA INVESTIGACIÓN A LA RECTORA DEL PLANTEL Y CON LA SECRETARIA FACILITANDO DOCUMENTOS NECESARIOS PARA EL PROCESO**

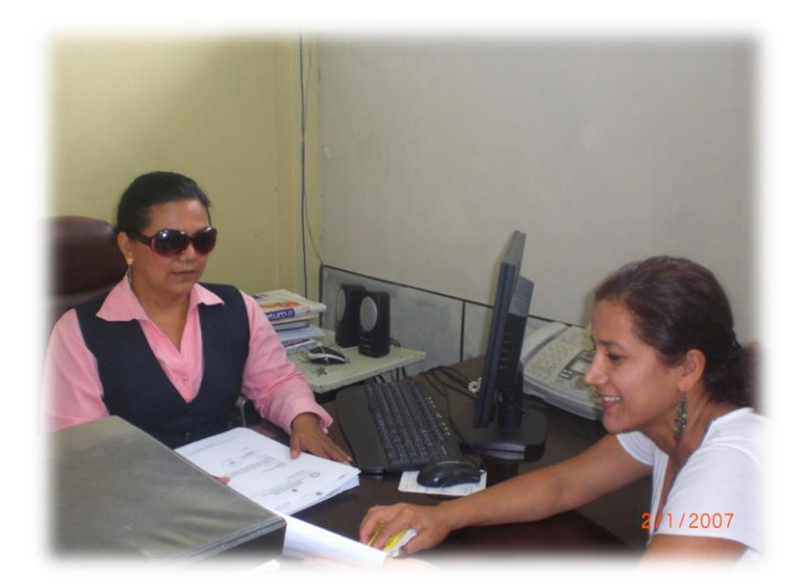

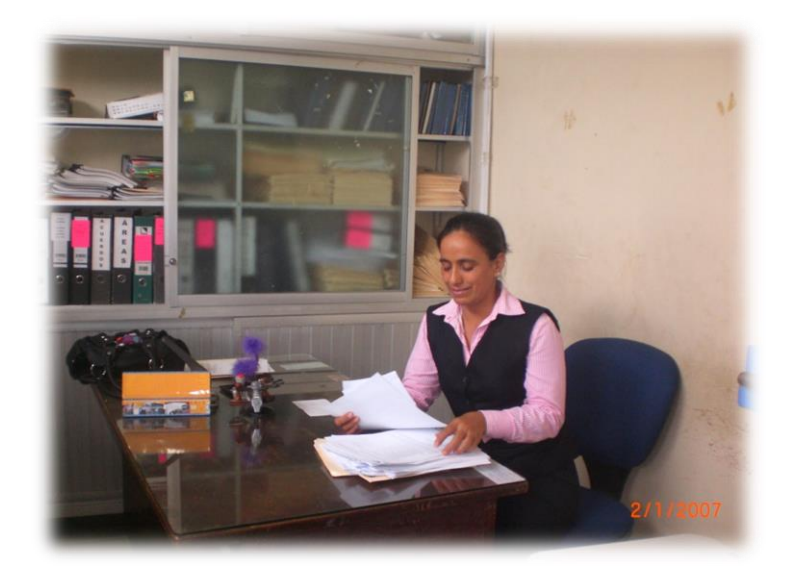

## **DOCENTES LLENANDO LAS ENCUESTAS DE NECESIDADES DE FORMACIÓN DEL BACHILLERATO**

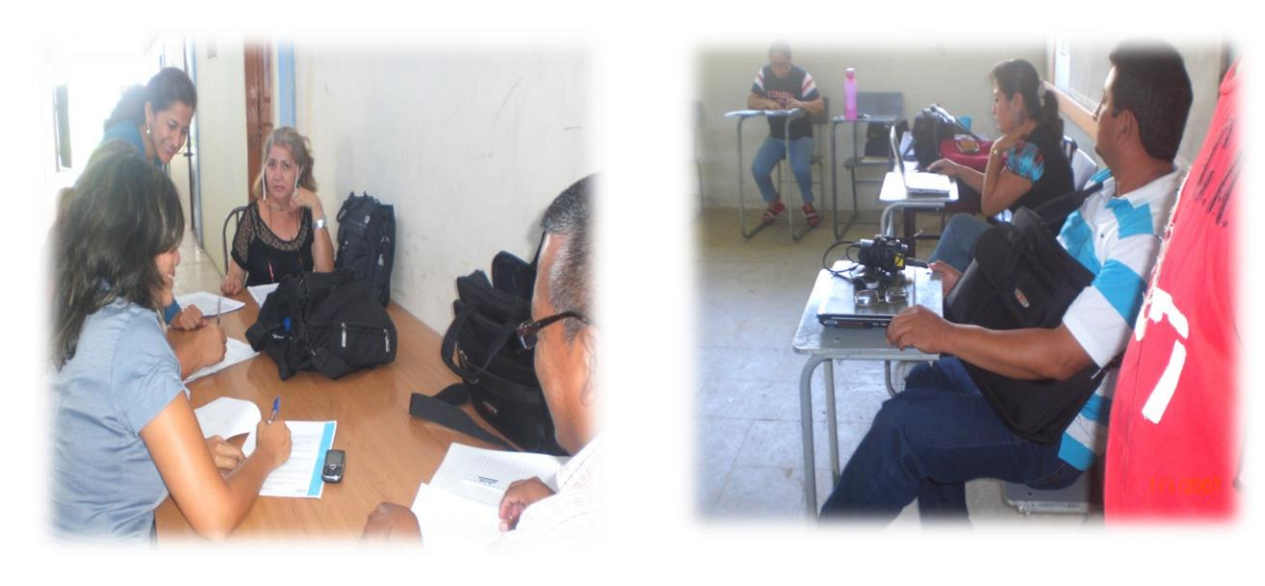

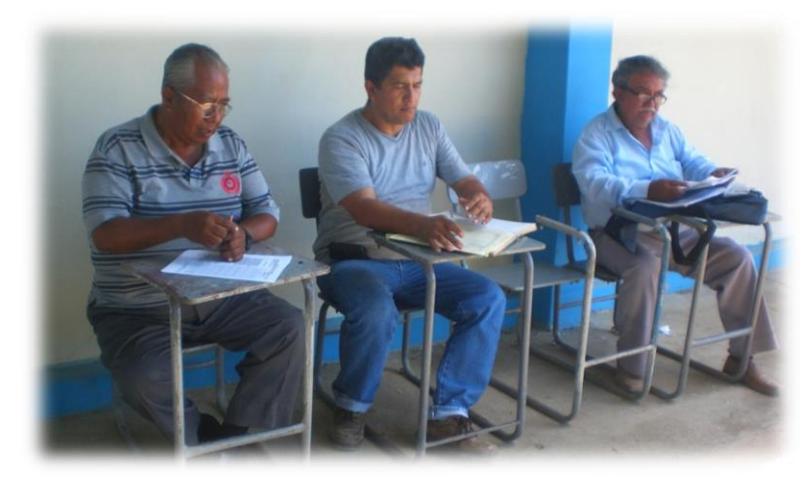

#### **PETICIÓN PARA REALIZAR LA INVESTIGACIÓN EN EL COLEGIO MARIO MINUCHE**

#### Anexo 2: PETICIÓN DE AUTORIZACIÓN AL RECTOR DE LA **INSTITUCIÓN EDUCATIVA**

Loja, diciembre de 2012

Scñor(a) DIRECTOR(A) DEL CENTRO EDUCATIVO En su despacho.

De mi consideración:

La Universidad Técnica Particular de Loja, consciente del papel imprescindible que tiene la investigación<br>en el desarrollo integral del país, auspicia y promueve la tarea investigativa sobre la realidad socioeducativa del Ecuador. El Departamento de Ciencias de la Educación y la coordinación de la titulación del Maestría en Gerencia y Liderazgo Educacional, en esta oportunidad, propone como proyecto de investigación<br>el "Diagnóstico de necesidades de formación de los docentes de bachillerato de la institución que et Diagnostico de necesidades de formación de acertadamente dirige, en el período 2012 - 2013".

Dados los recientes cambios propuestos por el gobierno nacional en materia educativa, y requerimientos<br>propios de los profesionales de la educación (bachillerato), es necesario conocer cuáles son sus necesidades de capacitación/formación/profesional. Este acercamiento a la realidad observada, permitirá que los de capacitación/intendidos que son parte de esta propuesta nacional, investigadores que son parte de esta propuesta nacional, investigadores de secundo y propongan cursos de formación que son parte de esta propuesta nacion podrán ser replicados en otros contextos institucionales en donde los requerimientos sean iguales o por lo menos similares.

Dado el precedente, le solicito comedidamente autorizar al maestrante del postgrado en Gerencia y Liderazgo Educacional el ingreso al centro educativo bajo su dirección para que continúe con su proceso de investigación, específicamente en lo relacionado a la recolección de datos, situación que se constituye en la base para realizar su informe de investigación; cabe indicar que el estudiante de maestría está capacitado para efectuar esta actividad con ética profesional, hecho que garantiza la validez de la investigación.

Con la seguridad de que el presente pedido sea atendido favorablemente, de usted me suscribo no sin antes expresarle mi gratitud y consideración imperecederas.

Atentamente, **DIOS PATRIA Y CULTURA** 

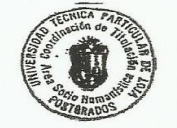

 $\bar{z}$ 

 $05 - 12.2012$ .

Mgs. Mariana Buele Maldonado CORDINADORA DE TITULACIÓN MAESTRÍA EN GERENCIA Y LIDERAZGO EDUCACIONAL

38 C UTPL. MAESTRÍA EN GERENCIA Y LIDERAZGO EDUCACIONAL

 $\sim$   $\sim$ 

#### **SOLICITUD DE AUTORIZACIÓN PARA REALIZAR ENCUESTAS**

Machala, 05 de Diciembre del 2012

Lic. Lily Echeverría Izquierdo RECTORA DEL COLEGIO NACIONAL "MARIO MINUCHE"

Ciudad

De mis consideraciones:

Reciba usted un cordial de la suscrita Lic. Rosa Suárez Meza, a la vez mis deseos de éxitos en las delicadas funciones que usted desempeña.

La presente tiene como finalidad solicitar su autorización para llevar a efecto encuestas a los Docentes del Bachillerato del plantel que usted regenta, sobre un Proyecto de Investigación de la Maestría de Gerencia y Liderazgo Educacional de La Universidad Técnica Particular de Loja, en la cual estoy desarrollando mis estudios de Cuarto Nivel. Para lo cual adjunto la respectiva solicitud de la Universidad antes mencionada.

Por su amable aceptación a mi pedido le reitero mis sentimientos de consideración y estima.

Atentamente Lic. Rosa Suárez Meza

 $05 - 12 - 2012$  $11 + 4$ Orio

## **AUTORIZACIÓN PARA REALIZAR EL TRABAJO DE INVESTIGACIÓN EN EL COLEGIO SELECCIONADO**

**COLEGIO "MARIO MINUCHE** ACUERDO MINISTERIAL 005359 DEL 28 DE SEPTIEMBRE DE 1982 RUC.0760016260001 MACHALA - EL ORO - ECUADOR Machala diciembre 17, 2012 Oficio 622-RC-MM Licenciada Rosa Suárez Meza Machala.-De mi consideración: En respuesta a su atento oficio s/n de fecha 05 de diciembre de 2012, En respuesta a su alembro ondo sin de redita de de diciembre sobre el<br>tengo a bien autorizar a Usted, para que realide encuestas sobre el Proyecto de Investigación Diagnostico de Necesidades de Formación de los Docentes de Bachillerato, a los quince docentes de este ciclo del plantel. Atentamente,  $\approx$ aeina $_{\alpha}$ O<sub>G</sub> tulousleed **RECTORA**  $\frac{h_{q}$   $R_{E}^{E}$ RECTORADO  $\circ$ cc: archivo Ladi B. Correo colminuche  $82@$ yahoo.es Dirección: Circunvalación Norte diagonal al SECAP Tef. 980-420

#### **CUESTIONARIO APLICADO A LOS DOCENTES DEL COLEGIO MARIO MINUCHE**

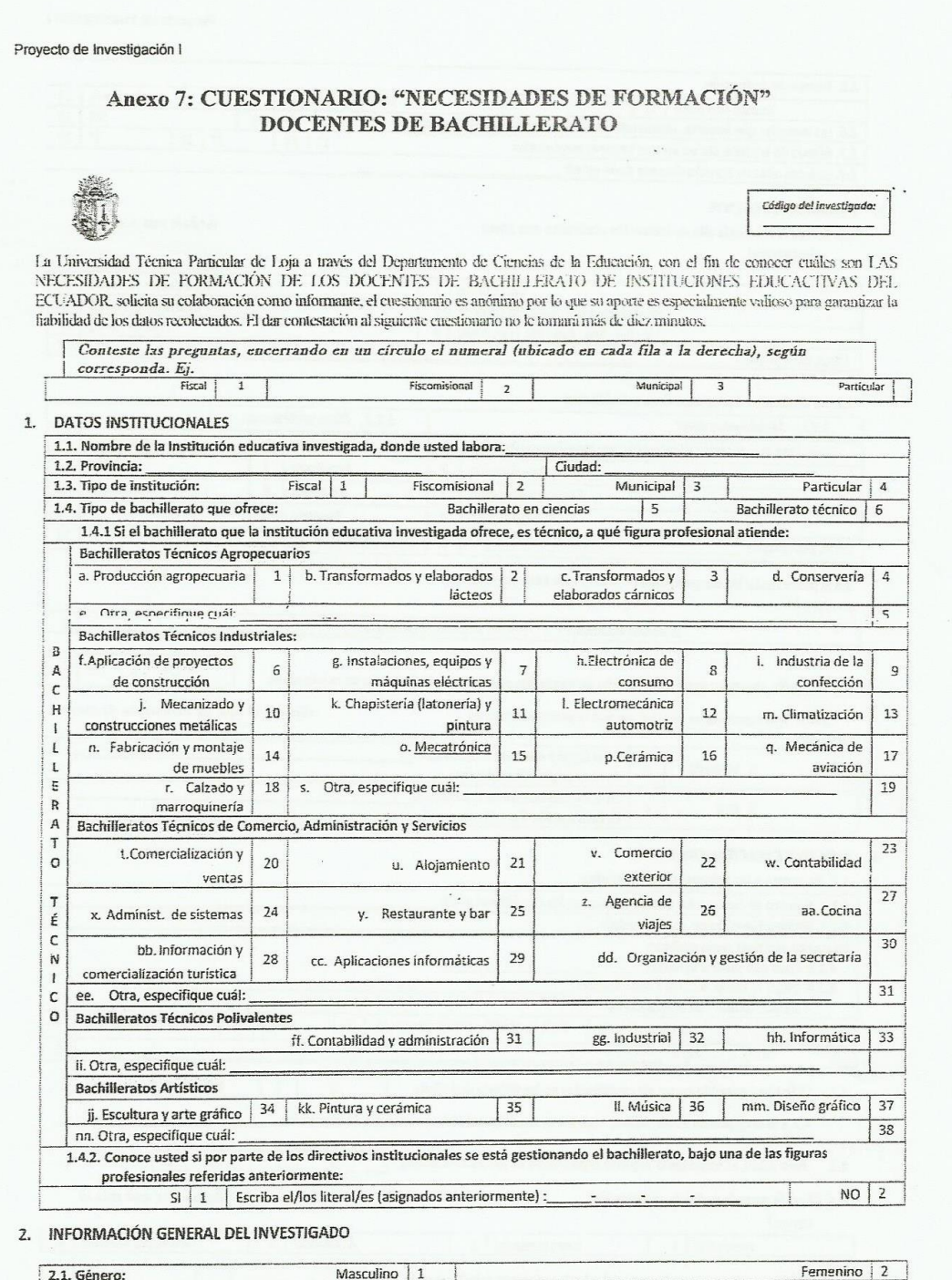

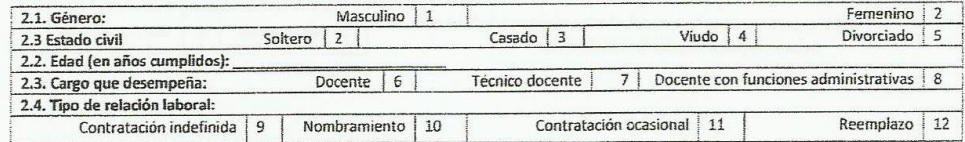

Proyecto de Investigación I

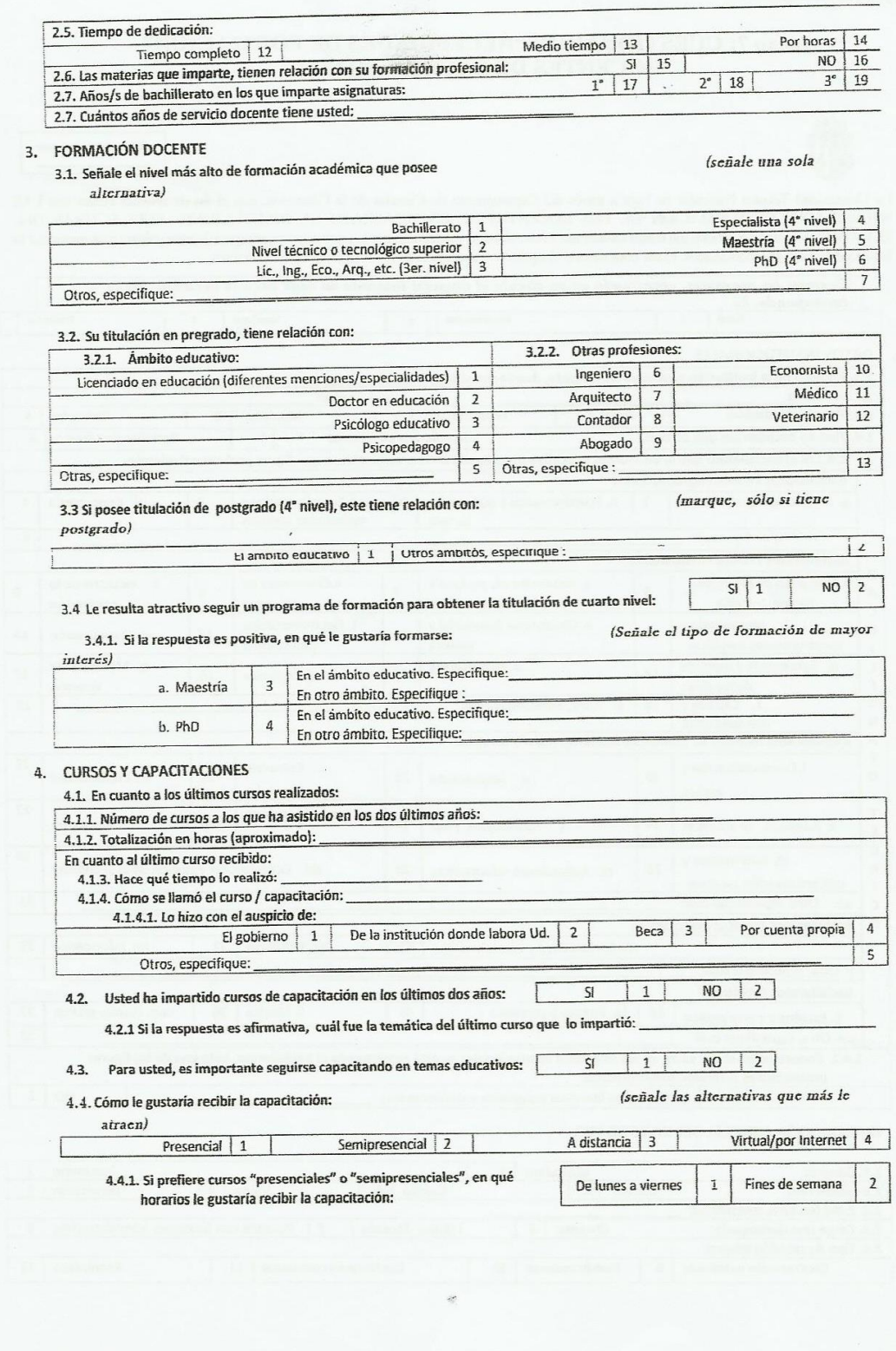

UTPL. MAESTRÍA EN GERENCIA Y LIDERAZGO EDUCACIONAL

4.5. En qué temáticas le gustaria capacitarse alternatival

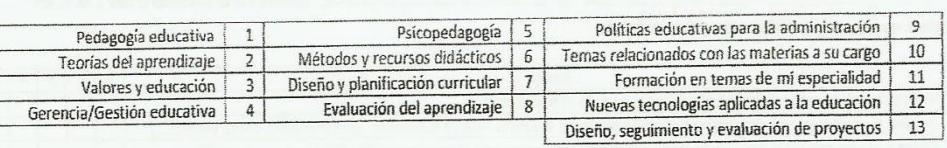

(Puede señalar más de una

4.5.1. Considera usteci, que le falta algún tipo de capacitación. En qué temas. Especifique:

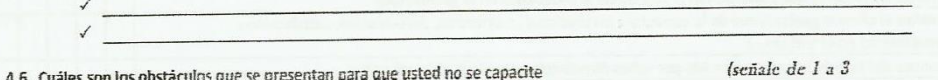

alternativas)

 $L_{\text{meas}}$ 

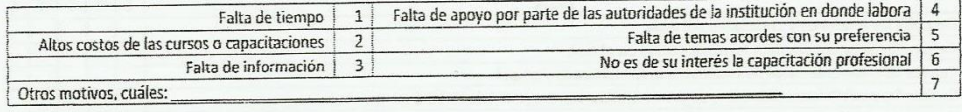

4.7. Cuáles considera Ud. son los motivos por los que se imparten los cursos/capacitaciones (scñale las alternativas de su  $\emph{preferencia)}$ 

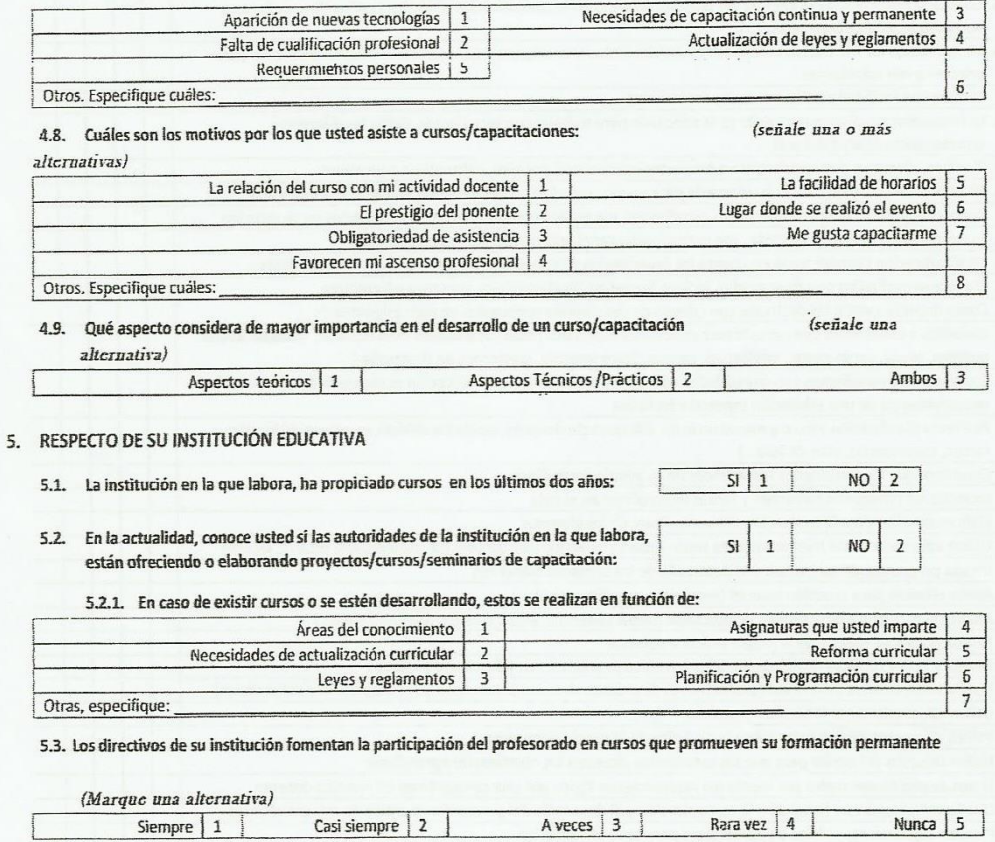

UTPL. MAESTRÍA EN GERENCIA Y LIDERAZGO EDUCACIONAL

#### 6. EN LO RELACIONADO A SU PRÁCTICA PEDAGOGICA

5.1 En les rigidantes praguntas, marque con una "X" el casillero correspondichte, señale en el recuadro del 1 al 5, en donde 1 es la menor calificación y 5 la máxima

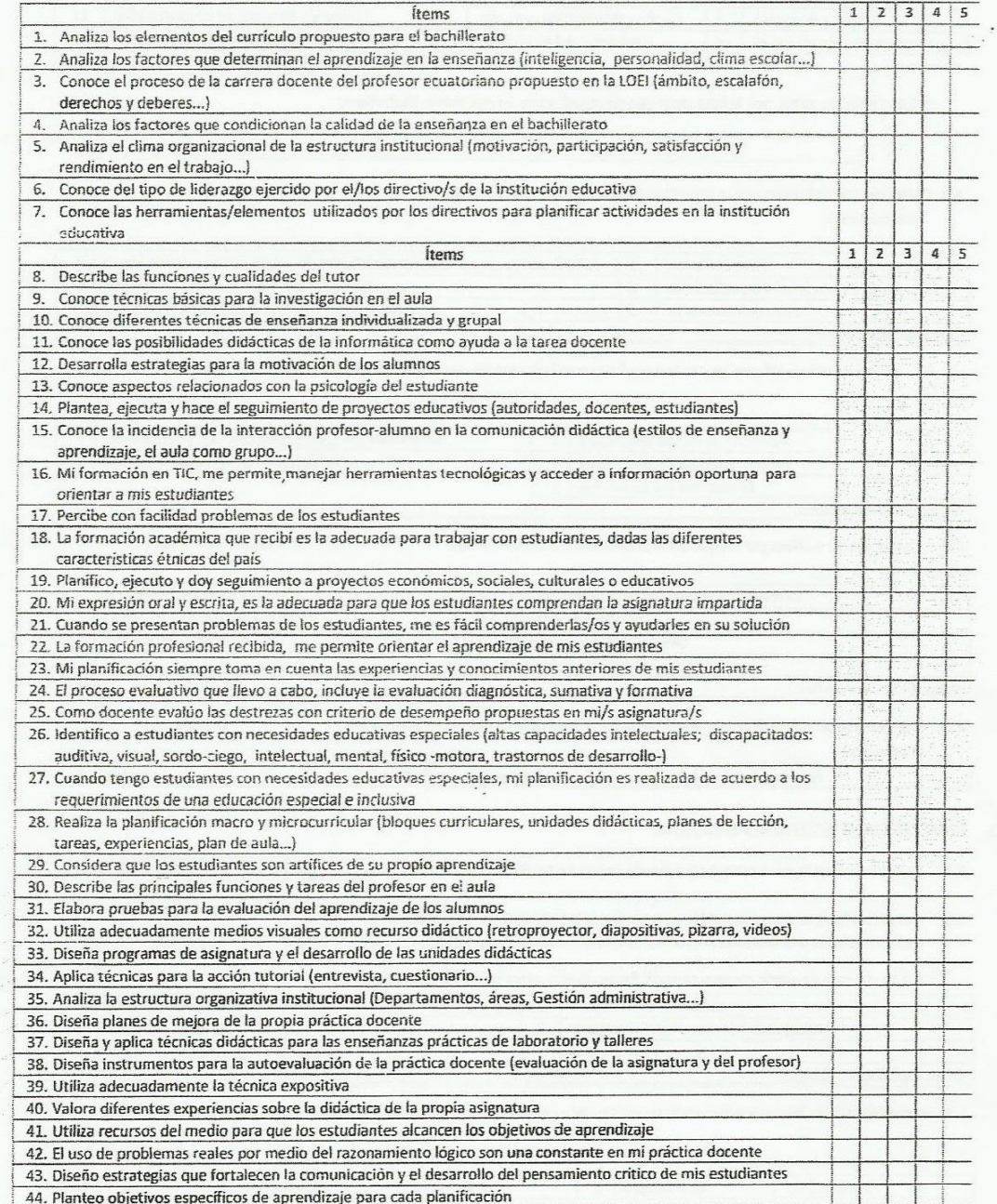

#### **JTPL- MAESTRÍA EN GERENCIA Y LIDERAZGO EDUCACIONAL**

#### **AUTORIZACIÓN PARA CONTINUAR CON EL TRABAJO DE INVESTIGACIÓN**

Asunto: Re: Datos de Institución educativa a investigar

necesidadesformativas2012 (necesidadesformativas2012@gmail.com) De:

Para: rossysuarezmeza@yahoo.com;

Fecha: Lunes, 10 de diciembre, 2012 10:38 A.M.

Buenos días Rossy

La información ha sido receptada, por tanto puede continuar con su trabajo.

Saludos cordiales,

Equipo de planificación Investigaciones - educación Universidad Técnica Particular de Loja

12/03/2013 20:26

 $\ddot{\phantom{0}}$